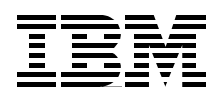

# **Lotus Domino for AS/400 Internet Mail and More**

**Learn how to register POP3 users for your Domino server and set up clients**

**Support multiple SMTP domains on one Domino server**

**Understand the mail flow to help you locate missing mail**

> **Justine Middleton Jana Jamsek**

# **Redbooks**

**[ibm.com](http://www.redbooks.ibm.com/ )**[/redbooks](http://www.redbooks.ibm.com/)

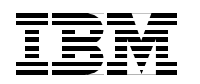

International Technical Support Organization SG24-5990-00

# **Lotus Domino for AS/400 Internet Mail and More**

October 2000

#### **Take Note!**

Before using this information and the product it supports, be sure to read the general information in [Appendix C,](#page-226-0) ["Special notices" on page 217.](#page-226-0)

#### **First Edition (October 2000)**

This edition applies to Release 5.0.4a of Lotus Domino for AS/400, Program Number 5769-LNT, for use with Operating System/400.

Comments may be addressed to: IBM Corporation, International Technical Support Organization Dept. JLU Building 107-2 3605 Highway 52N Rochester, Minnesota 55901-7829

When you send information to IBM, you grant IBM a non-exclusive right to use or distribute the information in any way it believes appropriate without incurring any obligation to you.

#### **© Copyright International Business Machines Corporation 2000. All rights reserved.**

Note to U.S Government Users - Documentation related to restricted rights - Use, duplication or disclosure is subject to restrictions set forth in GSA ADP Schedule Contract with IBM Corp.

# **Contents**

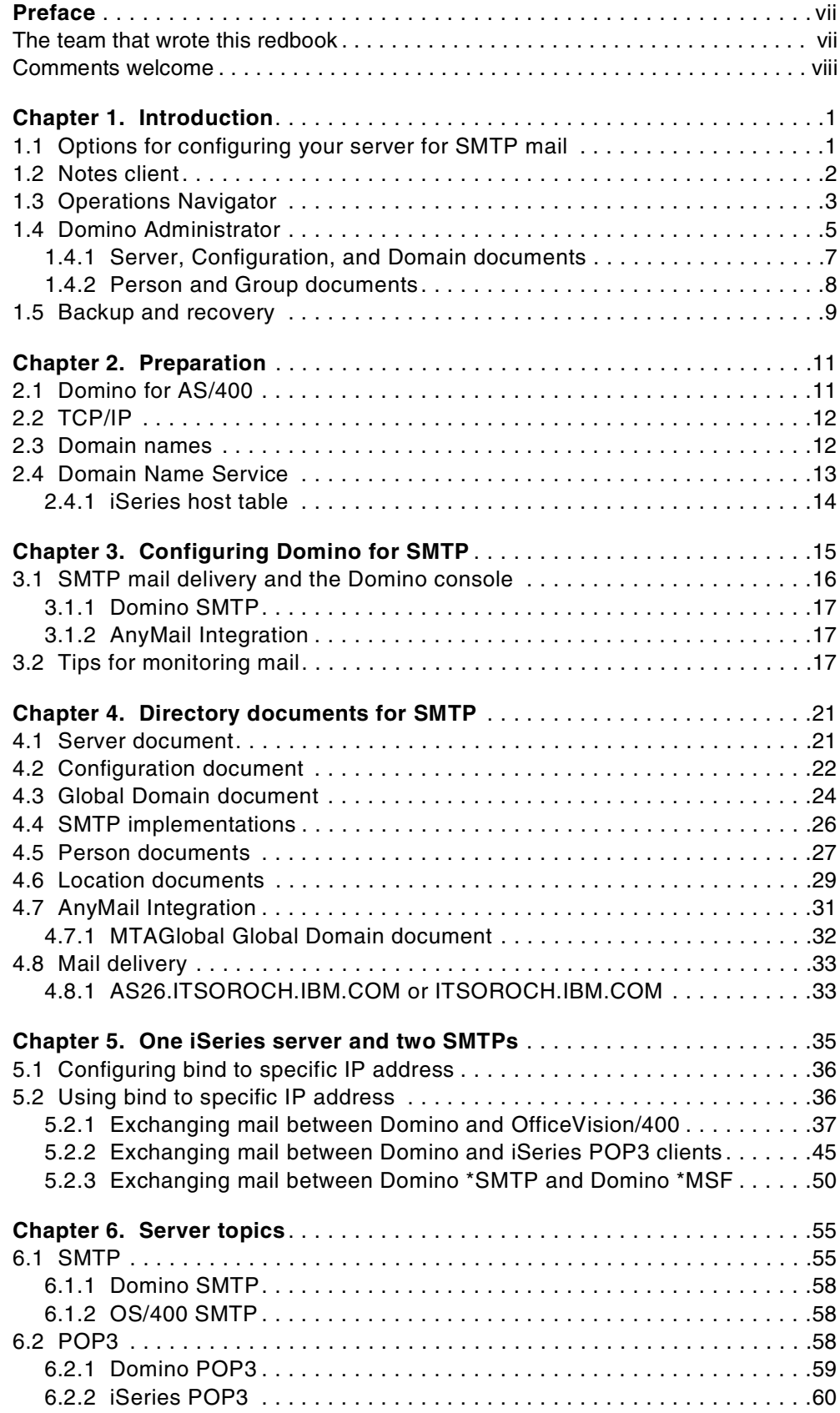

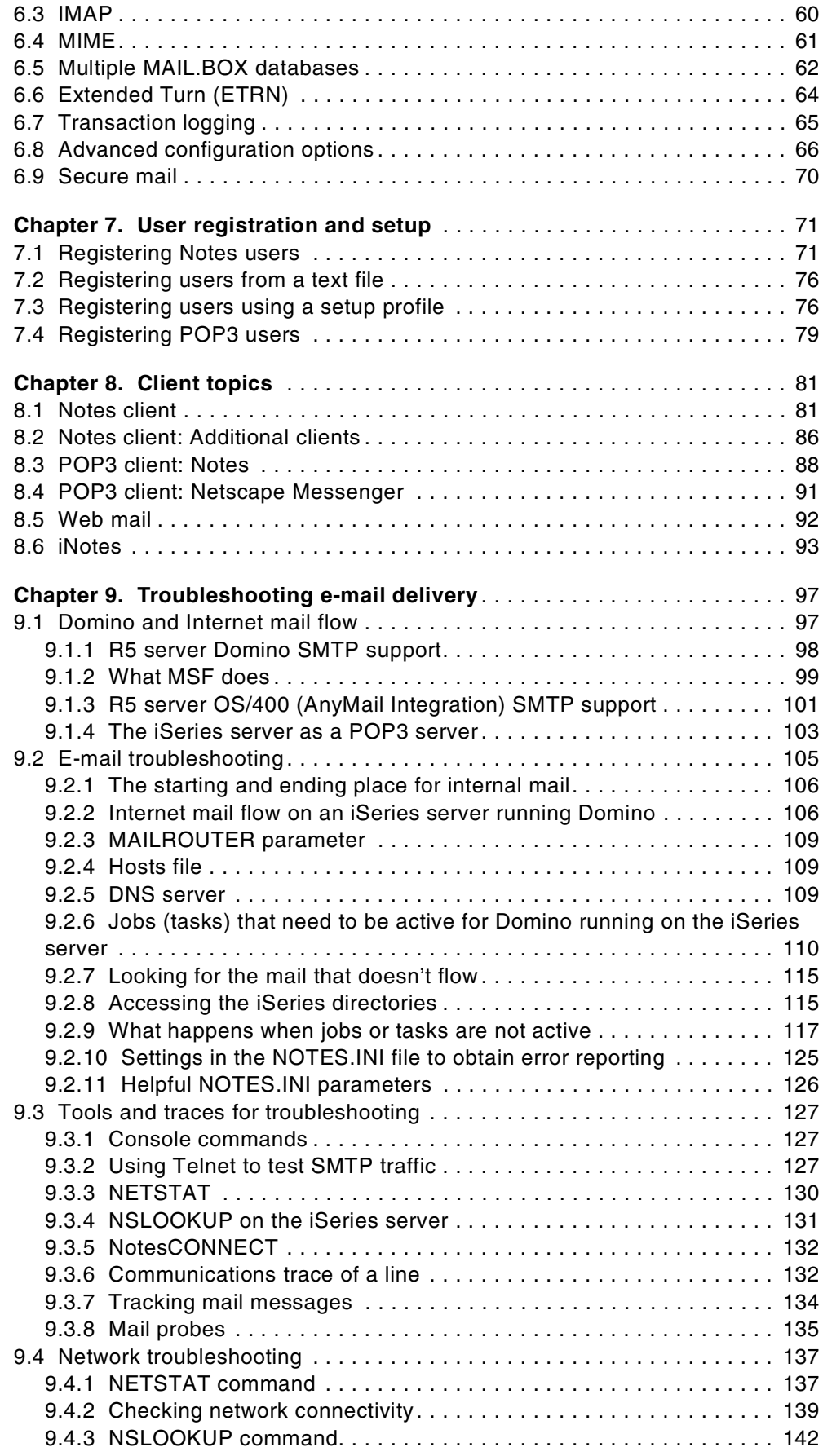

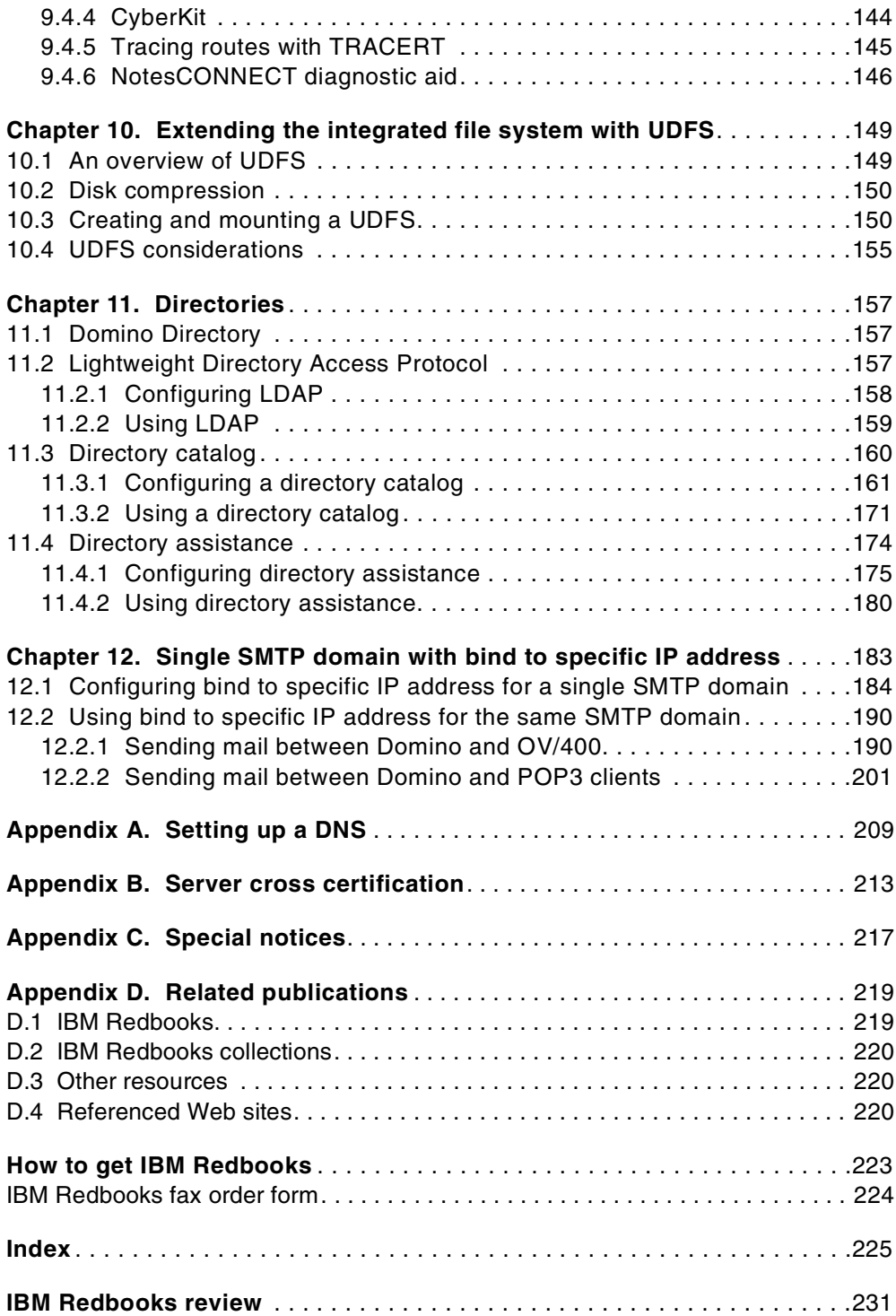

# <span id="page-8-0"></span>**Preface**

Expand your business communication capabilities with Internet mail on Lotus Domino for AS/400. Now your mail users can contact and connect with an entire world of people who are eager to communicate with them.

This IBM Redbook explains how to set up your Lotus Domino for AS/400 server to exchange mail with other SMTP servers, including those within the Internet. It explains a broad spectrum of Lotus Domino for AS/400 and SMTP mail topics, such as POP3, IMAP, and MIME. It demonstrates several approaches for registering both Notes and POP3 users, and takes you through the steps to ensure consistent user settings through user setup profiles. Plus, it introduces the new feature that now allows you to bind OS/400 to a specific IP address to support both Domino SMTP and OS/400 SMTP at the same time.

You'll also learn about:

- Directory catalogs
- Directory assistance
- Using a User Auxiliary Storage Pool (ASP) to store Domino data
- Much more

This redbook targets Lotus Domino for AS/400 administrators who configure their organization's servers for Internet mail. If you've been given the task to take your Domino Mail to a new level, this is the book for you.

**Note:** This redbook reflects the IBM @server iSeries 400 server name. Throughout this redbook, we use the shortened version "iSeries" to refer to both AS/400e and iSeries 400 servers. Although all scenarios in this redbook were conducted using the AS/400e Model 170 server, they should work the same way on iSeries servers with the release of Domino used in this book (R5.0.4a).

#### <span id="page-8-1"></span>**The team that wrote this redbook**

This redbook was produced by a team of specialists from around the world working at the International Technical Support Organization Rochester Center.

**Justine Middleton** is a Senior AS/400 Specialist at the International Technical Support Organization, Rochester Center. She writes extensively and teaches IBM classes worldwide on Domino for AS/400 and Client Access/400. Before joining the ITSO in 1998, Justine worked for IBM Australia as a Senior IT Specialist in the Business Server team. Justine holds an MBA from the University of Western Australia and is a Certified Lotus Professional R5 Domino System Administrator.

**Jana Jamsek** is an IT Specialist in the International Technical Support Center for Central Europe, Middle East and Africa, located in Ljubljana, Slovenia. She has 22 years of experience in IBM S/390 and AS/400 technical sales support. She holds a degree in mathematics from Ljubljana University and a masters degree in Operational Research from Ljubljana University. Her areas of expertise include teaching Domino for AS/400 classes and on-site support for complex customers projects in Domino for AS/400. She has written about Domino for AS/400.

Some of the material for this redbook originated as a workshop entitled "You Have New Mail, or Do You?". To reach a broader audience with the material, we decided to produce this redbook and add some topics, such as binding to specific IP addresses and directory catalogs. The production of the original workshop was led by Justine Middleton and the residents were:

Boyd Gerber, IBM Rochester David Lee, IBM Australia Birgit Roehm, IBM Germany Katina YK Chan, IBM China/Hong Kong

Thanks to the following people for their invaluable contributions to this project:

Robert Boutault Susan Powers International Technical Support Organization, Rochester Center

Edith Cinco Terrence Forrest George Romano Steve Sparrow IBM Rochester

Walter Scanlan John Weiser IBM/Lotus Domino for AS/400 Support, Rochester

George Weaver PartnerWorld for Development, Rochester

Wilfried Blankertz IBM Germany

Christine Fasth IBM Sweden

Keith Attenborough Matt Chant Lotus Corporation

#### <span id="page-9-0"></span>**Comments welcome**

Your comments are important to us!

We want our Redbooks to be as helpful as possible. Please send us your comments about this or other Redbooks in one of the following ways:

- Fax the evaluation form found in ["IBM Redbooks review" on page 231](#page-240-1) to the fax number shown on the form.
- Use the online evaluation form found at [ibm.com/redbooks](http://www.redbooks.ibm.com/)
- Send your comments in an Internet note to [redbook@us.ibm.com](http://www.redbooks.ibm.com/contacts.html)

# <span id="page-10-0"></span>**Chapter 1. Introduction**

#### **Note**

This redbook reflects the IBM  $@$ server iSeries 400 server name. Throughout this redbook, we use the shortened version "iSeries" to refer to both AS/400e and iSeries 400 servers. Although all scenarios in this redbook were conducted using the AS/400e Model 170 server, they should work the same way on iSeries servers with the release of Domino used in this book (R5.0.4a).

Lotus Domino for AS/400 Release 5 (R5) contains numerous new features and enhancements to its predecessor, Domino R4.6. One of these is the R5 built-in support for Simple Mail Transfer Protocol (SMTP) — the standard Internet e-mail protocol. Unlike R4.6, R5 doesn't require a Mail Transfer Agent (MTA) to convert Domino mail to an Internet (SMTP) mail format. R5 performs any required conversion automatically. It also supports Multipurpose Internet Mail Extension (MIME) attachments, which let you include such files as graphics, audio, and video in e-mail messages.

Because of these new features, setting up R5 for SMTP e-mail can sometimes be mystifying. Even if you've already configured the iSeries server to run Domino and clients for Internet e-mail, you might want to modify configuration settings, or at least, understand why you enter certain values in certain fields. This redbook provides tips that clear up confusing parts of the Domino SMTP mail setup process. Much of this information is generic and can apply to Domino on other platforms. It focuses on some areas that are the source of most confusion.

**Note**: Our recommendations and explanations apply to OS/400 V4R4 and Lotus Domino for AS/400 R5.0.4a. Subsequent code changes may alter the way messages are handled. We strongly recommend that you use OS/400 V4R4 or a later release, especially if you are using AnyMail Integration.

This redbook also provides an overview of other Domino server topics. If you decide that you want to learn more about them, you can obtain more information from the standard Lotus documentation. Think of this redbook as a sampling menu to help you appreciate options and services that the Lotus and IBM "chefs" provide with your Domino for AS/400 server.

## <span id="page-10-1"></span>**1.1 Options for configuring your server for SMTP mail**

Domino for AS/400 R5 gives you two options for configuring your server for SMTP mail. You can use AnyMail Integration (that is, Mail Server Framework), which uses OS/400 SMTP services. Alternatively, you can use Domino's built-in SMTP support. Even if you use the Domino SMTP, Domino's Internet mail requires iSeries TCP/IP services, such as host name resolution (that is, translating a host name to an IP address).

You may need AnyMail Integration if you have to integrate Domino mail with OfficeVision/400, if you have applications using the QtmmSendMail API, or if your iSeries server has Post Office Protocol Version 3 (POP3) users. Domino can also be a POP3 server, so you can move those users to the Domino server. Although

both implementations support basic SMTP mail exchange, only Domino's SMTP supports certain advanced SMTP configuration services, such as the ability to control transmission of e-mail messages by destination domain, and inbound and outbound message-size controls. Also, AnyMail Integration doesn't currently provide extended SMTP support (a standard defined in Request for Comments (RFC) 1869). You can see information about these differences in the Release Notes (READAS4.NSF).

If you don't really need AnyMail Integration, we suggest you move to Domino SMTP. You'll have more options for e-mail setup, and problem resolution may be simpler. If you want to move away from using AnyMail Integration, but have OfficeVision applications that need migrating to Domino, refer to How to Replace OfficeVision/400 in Your Applications: Looking at Domino for AS/400 and AS/400 Alternatives, SG24-5406.

#### **New PTFs for dual support of Domino, OS/400 SMTP**

Recently, Program Temporary Fixes (PTFs) were made available that allow you to support both Domino and OS/400 SMTP on one iSeries server. Detailed information about this ability to bind OS/400 SMTP to a specific IP address can be found in [Chapter 5, "One iSeries server and two SMTPs" on page 35.](#page-44-1)

Before you start, make sure that you have any iSeries PTFs that are required. To see the current recommendations, go to: http://www.as400.ibm.com/domino/support

You may not realize it, but since late last year, Domino Quarterly Maintenance Updates (QMUs) are included in iSeries cumulative PTF tapes. QMUs provide fixes rather than functional enhancements to Domino servers. Lotus also may issue hot fixes that are particular fixes provided to individual customers to solve specific problems.

- Note  $-$ 

We use the terms AnyMail Integration, \*MSF, MSF, MSF/400, Mail Server Framework to refer to the implementation of Lotus Domino for AS/400, which relies on OS/400 for SMTP services.

## <span id="page-11-0"></span>**1.2 Notes client**

There are three different types of Lotus Notes clients that can be installed on a workstation:

- Notes client: For end users
- Domino Designer client: For developers
- Domino Administrator client: For the Domino administrator

When you install either the Designer or the Administrator client, you also automatically install the Notes client. You even have the choice to install all three.

[Figure 1](#page-12-1) may help you identify the parts of the Notes client. You can obtain more information from the help function within Notes. Go to the Getting Started section.

|                                                  | John Q. Smith - Inbox - Lotus Notes                                                                                                    | Enter a URL-                                                                                                    |                                                                                                    | Action buttons for mail<br>Navigation buttons                                                                                                    |
|--------------------------------------------------|----------------------------------------------------------------------------------------------------|----------------------------------------------------------------------------------------------------|----------------------------------------------------------------------------------------------------|----------------------------------------------------------------------------------------------------|
| File<br><b>SmartIcons</b>                        | Edit<br>View<br>Create<br>特别事情<br>$\mathcal{X}$                                                                                                    | Actions<br>Help<br>F- { address }                                                                                                    |                                                                                                    | 44<br>۰                                                                                                    |
| Task buttons                                     | <b>Welcome</b>                                                                                                    | 1-1 John Q. Smith - Inbox X<br><b>IRE: Seattle</b><br><sup>1</sup> New Memo                                                                                                    |                                                                                                    | notes                                                                                                    |
|                                                  | Mail                                                                                                    | <b>B</b> Forward<br><b>2</b> Reply<br>New Memo                                                                                                    | <b>O</b> Delete                                                                                     | <b>O</b> Folder<br>Copy into                                                                                                    |
| Bookmarks_<br>Ŧ                                  | e<br>Inbox<br>€Ž<br>Drafts<br>æ<br>Serk<br>All Documents<br>ū<br>Trash<br>m<br>Discussion Thread<br>m<br>Stationerv<br>Group Calendars<br>Kudos<br>milestones<br>New Topics | Who<br>$\triangle$ Date<br>Marilyn Monroe<br>tov<br>James Brown<br>Billie Holiday<br>Cara Malone<br>Jason Beaudiv<br>David Haagenson<br>Patricia Downing<br>Jack English<br>Clark Gable<br>David English | $\overline{v}$ Size<br>4,471<br>5.384<br>5.313<br>7,351<br>3,496<br>2.330<br>929<br>10.505<br>3.926 | Subject<br>RE: Some Like it Hot<br>RE: your reservations<br>"I Got You"<br>728,676 2 "Sugar" and "My Man"<br>lyi: whereabouts today<br>8.492 @ RE: Input to your review<br>RE: Seattle<br>Flights to Xanadu<br>and bevond<br>Morning Mail - 2/9/99 - "It cou.<br><b>Budget Review</b><br>Meeting Minutes |
| Bookmark<br>folders<br>R<br>Shortcuts to<br>Mail | People<br>Spectre<br>Temporary Export<br>To Do<br><b>Untitled</b><br>John Q. Smith                                                                                          | Edgar A. Poe<br>Mark Twain<br>Jane Austen<br>TipWorld<br>James Baldwin                                                                                                    | 103.121<br>881<br>727<br>8.592<br>2.299                                                             | The Telkale Heart<br>and other short stories.<br>RE: Roughing It<br>RE: Pride and Prejudice<br>Lotus Notes Tip of the Day [SH<br>02/09/99)<br>RE: The Amen Corner                                                                                                    |
| Calendar<br>To Do                                | 画<br>ø.                                                                                                    | ۸                                                                                                    |                                                                                                    | <b>CO</b> Office                                                                                                    |

Figure 1. Notes client

# <span id="page-12-1"></span><span id="page-12-0"></span>**1.3 Operations Navigator**

Operations Navigator provides graphical access to many iSeries functions. Although it is installed as part of Client Access Express (5769-XE1), you only need a license to use the 5250 emulation or data transfer. The program that the license is associated with is the Client Access Windows family (5769-XW1). For more information about licensing, installing, and using Client Access Express (including an overview of Operations Navigator), see AS/400 Client Access Express for Windows: Implementing V4R4M0, SG24-5191. For information specifically about Operations Navigator, refer to Managing AS/400 V4R4 with Operations Navigator, SG24-5646.

Operations Navigator can be used for alternative graphical access to the green screens we use in [2.2, "TCP/IP" on page 12](#page-21-2).

To configure TCP/IP from Operations Navigator, follow these steps:

1. Open Operations Navigator and select the iSeries server with which you are working. Select **Network->Protocols**. Then right-click **TCP/IP**. The display shown in [Figure 2 on page 4](#page-13-0) appears.

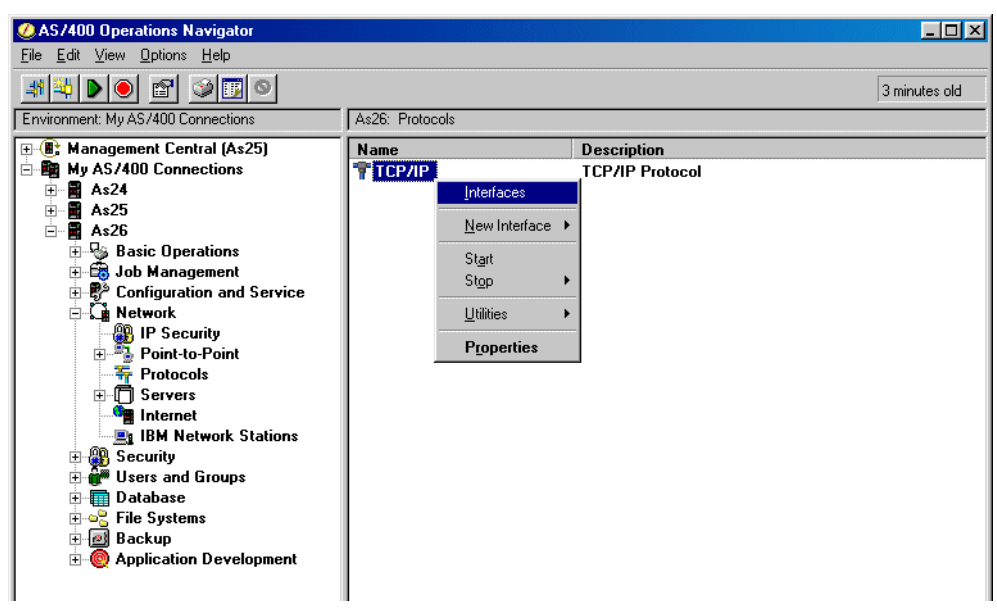

Figure 2. TCP/IP menu options

<span id="page-13-0"></span>2. From the pop-up menu that appears, you can choose one of these options:

- Select **Interfaces** to allow you to work with TCP/IP interfaces.
- Select **Utilities** to give you access to the PING command from an iSeries server.
- Select **Properties** to see the multi-tabbed display shown in [Figure 3.](#page-13-1)

In this example, we chose Properties. The resulting display is shown in [Figure](#page-13-1) [3](#page-13-1).

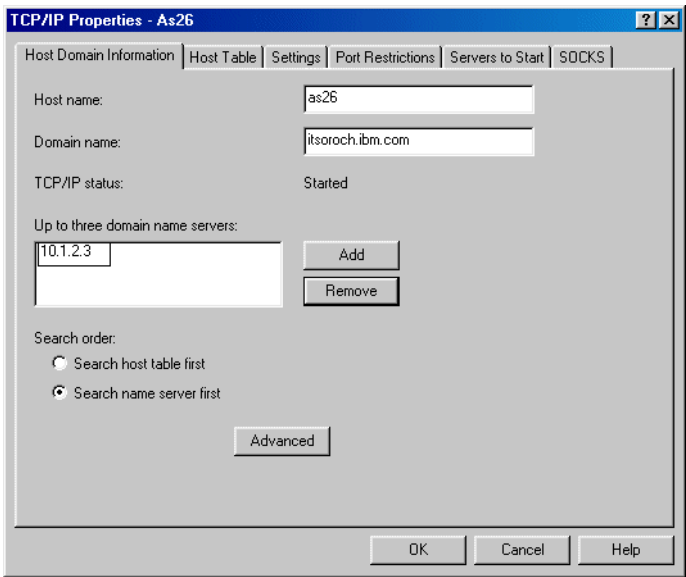

<span id="page-13-1"></span>Figure 3. TCP/IP Properties

The TCP/IP Properties display shown in [Figure 3](#page-13-1) is equivalent to selecting option 12 from the CFGTCP menu. From the display shown here, you have access to the iSeries Host table (option 10 of CFGTCP) and several other displays.

Operations Navigator also supports plug-ins. Plug-ins extend the capability of the base Operations Navigator product. A plug-in is available for Lotus Domino for AS/400. This plug-in allows you to start, stop, define, change properties (equivalent to using the Change Domino Server (CHGDOMSVR) command), and edit the NOTES.INI file from Operations Navigator. [Figure 4](#page-14-1) shows a sample display.

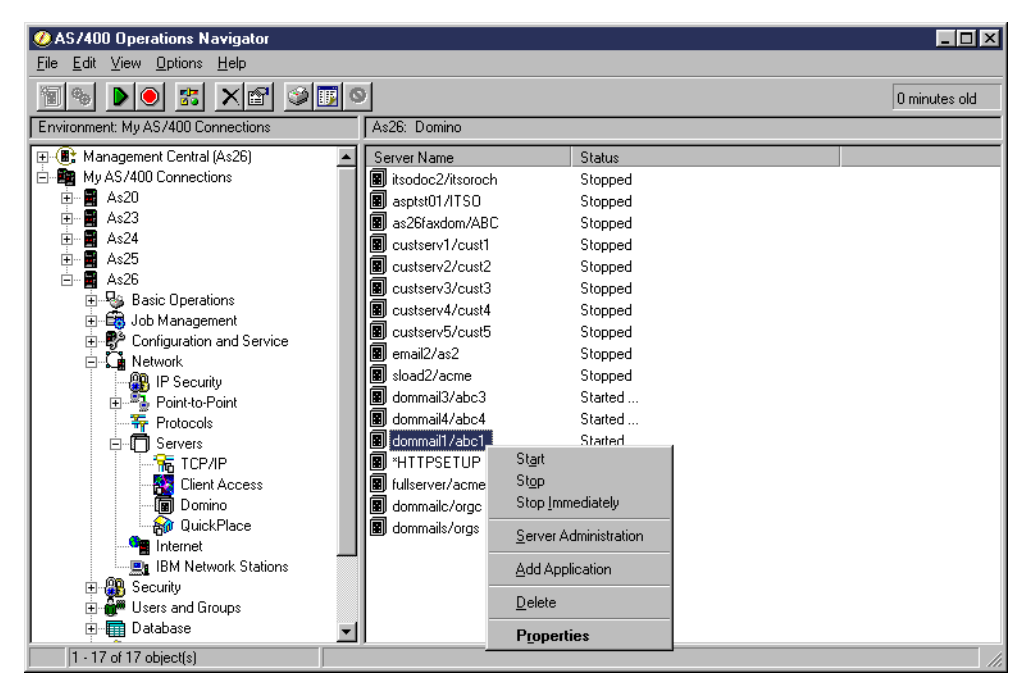

Figure 4. Domino plug-in

For information on installing and using the plug-in, refer to Lotus Domino for AS/400 R5: Implementation, SG24-5592.

## <span id="page-14-1"></span><span id="page-14-0"></span>**1.4 Domino Administrator**

Throughout this redbook, we implement SMTP mail solutions by editing Domino documents. To do this, you can either use the Notes client and open the Domino Directory (NAMES.NSF) directly, or you can use the Domino Administrator. Some options may not be available to you if you open the Domino Directory from your Notes client. The Domino Administrator is the official tool for editing the Domino Directory.

**Note**

Rather than repeat in each section how to access the documents, we show you how in this section. Refer back to this section later if you need assistance.

When you install your Notes client code on your administration workstation, you need to explicitly install the Domino Administrator client or install all clients. Once you have done this, access Domino Administrator by clicking the icon from your

Notes client as shown in [Figure 5.](#page-15-0) Note that, if you selected Domino Administrator rather than All Clients, when you installed your Notes client, you will not see the Domino Designer icon under the Domino Administrator icon (shown in [Figure 5](#page-15-0)). You do not need Domino Designer for any steps in this redbook.

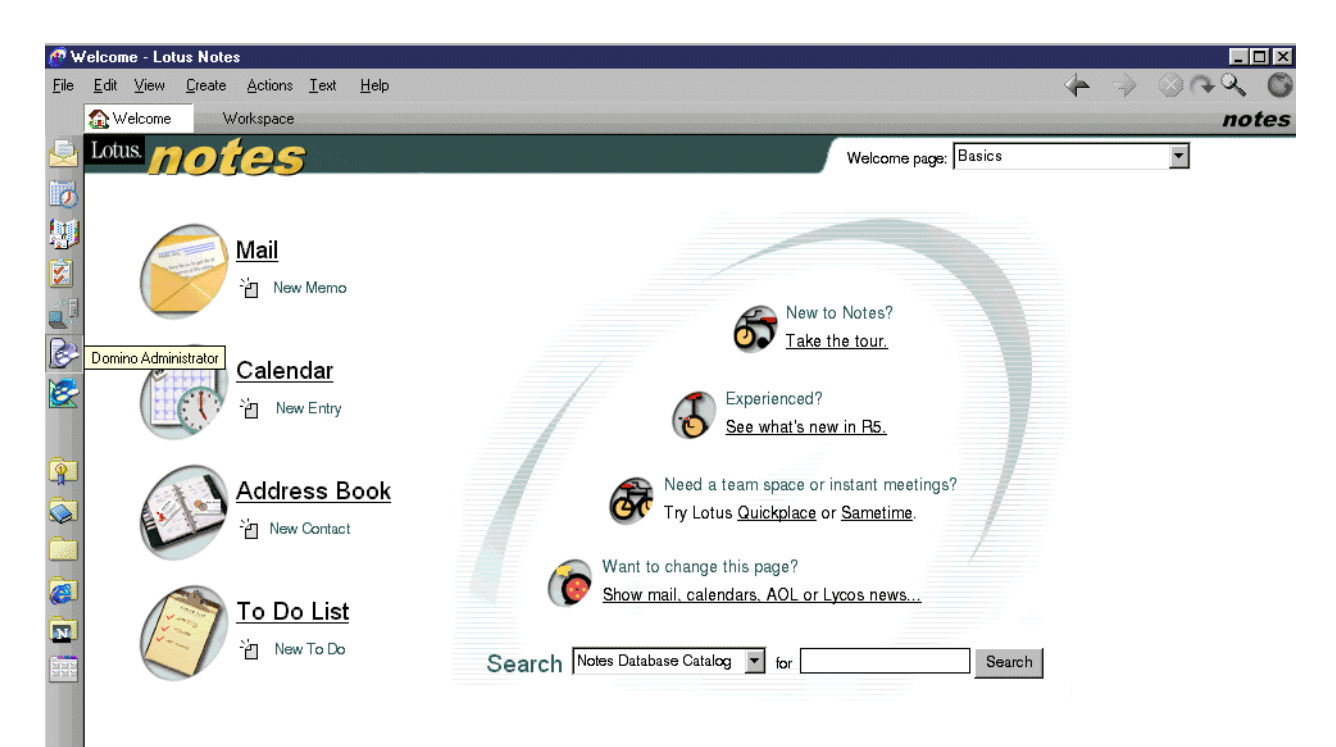

Figure 5. Starting Domino Administrator

<span id="page-15-0"></span>You can also start the Domino Administrator directly from an icon that you set up to run admin.exe, or from the Start menu. If you do not know your way around the Domino Administrator, click the tutorial option on the Welcome page of the Domino Administrator, and follow the tutorial. [Figure 6](#page-16-1) shows you the main Domino Administrator display with the different parts labelled. You see the server pane when you click the Domain icon as shown in [Figure 6.](#page-16-1)

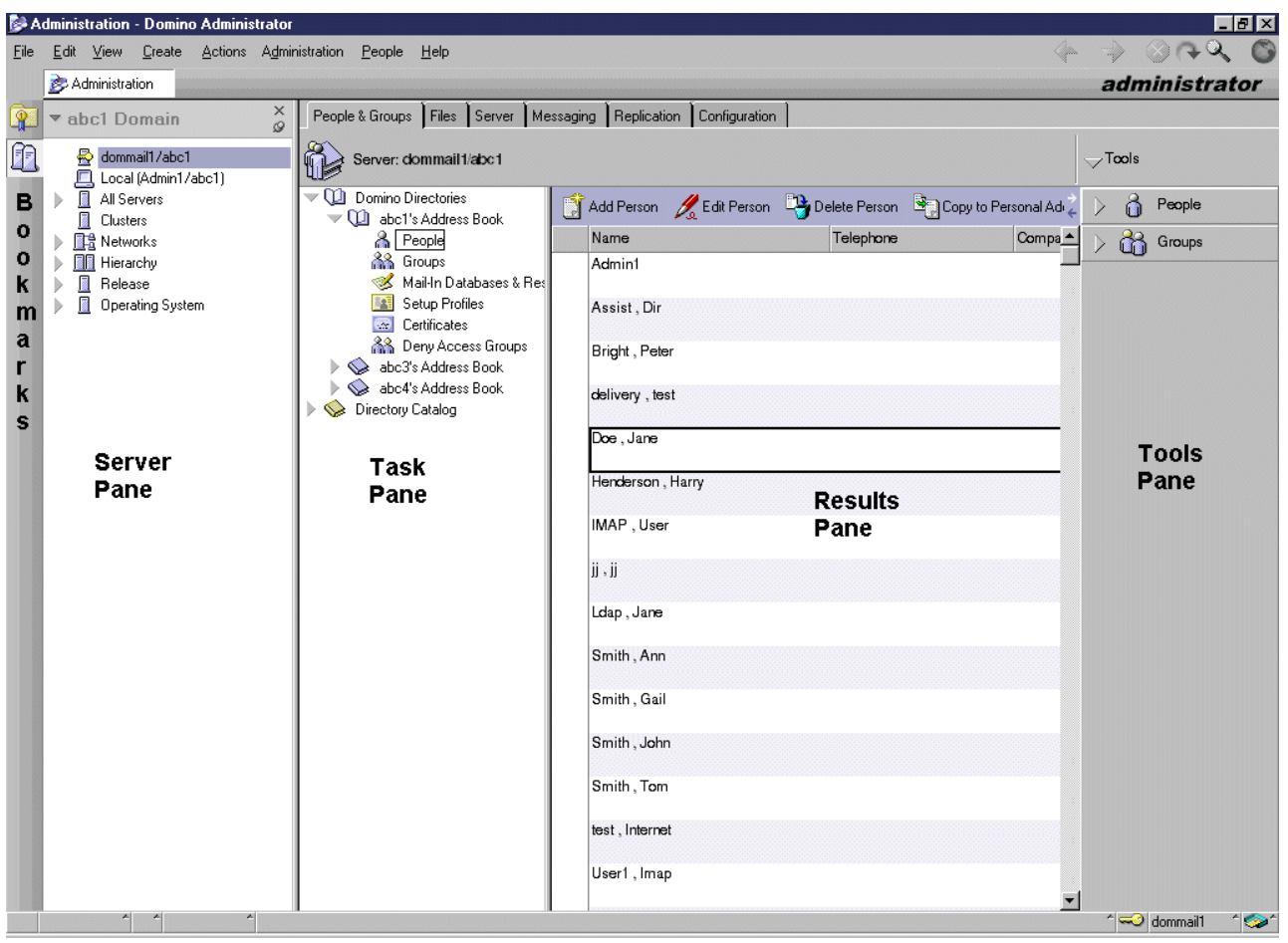

<span id="page-16-1"></span>Figure 6. Domino Administrator

# <span id="page-16-0"></span>**1.4.1 Server, Configuration, and Domain documents**

[Figure 7 on page 8](#page-17-1) shows you the Configuration tab of the Domino Administrator.

| Administration - Domino Administrator                                                                                                    |                                                                          |                                  |                          | $\blacksquare$ $\blacksquare$                                                 |
|----------------------------------------------------------------------------------------------------|--------------------------------------------------------------------------|----------------------------------|--------------------------|-------------------------------------------------------------------------------|
| Create Actions Administration Configuration<br>Edit<br>View<br>Eile                                                                                                    | Help                                                                     |                                  | <u>Ligna</u>             |                                                                               |
| Administration                                                                                                    | Welcome to Domino Administrator R5                                       |                                  |                          | administrator                                                                 |
| People & Groups   Files   Server   Messaging   Replication                                                                                                    | Configuration                                                            |                                  |                          |                                                                               |
| Server: dommail1/abc1                                                                                                    |                                                                          | Use Directory on: Current Server | $\overline{\phantom{a}}$ | $\sqrt{7}$ cols                                                               |
| Server<br>$\checkmark$<br>圈<br>Current Server Document                                                                                                    | Add Server & Edit Server <b>B</b> Delete Server <b>Pa</b> Add to Cluster |                                  | S Web                    | Certification<br>€                                                            |
| All Server Documents                                                                                                    | Domain<br>Server                                                         | $\blacktriangle$ Title           | Administrator            | Registration                                                                  |
| 讀<br>Configurations<br>讀<br>Connections<br>⊞<br>Programs<br>E<br>External Domain Network In<br>$\blacktriangledown$ Messaging<br>Messaging Settings<br>匾<br>Domains<br>雷<br>Connections<br>軍<br>Configurations<br>Lotus MTA Tables (v1.7)<br>B Replication<br>'n<br>Directory<br>▧<br>Web<br>Statistics & Events<br>風<br>Cluster<br>Þ<br>Miscellaneous<br>ь | $\blacktriangledown$ abc1<br>dommail1/abc1                               |                                  | Admin1/abc1              | Person<br>Server<br>Organizational Unit<br>Organization<br>Internet Certifier |

<span id="page-17-1"></span>Figure 7. Domino Administrator - Configuration tab

The main Domino Directory documents that we use in this redbook are the Server, Configuration, and Domain documents.

You can access these documents by selecting the Configuration tab. If you select All Server Documents and then select the particular Server document you want to access, Domino Administrator displays more information on the screen at once than if you directly select the Current Server Document.

Configuration documents can be accessed from either the Server twistie or the Messaging twistie. Domain documents can be accessed from the Messaging twistie.

**Note**: A twistie is the little triangle that expands to show additional options.

#### <span id="page-17-0"></span>**1.4.2 Person and Group documents**

You can access Person and Group documents by selecting the **People & Groups** tab as shown in [Figure 8.](#page-18-1)

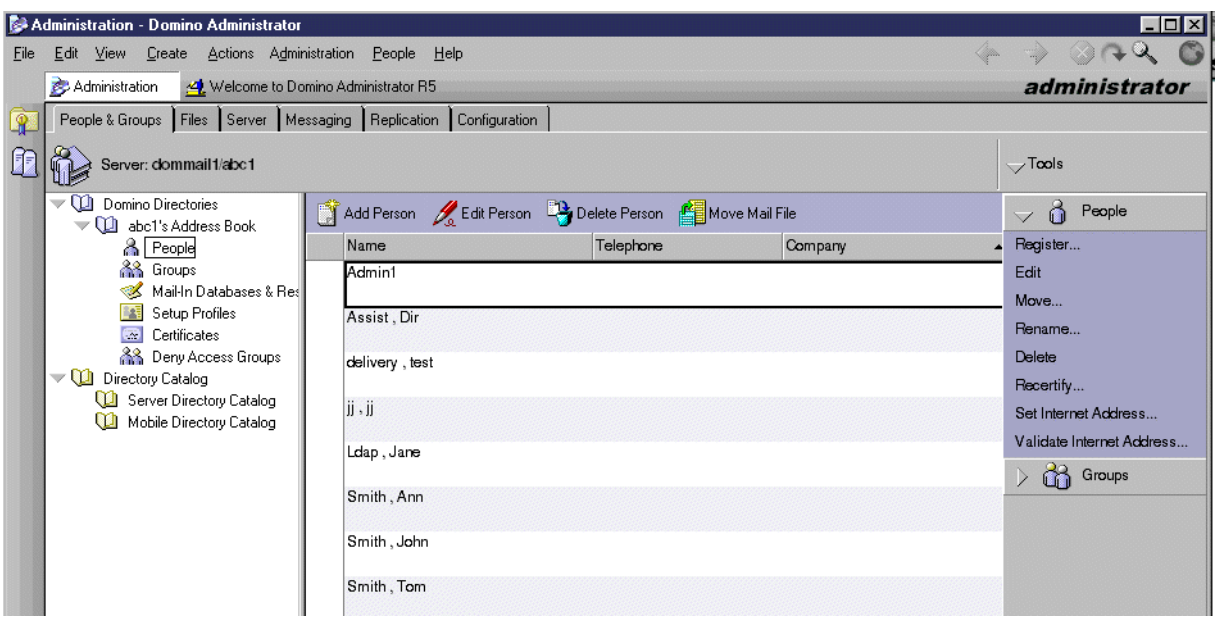

<span id="page-18-1"></span>Figure 8. Domino Administrator - People & Groups tab

## <span id="page-18-0"></span>**1.5 Backup and recovery**

We take this opportunity to highlight the existence of online backup for Domino. Domino for AS/400 Release 5.0.2a supports true online backup capability with Backup, Recovery, and Media Services for AS/400 (BRMS/400, 5769-BR1). Online backup means that Domino server databases on the iSeries can be saved while they are in use, with no save while active synchronization points. This is true online backup support. This function is supported in BRMS/400 V4R4 and later releases. You can direct your online backups to a tape device, an automated tape library device, save files, or a Tivoli Storage Manager server.

It is critical that you do not try to replace your complete system backup with only online Lotus Domino server backups. The online Lotus Domino server backups only back up databases. There is other important Lotus Domino server data, including libraries and non-Domino server system data, that should be backed up on a regular basis, for example QUSRSYS, QGPL, and so on.

For more information about backup considerations for Domino, see Lotus Domino for AS/400 R5: Implementation, SG24-5592. This book was written before the online capabilities became available. However, it contains alternative backup methods and information about backing up non-Domino database files. You can also refer to OS/400 Backup and Recovery, SC41-5304, for general OS/400 backup considerations. For more information about BRMS, see Backup, Recovery, and Media Services for AS/400, SC41-5345. For information specifically about Domino support in BRMS, see:

http://www.as400.ibm.com/service/brms/domino.htm

# <span id="page-20-0"></span>**Chapter 2. Preparation**

Before you configure your Domino for AS/400 server, you have to do some planning and preparation. Throughout this book, we use IP addresses similar to a.b.c.d or 10.6.n.n to represent our routable IP addresses even though a "10" address cannot really be routed. Make sure you use the appropriate addresses for your installation.

## <span id="page-20-1"></span>**2.1 Domino for AS/400**

First, check whether the required software is installed. To do so, complete the following steps:

- 1. Sign on to an iSeries 5250 session.
- 2. Type the Display Software Resources (DSPSFWRSC) command on a command line, and press Enter.
- 3. Page down to the Resource ID of **5769LNT**, and verify that the prerequisite components are installed. You see a display similar to the example in [Figure 9](#page-20-2). Note that only \*BASE and option 1 have a language feature which, in this case, is 2924.

|                          |                |            | Display Software Resources                |      |
|--------------------------|----------------|------------|-------------------------------------------|------|
|                          |                |            | System:                                   | AS26 |
| Resource                 |                |            |                                           |      |
| <b>TD</b>                | Option         |            | Feature Description                       |      |
| 5769JS1                  | *BASE          | 2924       | Job Scheduler for AS/400                  |      |
| 5769JV1                  |                | *BASE 5050 | AS/400 Developer Kit for Java             |      |
| 5769JV1                  |                | *BASE 2924 | AS/400 Developer Kit for Java             |      |
| 5769LNT                  |                | *BASE 5050 | Lotus Domino For AS/400                   |      |
| 5769LNT                  |                | *BASE 2924 | Lotus Domino For AS/400                   |      |
| 5769LNT                  | $\mathbf{1}$   | 5050       | AS/400 Integration                        |      |
| 5769LNT                  | $\overline{1}$ | 2924       | AS/400 Integration                        |      |
| 5769LNT                  | $\mathcal{R}$  | 5050       | C APT                                     |      |
| 5769LNT                  | 4              | 5050       | $C++$ API                                 |      |
| 5769LNT                  | 5              | 5050       | LotusScript Extension ToolKit             |      |
| 5769LNT                  | 6              | 5050       | HiTest C API                              |      |
| 5769LNT                  | 7              | 5050       | Advanced Services                         |      |
| 5769MG1                  | *BASE 5050     |            | Managed System Services for AS/400        |      |
| 5769MG1                  | *BASE          | 2924       | Managed System Services for AS/400        |      |
|                          |                |            |                                           | More |
| Press Enter to continue. |                |            |                                           |      |
|                          |                |            |                                           |      |
| F3=Exit                  |                |            | F11=Display libraries/releases F12=Cancel |      |
| F19=Display trademarks   |                |            |                                           |      |
|                          |                |            |                                           |      |

<span id="page-20-2"></span>Figure 9. Display Software Resources

- 4. Press F11 (Display libraries/releases) to see the Domino release installed on the iSeries server.
- 5. Press F3 to exit from this display.

Starting with V4R4 and later releases, you also see Domino displayed when you view licensed program products from the GO LICPGM menu. For information about installing or upgrading Lotus Domino for AS/400 code, see Lotus Domino for AS/400 R5: Implementation, SG24-5592.

# <span id="page-21-2"></span><span id="page-21-0"></span>**2.2 TCP/IP**

You need to define and activate a TCP/IP interface for the Domino server's IP address. If you define only one Domino server and use the IP address of the iSeries server for it, you may have already done this. Otherwise, select option **1** from the CFGTCP menu, or use the Add TCP/IP Interface (ADDTCPIFC) command. Remember to enable the interface with option **9** (Start) as shown in [Figure 10](#page-21-3).

|                          |                         |                                        |                          |            | Work with TCP/IP Interfaces |                     |                              |        |
|--------------------------|-------------------------|----------------------------------------|--------------------------|------------|-----------------------------|---------------------|------------------------------|--------|
|                          |                         |                                        |                          |            |                             |                     | System:                      | AS26   |
|                          | 1=Add                   | Type options, press Enter.<br>2=Change | 4=Remove                 | 5=Display  | 9=Start                     | 10=End              |                              |        |
|                          |                         |                                        |                          |            |                             |                     |                              |        |
|                          | <b>Internet</b>         |                                        | Subnet                   |            | Line                        | Line                |                              |        |
| Opt                      | Address                 |                                        | Mask                     |            | Description                 | Type                |                              |        |
|                          | a.b.c.d                 |                                        | 255.255.255.128          |            | <b>TRNLINE</b>              | *TRI AN             |                              |        |
| $\overline{\phantom{a}}$ | a.b.q.h                 |                                        | 255.255.255.128          |            | <b>TRNLINE</b>              | *TRI AN             |                              |        |
|                          | a.b q.i                 |                                        | 255.255.255.128          |            | <b>TRNLINE</b>              | *TRI AN             |                              |        |
| $\frac{1}{1}$            | 10.70.21.1              |                                        | 255.255.0.0              |            | TRNLINE                     | *TRLAN              |                              |        |
|                          | 10.70.21.2<br>127.0.0.1 |                                        | 255.255.0.0<br>255.0.0.0 |            | <b>TRNLINE</b><br>*LOOPBACK | *TRI AN<br>$*$ NONE |                              |        |
| $\equiv$                 | 192.168.3.1             |                                        | 255.255.255.0            |            | NTSVR100                    | *TRLAN              |                              |        |
|                          |                         |                                        |                          |            |                             |                     |                              |        |
|                          |                         |                                        |                          |            |                             |                     |                              |        |
|                          |                         |                                        |                          |            |                             |                     |                              |        |
|                          |                         |                                        |                          |            |                             |                     |                              | Bottom |
| F3=Exit                  |                         |                                        | F5=Refresh F6=Print list |            |                             |                     | F11=Display interface status |        |
|                          | F12=Cancel              | F17=Top                                |                          | F18=Bottom |                             |                     |                              |        |

Figure 10. Work with TCP/IP Interfaces

# <span id="page-21-3"></span><span id="page-21-1"></span>**2.3 Domain names**

When you configure a Domino server for e-mail support, one of the parameters you specify is the domain name. The R5 Domino Directory was called the Public Address Book (PAB) or Name and Address Book (NAB) in R4.6 and earlier versions. Users in the same Domino domain are registered in the same Domino Directory. When you send traditional Notes mail, your address appears in the format John Doe/Acme@Acme. Note that the organization name (the first Acme) doesn't have to be the same as the domain name (the second Acme). Often companies define them as the same. For Internet mail, you also need an SMTP domain. Your Internet address is in the format jdoe@ourcompany.com, where ourcompany.com is your company's registered SMTP domain name.

You can use the Domino domain name as the basis for your SMTP domain name, but the two names are unrelated. For example, in the example with acme as the Domino domain, we could have registered acme.com as our SMTP domain name.

Defining the SMTP domain is discussed in more detail in [Chapter 3, "Configuring](#page-24-1) [Domino for SMTP" on page 15.](#page-24-1)

## <span id="page-22-0"></span>**2.4 Domain Name Service**

Sending and receiving Internet e-mail requires a Domain Name System (DNS) server or host tables to resolve host names (domain names) into IP addresses. Using a DNS server (or servers) is preferable to setting up host tables on each server and PC in your network.

You can use the iSeries server as your DNS server. To specify one or more DNS servers, enter the Configure TCP/IP (CFGTCP) command, and select option **12**, as shown in [Figure 11](#page-22-1). You can specify up to three DNS servers. However, if the first listed one is accessible, it will be the only one of the three that is used, unless the first server is explicitly set up to forward to one of the other two.

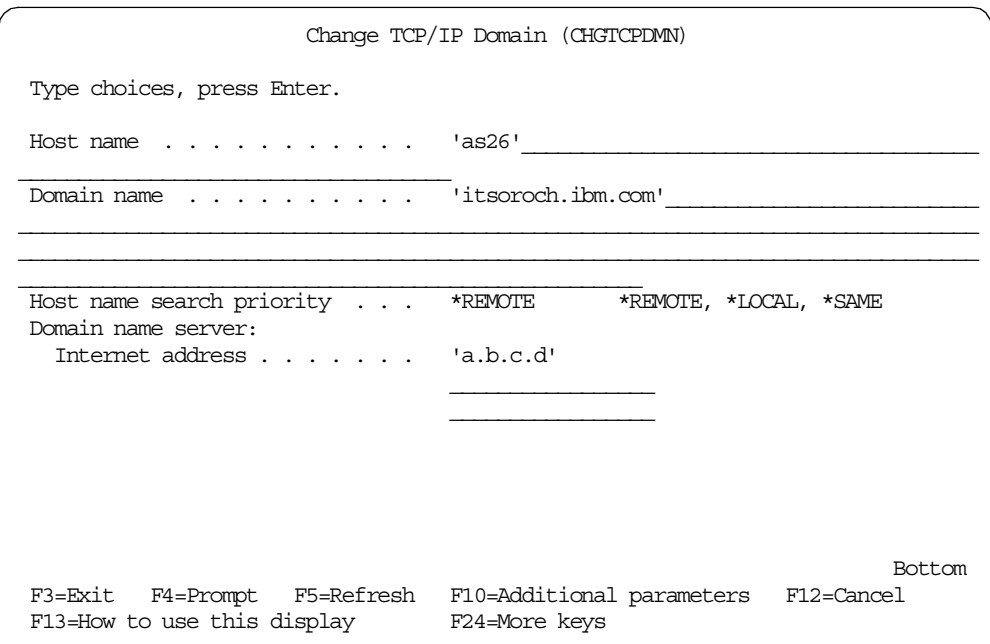

<span id="page-22-1"></span>Figure 11. DNS servers

Assuming that you've defined your hosts in only one place (on the DNS server or in the host table) or with consistent addresses, it doesn't matter whether you specify \*LOCAL (meaning host table) or \*REMOTE (meaning DNS) for the search order. We recommend that you use \*REMOTE if you have a DNS server.

In your DNS, you must also set up primary domains for your SMTP domain, host (A) records for each Domino server, and possibly a Mail Exchanger (MX) record for your mail server. This may be your Domino server, another server in your organization, or your firewall. [Appendix A, "Setting up a DNS" on page 209,](#page-218-1) shows how we set up the DNS for one of our examples.

You can read more about setting up your iSeries server as a DNS server in AS/400 TCP/IP Autoconfiguration: DNS and DHCP Support, SG24-5147. You can also refer to the iSeries 400 Information Center (look under TCP/IP) at: http://www.iseries.ibm.com/infocenter

#### <span id="page-23-0"></span>**2.4.1 iSeries host table**

If you're configuring multiple Domino servers in one Domino domain on an iSeries server, and your Domino server TCP/IP domain name differs from your iSeries domain name, you must enter the short name (that is, the Domino server name without the domain name) of your servers in the iSeries host table. You do this so that, when you configure an additional server, the iSeries server can find the first server and obtain from it a copy of the Domino Directory (NAMES.NSF). Then, Domino can replicate between the servers.

For example, in our case, our AS/400e server TCP/IP name is AS26.ITSOROCH.IBM.COM and our Domino server TCP/IP name is dommail1.jana1.com (with a Domino domain of abc1). If we want to configure an additional Domino server on AS26 with the same Domino domain as dommail1, we need to ensure that dommail1 and its IP address is added to the host table. This is because the AS/400e server will append its own TCP/IP domain of ITSOROCH.IBM.COM to the name dommail1 when configuring the additional server. It will look for the Domino server dommail1.itsoroch.ibm.com to obtain the NAMES.NSF file, but this server does not exist. If the Domino server's TCP/IP name is dommail1.itsoroch.ibm.com, this step is not necessary.

To ensure delivery of inbound mail, if you are using the AnyMail Integration configuration, you need to place the SMTP domain name in the host table to ensure incoming mail is identified as local mail. If you are using Domino SMTP and use a DNS server, you don't have to enter the SMTP domain name (for example, ourcompany.com) in the iSeries host table. The DNS server will resolve it and deliver the mail to the Domino server. The Domino server will recognize that the mail is for itself. We discuss how this is done in [4.3, "Global Domain](#page-33-1) [document" on page 24](#page-33-1).

# <span id="page-24-0"></span>**Chapter 3. Configuring Domino for SMTP**

<span id="page-24-1"></span>If you are using the Configure Domino Server (CFGDOMSVR) command to configure your server, select the type of SMTP mail you require on the second page of the command screen. To select Domino SMTP, select \*SMTP for the Internet mail package and \*DOMINO for SMTP services as shown in [Figure 12](#page-24-2).

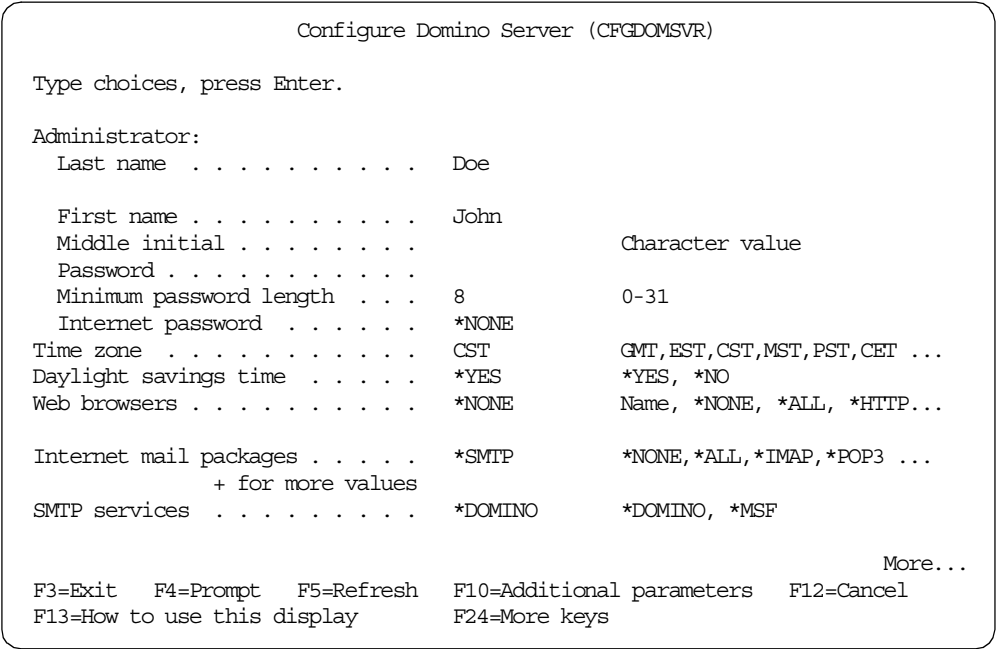

<span id="page-24-2"></span>Figure 12. Configuring Domino SMTP

To select AnyMail Integration, select \*SMTP for the Internet mail package and \*MSF for the SMTP services.

SMTP is automatically configured in the last step of configuring the Domino server. When using the CFGDOMSVR command, you are first prompted to "Press ENTER to end terminal session". Then you see a "Configuring SMTP..." message.

If you are configuring with a Web interface, select Internet Mail Packages and SMTP Services on the Server Audience page as shown in [Figure 13 on page 16](#page-25-1).

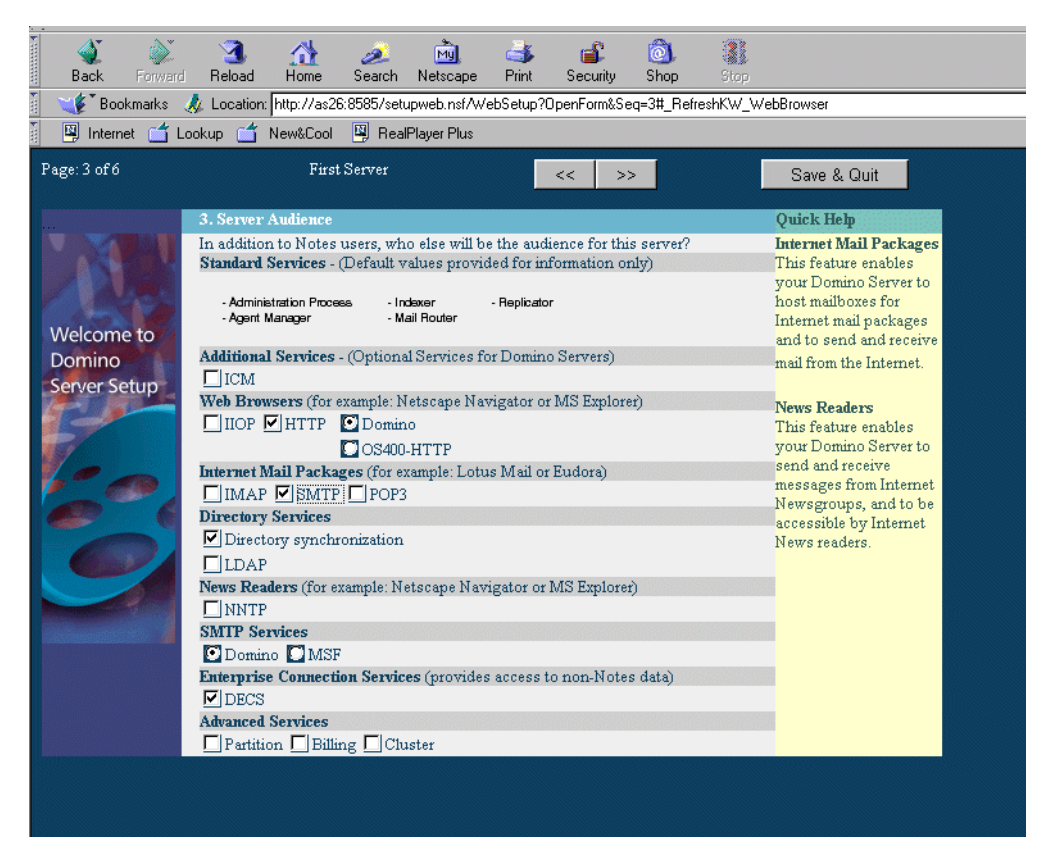

Figure 13. Web configuration

<span id="page-25-1"></span>If you configured your server without SMTP, you can go back later and include it by using the Change Domino Server (CHGDOMSVR) command. Or you can use the Lotus Domino plug-in for Operations Navigator, which lets you manage Domino servers from a graphical interface (Operations Navigator). See the redbook Lotus Domino for AS/400 R5: Implementation, SG24-5592, for more information about obtaining and configuring the plug-in.

If you migrated to Domino R5 but are still using AnyMail Integration, or if you configured for AnyMail Integration and now want to change to Domino SMTP, you can also use the CHGDOMSVR command. In either case, select \*SMTP for the Internet mail package and \*DOMINO as the SMTP service as before. Stop and restart your Domino server for this change to take effect.

As a result of configuring SMTP, documents are created in the Domino Directory. You may be able to use the documents as they are after the configuration, or you may need to tailor them. Each of the document types is discussed in [Chapter 4,](#page-30-2) ["Directory documents for SMTP" on page 21.](#page-30-2)

## <span id="page-25-0"></span>**3.1 SMTP mail delivery and the Domino console**

Particularly in a test environment, it can be useful to use the Domino console to check whether mail is being sent and received by the Domino servers instead of having to switch user IDs back and forth. You can do this in a number of ways, such as using the Domino Administrator to access the console or using the Work with Domino Servers (WRKDOMSVR) command from an OS/400 command line.

The following sections show examples of the information you see in the console for Domino SMTP and AnyMail Integration.

#### <span id="page-26-0"></span>**3.1.1 Domino SMTP**

#### For outbound Domino SMTP mail, you see:

09/02/2000 08:07:13 AM Router: Transferring mail to domain ITSOROCH.IBM.COM (host as26.itsoroch.ibm.com [10.6.9.47]) via SMTP 09/02/2000 08:07:14 AM Router: Transferred 1 messages to ITSOROCH.IBM.COM (host as26.itsoroch.ibm.com) via SMTP 09/02/2000 08:07:18 AM Router: Message 0048105E transferred to as26.itsoroch.ibm.com for user4@itsoroch.ibm.com via SMTP

#### For inbound Domino SMTP mail, you see:

09/02/2000 08:06:42 AM SMTP Server: 10.6.9.47 connected 09/02/2000 08:06:42 AM SMTP Server: Message D3042920 received 09/02/2000 08:06:42 AM SMTP Server: 10.6.9.47 disconnected. 1 message[s] received 09/02/2000 08:06:43 AM Router: Message 00480693 delivered to user3/abc3

#### <span id="page-26-1"></span>**3.1.2 AnyMail Integration**

A Domino server configured for AnyMail Integration does not show anything in the console for outbound SMTP mail. AnyMail picks up the mail and manages it.

Inbound SMTP mail appears in the console as shown here:

09/02/2000 08:07:18 AM Router: Message 00481471 delivered to user4/abc4

You don't see SMTP Server messages as you do in the Domino SMTP situation because OS/400 SMTP is handling the mail.

#### <span id="page-26-2"></span>**3.2 Tips for monitoring mail**

[Chapter 9, "Troubleshooting e-mail delivery" on page 97](#page-106-2), goes into great detail on troubleshooting tools and techniques. This section gives you several quick ideas of what to look at when monitoring mail:

- First you should look in the Domino console as discussed in the previous section. You will see an indication here of possible problems with the DNS or contact with the SMTP servers.
- Inbound and outbound mail goes into a database called MAIL.BOX. If you are using Domino SMTP and the mail is sitting in MAIL.BOX, it is often an indication of incorrect DNS resolution or a failure to connect with an SMTP server.
- Sometimes mail is not delivered for some unknown reason. It seems to be held up behind other failing mail. Stopping and restarting the router with the tell router quit and tell router start Domino commands often helps. It is possible that, if you wait a bit longer, the router may reach an automatic retry period.
- Don't forget that in addition to your Domino server having a log file (LOG.NSF), you also have one on your client. It is also called LOG.NSF and can be a useful source of information.

If you are working with multiple servers, the following steps may be useful:

1. From the Administration pull-down menu, select **Add server to favorites** as shown in [Figure 14.](#page-27-0)

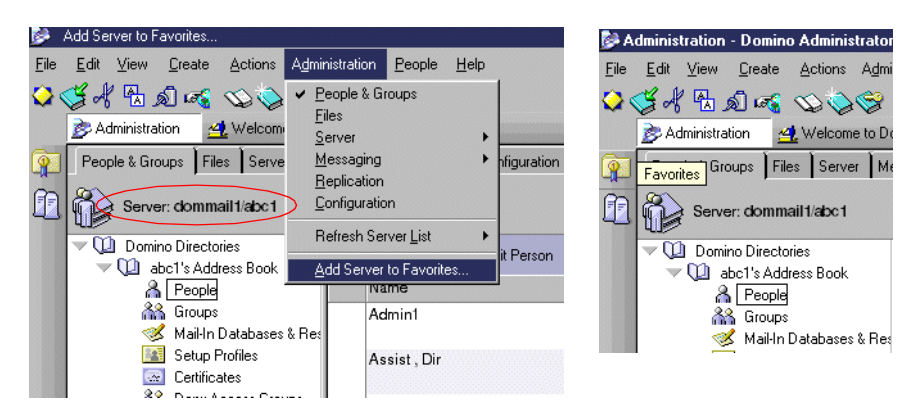

<span id="page-27-0"></span>Figure 14. Add Server to Favorites

- 2. Enter the server name that you are adding to your favorites. The server that was being accessed when you set up your client will already be in the drop-down list.
- 3. You can now switch between servers. If your required server is not the current server (that is, if you don't see it next to the word Server as circled in [Figure](#page-27-0) [14](#page-27-0)), click the **Favorites** icon (the top one in the bookmarks). Then select the server.

Some Domino Administrator options with which you may not be familiar are presented in the following list:

1. Click the **Messaging** tab. Look at the Mail Routing Status graphs as shown in [Figure 15](#page-27-1). This provides a visual representation of dead mail. The options you see on the left-hand side will vary depending upon your configuration.

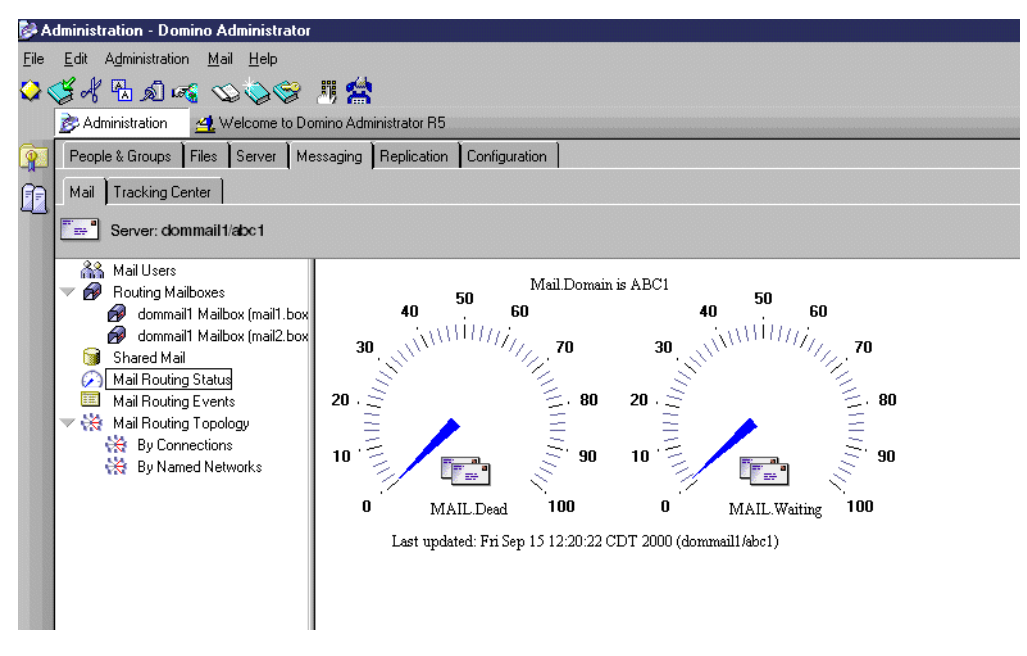

<span id="page-27-1"></span>Figure 15. Mail Routing Status

- 2. Select the mail routing events view, and open the last entry. This shows information about recent mail that you sent and received. This is a subset of the Domino log. Press Esc to leave this display.
- 3. Click the **Server** tab. It may take a little while to retrieve the tasks.
- 4. Click the **Console** Icon and then **Live**. You see a display like the example in [Figure 16](#page-28-0). You can enter commands in the field at the bottom and press Enter. Click **Stop** when you finish with the live console to reduce the load on the system.

| Administration - Domino Administrator                                                                                                    |            |      |             | $-15$                |
|----------------------------------------------------------------------------------------------------|------------|------|-------------|----------------------|
| File Edit Administration Server Help                                                                                                    |            |      |             | $4 \Rightarrow 0.72$ |
| $\circ$ , and $\circ$ , $\circ$ , $\circ$ , $\circ$                                                                                                    |            |      |             |                      |
| Administration 24 Welcome to Domino Administrator R5                                                                                                    |            |      |             | administrato         |
| People & Groups   Files   Server   Messaging   Replication   Configuration<br>$ \mathbf{P} $                                                                                                    |            |      |             |                      |
| Status Analysis Monitoring Statistics<br>印                                                                                                    |            |      |             |                      |
| Server: dommail1/abc1                                                                                                    | ш<br>Pause | Stop | 43<br>Tasks |                      |
| Waiting Tasks:<br>Transactional Logging: Enabled                                                                                                    |            |      |             |                      |
| Task<br>Description                                                                                                    |            |      |             |                      |
| Database Server<br>Perform console commands<br>Database Server<br>Listen for connect requests on TCPIP<br>Database Server<br>Load Monitor is idle<br>Database Server<br>Database Directory Manager Cache Refresher is idle<br>Database Server<br>Idle task<br>Database Server<br>Idle task<br>Database Server<br>Perform Database Cache maintenance<br>Database Server<br>Idle task<br>Database Server<br>Idle task<br>Idle task<br>Database Server<br>Database Server<br>Idle task<br>Database Server<br>Idle task<br>Database Server<br>Idle task<br>Database Server<br>Idle task<br>Database Server<br>Idle task<br>Recovery Manager Checkpoint Thread<br>Idle task<br>Database Server<br>Database Server<br>Server for Admin1/abc1 on TCPIP<br>Database Server<br>Directory Cataloger<br>Idle<br>SMTP Server<br>Listen for connect requests on TCP Port:25<br>SMTP Server<br>IMAP Server<br>Control task<br>Listen for connect requests on TCP Port:143<br><b>IMAP Server</b><br>Control task<br>Event Monitor<br>Idle<br>Calendar Connector<br>Schedule Manager<br>Idle<br>Idle<br>Agent Manager<br>Executive '1': Idle<br>Admin Process<br>Idle<br>Agent Manager<br>Idle<br>Idle<br>Stats<br>Indexer<br>Idle<br>Idle<br>Router<br>Replicator<br>Idle<br>Billing<br>Idle |            |      |             |                      |
| show tasks<br>Commands                                                                                                    |            |      |             |                      |
|                                                                                                    |            |      |             | 1 dommail1           |

<span id="page-28-0"></span>Figure 16. Remote console

5. Click **Tasks** to close the console display.

# <span id="page-30-0"></span>**Chapter 4. Directory documents for SMTP**

<span id="page-30-2"></span>This chapter looks at the documents that are changed by the configuration of SMTP. It concentrates on changes made for Domino SMTP. The end of this chapter covers additional information about AnyMail Integration.

There are three documents in the Domino Directory that are particularly important for SMTP mail: Server, Configuration, and Domain documents. All three documents are found under the Configuration tab. The Domain document is located under the Messaging subtab.

### <span id="page-30-1"></span>**4.1 Server document**

Once you configure your server for SMTP, look at the Server document ([Figure](#page-30-3) [17\)](#page-30-3). The automatic configuration process has placed the iSeries host and domain names, AS26 and ITSOROCH.IBM.COM (from CFGTCP option 12), into the Fully qualified Internet host name field. If you haven't configured Domino for SMTP, this field may be empty.

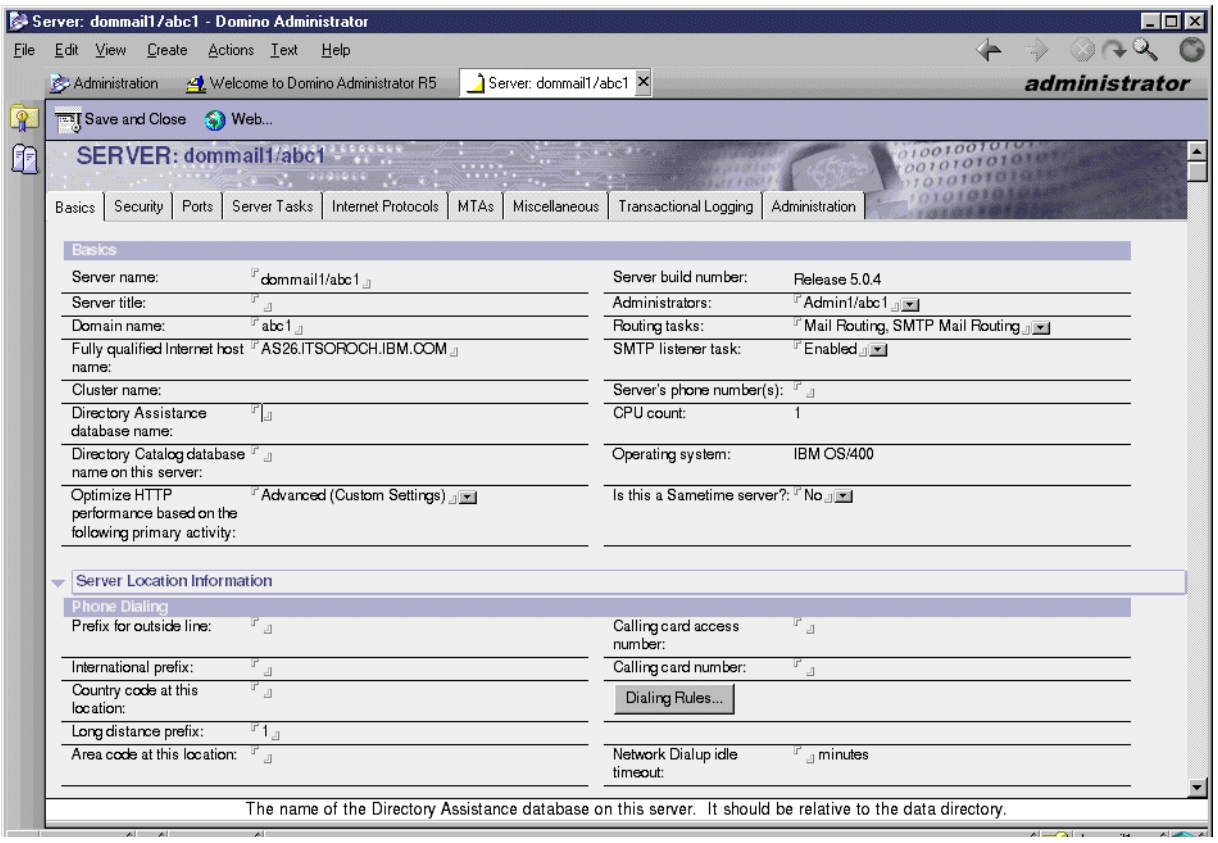

<span id="page-30-3"></span>Figure 17. Server document

Remember that a Domino server name does not need to be the same as the iSeries server name, nor does it need to use the iSeries IP address. You can define a separate IP address for your Domino server; your server and mail will work just fine.

You may be thinking: if I set up partitioned servers, won't they all have the same value in the Fully qualified Internet host name field? The answer is "yes", but this doesn't matter. The mail will be delivered. An iSeries communications trace may show the iSeries server name being used rather than the Domino server name. However, the DNS service will find the correct IP address for the Domino server based on the SMTP domain and will initiate SMTP communications based on that address. Section [9.3.6, "Communications trace of a line" on page 132](#page-141-2), shows you how to run an iSeries communications trace.

When you configure Domino for SMTP mail, SMTP Mail Routing is automatically added to the list of routing tasks in the Server document. When you configure SMTP, Domino also automatically changes some Server document fields to reflect the type of SMTP mail you're using. In particular, Domino enables the SMTP listener task when you use Domino SMTP mail and disables it when you use AnyMail Integration.

**Note**

The NOTES.INI file has an entry of SMTP\_VERSION=0 for Domino SMTP and SMTP\_VERSION=1 for AnyMail Integration.

When the Domino server starts, the router task starts. If the SMTP listener task is enabled, the SMTP task will also automatically start.

#### <span id="page-31-0"></span>**4.2 Configuration document**

The Configuration document also includes some SMTP mail-configuration properties, which you can modify via the document's Router/SMTP subtab ([Figure 18\)](#page-32-0).

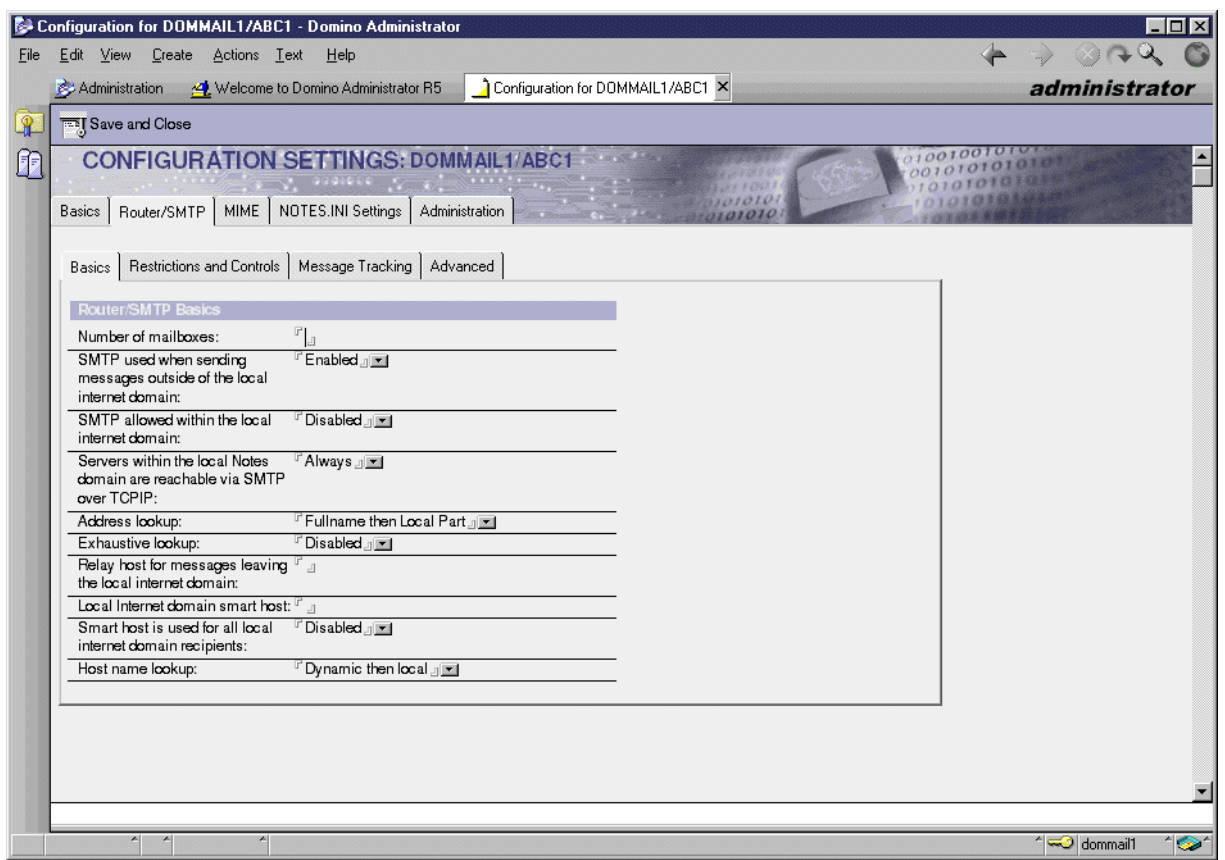

<span id="page-32-0"></span>Figure 18. Configuration document

One property that needs more explanation is the Relay host for messages leaving the local Internet domain field. When you address a mail item to jsmith@yourcompany.com, and you've configured the Server document as previously described, Domino identifies the mail as SMTP mail because the domain to the right of the at (@) sign has a period. Therefore, it isn't a recognized Notes domain. Once Domino determines that the mail isn't for the local Internet domain, it checks the Configuration document under the Router/SMTP subtab for an entry in the Relay host… field. The value in this field should be the name of the host where your SMTP relay (for example, server or service that relays SMTP mail) is running and may be your firewall or Internet Service Provider (ISP).

#### **Note**

In an internal testing environment, your local DNS should take care of name resolution.

Also under the Router/SMTP subtab, you should leave the value of Host name lookup as "Dynamic then local". The iSeries server will take care of your DNS requirements.

Click the **Ports** tab. Then click the **Internet Ports** tab, and then the **Mail** tab. Refer to [Figure 19 on page 24.](#page-33-2)

|                                                                      | Edit View Create Actions Text Help                   |                                                                               |                                             |                                | $\blacklozenge \rightarrow \textcircled{a}$ |
|----------------------------------------------------------------------|------------------------------------------------------|-------------------------------------------------------------------------------|---------------------------------------------|--------------------------------|---------------------------------------------|
|                                                                      |                                                      | <b>Q GA H Q Q B / YZ E E E E E E E E E &amp; V B E E</b>                      |                                             |                                |                                             |
|                                                                      |                                                      |                                                                               |                                             |                                |                                             |
|                                                                      |                                                      | Administration 4 Welcome to Domino Administrator R5 3 Server: dommail1/abc1 X |                                             |                                | administrato                                |
| <b>TEL Save and Close S</b> Web                                      |                                                      |                                                                               |                                             |                                |                                             |
| SERVER: dommail1/abc1                                                | $\sim$ , sussets $\sim$ .                            |                                                                               |                                             |                                |                                             |
| Basics                                                               | Security   Ports   Server Tasks   Internet Protocols | MTA <sub>s</sub><br>Miscellaneous                                             | Administration<br>Transactional Logging     |                                |                                             |
| Notes Network Ports   Internet Ports   Proxies                       |                                                      |                                                                               |                                             |                                |                                             |
| <b>SSL settings</b>                                                  |                                                      |                                                                               |                                             |                                |                                             |
| SSL key file name:                                                   | $^{\mathrm{F}}$ keyfile.kyr $_{\mathrm{H}}$          |                                                                               |                                             |                                |                                             |
| SSL protocol version (for<br>use with all protocols<br>except HTTP): | <b>Negotiated</b>                                    |                                                                               |                                             |                                |                                             |
| Accept SSL site<br>certificates:                                     | $O$ Yes $\odot$ No                                   |                                                                               |                                             |                                |                                             |
| Accept expired SSL                                                   | <b>◎ Yes 〇 No</b>                                    |                                                                               |                                             |                                |                                             |
|                                                                      |                                                      |                                                                               |                                             |                                |                                             |
|                                                                      |                                                      |                                                                               |                                             |                                |                                             |
| certificates:                                                        |                                                      |                                                                               |                                             |                                |                                             |
|                                                                      |                                                      |                                                                               |                                             |                                |                                             |
| Web   Directory   News   Mail   IIOP                                 |                                                      |                                                                               |                                             |                                |                                             |
|                                                                      | Mail                                                 | Mail                                                                          | <b>Mail</b>                                 | <b>Mail</b>                    |                                             |
|                                                                      | (MAP)                                                | (POP)                                                                         | (SMTP Inbound)                              | (SMTP Outbound)                |                                             |
| TCP/IP port number:                                                  | $F$ 143                                              | $F$ 110 $\Box$                                                                | $^{\circ}$ 25 $_{\odot}$                    | $F_{25}$                       |                                             |
| TCP/IP port status:                                                  | $\mathbb{F}$ Enabled $\mathbb{F}$                    | $F$ Enabled $\sqrt{m}$                                                        | $\mathbb{F}$ Enabled $\mathbb{F}$           | $\sqrt{r}$ Enabled $\sqrt{m}$  |                                             |
| Authentic ation options:                                             |                                                      |                                                                               |                                             |                                |                                             |
| Name & password:                                                     | Yes                                                  | Yes                                                                           | $^{\mathrm{F}}$ No $_{\mathrm{d}}$ $\equiv$ | N/A                            |                                             |
| Anonymous:                                                           | N/A                                                  | N/A                                                                           | <sup>⊮</sup> Yes <sub></sub> ⊡              | N/A                            |                                             |
| SSL port number:                                                     | <b>BB3</b>                                           | <sup>17</sup> 995.1                                                           | 1465                                        | $\sqrt{465}$                   |                                             |
| SSL port status:                                                     | $\sqrt{r}$ Disabled $\sqrt{m}$                       | $\mathbb{F}$ Disabled $\mathbb{F}$                                            | $\Gamma$ Disabled $\Box$                    | $\sqrt{r}$ Disabled $\sqrt{m}$ |                                             |
| Authentic ation options:                                             |                                                      |                                                                               |                                             |                                |                                             |
| Client certificate:                                                  | $\mathbb{F}$ No $\mathbb{F}$                         | $\overline{\mathbb{F}}$ No $\mathbb{F}$ $\mathbb{F}$                          | N/A                                         | N/A                            |                                             |
| Name & password:                                                     | $\mathbb{F}$ Yes $\mathbb{F}$                        | <sup>г</sup> Yes <u>л</u> ⊠                                                   | $\frac{1}{\ T\ }$ No $\frac{1}{\ T\ }$      | N/A                            |                                             |

<span id="page-33-2"></span>Figure 19. Internet Ports and Mail tabs

You can see the port assignments being used for the different mail options. Also notice that there are two SMTP ports: inbound and outbound. What does this do for you? The answer is, quite a bit. In [6.8, "Advanced configuration options" on](#page-75-1) [page 66,](#page-75-1) you will see examples of using SMTP filtering rules to selectively allow or disallow inbound and outbound mail. You can also prevent unauthorized users from using your SMTP server as a springboard for spamming. You certainly don't want your SMTP server to be an open SMTP mail relay that anyone can use.

If you change your Domino SMTP configuration selection using the CHGDOMSVR command, you may find that you have two identical Configuration documents. You can delete one.

## <span id="page-33-1"></span><span id="page-33-0"></span>**4.3 Global Domain document**

Another document used in Domino Internet mail configuration is the Global Domain document ([Figure 20\)](#page-34-0). You must create this document if your Domino server handles multiple domains.

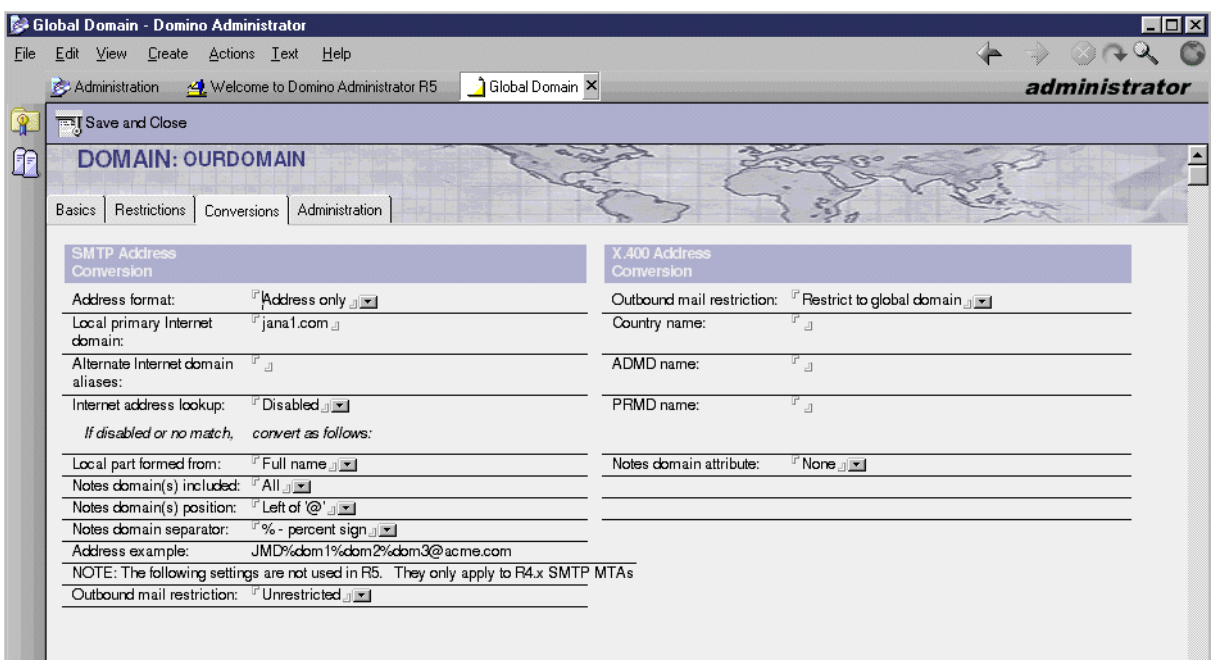

<span id="page-34-0"></span>Figure 20. Global Domain document

Even if you only have a single domain now, we strongly recommend that you use a Global Domain document to manage incoming mail, in case you add domains in the future. To create a Global Domain document, follow these steps:

- 1. Click the **Configuration** tab, then the **Messaging** twistie, and then the **Domains** view. Click **Add Domain**.
- 2. Name the document any name you want.

We named ours OURDOMAIN. Its role is R5 Internet Domain (the value in the Global domain role field under the Basics tab).

3. Click the **Conversions** tab, and enter your domain name in the Local primary Internet domain field (jana1.com in our example).

If you want, you can add alternative domain names in the Alternate Internet domain aliases field. Entering one or more names in this field tells the Domino server to handle mail sent to any of the domains listed in the primary and aliases fields. With no Global Domain document defined, your Domino server will accept mail sent to the domain listed in the Server document's Fully qualified server name field. This means that, if you have only one SMTP domain, you could change that field and not create a Domain document. However, once you have a Domain document, Domino uses the SMTP domain names listed in it rather than the domain name in the Server document's Fully qualified server name field.

**Note**: The results that we received in our testing (cited in the following paragraph) may change in future releases.

In our situation, if we create no Global Domain document and leave our Server document as shown in [Figure 17 on page 21](#page-30-3), our Domino server will accept mail for AS26.ITSOROCH.IBM.COM and ITSOROCH.IBM.COM. If we create the Global Domain document shown in [Figure 20](#page-34-0), then mail will be accepted only for jana1.com. To have mail accepted for ITSOROCH.IBM.COM as well, we need to

add it in to the Global Domain document as an alias. To have mail accepted for AS26.ITSOROCH.IBM.COM, we need to add it to the Global Domain document as an alias. If we only want mail for jana1.com, we can edit the Server document by entering either jana1.com, or dommail1.jana1.com and not create a Global Domain document at all.

## <span id="page-35-0"></span>**4.4 SMTP implementations**

As mentioned earlier, you can use the Global Domain document to enable your Domino server to accept mail for multiple SMTP domains. But what if you have two partitioned Domino servers with one SMTP domain? You have several choices for configuring SMTP mail for multiple Domino partitions. [Figure 21](#page-35-1) shows two methods.

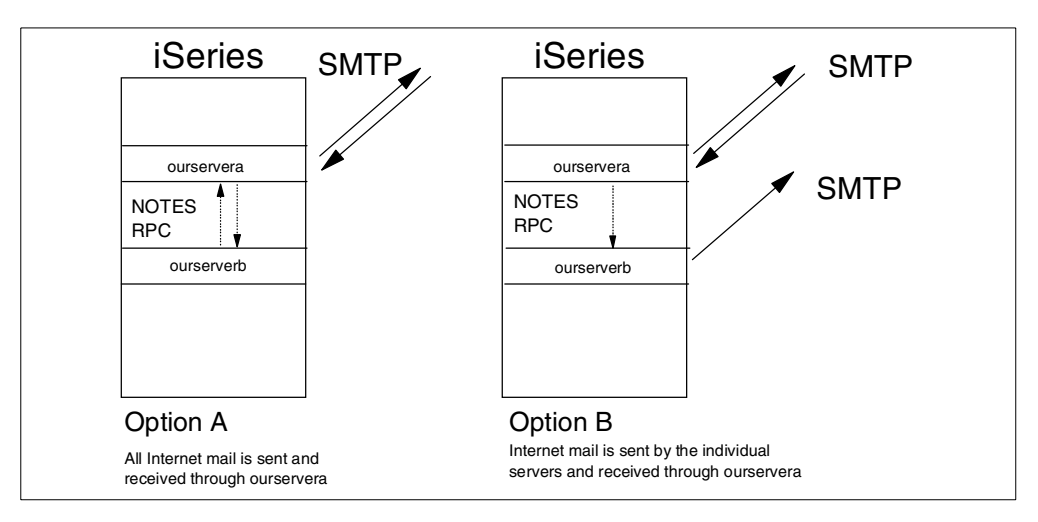

<span id="page-35-1"></span>Figure 21. Options for routing to the Internet

The easiest method (Option A) is the traditional Domino configuration where all mail goes out through a mail hub. Ourserverb forwards mail to ourservera using Notes, and ourservera sends it out via SMTP. Incoming mail comes via the ISP to ourservera. Ourservera checks the recipient's SMTP domain against the information in the Global Domain document. If the domains match, ourservera locates the recipient's mail server (ourserverb) in the Domino Directory and forwards the message to ourserverb using Notes Remote Procedure Call (NRPC).

You can tell whether mail is forwarded using Notes or SMTP by looking at the Domino log or console. The following example shows the console of a Domino server sending SMTP mail. "a.b.c.d" represents the IP address of the receiving SMTP server.

09/30/2000 09:13:00 AM Router: Transferring mail to domain OURCOMPANY.COM host ourservera.ourcompany.com [a.b.c.d]) via SMTP 09/30/2000 09:13:00 AM Router: Transferred 1 messages to OURCOMPANY.COM (host ourservera.ourcompany.com) via SMTP 09/30/2000 09:13:05 AM Router: Message 005390CC transferred to ourservera.ourcompany.com for jdoe@ourcompany.com via SMTP
The following example shows the console of the Domino server receiving and delivering SMTP mail locally. "f.g.h.i" represents the TCP/IP address of the sending SMTP server.

09/30/2000 09:09:48 AM SMTP Server: f.g.h.i connected 09/30/2000 09:09:48 AM SMTP Server: Message 9A003780 received 09/30/2000 09:09:48 AM SMTP Server: f.g.h.i disconnected. 1 message[s] received 09/30/2000 09:09:49 AM Router: Message 00534B87 delivered to John Doe/acme

The following example shows the console of the same Domino server receiving mail destined for a user on ourserverb. The mail is transferred using Notes rather than SMTP.

09/30/2000 09:08:49 AM SMTP Server: f.g.h.i connected 09/30/2000 09:08:49 AM SMTP Server: Message 9A003780 received 09/30/2000 09:08:49 AM SMTP Server: f.g.h.i disconnected. 1 message[s] received 09/30/2000 09:08:50 AM Router: Transferring mail to OURSERVERB/ACME via Notes 09/30/2000 09:08:50 AM Router: Transferred 1 messages to OURSERVERB/ACME via Notes 09/30/2000 09:08:55 AM Router: Message 0053349E transferred to OURSERVERB/ACME for Susan Red/acme@acme via Notes

Another way to configure multiple Domino partitions for Internet e-mail is to allow each partitioned Domino server to send mail out to the Internet, therefore easing the burden on the first server (Option B in [Figure 21\)](#page-35-0). You implement this simply by changing the forwarding location on ourserverb to point to the firewall or ISP. Incoming mail comes to ourservera as before. Depending on your firewall or ISP, you may be able to route half of the incoming mail through one Domino server and half through the other server. However, doing so may actually place more of a load on your systems. Assuming your users are divided evenly between the two servers, routing all mail through ourservera means that 50 percent of the mail will have to be forwarded. Dividing it randomly between the two servers means that, in a worst-case scenario, 100 percent of the mail will arrive at the wrong server and have to be forwarded.

## **4.5 Person documents**

The Person document also includes some Internet mail-related information. When you register a Domino user via Domino Administrator (in the Server document), you can select the Advanced box and enter the Internet address at registration time ([Figure 22 on page 28\)](#page-37-0).

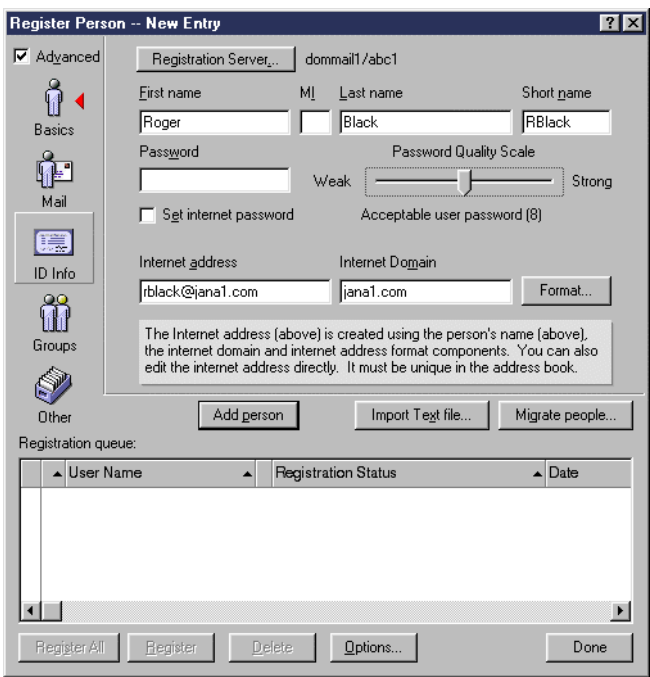

<span id="page-37-0"></span>Figure 22. Register Person

By default, the Internet Domain value displayed is the same as the value that is specified in the TCP/IP configuration on the PC from which you're registering the user. You can over type this value. Or, you can change the default value used by selecting **File->Preferences->Administration Preferences** from the menu bar and clicking **Registration**. See [Figure 23.](#page-37-1)

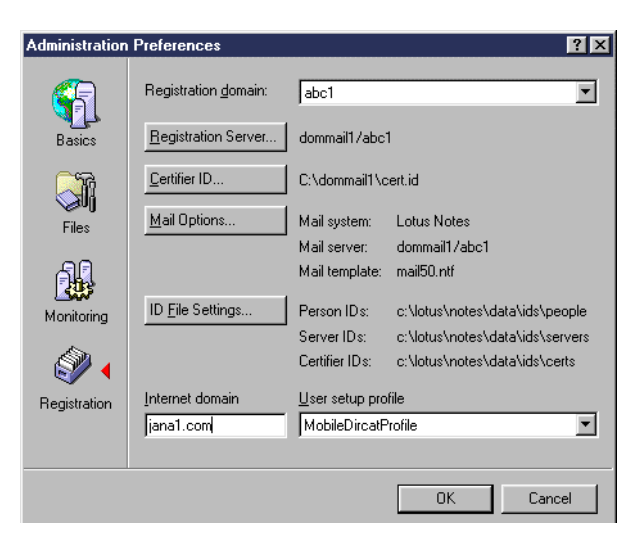

Figure 23. Registration preferences

<span id="page-37-1"></span>Make sure you change the value for the correct Registration domain. You can also change how the name is formatted, for example: First Name followed by Last Name or First Initial followed by Last Name.

It's also important that you complete the Internet address field to ensure that Domino has the correct address. For example, if someone includes your Notes name as a copied recipient in a message sent to an Internet mail user, your name must be converted to an SMTP address for the main recipient to include you in a reply. If there's no entry in the Internet address field, Domino automatically constructs an SMTP address. However, the constructed name may not be in the format you want. To avoid this problem, enter the address in the Mail subtab of the Person document as shown in [Figure 24](#page-38-0).

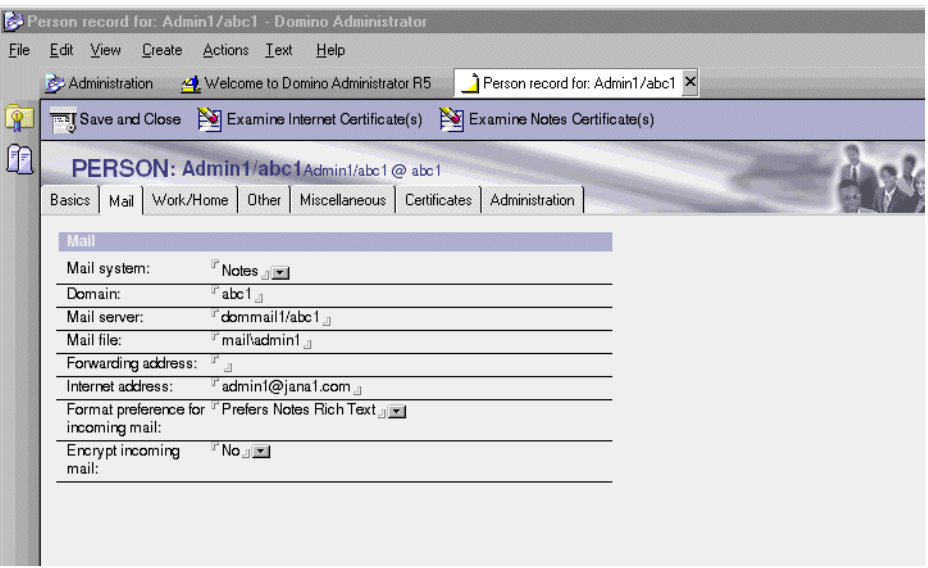

<span id="page-38-0"></span>Figure 24. Person document - Mail subtab

Domino is flexible in how it tries to resolve incoming mail addresses. For example, even if someone addresses mail to you as lastname@jana1.com, which isn't your real address, and you're the only person with that last name, Domino will deliver the message to you. Domino does this for the short name as well. However, we recommend that you make sure all users have Internet address entries in their Person documents to avoid possible confusion. If you want to complete this field for all existing users, rather than manually enter addresses one by one, use the Set Internet Address tool. You can access this tool in Domino Administrator. Click the **People & Groups** tab and then the **People** view.

The Person document includes one more Internet mail-related field (under the Mail subtab), which is the Format preference for incoming mail field. This determines the format of Internet mail delivered to you. You can specify Domino to convert the mail to MIME or Notes Rich Text, or select no preference. This may affect the appearance of some mail you receive.

In [4.3, "Global Domain document" on page 24](#page-33-0), we pointed out that you can have alias SMTP domains. Suppose that your Domino server supports two SMTP domains: jana1.com and itsoroch.ibm.com. Your Person document could show your Internet Mail address to be fred@jana1.com. However, if you are the only Fred in your organization, mail addressed to fred@itsoroch.ibm.com will also be delivered to you.

### **4.6 Location documents**

The Location document contains useful information for Domino SMTP configuration. You can work with Location documents either via your Personal Name and Address book or by selecting **File->Mobile->Locations** from the menu bar. You can also edit the current Location document directly from the status bar. We strongly recommend you enter a user's Internet address in the Location document's Internet mail address field [\(Figure 25](#page-39-0)) to ensure consistent addressing.

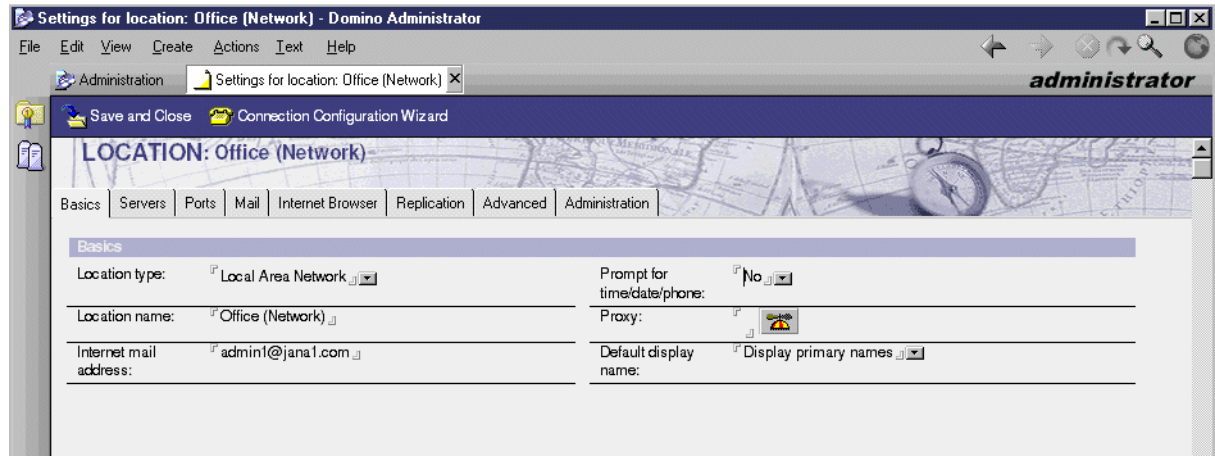

<span id="page-39-0"></span>Figure 25. Location document

Domino uses the address in the Location document when sending mail to complete the sender's address and provide a return address. Including a user's Internet mail address here allows a Notes client to create mail with a valid SMTP sending address even when a user is working offline.

It's best if you enter here the same address that's in the Person document. If there's no address, Domino constructs a cumbersome name that looks something like John\_Doe/acme%ACME@AS26.ITSOROCH.IBM.COM. If you've changed the Fully qualified host name in the Server document,

AS26.ITSOROCH.IBM.COM is replaced by what you have in that field. Again, we advise that you complete the Location document's Internet mail address field rather than rely on Domino's automatic address generation.

You can define multiple Location documents to test your environments. Under a Location document's Advanced tab, you can specify a particular user ID file to be associated with a particular location. Make sure each location has an appropriate Internet mail address entry, or you may find an incorrect entry placed in this field for one or more of your locations. You can also specify that mail sent to Internet addresses be in MIME format rather than Notes Rich Text Format (RTF). To do this, click the Location document's **Internet Browser** tab, and enter the information in the appropriate field ([Figure 25](#page-39-0)). We provide step-by-step instructions in [8.2, "Notes client: Additional clients" on page 86](#page-95-0).

Domino R5 handles the conversion between MIME and Notes native format. If you're sending a lot of SMTP mail, you can minimize the amount of conversion. To do this, click the Location document's **Mail** tab, and select **MIME** as the format for messages sent to Internet addresses.

If you use Domino within your organization, but you also use a POP3 or IMAP server somewhere else, you can use a Notes client as a POP3 or IMAP client. To do so, you need to set up an alternate Location document and specify the second server and appropriate mail type. See [8.3, "POP3 client: Notes" on page 88](#page-97-0), or

the Administration Help database (help\help5\_admin.nsf) for more information about doing this.

## <span id="page-40-1"></span>**4.7 AnyMail Integration**

**Note**

If you reply to SMTP mail received from a user on a Domino server using AnyMail Integration, and their Reply To address looks like a Notes address (john doe/abc1) rather than an SMTP address (johndoe@jana1.com), contact Lotus Support for a fix.

When you configure a Domino server for AnyMail Integration, the Server document created will look similar to the example in [Figure 26](#page-40-0).

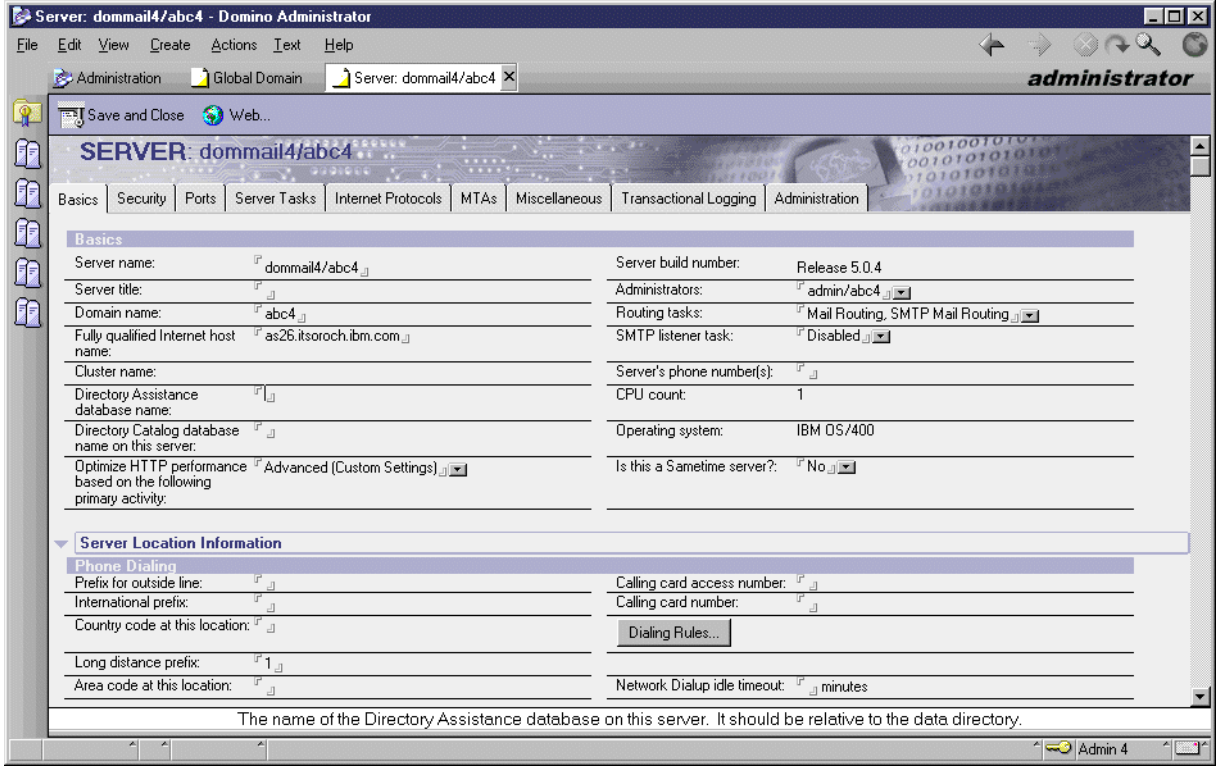

<span id="page-40-0"></span>Figure 26. Server document - AnyMail Integration

The main difference between this document and the one created for Domino SMTP is that the SMTP listener is not enabled. This is because OS/400 SMTP listens on Port 25, not Domino SMTP.

The Configuration document will look the same as the one created for Domino SMTP. The relay host parameter in the Configuration document will not be used to point to the firewall or ISP router. If you are configuring AnyMail Integration to send mail to the Internet, use the Change SMTP Attributes (CHGSMTPA) command to define the router name using the MAILROUTER parameter.

The following information is important and not self-evident. When you start SMTP and have a MAILROUTER parameter configured, the client (sending task) immediately performs the gethostbyname function on this name to resolve the IP address. If the gethostbyname function fails, any mail sent to the Internet fails and the message is returned to the sender. It can fail if the router has not yet been set up in the DNS, even though it will have a valid address the next day. It will continue to fail even after the DNS is set up. It will not work until SMTP is restarted with a successful gethostbyname function. The only time the gethostbyname is run is when SMTP is started on the iSeries server.

With Domino SMTP, no Global Domain document is created by default. However, you may manually choose to create one to handle your inbound SMTP domains as discussed in [4.3, "Global Domain document" on page 24](#page-33-0). With AnyMail Integration, a Global Domain document called MTAGlobal is created and looks similar to the example in [Figure 27.](#page-41-0) You may want to edit it to change the names of your supported SMTP domains.

| Global Domain - Domino Administrator                                                                             | $\Box$                                                      |
|----------------------------------------------------------------------------------------------------|-------------------------------------------------------------|
| View Create Actions Text<br>Help<br>File<br>Edit                                                                 |                                                             |
| a Global Domain X<br>Administration                                                                              | administrator                                               |
| <b>REAL</b> Save and Close                                                                                       |                                                             |
| <b>DOMAIN: MTAGlobal</b><br>FF                                                                                   |                                                             |
| Œ<br>Administration<br>Basics   Restrictions  <br>Conversions                                                    |                                                             |
| <b>SMTP Address</b><br><b>Conversion</b>                                                                         | X.400 Address<br><b>Conversion</b>                          |
| 厞<br><sup>™</sup> Address only <sub>-1</sub> <u>on</u><br>Address format:                                        | Outbound mail restriction:<br>F Restrict to global domain n |
| Fas26.itsoroch.ibm.com<br>Local primary Internet<br>Æ<br>domain:                                                 | $\mathbb{F}_{\mathbb{P}}$ .<br>Country name:                |
| Fitsoroch.ibm.com<br>Alternate Internet domain<br>aliases:                                                       | $^{\mathbb{F}}$ a<br>ADMD name:                             |
| Internet address lookup:<br><sup>In</sup> Enabled <sub>J</sub> [ <del>x</del> ]                                  | $\mathbb{F}_{\text{d}}$<br>PRMD name:                       |
| If disabled or no match.<br>canvert ex fallows:                                                                  |                                                             |
| Local part formed from:<br><sup>17</sup> Common name <sub>-</sub> <u>I™</u>                                      | Notes domain attribute:<br><sup>ர</sup> None <u>ர</u> ⊠     |
| Notes domain(s) included:<br>ர்None <u>ர</u> ⊯                                                                   |                                                             |
| <sup>ர</sup> Left of '@' <u> <sub>ப</sub>ா</u><br>Notes domain(s) position:                                      |                                                             |
| Notes domain separator:<br><sup>ர</sup> . - period <sub>ப</sub> ி±∎                                              |                                                             |
| Address example:<br>JMD@acme.com                                                                                 |                                                             |
| NOTE: The following settings are not used in R5. They only apply to R4.x SMTP MTAs<br>Outbound mail restriction: |                                                             |
| <sup>In</sup> Unrestricted <sub>-1</sub>                                                                         |                                                             |
|                                                                                                    |                                                             |
|                                                                                                    |                                                             |

<span id="page-41-2"></span><span id="page-41-0"></span>Figure 27. Global Domain document - AnyMail Integration

## <span id="page-41-1"></span>**4.7.1 MTAGlobal Global Domain document**

As you have seen, when AnyMail Integration is configured, a Global Domain document called MTAGlobal is created. It has the primary Internet domain set to be the fully qualified iSeries server name, such as AS26.ITSOROCH.IBM.COM. As discussed in [4.3, "Global Domain document" on page 24](#page-33-0), if there is a Global Domain document with a value in the domain, only that (or any aliases listed) will be accepted as a local SMTP domain. This means that only mail for SMTP names, such as user@AS26.ITSOROCH.IBM.COM will be accepted. If you want mail to be accepted for user@ITSOROCH.IBM.COM, you need to perform three tasks:

1. Add ITSOROCH.IBM.COM as an Internet domain alias (or replace the primary domain).

- 2. Add ITSOROCH.IBM.COM in the host table on the iSeries server so that it (the iSeries server) recognizes the mail as local (as being somewhere within the server, either iSeries or Domino) when it is delivered.
- 3. Ensure that the DNS servers (either yours or your ISPs) have appropriate Mail Exchanger information for ITSOROCH.IBM.COM to deliver it to the iSeries server AS26.

## **4.8 Mail delivery**

When you send mail to a user, such as ismith@someothercompany.com, how is the mail routed? First, the router determines that the mail is not for a user in the local Domino Directory. Then the Domino server sends a request to the OS/400 resolver.

The configuration will determine how the OS/400 resolver behaves. Assuming that the Domino server configuration is left at the default of "Dynamic then Local" (which is our recommendation), the resolution order depends on the iSeries TCP/IP setting. If it is set to \*LOCAL, the resolver first looks in the iSeries host table and then in any DNS listed. If it is set to \*REMOTE, it looks first at the DNS server for resolution. If it fails to find any entry, for \*MSF, mail will be forwarded to the location given in the Mail Router parameter of the SMTP attributes (if it exists). If there is no Mail Router parameter, the mail delivery will fail. For Domino, the Domino forwarder setting will be used to forward the mail to an ISP.

If an address resolution is successful, an SMTP connection is made between the SMTP client and the server, and the mail is transferred.

In reality, in most cases, DNS resolution would be done on the Internet using a DNS at an ISP and other Internet DNS services. When someone from outside your organization sends mail to you, the same process is done from their end. Eventually a DNS server will return either an IP address for your server, or the name of the server managing the mail for your environment (an MX record) and an SMTP conversation is initiated.

When the mail is delivered to your Domino server, the Domino server looks for a match with an SMTP domain (primary or alias) in the Global Domain document, if it exists, or in the Server document if it does not. It then finds the person's name in the Domino Directory. Either the user is local, or information is provided about where to send the mail next.

If you are using AnyMail Integration, for MSF to consider that the mail is local, the SMTP domain name must be in the local host table. Once that happens, the iSeries server looks for a match in the system distribution directory. If it finds a match, the mail is delivered to the local OfficeVision/400 or POP3 user. If it doesn't, or if the match is a Notes user, the mail is forwarded to the Domino server, where there should be a match in the Domino Directory. If there is not, the mail is forwarded back to the iSeries server. This can result in mail going around in a loop if addressing is not correct.

## **4.8.1 AS26.ITSOROCH.IBM.COM or ITSOROCH.IBM.COM**

You may have seen documentation that shows OS/400 SMTP users as having SMTP names, such as pbrown@as26.itsoroch.ibm.com. If you are only exchanging mail internally or between Domino and iSeries users on the same

iSeries server, this may be acceptable. However, we suggest that you use a more natural name, such as pbrown@itsoroch.ibm.com. It is not standard to see a host name in a person's SMTP name. Because of the way in which the Global Domain document for AnyMail Integration is automatically created, you have to make a change to have the Domino server accept mail for pbrown@itsoroch.ibm.com. We explain how to do this in [4.7.1, "MTAGlobal Global Domain document" on](#page-41-1) [page 32.](#page-41-1)

If you want to use the full name (including a host name), and you require the use of a host table, you have to make some adjustments to the example shown in [Appendix A, "Setting up a DNS" on page 209.](#page-218-0)

In particular, you create a primary domain AS26.ITSOROCH.IBM.COM, rather than ITSOROCH.IBM.COM with a mail exchanger of AS26.ITSOROCH.IBM.COM. When you define the host (AS26) AS26.ITSOROCH.IBM.COM, you need to type a period at the end of the name AS26.ITSOROCH.IBM.COM, so that the DNS does not append the domain name to the end.

**Note**: In the original setup, you enter the host name of AS26, and it appends the ITSOROCH.IBM.COM for you.

# **Chapter 5. One iSeries server and two SMTPs**

When Domino for AS/400 was released, a single iSeries server could only support a Domino server using either OS/400 SMTP or Domino SMTP, but not both. If there was a need for SMTP on the iSeries server because of something other than Domino (such as OfficeVision/400), Domino servers would also have to use the OS/400 SMTP.

For information about configuring SMTP support for Domino, see [Chapter 3,](#page-24-0) ["Configuring Domino for SMTP" on page 15.](#page-24-0)

PTFs are now available to allow the coexistence of the two SMTP stacks. The function is known as *bind to specific IP address*. It means that both SMTP stacks (iSeries and Domino) are supported at the same time. This is achieved by new functionality that allows the OS/400 SMTP server and OS/400 SMTP client to each bind to a specific TCP/IP address based on data from specific data areas. A diagram of this support is shown in [Figure 28.](#page-44-1)

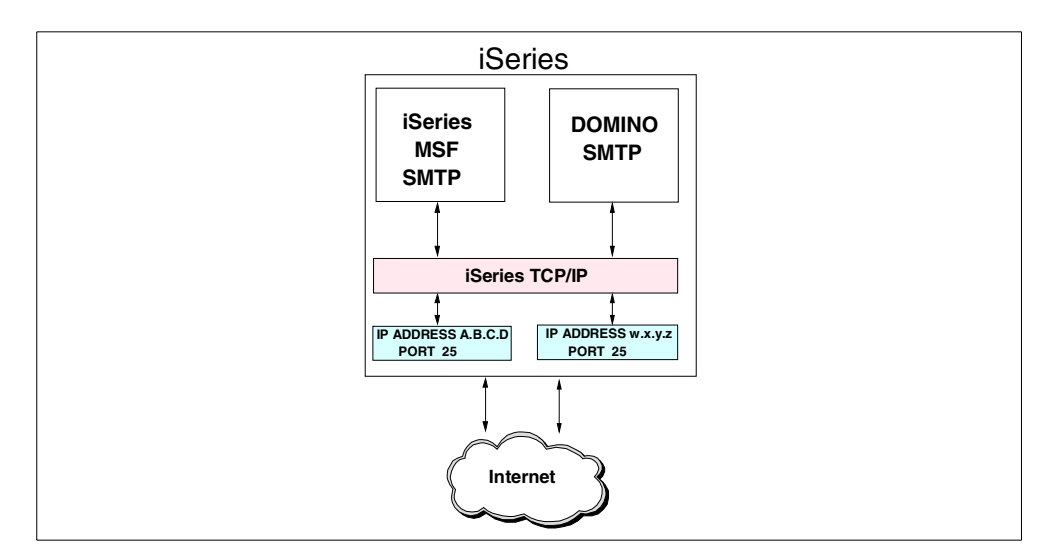

<span id="page-44-1"></span>Figure 28. Bind to specific IP address

With bind to specific IP address support, Domino for AS/400 with Native SMTP support can coexist with OS/400 SMTP. OS/400 SMTP can be used by both OfficeVision/400 users and Domino for AS/400 users with AnyMail/400 (on a single Domino server on any given iSeries server). This means that you can have multiple Domino servers with Domino SMTP as well as one Domino server configured with AnyMail Integration support on the same iSeries server at the same time.

Bind to specific IP address functionality is implemented on iSeries servers at V4R2M0 or later with PTF support. The specific PTF numbers are shown in [Table](#page-44-0) [1.](#page-44-0)

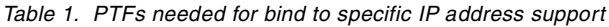

<span id="page-44-0"></span>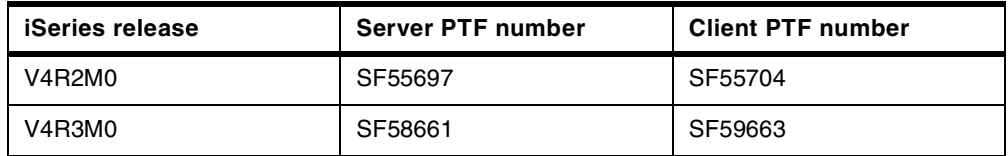

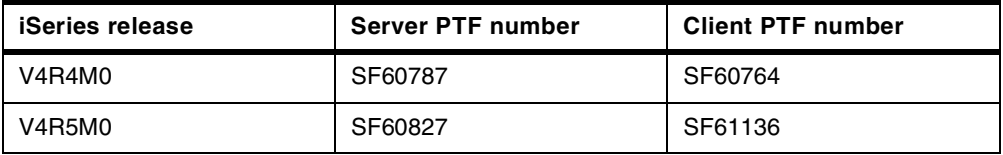

Load, apply, and configure both PTFs for your release. In an SMTP conversation between your SMTP host and another one, your host may be a client or a server, depending upon which end originates the request.

## <span id="page-45-0"></span>**5.1 Configuring bind to specific IP address**

To configure for bind to specific IP address, perform the following steps:

- 1. Determine which of your defined and active iSeries TCP/IP interfaces is to be used by OS/400 SMTP.
- 2. Create the data area QUSRSYS/QTMSSBNDIP by typing the following command on any iSeries command line:

CRTDTAARA DTAARA(QUSRSYS/QTMSSBNDIP) TYPE(\*CHAR) LEN(16) VALUE( 'i.j.k.l' )+ AUT(\*USE)

Here, *i.i.k.I* stands for the IP address of the desired local TCP/IP interface on the iSeries server.

This makes the SMTP server use a specific IP address.

3. Create the QUSRSYS/QTMSCBNDIP data area by typing the following command on the iSeries command line:

CRTDTAARA DTAARA(QUSRSYS/QTMSCBNDIP) TYPE(\*CHAR) LEN(16) VALUE( 'i.j.k.l' )+ AUT (\*USE)

Here, i.j.k./ stands for the IP address of the desired local TCP/IP interface on the iSeries server.

This makes the SMTP client use a specific IP address.

4. Stop and restart SMTP with the following iSeries commands:

ENDTCPSVR \*SMTP STRTCPSVR \*SMTP

## **5.2 Using bind to specific IP address**

**Note**: To use bind to specific IP address functionality, any Domino server using Domino SMTP on an iSeries server has to use its own IP address, and not the address by which the iSeries server is generally known.

For information about how to configure Domino for OS/400 SMTP to use its own IP address, see Lotus Domino for AS/400 R5: Implementation, SG24-5592.

In the following examples, we use two different SMTP domains on the one iSeries server: one for the iSeries SMTP (itsoroch.ibm.com) and the other for Domino SMTP (jana3.com). The iSeries has a TCP/IP name of AS26, and the Domino server has a TCP/IP name of dommail3. In [Chapter 12, "Single SMTP domain](#page-192-0) [with bind to specific IP address" on page 183](#page-192-0), you will see the circumstances under which it is possible to use bind to specific IP address with the same SMTP domain for an iSeries server and Domino. In summary, our scenario consists of:

iSeries host name: AS26 iSeries TCP/IP domain: itsoroch.ibm.com iSeries fully qualified TCP/IP name: AS26.itsoroch.ibm.com OS/400 SMTP domain: itsoroch.ibm.com Domino server name: dommail3 Domino SMTP name: jana3.com Sample AS/400 user: ovuser@itosoroch.ibm.com Sample Domino user: peter@jana3.com

## <span id="page-46-0"></span>**5.2.1 Exchanging mail between Domino and OfficeVision/400**

With bind to specific IP address support, it is possible for Domino Native SMTP to exchange mail with OfficeVision/400 on the same iSeries server. To achieve this, perform the following steps:

- 1. Set up bind to specific IP address support on the iSeries server, as described in [5.1, "Configuring bind to specific IP address" on page 36.](#page-45-0)
- 2. Configure Domino on the iSeries server to use Domino SMTP. Refer to [Figure](#page-24-1) [12 on page 15](#page-24-1) to see the values to use when configuring Domino SMTP. If you already configured a Domino server to use MSF and you want to change to use Domino SMTP, use the Change Domino Server (CHGDOMSVR) command to do this.
- 3. Start the Domino server, and set up the Domino Administrator. You can find information about how to start Domino server and set up the administrator workstation in Lotus Domino for AS/400 R5: Implementation, SG24-5592.
- 4. In the Domino Server document, change the fully qualified Internet host name to reflect the Domino SMTP domain. To achieve this, complete these tasks:
	- a. Start the Domino Administrator.
	- b. Click the **Administration** active task button.
	- c. Click the **Configuration** tab.
	- d. Expand the **Server** section.
	- e. Double-click **All Server Documents**.
	- f. Highlight the Server document for your Domino server, and click the **Edit Server** button.
	- g. Click the **Basics** tab.
	- h. For the fully qualified Internet host name, insert the Domino name followed by the SMTP domain name used by Domino (for example, dommail3.jana3.com) as shown in [Figure 29 on page 38.](#page-47-0) Refer to [4.3,](#page-33-1) ["Global Domain document" on page 24,](#page-33-1) for more information about an alternative approach. This allows you is to use a Global Domain document rather than changing the Server document to support the domain jana3.com. You can decide which approach you want to take.
	- i. Restart the Domino server.

For more information about administering the Domino system, refer to the Lotus book Domino Release 5: Administering the Domino System, CT6T7NA (also available as the online Administration Help database help\help5\_admin.nsf).

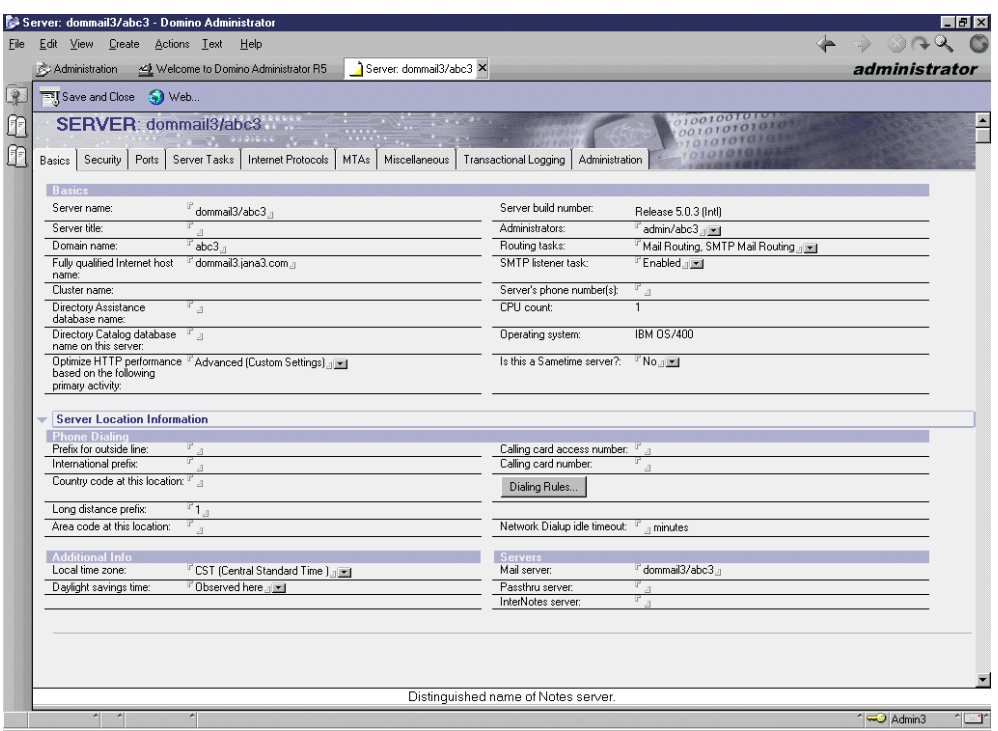

<span id="page-47-0"></span>Figure 29. Specifying the Fully qualified Internet host name in the Domino Server document

- 5. In your Domain Name Server (DNS), verify the following points:
	- Both the Domino and OS/400 SMTP domains are configured as Primary domains.
	- The iSeries host name and IP address are added to the iSeries SMTP domain.
	- The Domino server name and IP address are added to the Domino SMTP domain.
	- Each Primary domain is configured with its correct Mail Exchanger host name.

[Appendix A, "Setting up a DNS" on page 209](#page-218-0), takes you through the steps to set up a DNS for this scenario.

### **Note**

You can use the PC tool CyberKit to check whether the domains are correctly configured in DNS. For more information about CyberKit, see [9.4.4, "CyberKit" on page 144,](#page-153-0) or refer to the Web page at: http://www.cyberkit.net

More information about how to configure the iSeries Domino Name Server can be found in AS/400 TCP/IP Autoconfiguration: DNS and DHCP Support, SG24-5147, and AS/400 Mail: Multiple SMTP Domains Behind <sup>a</sup> Firewall, SG24-5643.

6. Add or edit the iSeries system distribution directory entries for OfficeVision/400 users who will exchange mail with Domino users. Refer to [Figure 30](#page-48-0) to see the values to specify for Mail Service level and Preferred

address (these are the defaults). Press F19 (Add name for SMTP), specify a name for the SMTP user ID, and specify the iSeries SMTP domain. Refer to [Figure 31](#page-48-1). The SMTP user ID can be the same as the iSeries user ID as shown in [Figure 31](#page-48-1).

| Add Directory Entry                                                                                                    |                                                                                   |
|----------------------------------------------------------------------------------------------------|-----------------------------------------------------------------------------------|
| Type choices, press Enter.                                                                                                    |                                                                                   |
| Mail service level 1                                                                                                    | 1=User index<br>2=System message store<br>4=Lotus Damino<br>9=Other mail service  |
| For choice 9=0ther mail service:                                                                                                 |                                                                                   |
| Field name                                                                                                    | F4 for list                                                                       |
| Preferred address 1                                                                                                    | 1=User ID/Address<br>$2=O/R$ name<br>$3 =$ SMTP name<br>9=0ther preferred address |
| Address type                                                                                                    | F4 for list                                                                       |
| For choice 9=0ther preferred address:                                                                                            |                                                                                   |
| Field name                                                                                                    | F4 for list                                                                       |
| F3=Exit F4=Prompt F5=Refresh F12=Cancel F18=Display location details<br>F19=Add name for SMTP<br>F20=Specify user-defined fields | More                                                                              |

<span id="page-48-0"></span>Figure 30. The values for Mail service level and Preferred address

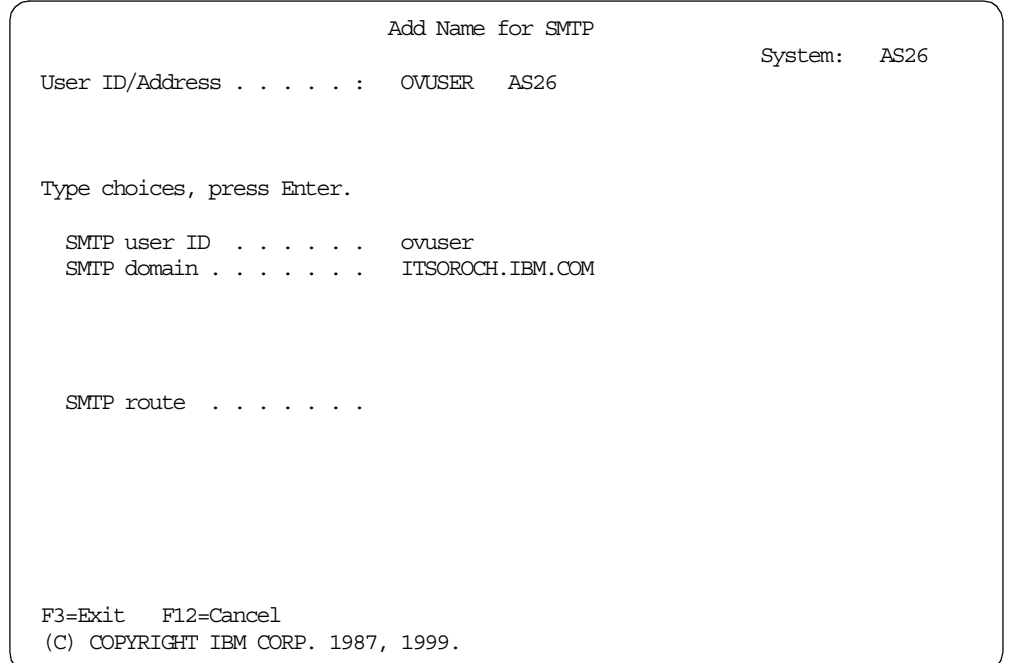

<span id="page-48-1"></span>Figure 31. Adding an OV/400 user for SMTP use

7. We recommend that you use Internet addressing on the iSeries server to enable OfficeVision users to type names, such as myuser@jana3.com and another@therealinternet.com, rather than require all recipients to be

pre-defined in the system distribution directory. [Figure 40 on page 45](#page-54-0) shows you the Reply to Mail display when using Internet addressing. The Send Note display looks similar. To activate Internet addressing on the iSeries server, perform the following steps:

a. Add a directory entry for routing to SMTP with the following specifications:

- User ID/Address: INTERNET SMTPRTE
- Preferred address: 9 (other preferred addresses)
- Address type: ATCONTXT
- Field name: NETUSRID
- Product ID: \*IBM

Use the Add Directory Entry (ADDDIRE) or Work with Directory Entries (WRKDIRE) command, and select option **1**.

These specifications are shown in [Figure 32](#page-49-0) and [Figure 33.](#page-50-1) The actual User ID/Address used doesn't matter. We chose to use INTERNET SMTPRTE. Scroll down several pages to enter the mail preferences as shown in [Figure 34.](#page-50-0)

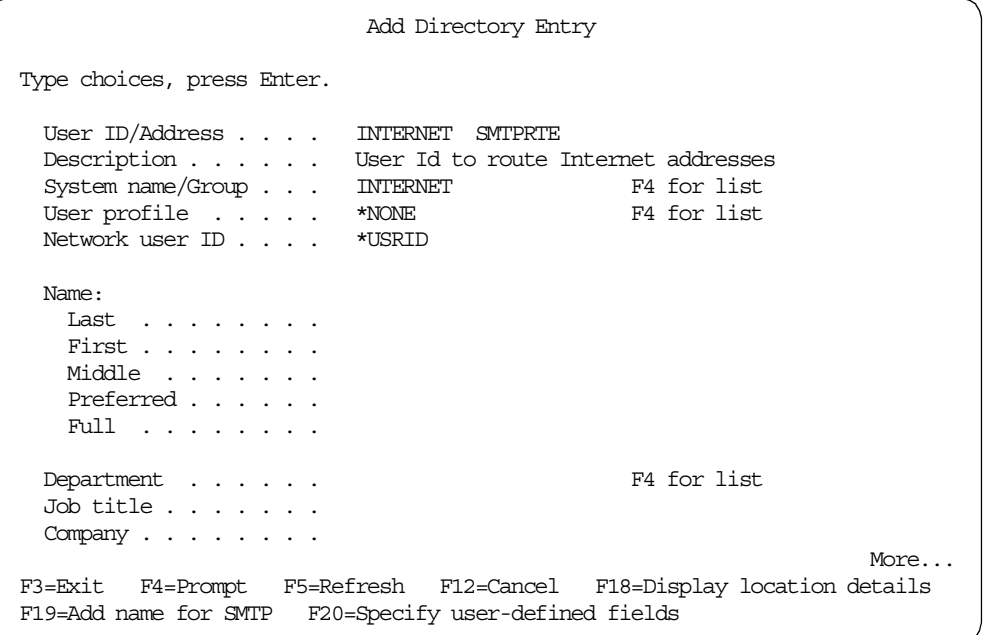

<span id="page-49-0"></span>Figure 32. Adding <sup>a</sup> directory entry as <sup>a</sup> route to SMTP gateway

Add Directory Entry Type choices, press Enter. Mail service level . . 1 1=User index 2=System message store 4=Lotus Domino 9=Other mail service For choice 9=Other mail service: Field name . . . . The F4 for list Preferred address . . . 9 1=User ID/Address 2=O/R name 3=SMTP name 9=Other preferred address<br>F4 for list Address type  $\ldots$  . ATCONTXT For choice 9=Other preferred address: Field name . . . . NETUSRID \*IBM F4 for list More... F3=Exit F4=Prompt F5=Refresh F12=Cancel F18=Display location details F19=Add name for SMTP F20=Specify user-defined fields

<span id="page-50-1"></span>Figure 33. Adding <sup>a</sup> directory entry as <sup>a</sup> route to SMTP gateway

b. Change the distribution attributes to configure a route to the SMTP gateway. To achieve this, type CHGDSTA on an iSeries command line, press F4, and insert the values as shown in [Figure 34](#page-50-0).

| Change Distribution Attributes (CHGDSTA)                                              |                         |                                                  |  |
|---------------------------------------------------------------------------------------|-------------------------|--------------------------------------------------|--|
| Type choices, press Enter.                                                            |                         |                                                  |  |
| Keep recipients $\ldots$<br>Use MSF for $local \dots \dots$<br>Route to SMTP gateway: | $*$ BCC<br>$*_{\rm NO}$ | *SAME, *BCC, *ALL, *NONE<br>*SAME, *NO, *YES     |  |
| User ID $\ldots$<br>Address                                                           | internet<br>smtprte     | Character value, *SAME, *NONE<br>Character value |  |
|                                                                                       |                         |                                                  |  |
|                                                                                       |                         |                                                  |  |
|                                                                                       |                         |                                                  |  |
|                                                                                       |                         |                                                  |  |
| F3=Exit F4=Prompt F5=Refresh F12=Cancel F13=How to use this display<br>F24=More keys  |                         | <b>Bottom</b>                                    |  |

<span id="page-50-0"></span>Figure 34. Changing distribution attributes

c. Enable each OfficeVision/400 user to send Internet mail. To do this, type CHGOFCENR and press F4. Type the user ID, press Enter. Scroll down two pages. For Allow Internet addressing, specify \*YES, as shown in [Figure 35](#page-51-0) [on page 42.](#page-51-0)

|                                                                                                    | Change Office Enrollment (CHGOFCENR)                                                                                                    |
|----------------------------------------------------------------------------------------------------|----------------------------------------------------------------------------------------------------|
| Type choices, press Enter.                                                                                             |                                                                                                    |
| Allow jobs or procedures $\ldots$ .<br>Display week number $\ldots$<br>New Mail Indicator<br>Allow internet addressing | $*_{\rm NO}$<br>*SAME, *NO, *YES<br>$*$ NO<br>*SAME, *NO, *YES<br>*SAME, *NEW, *UNOPENED<br>*NEW<br>*SAME, *NO, *YES<br>$*{\mathrm{YES}}$ |
|                                                                                                    | <b>Bottom</b>                                                                                                    |
| F3=Exit F4=Prompt F5=Refresh<br>F13=How to use this display                                                            | F10=Additional parameters F12=Cancel<br>F24=More keys                                                                                     |

<span id="page-51-0"></span>Figure 35. Changing office enrollment

You can find more information on how to activate Internet addressing on the iSeries server in AS/400 Electronic-Mail capabilities, SG24-4703.

8. Start the Notes client. Send mail to the OfficeVision/400 user. Specify their SMTP user ID and domain name as the address. Refer to [Figure 36.](#page-51-1)

|                           |                    | Mew Memo - Lotus Notes |                            |                    |                                                                            |  |
|---------------------------|--------------------|------------------------|----------------------------|--------------------|----------------------------------------------------------------------------|--|
| File                      | Edit View          | Create Actions Text    | Help                       |                    |                                                                            |  |
|                           | <b>The Welcome</b> |                        | Workspace was user3 - Sent | <sup>1</sup> Hello | New Memo X                                                                 |  |
|                           | <b>C</b> Send      |                        |                            |                    | Send and File (C) Save As Draft (C) Address (C) Delivery Options (C) Tools |  |
| $\overline{\mathcal{O}}$  |                    | user3                  |                            | To:                | ovuser@itsoroch.ibm.com                                                    |  |
| 脚                         |                    | 06/19/00 05:22 PM      |                            | cc:                |                                                                            |  |
|                           |                    |                        |                            | bcc:               |                                                                            |  |
| 図                         |                    |                        |                            | Subject: Hello     |                                                                            |  |
| $\mathbf{a}^{\mathbb{I}}$ |                    |                        |                            |                    | From Domino native SMTP to 0V/400 on the same machine, using Dual stack    |  |
| C                         |                    |                        |                            |                    |                                                                            |  |
|                           |                    |                        |                            |                    |                                                                            |  |
|                           |                    |                        |                            |                    |                                                                            |  |
| B                         |                    |                        |                            |                    |                                                                            |  |

<span id="page-51-1"></span>Figure 36. Sending mail from Domino Native SMTP to OV/400

9. Sign on as your OfficeVision/400 user, and select option **2** (Mail from the OfficeVision menu). You will see a display like the example in [Figure 37.](#page-52-0)

| Work with Mail                                                                                                    |                                                      |  |  |
|----------------------------------------------------------------------------------------------------|------------------------------------------------------|--|--|
| Working with mail for $\dots \dots$ . OVUSER<br>AS26                                                                                                    |                                                      |  |  |
| Type options, press Enter.<br>2=Revise a copy $4$ =Delete 5=View 6=Print 8=Work with details<br>9=Print options 10=Forward 11=Reply 12=File remote 13=File local<br>14=Authority 15=Fill form         |                                                      |  |  |
| $----$ From-------<br>Address Description<br>User ID<br>Status<br>Opt<br><b>OPENED</b><br>USER3<br>US<br>test 12<br><b>OPENED</b><br>ABRAKADA DOMICILN aa<br>Hello<br><b>OPENED</b><br>USER3<br>JANA3 | Date<br>Received<br>06/20/00<br>06/20/00<br>06/19/00 |  |  |
| F3=Exit F5=Refresh<br>F6=Work with outgoing mail status<br>F9=Work with action items<br>F10=Display new mail F12=Cancel                                                                               | Bottom<br>F24=More keys                              |  |  |

<span id="page-52-0"></span>Figure 37. Work with Mail

In the address field, you find the sender's user name truncated to eight characters. The sender's domain name is truncated at the first dot or at eight characters. There will be no truncation if each field is less than eight characters. You can't tell whether there is truncation from this screen. However, if you open the mail, you will see it. For the mail in [Figure 37](#page-52-0), the SMTP names of the three pieces of mail that you see here are user3@us.ibm.com, abrakadabra@domicilnal.domena, and user3@jana3.com. [Figure 38 on page 44](#page-53-0) shows the content of one of the mail items. You can see the full name of the sender displayed.

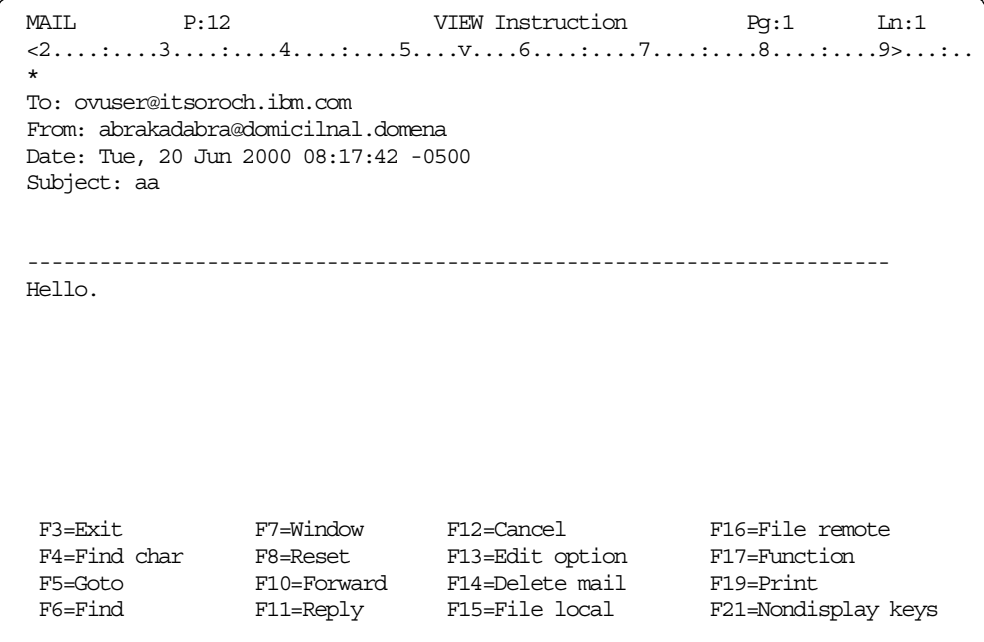

<span id="page-53-0"></span>Figure 38. Sample mail

10.Having displayed, for example, the third item, press F11 (Reply). Your display will look similar to the example in [Figure 39](#page-53-1) with the names still truncated. Notice the message at the bottom User USER3 USER3 not found in directory. Unless the sender is registered in the iSeries system distribution directory, you have to type the user's Internet mail address in the address field, as shown in [Figure 40.](#page-54-0)

```
Reply to Mail
Mail description . . . . . . : Hello
Type mailing information, press F6 to type note.
  Subject . . . . . . . . . . Hello
  Reference . . . . . . . . .
Type distribution list and/or addressees, press F10 to send.
 Distribution list \ldots.
----------------------------------Addressees----------------------------------
Type nickname, user ID address, or internet address. One per line.
USER3 JANA3
                                                                   More...
F3=Exit F6=Type note F9=Attach memo slip F10=Send F11=Change details
F12=Cancel F13=Change send instructions F14=Specify list F24=More keys
User USER3 USER3 not found in directory.
```
<span id="page-53-1"></span>Figure 39. Replying to Notes mail from OV/400 (Part 1 of 2)

Reply to Mail Mail description . . . . . . : Hello Type mailing information, press F6 to type note. Subject . . . . . . . . . . Hello Reference . . . . . . . . . Type distribution list and/or addressees, press F10 to send. Distribution list . . . . . F4 for list ----------------------------------Addressees---------------------------------- Type nickname, user ID address, or internet address. One per line. USER3@JANA3.com More... F3=Exit F6=Type note F9=Attach memo slip F10=Send F11=Change details F12=Cancel F13=Change send instructions F14=Specify list F24=More keys User USER3 USER3 not found in directory.

Figure 40. Replying to Notes mail from OV/400 (Part 2 of 2)

## <span id="page-54-0"></span>**5.2.2 Exchanging mail between Domino and iSeries POP3 clients**

With bind to specific IP address support, it is possible for Domino Native SMTP to exchange mail with POP3 clients who are using the OS/400 SMTP server on the same iSeries server. To achieve this, perform the following steps:

- 1. Set up bind to specific IP address support on the iSeries server, as explained in [5.1, "Configuring bind to specific IP address" on page 36.](#page-45-0)
- 2. Configure Domino on the iSeries server for using Native SMTP. Refer to [Figure 12 on page 15](#page-24-1) to see which values to use when configuring Domino for Native SMTP.
- 3. Start the Domino server, and set up the Domino Administrator. You can find information about how to start the Domino server and set up the administrator workstation in Lotus Domino for AS/400 R5: Implementation, SG24-5592.
- 4. In the Domino Server document, change the Fully qualified Internet host name to reflect the Domino SMTP domain, as described in [5.2.1, "Exchanging mail](#page-46-0) [between Domino and OfficeVision/400" on page 37.](#page-46-0)
- 5. In your Domain Name Server, verify the following points:
	- Both the Domino and OS/400 SMTP domains are configured as Primary domains.
	- The iSeries host name and IP address are added to the OS/400 SMTP domain.
	- The Domino server name and IP address are added to the Domino SMTP domain.
	- Each Primary domain is configured with its correct Mail Exchanger host name.

[Appendix A, "Setting up a DNS" on page 209](#page-218-0), takes you through the steps to set up a DNS for this scenario.

**Note**

You can use the PC tool CyberKit to check whether the domains are correctly configured in DNS. For more information about CyberKit, see [9.4.4, "CyberKit" on page 144,](#page-153-0) or refer to the Web page at: http://www.cyberkit.net

You can find information on configuring the iSeries Domino Name Server in AS/400 TCP/IP Autoconfiguration: DNS and DHCP Support, SG24-5147, and AS/400 Mail: Multiple SMTP Domains Behind <sup>a</sup> Firewall, SG24-5643.

- 6. On the iSeries server, create a user profile for a POP3 client. You may specify Initial menu \*SIGNOFF to prevent anyone from signing on to the iSeries server as this user.
- 7. Add the user ID for the POP3 client to the system distribution directory. Refer to [Figure 41](#page-55-0) to see which values to specify for Mail service level and Preferred address. Press F19 (Add name for SMTP), and specify the SMTP user ID and the OS/400 SMTP domain (refer to [Figure 42](#page-56-0)). The SMTP user ID can be the same as the iSeries user ID for the POP3 client, as shown in [Figure 42](#page-56-0).

|                                                                                                    | Add Directory Entry |                                                                                   |
|----------------------------------------------------------------------------------------------------|---------------------|-----------------------------------------------------------------------------------|
| User $ID/Address$ : ASPOPCLI AS26                                                                                                    |                     |                                                                                   |
| Type changes, press Enter.                                                                                                    |                     |                                                                                   |
| Mail service level 2                                                                                                    |                     | 1=User index<br>2=System message store<br>4=Lotus Domino<br>9=Other mail service  |
| For choice 9=0ther mail service:<br>Field name                                                                                                 |                     | F4 for list                                                                       |
| Preferred address 3                                                                                                    |                     | 1=User ID/Address<br>$2=O/R$ name<br>$3 =$ SMTP name<br>9=Other preferred address |
| Address type                                                                                                    |                     | F4 for list                                                                       |
| For choice 9=0ther preferred address:                                                                                                    |                     |                                                                                   |
| Field name                                                                                                    |                     | F4 for list                                                                       |
|                                                                                                    |                     | More                                                                              |
| F3=Exit F4=Prompt F5=Refresh F12=Cancel F18=Display location details<br>F19=Change name for SMTP F20=Specify user-defined fields F24=More keys |                     |                                                                                   |

<span id="page-55-0"></span>Figure 41. Adding an iSeries system directory entry for the POP3 client

```
Add Name for SMTP
                                                          System: AS26
User ID/Address . . . . . : ASPOPCLI AS26
Type choices, press Enter.
  SMTP user ID . . . . . . aspopcli
  SMTP domain . . . . . . . AS26.ITSOROCH.IBM.COM
 SMTP route . . . . . . .
F3=Exit F12=Cancel
(C) COPYRIGHT IBM CORP. 1987, 1999.
```
<span id="page-56-0"></span>Figure 42. Adding an SMTP name for POP3 client in the iSeries system directory

- 8. Configure Outlook Express (for example) as the POP3 client to the iSeries server by performing the following steps:
	- a. Start Outlook Express, and select **Tools->Accounts** from the pull-down menu. Select the **Mail** tab, click **Add**, and select **Mail**.
	- b. In the Outlook Express Internet Connection Wizard, type the name of POP3 client, as shown in [Figure 43.](#page-56-1)

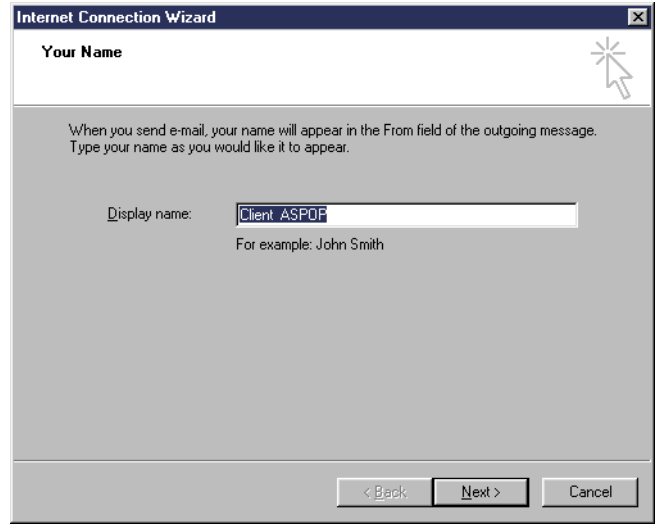

<span id="page-56-1"></span>Figure 43. Configuring Outlook Express as the POP3 client to the iSeries server (Part 1 of 4)

c. For the Internet e-mail address, enter the SMTP user ID and domain for the POP3 client, as specified in the system distribution directory. Refer to [Figure 44 on page 48.](#page-57-0)

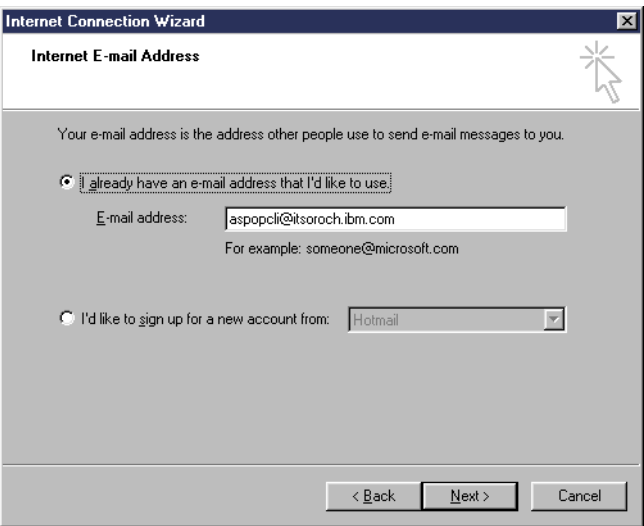

<span id="page-57-0"></span>Figure 44. Configuring Outlook Express as the POP3 client to the iSeries server (Part 2 of 4)

d. On the E-mail Server Names display, specify the iSeries server name and SMTP domain for both the incoming mail server and the outgoing mail server, as shown in [Figure 45](#page-57-1).

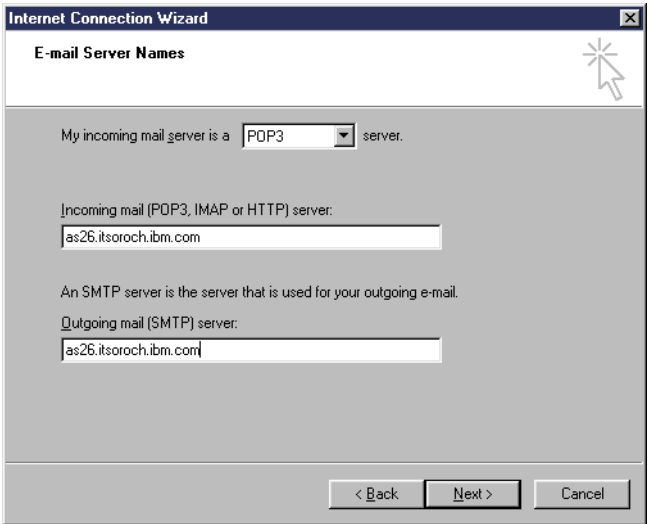

<span id="page-57-1"></span>Figure 45. Configuring Outlook Express as the POP3 client to the iSeries server (Part 3 of 4)

e. On the Internet Mail logon display, type the iSeries user profile and password for the POP3 client, as shown in [Figure 46](#page-58-0).

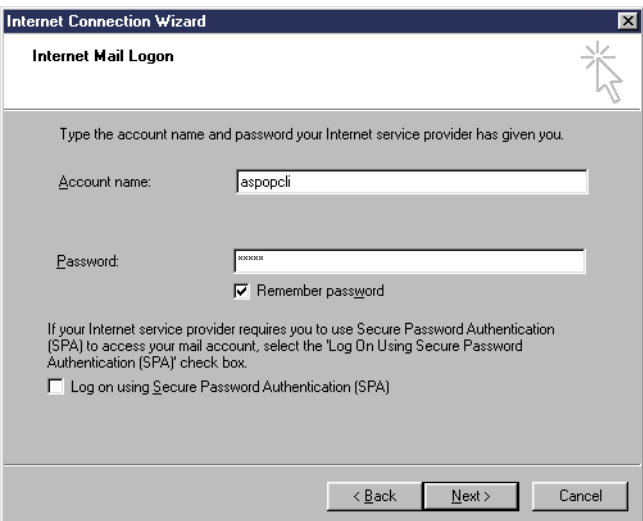

<span id="page-58-0"></span>Figure 46. Configuring Outlook Express as the POP3 client to the iSeries server (Part 4 of 4)

Other mail clients, such as Netscape Messenger can also be configured to be POP3 clients. See [8.3, "POP3 client: Notes" on page 88](#page-97-0), and [8.4, "POP3](#page-100-0) [client: Netscape Messenger" on page 91](#page-100-0), for instructions on how to set up the Notes client and Netscape Messenger as POP3 clients.

9. Start the Notes client. Send mail to the AS/400 POP3 client specifying the SMTP user ID and domain name of the POP3 client as the address, as shown in [Figure 47.](#page-58-1)

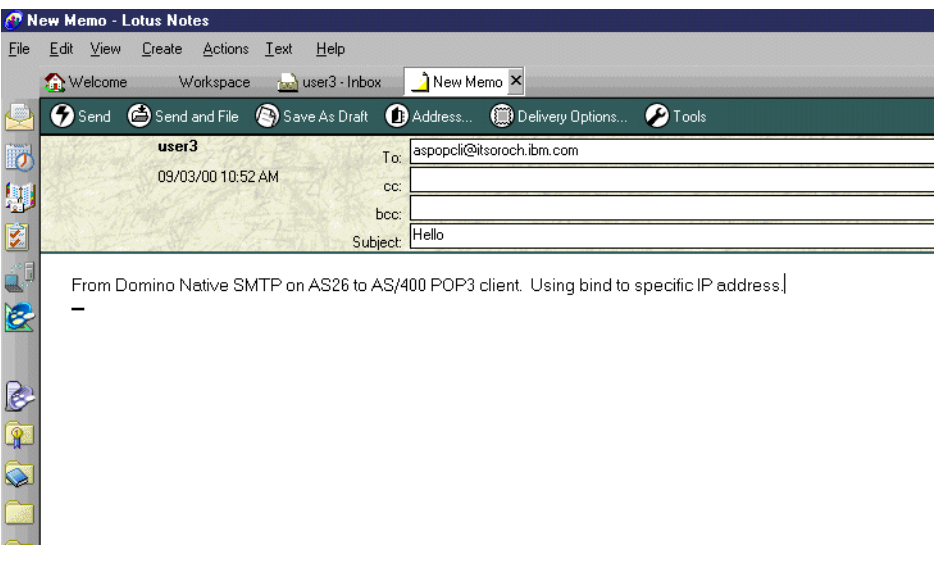

<span id="page-58-1"></span>Figure 47. Sending mail from the Notes client to the iSeries POP3 client

10.In Outlook Express, display the received mail, and click **Reply**. Note that the address contains the Notes user ID and domain name, as shown in [Figure 48](#page-59-0) [on page 50](#page-59-0). Send the reply to the Notes user.

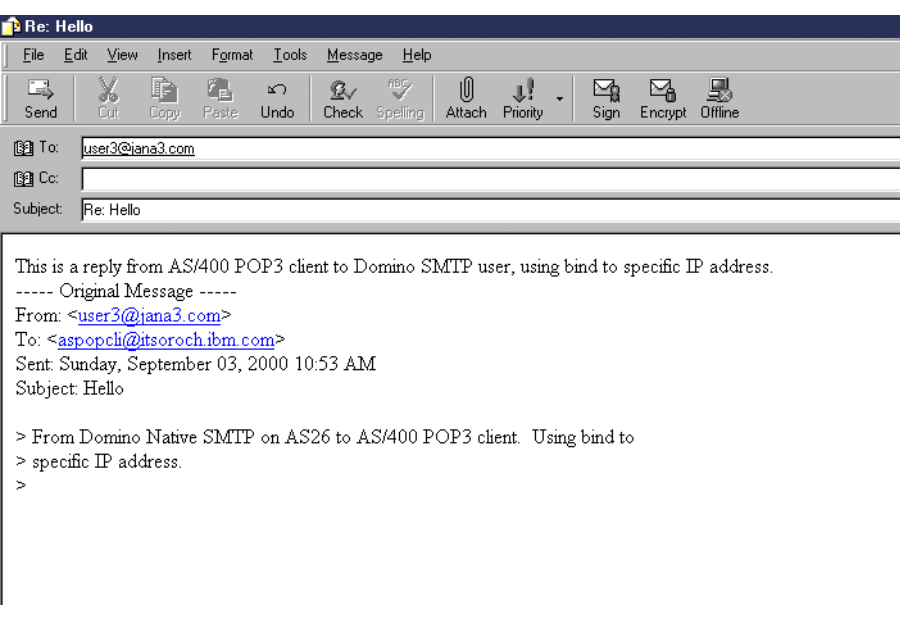

Figure 48. Sending <sup>a</sup> reply from the POP3 client to Domino

## <span id="page-59-0"></span>**5.2.3 Exchanging mail between Domino \*SMTP and Domino \*MSF**

With bind to specific IP address support, it is possible for two Domino servers, one configured for Native Domino SMTP support and the other configured for OS/400 SMTP Support with AnyMail/400 MSF, to function simultaneously on the same iSeries server.

This can be achieved by performing the following steps:

**Note**: We refer to the Domino server using Native SMTP support as Domino \*SMTP server. We refer to the Domino server using OS/400 SMTP with AnyMail/400 MSF as Domino \*MSF server.

- 1. Set up bind to specific IP address support on the iSeries server, as explained in [5.1, "Configuring bind to specific IP address" on page 36.](#page-45-0)
- 2. Configure Domino \*SMTP server. Refer to [Figure 49](#page-60-0) to see the values to enter when configuring the Domino \*SMTP server.

| Configure Domino Server (CFGDOMSVR)                                                                                                    |                                             |                                                                                                    |  |  |
|----------------------------------------------------------------------------------------------------|---------------------------------------------|----------------------------------------------------------------------------------------------------|--|--|
| Type choices, press Enter.                                                                                                    |                                             |                                                                                                    |  |  |
| Administrator:<br>Last name $\ldots$ , $\ldots$ , $\ldots$ admin3                                                                                                  |                                             |                                                                                                    |  |  |
| First name<br>Middle initial<br>Password<br>Minimum password length<br>Internet password<br>Time zone $\cdots$<br>Daylight savings time $\ldots$ .<br>Web browsers | lotus<br>4<br>*NONE<br>cst<br>*YES<br>*NONE | Character value<br>$0 - 31$<br>GMT, EST, CST, MST, PST, CET<br>$*YES, *NO$<br>Name, $*$ NONE, $*$ ALL, $*$ HTTP |  |  |
| Internet mail packages<br>+ for more values                                                                                                    | *smtp                                       | $*$ NONE, $*$ ALL, $*$ IMAP, $*$ POP3,                                                                          |  |  |
| SMTP services $\ldots$                                                                                                    | *DOMINO                                     | *DOMINO, *MSF                                                                                                   |  |  |
| F3=Exit F4=Prompt F5=Refresh F10=Additional parameters F12=Cancel<br>F13=How to use this display                                                                   | F24=More keys                               | More                                                                                                    |  |  |

<span id="page-60-0"></span>Figure 49. Configuring the Domino server for native SMTP use

3. Configure another Domino server for OS/400 SMTP MSF support. Refer to [Figure 50 on page 52](#page-61-0) to see the values to enter when configuring a Domino \*MSF server. This server is called dommail4. A Global Domain document called MTAGlobal will be created and is, by default, defined to accept mail for SMTP domain as26.itsoroch.ibm.com. Modify this document to accept mail for itsoroch.ibmcom. See [4.7, "AnyMail Integration" on page 31,](#page-40-1) for more information on the documents created for an \*MSF server. Ensure that itsoroch.ibm.com is in your iSeries host table.

You can find information about configuring for Domino for AS/400 in Lotus Domino for AS/400 R5: Implementation, SG24-5592.

| Configure Domino Server (CFGDOMSVR)                                                                                                    |                                                          |                                                                                                    |  |  |
|----------------------------------------------------------------------------------------------------|----------------------------------------------------------|----------------------------------------------------------------------------------------------------|--|--|
| Type choices, press Enter.                                                                                                    |                                                          |                                                                                                    |  |  |
| Administrator:<br>Last name $\ldots$ , $\ldots$ , $\ldots$ admin4                                                                                                    |                                                          |                                                                                                    |  |  |
| First name<br>Middle initial<br>Password<br>Minimum password length<br>$\begin{minipage}{0.9\linewidth} \hspace*{0.2cm} \textbf{Internet password} \hspace*{0.2cm} \ldots \hspace*{0.2cm} \ldots \hspace*{0.2cm} \ldots \hspace*{0.2cm} \ldots \end{minipage}$<br>Time zone $\dots$ , $\dots$ , $\dots$<br>Daylight savings time $\ldots$ .<br>Web browsers | lotus<br>4<br>*NONE<br>cst<br>$*{\mathrm{YES}}$<br>*NONE | Character value<br>$0 - 31$<br>GMT, EST, CST, MST, PST, CET<br>$*YES. *NO$<br>Name, $*$ NONE, $*$ ALL, $*$ HTTP |  |  |
| Internet mail packages $\ldots$<br>+ for more values<br>SMTP services $\ldots$                                                                                                    | $*$ sm $tp$<br>*msf                                      | $*$ NONE, $*$ ALL, $*$ IMAP, $*$ POP3 $\ldots$<br>*DOMINO, *MSF                                                 |  |  |
| F3=Exit F4=Prompt F5=Refresh<br>F13=How to use this display                                                                                                    | F24=More keys                                            | More<br>F10=Additional parameters F12=Cancel                                                                    |  |  |

<span id="page-61-0"></span>Figure 50. Configuring Domino for OS/400 SMTP MSF use

- 4. In the Domino \*SMTP server, change the Fully qualified Internet host name to reflect the Domino SMTP domain. To do this, complete these tasks:
	- a. Start the Domino Administrator.
	- b. Click the **Administration** active task button.
	- c. Click the **Configuration** tab.
	- d. Expand the **Server** section.
	- e. Double-click **All Server Documents**.
	- f. Highlight the Server document of your Domino server, and click the **Edit Server** button.
	- g. Click the **Basics** tab.
	- h. For the fully qualified Internet host name, insert the Domino name followed by the SMTP domain name used by Domino (for example, dommail3.jana3.com). Refer to [Figure 29 on page 38](#page-47-0). Either jana3.com or dommail3.jana3.com works in this field.
	- i. Restart the Domino server.

For more information about administering the Domino system, refer to the Lotus book Domino Release 5: Administering the Domino System (also available as the online Administration Help database help\help5\_admin.nsf).

- 5. In your Domain Name Server, verify the following points:
	- Both Domino and OS/400 SMTP domains are configured as primary domains.
	- Domino \*SMTP server name and IP address are added to the Domino SMTP domain.
	- Domino \*MSF server name and IP address are added to the OS/400 SMTP domain.

• Each Primary domain is configured with its correct Mail Exchanger host name.

### **Note**

You can use the PC tool CyberKit to check if the domains are correctly configured in DNS. For more information about CyberKit, see [9.4.4,](#page-153-0) ["CyberKit" on page 144](#page-153-0), or refer to the Web page at: http://www.cyberkit.net

You can find information on configuring the iSeries Domino Name Server in AS/400 TCP/IP Autoconfiguration: DNS and DHCP Support, SG24-5147, and AS/400 Mail: Multiple SMTP Domains Behind <sup>a</sup> Firewall, SG24-5643.

- 6. Start the Notes client for the Domino \*SMTP server. Send mail to the Notes client of the Domino \*MSF server using their Internet address, which consists of the user name and the OS/400 SMTP domain name such as user4@itsoroch.ibm.com.
- 7. Start the Notes client for the Domino \*MSF server. Open the received mail in your inbox, and click **Reply** or select **Reply** from the pull-down menu. Note that the address is automatically completed with the Internet address of the Domino \*SMTP user, such as user3@jana3.com. Send the reply to the Domino \*SMTP user.

For a brief discussion about using as26.itsoroch.ibm.com, itsoroch.ibm.com, or other names like these for the AnyMail Integration (\*MSF) SMTP domain, see [4.7.1, "MTAGlobal Global Domain document" on page 32.](#page-41-2)

# **Chapter 6. Server topics**

This chapter discusses topics related to servers. For basic information about setting up a Domino server, see Lotus Domino for AS/400 R5: Implementation, SG24-5592. Many of the concepts described here have been defined and discussed in Request for Comments (RFCs) that you can access at: http://www.rfc-editor.org/rfc.html

You can also go directly to an RFC by using the address: http://info.internet.isi.edu/in-notes/rfc/files/rfcnnnn.txt

Here, substitute the document number for nnnn.

## **6.1 SMTP**

Simple Mail Transfer Protocol (SMTP) is a TCP/IP protocol used in sending and receiving e-mail. Since it's limited in its ability to queue messages at the receiving end, it's usually used with one of two other protocols, POP3 or IMAP, that let the user save messages in a server mailbox and download them periodically from the server. SMTP is defined in a number of RFCs, in particular RFC 822 and RFC 1123.

SMTP consists of a sequence of commands. Here is an example of a conversation that an SMTP client has with an SMTP server. If you duplicate this conversation with a Domino or iSeries server with SMTP enabled, and you use a valid address for the recipient, the data you enter will be delivered.

```
Note
```
If you follow the commands as they are entered below on your own system, you need to enter the commands without typing errors. We could not find a way to successfully erase characters. If you are using an MS-DOS window, select **Terminal->Preferences**, and ensure that Local Echo is turned on.

In the following example, the bold text indicates what is entered by the user.

```
telnet dommail1 25
220 dommail1.jana1.com ESMTP Service (Lotus Domino Release 5.0.4) ready at Fri,
25 Aug 2000 08:29:03 -0500
helo justine middleton
250 dommail1.jana1.com Hello justine middleton ([10.3.31.241]), pleased to meet
you
mail from: jmiddle@test.com
250 jmiddle@test.com... Sender OK
rcpt to:admin1@jana1.com
250 admin1@jana1.com... Recipient OK
data
354 Enter message, end with "." on a line by itself
How Now Brown Cow
I will sign off now
.
250 Message accepted for delivery
quit
221 dommail1.jana1.com SMTP Service closing transmission channel
```
Each of the numbers at the beginning of the reply indicates the status of the previous command. For example, 250 indicates that the command was accepted, and 354 indicates the start of mail input. The first digit of the code is an indication of the nature of the reply:

- $\bullet$  1 = Positive preliminary reply
- $\bullet$  2 = Positive completion reply
- $\bullet$  3 = Positive intermediate reply
- $\bullet$  4 = Transient negative completion reply
- 5 = Permanent negative completion reply

Here is a similar dialog to an OS/400 SMTP server:

```
220 AS26.ITSOROCH.IBM.COM running IBM OS/400 SMTP V04R04M00 on Fri, 25 Aug 2000
12:36:35 -0600.
helo justine
250 AS26.ITSOROCH.IBM.COM.
mail from:<jmiddle@test.com>
250 OK.
rcpt to:<auser@itsoroch.com>
250 OK.
data
354 Enter mail body. End mail with a '.' in column 1 on a line by itself.
Here is my message to you.
Please read it carefully.
.
```
250 OK.

You can see slight differences between the two dialogs. The iSeries server requires you to enclose values in angle brackets (<>). These are optional when using SMTP to a Domino server.

To initiate a similar conversation from an iSeries display, use the PORT parameter as follows:

TELNET RMTSYS(DOMMAIL1) PORT(25).

There is more information about using SMTP in [Chapter 9, "Troubleshooting](#page-106-0) [e-mail delivery" on page 97](#page-106-0).

The previous dialog was entered from an MS-DOS window. You can also do this from an iSeries display. If you don't receive a positive response by typing helo, try ehlo, the extended SMTP command.

Domino R5 also supports extensions to SMTP (ESMTP). These include functions, such as the ability to use ETRN to request mail delivery from an ISP and the ability to pipeline. Pipeline means that client SMTP may elect to transmit groups of SMTP commands in batches without waiting for a response to each individual command. Refer to RFC 1869 and RFC 1854 for information about ESMTP and Command Pipelining. We cover ETRN in more detail in [6.6,](#page-73-0) ["Extended Turn \(ETRN\)" on page 64.](#page-73-0) You can see from the first line of each of the previous SMTP dialogs that Domino supports ESMTP, and the OS/400 SMTP does not.

Some standard Domino SMTP functions and the extensions are enabled by editing the Configuration document (**Router/SMTP->Advanced**) as shown in [Figure 51](#page-66-0). The changed values will be effective automatically after a period of time, but we were not able to determine what this is. You can also stop and restart SMTP to ensure that the changes take effect.

| Administration<br>Configuration for DOMMAIL1/ABC1 X                                                                              | a |
|----------------------------------------------------------------------------------------------------|---|
| Save and Close                                                                                                    |   |
| <b>CONFIGURATION SETTINGS: DOMMAIL1/ABC1</b>                                                                                     |   |
|                                                                                                    |   |
| NOTES.INI Settings   Administration<br>MIME  <br>Basics<br>Router/SMTP                                                           |   |
|                                                                                                    |   |
| Restrictions and Controls   Message Tracking   Advanced<br><b>Basics</b>                                                         |   |
|                                                                                                    |   |
| Commands and Extensions<br>Controls                                                                                              |   |
|                                                                                                    |   |
| Inbound SMTP Commands and Extensions:<br><b>Outbound SMTP Commands and Extensions:</b>                                           |   |
| <sup>™</sup> Enabled <sub>-1</sub><br><sup>ir</sup> Enabled <sub>-1</sub> <u>on</u><br>SIZE extension:<br>SIZE extension:        |   |
| $\sqrt{r}$ Enabled $\sqrt{m}$<br><sup>17</sup> Enabled <sub>-</sub> i <u>≖l</u><br>Piplining extension:<br>Pipelining extension: |   |
| DSN extension:<br><b>Disabled</b><br>DSN extension:<br><b>Disabled</b>                                                           |   |
| 8 bit MIME extension:<br>8 bit MIME extension:<br><b>Disabled not</b><br><sup>17</sup> Disabled <sub>-1</sub> ⊡                  |   |
| HELP command:<br><sup>ir</sup> Enabled, <sub>I</sub> ⊠i                                                                          |   |
| VRFY command:<br><b>F</b> Disabled $\mathbf{I}$                                                                                  |   |
| EXPN command:<br><b>F</b> Disabled <sub>-1</sub>                                                                                 |   |
| ETRN command:<br>$F$ Enabled $\P$                                                                                                |   |
| <b>Disabled</b><br>SSL negotiated over                                                                                           |   |
| TCP/IP port:                                                                                                    |   |
|                                                                                                    |   |
|                                                                                                    |   |

<span id="page-66-0"></span>Figure 51. SMTP commands and extensions

When an SMTP client contacts an SMTP server, the client can indicate that it supports ESMTP by issuing the EHLO command rather than the HELO command. The server then responds with the particular extensions it supports so that the client knows what options it has to use. This is shown in the following dialog:

220 dommail1.jana1.com ESMTP Service (Lotus Domino Release 5.0.4) ready at Fri, 25 Aug 2000 11:03:31 -0500 **ehlo justine** 250-dommail1.jana1.com Hello justine ([9.10.62.241]), pleased to meet you 250-HELP 250-VRFY 250-EXPN 250-ETRN 250-SIZE 250 PIPELINING **vrfy admin1** 250 "Admin1/abc1" <admin1@jana1.com> **vrfy smith** 553-Ambiguous; Possibilities are 553-"Tom Smith/abc1" <TomSmith@itsoroch.ibm.com> 553-"John Smith/abc1" <JohnSmith@jana1.com> 553 "Ann Smith/abc1" <AnnSmith@itsoroch.ibm.com> **expn accounting** 250-"Tom Smith/abc1" <TomSmith@itsoroch.ibm.com> 250 "Jane Ldap/abc1" <JaneLdap@jana1.com>

You can see that the services the server supports are listed and include ETRN and pipelining. We then issue a Verify (VRFY) command for a user name (admin1) to which the server responds with the identified mailbox. If we request an ambiguous user (smith), the server responds with the possibilities. Expand (EXPN) expands mailing lists, which for Domino is a group. Accounting is a Person group specified in the Domino Directory.

### **6.1.1 Domino SMTP**

To start SMTP on a Domino server, at the Domino console, type:

LOAD SMTP

In most cases, SMTP on a Domino server will start automatically with the server as discussed in [4.1, "Server document" on page 21](#page-30-0).

To end SMTP on a Domino server, at the Domino console, type:

TELL SMTP QUIT

You should be aware that the Domino router is "SMTP aware". SMTP mail will continue to be sent out even if SMTP is ended, although inbound SMTP mail won't be delivered.

### **6.1.2 OS/400 SMTP**

Use the Start TCP/IP Server (STRTCPSVR) command to start SMTP on the iSeries server. On any command line, type:

STRTCPSVR \*SMTP

SMTP can be initiated automatically when the iSeries server is IPLed by using the Change SMTP Attributes (CHGSMPTA) command and entering:

CHGSMTPA AUTOSTART(\*YES)

You can also change this setting by using Operations Navigator. Select **Network->TCP/IP**. Then right-click **SMTP**, and select **Properties**.

On the iSeries server, SMTP is implemented as four batch jobs and a minimum of two prestart jobs. The batch jobs that you see when you enter the WRKACTJOB SBS(QSYSWRK) command are:

- QTSMTPBRCL (SMTP bridge client)
- QTSMTPBRSR (SMTP bridge server)
- QTSMTPCLTD (SMTP client daemon)
- QTSMTPSRVD (SMTP server daemon)

There are also at least two prestart jobs: QTSMTPSRVP and QTSMTPCLTP. To see all jobs, including the prestart jobs, press F14.

To end SMTP on the iSeries server, use the End TCP/IP Server (ENDTCPSVR) command. On any command line, type:

ENDTCPSVR \*SMTP

## **6.2 POP3**

The POP3 server is a simple store-and-forward mail system and is defined in RFC 1725.

Post Office Protocol 3 (POP3) is the most recent version of a standard protocol for receiving e-mail. POP3 is a client/server protocol in which e-mail is received and held for you by your Internet server. Periodically, you (or your client e-mail receiver) check your mailbox on the server and download any mail.

POP3, as well as IMAP, deal with receiving e-mail and is not to be confused with the Simple Mail Transfer Protocol (SMTP), a protocol for transferring e-mail across the Internet. You send e-mail with SMTP, and a mail handler receives it on your recipient's behalf. Then the mail is read using POP (or IMAP).

Users with POP3 clients, such as Eudora, Netscape, or Outlook Express, can use the POP3 protocol to read and manage mail, use SMTP to send mail, and use LDAP to access the Domino Directory. POP3 users can download their Lotus Notes mail to a local mail file and interact with it there. They can also leave a copy of their mail on the Domino server, but they cannot interact with their mail file on the server. POP3 users must authenticate with the Domino server before they can access their mail files. The Domino server supports basic name-and-password authentication, Secure Sockets Layer (SSL) authentication, and SSL encryption.

Both iSeries and Domino can be POP3 servers. However, since, by default, POP3 servers both listen on Port 110, only one can be active at any one time.

The following dialogs show the results of using Telnet to Port 110 of the Domino POP3 server and the iSeries POP3 server from an MS-DOS Window. In reality, you would use the Telnet command to check that a POP3 server is listening at the address you are using, and that the server that is listening is the one you expect to be listening. The user and pass commands let you check the validity of the user and password you are using. Refer to RFC 1725 for additional commands you can use to view messages.

#### **Domino**

+OK Lotus Notes POP3 server version X2.0 ready on dommail1/abc1. **user puser1** +OK puser1, your papers please. **pass lotus** +OK puser1 has 0 messages.

#### **iSeries**

+OK POP3 server ready **user labxx** +OK POP3 server ready **pass lab4us** +OK start sending message

Information about configuring POP3 clients can be found in [Chapter 8, "Client](#page-90-0) [topics" on page 81.](#page-90-0)

### **6.2.1 Domino POP3**

On the Domino server, mail databases are used for POP3 mailboxes. Mail can be accessed by a POP3 client or by a Notes client. However a POP3 client may be set up to download mail from the server, so that it can no longer be accessed by a Notes client, once it has been downloaded.

To start a POP3 server on a Domino server, at the Domino console type:

load pop3

An additional task is now active on the Domino server. If you want this server to be started each time the Domino server is started, you should add POP3 in the server tasks line of the NOTES.INI file.

To end a POP3 server on a Domino server, at the console type:

tell pop3 quit

### **6.2.2 iSeries POP3**

POP3 on the iSeries server provides electronic mailboxes on iSeries from which clients can retrieve mail. It uses the AnyMail/400 mail server framework and the system distribution directory to process and distribute e-mail. It uses SMTP to forward mail.

You will find the mailboxes in the integrated file system under /QTCPTMM/MAIL. A mailbox will be created for a user the first time they receive POP3 mail. Unless the mail is secured by encryption, you can read the mail in the mailbox if you have access to the directory.

To start a POP3 server on the iSeries server, on any command line, type:

strtcpsvr \*pop

If you look at the jobs in QSYSWRK, you will see several jobs with names such as QTPOP00052. These are the POP3 servers. The number of servers that are initially started can be defined by using the Change POP Attribute (CHGPOPA) command. You can also use this command to specify that you want POP3 to start when TCP/IP starts on the iSeries server.

To end a POP3 server on the iSeries server, on any command line, type:

endtcpsvr \*pop

## **6.3 IMAP**

Internet Message Access Protocol (IMAP) is a standard protocol for accessing e-mail from your local server. IMAP (the latest version is IMAP4) is a client/server protocol in which e-mail is received and held for you by your Internet server. You (or rather your e-mail client) can view just the headers of the mail item and then decide whether to download the mail. You can also create and manipulate folders or mail boxes on the server, delete messages, or search for certain parts or an entire note.

Similar to POP, IMAP deals only with receiving e-mail from your local server. You send e-mail with SMTP and a mail handler receives it on your recipient's behalf. Then the mail is read using IMAP (or POP).

R5 IMAP supports two environments: offline and online. When you create an IMAP account with Notes R5, you will see both options. Offline is similar to replication based Notes mail in that you periodically query the server to download new mail and send outgoing mail. In this situation, you must define an account for receiving your mail. This defines the server, authentication, local mail file, and any secure sockets implementation for extra security. To send mail, you must also define an SMTP account, which can be Domino R5 or OS/400 SMTP support. You can choose if you want to download them to your Notes mail database or to replicate them to a separate Notes database. To actually send and receive "Internet mail", use Notes replication. This is similar to standard Notes mail via replication, because you can access your mail in disconnected mode via a local mail or database file.

R5 also supports IMAP in what is termed online mode, which is similar to Notes mail in a live, non-replicated environment. For receiving mail, replication is not used to download your mail to a local file. Instead, a local proxy is used that downloads the message headers from the server when you connect. Then choose which messages to read, and they are downloaded as well. The proxy database only stores them temporarily. Notes deletes them when you terminate the session with the IMAP server. To actually send mail, it is essentially the same as the offline mode. You define an SMTP account to your Domino R5 or iSeries server and use replication to actually send Internet mail.

The Notes R5 client can support multiple mailboxes simultaneously: Notes mail from Domino, POP3 mail from Internet portal sites, IMAP mail from common support or help desk applications, and so on. You essentially can set up one or more accounts to represent these e-mail infrastructures and use a Notes R5 client to integrate it all into one environment. It is important to note that multiple accounts pertain to inbound mail. For outbound mail, the premise is one account—your standard mail represented by userid@smtpserver. We describe examples of this set up in [8.3, "POP3 client: Notes" on page 88](#page-97-0).

Defining an environment for an IMAP user is similar to defining one for POP3, with one exception. You need to enable the mail file for IMAP access by running a convert utility on the mail file. Refer to Administering the Domino System (help\help5\_admin.nsf) for more information.

## **6.4 MIME**

Multi-Purpose Internet Mail Extensions (MIME) is an extension of the original Internet e-mail protocol (SMTP). It lets people use SMTP to exchange different kinds of data files on the Internet, such as audio, video, images, application programs, other kinds of data and, of course, ASCII (which is the only kind of data supported by the "original" SMTP).

In 1991, the proposal was made that SMTP be extended so that Internet (but mainly Web) clients and servers could recognize and handle data other than ASCII text. As a result, new file types were added to "mail" as supported Internet Protocol file types.

Servers insert the MIME header at the beginning of any Web transmission. Clients use this header to select an appropriate "player" application for the type of data the header indicates. Some of these players are built into the Web client or browser. For example, all browsers come with GIF and JPEG image players as well as the ability to handle HTML files. Other players may need to be downloaded.

Base64 is an algorithm that forms part of the MIME protocol. It is a mechanism that turns any bit stream into printable ASCII characters. It is described in RFC 1521. The objective of Base64 is not to mask data, but to provide a method to send binary data through a mail gateway that can only handle character data.

MIME is specified in detail in Internet RFCs 1521 (Update: RFC 2045) and 1522 (Update: RFC 2046), which amend the original mail protocol specification, RFC 821 (the Simple Mail Transport Protocol) and the ASCII messaging header, RFC 822.

## **6.5 Multiple MAIL.BOX databases**

Each Domino mail server uses a MAIL.BOX database to hold messages that are in transit. Users and servers use both SMTP and Notes protocols to deposit messages into MAIL.BOX. The router on the server reads the messages and either delivers them to a mail file on that server or transfers them to the MAIL. BOX database on another server.

In previous releases of Domino, the router used only a single MAIL.BOX database. In Release 5, you can continue to use a single MAIL.BOX database or improve performance significantly by creating multiple MAIL.BOX databases. Under a heavy load, several server threads may try to deposit mail into MAIL.BOX, while the router attempts to read and update mail. Any process trying to write to MAIL.BOX (including the server threads and router) needs exclusive access to the database. In addition, when the router reads new messages from MAIL.BOX, other processes trying to write to the database must wait. Long wait times occur when there is a large amount of new mail, such as on a busy system with heavy mail traffic.

Using multiple MAIL.BOX databases, Domino uses multiple concurrent processes. While reading one MAIL.BOX, the router marks the database "in use" so other server threads trying to deposit mail move to the next MAIL.BOX. This improves performance.

Platform independent documentation may suggest spreading user mail files across multiple disks to ensure that all mail files and MAIL.BOX databases are not on the same disk. This does not apply to the iSeries server that handles disk allocation and spread automatically.

If you add only one additional MAIL.BOX database, you see large performance improvements. You gain additional benefits with each additional MAIL.BOX database, although the marginal benefits decrease with each additional mailbox.

**Note**: You specify the number of MAIL.BOX databases in the Configuration Settings document. If you use the same Configuration document for multiple servers, Domino creates the number of mailboxes (MAIL.BOX databases) you set in that document on each server using that document.

To create multiple MAIL.BOX databases, edit the Configuration document (**Router/SMTP->Basic**) as shown in [Figure 52](#page-72-0). Then, enter the number of mailboxes you need.
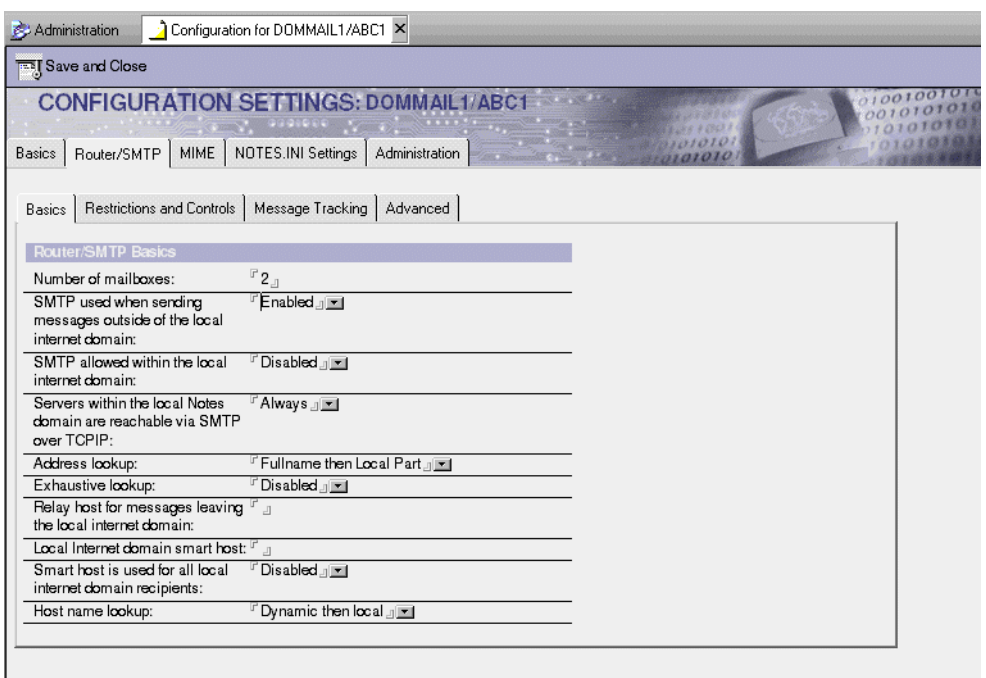

Figure 52. Multiple MAIL.BOX databases

Once you close and save the document and restart the server, you will find additional files. In our case, the original mail.box was called MAIL.BOX, and there are now two additional files called MAIL1.BOX and MAIL2.BOX. MAIL.BOX is no longer used.

If you manually open MAIL.BOX from a Notes client with File->Database Open (or press Ctrl+O), you will find that you alternately open MAIL1.BOX and MAIL2.BOX. If you go to the Mail tab under Messaging, you will see a display similar to the example in [Figure 53](#page-72-0) where you can see two routing mailboxes listed on the left side of the display.

<span id="page-72-0"></span>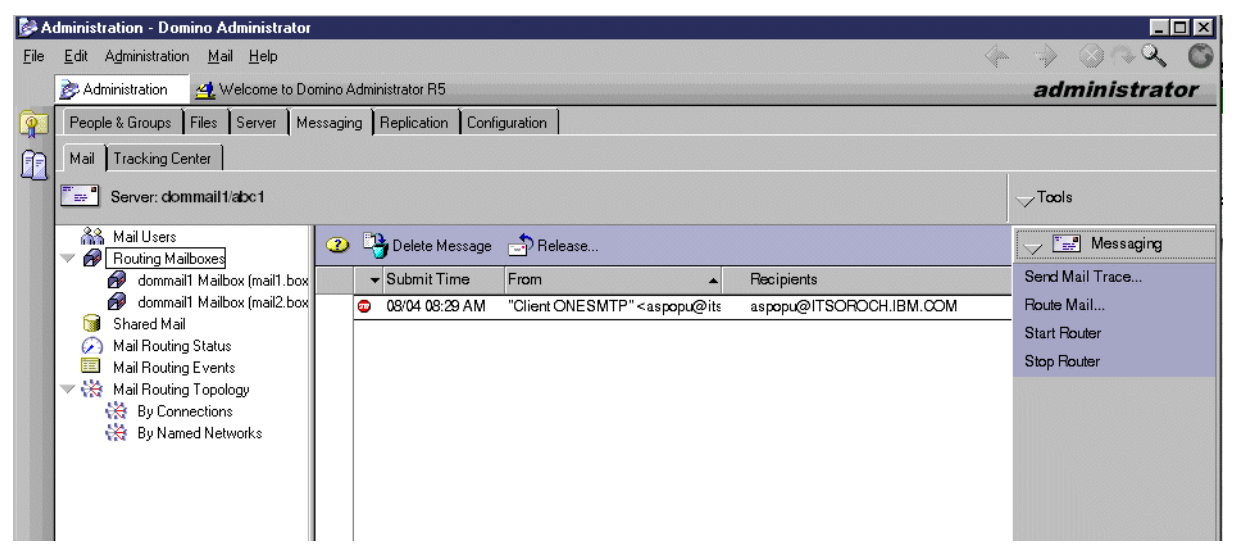

Figure 53. Routing mailboxes

## **6.6 Extended Turn (ETRN)**

The iSeries server, since V4R3, has supported Dial-on-Demand. This means that, if an application requires communication between two hosts, and the configuration has been defined appropriately, the server will initiate dial-up to the second server.

Domino supports a similar concept of using Connection documents and the X.PC protocol or Remote LAN Services to enable timed dial-up replication between servers.

Lotus Domino for AS/400 does not support X.PC and is unable to take advantage of the iSeries support for Dial-on-Demand. For timed replication between dial-up services, another method needs to be used to initiate the dial-up prior to the scheduled replication. This way, when the replication time is reached, the servers are considered to be LAN connected, and the replication can take place. Some people have found ways around this limitation by using routers that can initiate the dial-up. An alternative approach is to use a small Windows server sitting between the iSeries server and the dial-up network that can initiate the connection.

One particular reason people want this type of support is for dial-up to Internet Service Providers (ISPs) to send and receive Internet mail on a periodic basis rather than being permanently connected.

Domino Release 5 supports a standard known as Extended Simple Mail Transfer Protocol (ESMTP). One of the options in ESMTP is Extended Turn (ETRN). This means that, if a server can connect to an ISP, an ETRN smtpdomain command can be issued. This command requests that all mail being held for that SMTP domain be released.

Lotus Domino for AS/400 supports ETRN. However, as we have mentioned, there is no support for the use of Dial-on-Demand from the iSeries server.

If you want to see how this command works, you can simulate the environment by following this process:

- 1. Set up two SMTP servers in different domains. In our example, we used an AS/400e server with SMTP support as a POP3 server and a Lotus Domino for AS/400 server. Ensure that your DNS and servers are set up so that users on both systems can exchange SMTP mail.
- 2. Edit the Configuration document for the server simulating the ISP (the Domino server in our case). Ensure that ETRN is enabled as shown in [Figure 51 on](#page-66-0) [page 57](#page-66-0).
- 3. Stop SMTP on the iSeries server by using the  $\text{EMDTCPSVR}$  \*smrp command. If you are doing this with a Domino server, you have to stop the mail router because the router is SMTP aware. SMTP mail will continue to flow even if the SMTP task is stopped.
- 4. Send mail from the Domino server. Look at the Domino console, and you will see that the mail is not sent because the other SMTP server is not responding. The mail is held, and the connection will be tried again later.
- 5. Start SMTP on the iSeries server by using the  $STRTCP$   $\star$   $SMTP$  command. The mail won't be sent yet. That's because the elapsed time has not been reached

that is required before the SMTP client on the Domino server will try to resend the mail.

- 6. From an MS-DOS window or from an iSeries display, connect to the server that is pretending to be the ISP by typing telnet dommail1 25 or telnet dommail1 port(25) if it is an iSeries display. Our Domino server is dommail1.
- 7. If you are using an MS-DOS window, select **Terminal->Preferences**. Ensure that Local Echo is turned on. Type helo yourname. You will see the services supported by the Domino server
- 8. Type etrn itsoroch.ibm.com. ITSOROCH.IBM.COM is the iSeries SMTP domain. You will see a message that mail for that domain has been initiated and the mail will be delivered. You can check the subdirectory in /qtcptmm/mail for your user to see that the mail has now been delivered.

## **6.7 Transaction logging**

Starting in Domino R5, Domino supports transaction logging to improve recovery times. Transaction logging is configured by editing the Server document and selecting the Transactional logging tab ([Figure 54\)](#page-74-0).

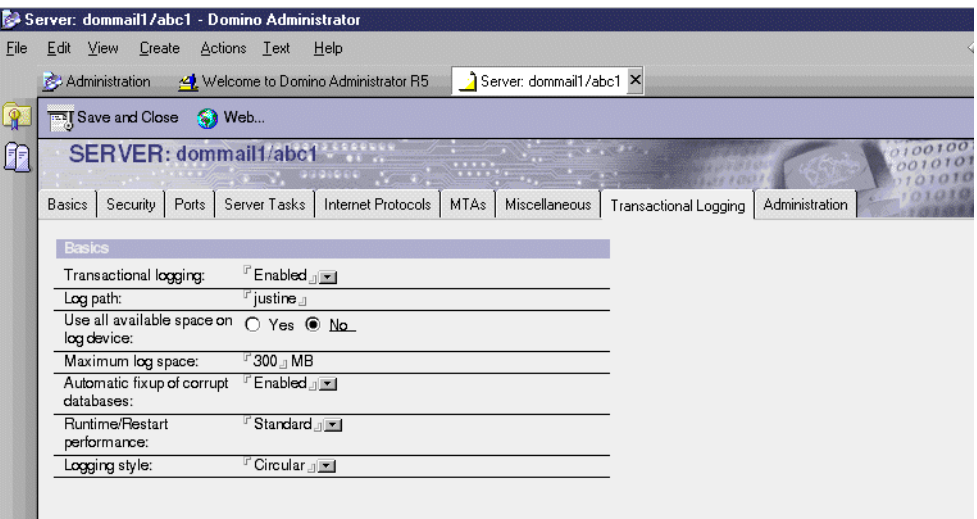

<span id="page-74-0"></span>Figure 54. Transaction logging

On other platforms, published articles suggest that you place the transaction log on a different disk arm to improve performance. This is not necessary for the iSeries server, which automatically distributes data across arms to optimize performance.

The size of the transaction log defaults to 192 MB in a subdirectory LOGDIR of your data directory.

Transaction logging keeps a sequential record of every operation that occurs to data. If a database becomes corrupted, you can "roll back" the database to a point before it was corrupted and replay the changes from the transaction log. A single transaction is a series of changes made to a database on a server. For example, a transaction may include opening a new document, adding text, and saving the document.

In most situations, you no longer need to run the Fixup task to recover databases following a system failure. Excluding Fixup results in quicker server restarts. Fixup must check every document in each database, while transaction log recovery applies or undoes only those transactions not written to disk at the time of the system failure.

A transaction log is a binary file where transactions are written. The transactional log has a .TXN file extension. These .TXN files should never be deleted. The maximum size of each log extent (.TXN file) is 64 MB. You can have several .TXN logs based on the size specified in the Server document. The maximum total of .TXN files is 4 GB. In our example, where we specified a log file of 300 MB, the following stream files were found in the directory after the server was restarted:

nlogctrl.lfh S0000000.TXN S0000001.TXN S0000002.TXN S0000003.TXN

This is a control file and four transaction log files. A new task LOGASIO is also running in the Domino subsystem.

Once transaction logging is set up, on a normal start of the system, you see the following information in the Domino console:

Lotus Domino (r) Server, Release 5.0.4, June 8, 2000 Lotus Domino (r) Server, 5.0.4a, 07/24/2000 Copyright (c) 1985-2000, Lotus Development Corporation, All Rights Reserved

Restart Analysis (0 MB): 100% 09/02/2000 11:34:38 AM Recovery Manager: Restart Recovery complete. (0/0 databases needed full/partial recovery)

After an abnormal termination of the server, messages were seen in the Domino console upon restart as follows:

```
Restart Analysis (2 MB): 10% 20% 40% 70% 80% 90% 100%
Recovery Manager: Recovery being performed for DB /domino/dommail1/log.nsf
Recovery Manager: Recovery being performed for DB /domino/dommail1/names.nsf
Recovery Manager: Recovery being performed for DB /domino/dommail1/mail1.box
Recovery Manager: Recovery being performed for DB /domino/dommail1/mail2.box
Recovery Manager: Recovery being performed for DB /domino/dommail1/billing.nsf
.
.
.
Restart Replay (2 MB): 10% 30% 40% 70% 80% 90% 100%
08/28/2000 10:18:07 PM Recovery Manager: Restart Recovery complete. (22/0
databases needed full/partial recovery)
```
### **6.8 Advanced configuration options**

We've discussed basic Domino SMTP mail configuration. Certain options in the Configuration document let you exercise even more control over Internet mail. For example, you can specify restrictions on inbound and outbound SMTP mail, such as restricting mail being sent to and from particular domains and the maximum size of inbound and outbound messages.

SMTP, as defined in RFC 821 and associated MIME content RFCs, is quite open and flexible. It can also be a potential security and management problem, for example:

- "Spammers" using your SMTP server as a relay for sending junk mail that appears to come from a reputable source. You don't want your server to be an open SMTP relay that can be used by anyone for mail relay.
- Large or frequent e-mails sent from unauthorized sources bogging down the server or consuming other resources.
- Someone masquerading as a trusted or anonymous user.

This section shows how you define settings that may keep the Domino SMTP server from being a playground for hackers and spammers. We set up the following scenario on one iSeries server using the bind to specific IP address support. It may be a more realistic demonstration if we set this up on two iSeries servers or one iSeries server and another POP3 server, but we wanted to make it simple for you to duplicate.

Our iSeries AS26 has two Domino servers, dommail1 and dommail3. Both use Domino SMTP. The full TCP/IP name of one server is dommail1.jana1.com, and the name of the other server is dommail3.jana3.com. Sample users on the servers are user1@jana1.com and user3@jana3.com. Each server is in its own Domino domain.

The iSeries server supports a POP3 user using OS/400 SMTP.

Follow this process to define some controls:

- 1. From the Domino Administrator, connect to dommail1, and select the **Configuration** document. Remember that this is the Configuration document, not the Configuration tab.
- 2. Select the **Router/SMTP** tab and then the **Restrictions and Controls** subtab. Click the **SMTP Inbound Controls** tab. Enter the values as shown in [Figure](#page-77-0) [55 on page 68.](#page-77-0)

|      | Configuration for DOMMAIL1/ABC1 - Domino Administrator                                |                                                                          |  |
|------|---------------------------------------------------------------------------------------|--------------------------------------------------------------------------|--|
| File | View<br>Create<br>Actions Help<br>Edit                                                |                                                                          |  |
|      | <b>Administration</b>                                                                 | Configuration for DOMMAIL1/ABC1 X                                        |  |
|      |                                                                                       |                                                                          |  |
|      | Edit Server Configuration                                                             |                                                                          |  |
|      | <b>Inbound Relay Controls</b>                                                         |                                                                          |  |
|      | Allow messages from external<br>internet domains to be sent only                      |                                                                          |  |
|      | to the following internet domains:                                                    |                                                                          |  |
|      | Deny messages from external                                                           |                                                                          |  |
|      | internet domains to be sent to the                                                    |                                                                          |  |
|      | following internet domains:                                                           |                                                                          |  |
|      | Allow messages only from the<br>following external internet hosts                     | [a.b.c.d]                                                                |  |
|      | to be sent to external internet                                                       |                                                                          |  |
|      | domains:                                                                              |                                                                          |  |
|      | Deny messages from the<br>following external internet hosts                           |                                                                          |  |
|      | to be sent to external internet                                                       |                                                                          |  |
|      | domains:                                                                              |                                                                          |  |
|      | <b>Inbound Connection Controls</b>                                                    |                                                                          |  |
|      | Verify connecting hostname in<br>DNS:                                                 | Disabled                                                                 |  |
|      | following SMTP internet<br>hostnames/IP addresses:                                    | Allow connections only from the jana3.com; dommail3.jana3.com; [a.b.c.d] |  |
|      | Deny connections from the<br>following SMTP internet<br>hostnames/IP addresses:       |                                                                          |  |
|      | <b>Inbound Sender Controls</b>                                                        |                                                                          |  |
|      | Verify sender's domain in DNS: Disabled                                               |                                                                          |  |
|      | Allow messages only from the<br>following external internet<br>addresses/domains:     | jana3.com; dommail3.jana3.com; [a.b.c.d]                                 |  |
|      | Deny messages from the<br>following internet<br>addresses/domains:                    |                                                                          |  |
|      | <b>Inbound Intended Recipients Controls</b>                                           |                                                                          |  |
|      | Allow messages intended only<br>for the following internet<br>addresses:              |                                                                          |  |
|      | Deny messages intended for the postmaster@jana1.com;<br>following internet addresses: | postmaster@itsroch.ibm.com                                               |  |

<span id="page-77-0"></span>Figure 55. Inbound SMTP controls

In [Figure 55,](#page-77-0) a.b.c.d represents the IP address of dommail3.

We use the inbound relay controls to prevent other hosts (including POP3 or IMAP clients, other servers, etc.) from using our SMTP server to send mail. In this example, we only allow users on the other Domino server (dommail3/abc3) to use our SMTP server as a relay for sending intranet/Internet mail. We do not want POP3 clients, for example, indiscriminately sending mail directly to the Internet.

We added further protection with the inbound connection controls. In this example, we only accept mail from the other Domino server. Again, we do not want to receive mail from unauthorized hosts, only from the trusted server in this example. Note that IP addresses can be specified here if you place them inside square brackets.

In most of our examples, all SMTP mail has been Domino server to Domino server. Generally, Notes clients go through the Domino server as opposed to using their own SMTP outbound mailer. The inbound relay and connection controls are based on the host machine making the request independently of any actual e-mail addresses. Now, let's further refine our filtering to focus on mail from legitimate SMTP addresses.

In our situation, we only want to receive Internet mail from users with a valid e-mail address on the second Domino server. We do not want to allow mail from other hosts, nor do we want mail from hosts using dommail1's SMTP server as a relay. As an added precaution, we do not want our server to receive mail destined for the postmaster account. [Figure 55](#page-77-0) shows how to do this.

We only allow mail from users whose e-mail address is from the second iSeries server. Note that we included the two SMTP domain names, plus the IP address. This means that the "mail from:" component of the SMTP datastream must contain one of these entries. For example, mail from user3@jana3.com is allowed. Mail from joeno@vacationvillage.com is not allowed and will be rejected.

Similarly, the postmaster mailbox is part of SMTP. We do not want outside users filling up our server with useless information by sending mail to the postmaster ID. It may not be a good idea to implement this in reality because you may need the postmaster to be notified of events. This gives you an idea of the capabilities.

1. From the POP3 client on the iSeries server, send an e-mail to postmaster@jana1.com. You will eventually receive a non-delivery message. If you look at the Domino console of the server email1, you will see information similar to this example:

09/03/2000 11:29:43 AM SMTP Server: 10.6.9.43 connected 09/03/2000 11:29:43 AM SMTP Server [042868:00737:00006-00000017] Attempt to relay mail to postmaster@jana1.com rejected for policy reasons. Relay to recipient's address denied by your configuration. 09/03/2000 11:29:43 AM SMTP Server: 10.6.92.43 disconnected. 0 message[s] received

2. Change the outbound SMTP server on your POP3 client to that of the dommail1/abc1 Domino server running SMTP (select **Edit->Preferences**)—dommail1.jana1.com. Essentially, you are using AS26 as your mail repository but are sending your mail from the Domino server dommail1. Send mail to user1@jana1.com. You receive a return message

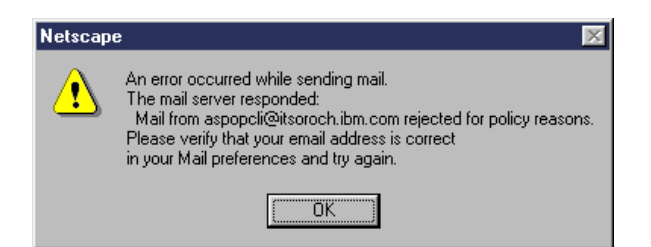

similar to the example shown in [Figure 56.](#page-78-0)

<span id="page-78-0"></span>Figure 56. Not allowed to send mail through dommail1

received

The server console or mail routing log will show information similar to this example:

09/03/2000 11:38:15 AM SMTP Server [042868:00737:00006-00000017] Connection from [10.6.52.87] rejected for policy reasons. Connecting host is denied in your configuration. 09/03/2000 11:38:15 AM SMTP Server: 10.6.52.87 connected 09/03/2000 11:38:15 AM SMTP Server: 10.6.52.87 disconnected. 0 message[s]

3. Change the outbound SMTP server on your POP3 client back to the outbound server of the iSeries server (select **Edit->Preferences**).

## **6.9 Secure mail**

Domino has historically used its own digital certificate support for Notes client and Domino server authentication tasks. The Domino server has seen its X.509 digital certificate support expand from SSL 2 for the HTTP server in R4.5x, through SSL 3 and Internet protocols (LDAP, IMAP and so on) to now enabling it to be a Certificate Authority for Notes R5 and browser users. Secure mail exchange using Secure MIME (S/MIME) is supported between Notes and non-Notes users. Secure HTTP, IMAP, LDAP, SMTP, NNTP, IIOP, and POP3 over SSL is also supported.

Notes user IDs can have Internet X.509 digital certificates added to them. You can examine your certificates by selecting **File->Tools->User ID** from the Notes client.

It is beyond the scope of this redbook to discuss this topic further. You can find more information in Lotus Notes and Domino R5.0 Security Infrastructure Revealed, SG24-5341. Although this referenced redbook is not written specifically for Domino for AS/400, the information is relevant.

# **Chapter 7. User registration and setup**

This chapter discusses topics related to defining users. For information about setting up a Domino server, see Lotus Domino for AS/400 R5: Implementation, SG24-5592.

## **7.1 Registering Notes users**

To register Notes users, complete these steps:

1. Click the **Administrator** icon [\(Figure 57](#page-80-0)). If this is the first time you have used the Administrator, it will take a short while to initialize.

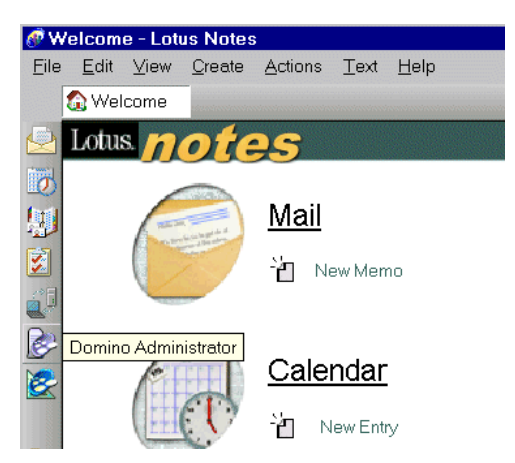

Figure 57. Domino Administrator icon

- <span id="page-80-0"></span>2. Press Esc to exit the Welcome flash (or click the check box next to the **Welcome to Domino Administrator R5** open task to close it).
- 3. If you have several servers, select **File->Open Server** from the pull-down menu, and select the appropriate one.
- 4. Click the **People & Groups** tab in the Tasks pane. Click **People** in the Tasks view. Your display should look like the example in [Figure 58 on page 72.](#page-81-0)

| Administration - Domino Administrator                                      |                                                                                             |           |         |                                          | -15                           |
|----------------------------------------------------------------------------|---------------------------------------------------------------------------------------------|-----------|---------|------------------------------------------|-------------------------------|
| Edit View<br>Create Actions Administration People Help<br>File             |                                                                                             |           |         |                                          |                               |
| Administration<br>Welcome to Domino Administrator R5                       |                                                                                             |           |         |                                          | administrato                  |
| People & Groups   Files   Server   Messaging   Replication   Configuration |                                                                                             |           |         |                                          |                               |
| Server: dommail1/abc1                                                      |                                                                                             |           |         |                                          | $\sqrt{}$ Tœls                |
| $\blacktriangleright$ $\Box$ Domino Directories<br>Old abc1's Address Book | Add Person & Edit Person De Delete Person Copy to Personal Address Book Copy Move Mail File |           |         |                                          | λ<br>People<br>$\checkmark$   |
| & People                                                                   | Name                                                                                        | Telephone | Company | $\triangle$ E-Mail<br>$\blacktriangle$   | Register                      |
| <b>AA</b> Groups                                                           | Admin1                                                                                      |           |         | Admin1/abc1-                             | Edit                          |
| Mail-In Databases & Res<br><b>Setup Profiles</b>                           | Assist, Dir                                                                                 |           |         | Dir Assist/ab                            | Move                          |
| <b>Exc</b> Certificates                                                    |                                                                                             |           |         |                                          | Rename                        |
| 88 Deny Access Groups                                                      | Bright, Peter                                                                               |           |         | Peter Bright/                            | Delete                        |
| Directory Catalog<br>Server Directory Catalog                              |                                                                                             |           |         |                                          | Recertify                     |
| œ<br>Mobile Directory Catalog                                              | delivery, test                                                                              |           |         | user3@jana3                              | Set Internet Address          |
|                                                                            | Doe, Jane                                                                                   |           |         | Jane Doe/abd                             | Validate Internet Address     |
|                                                                            |                                                                                             |           |         |                                          | $\sum$ $\frac{1}{100}$ Groups |
|                                                                            | Henderson, Harry                                                                            |           |         | Harry Hender                             |                               |
|                                                                            | IMAP, User                                                                                  |           |         | User IMAP/a                              |                               |
|                                                                            | jj, jj                                                                                      |           |         | jj jj/abc1@a<br>$\overline{\phantom{a}}$ |                               |
|                                                                            |                                                                                             |           |         |                                          | 1 dommail1                    |

<span id="page-81-0"></span>Figure 58. Register user

- 5. Select the **People** view (it may already be selected), and open the **People** tools from the Tools pane. Click **Register...**
- 6. You are prompted for the password for the last cert.id used. If you are working with multiple Domino domains, and this is the incorrect cert.id, click **Cancel**. Then you can select the correct cert.id. Type the password for the cert.id.
- 7. If you receive a message about recovery of IDs, click **No**. This relates to setting up the ability to recover ID files and passwords. You see a display similar to the example in [Figure 59 on page 74](#page-83-0).

**Note**

Before users can recover their ID files, set up a centralized mail or mail-in database to store encrypted backups of ID files. Specify information about which administrators are allowed to recover IDs and how many have to authorize the recovery. Designate several administrators who will act as a group to recover IDs and passwords. Although you can designate a single administrator to manage ID and password recovery, you should require that at least three administrators work together to recover ID files.

Users must accept the recovery information into their ID file, or the ID file must be created with a certifier ID that contains recovery information. After accepting the recovery information or registering a new user, Notes automatically mails an encrypted backup copy of the ID files to a designated centralized database. ID files that do not contain recovery information cannot be recovered.

Domino stores ID recovery information in the certifier ID file. The information stored includes the names of administrators who are allowed to recover IDs, the address of the mail or mail-in database where users send an encrypted backup copy of their ID files, and the number of administrators required to unlock an ID file. The mail or mail-in database contains documents that store attachments of the encrypted backup ID files. These files are encrypted using a random key and cannot be used with Notes until they are recovered. For more information, see the Lotus book Domino Release 5: Administering the Domino System (also available as the online Administration Help database help\help5\_admin.nsf).

An encrypted backup copy of the ID file is required to recover a lost or corrupted ID file. Recovering an ID file for which the password has been forgotten is a bit easier. If the original ID file contains recovery information, administrators can recover the ID file, even if an encrypted backup ID file doesn't exist.

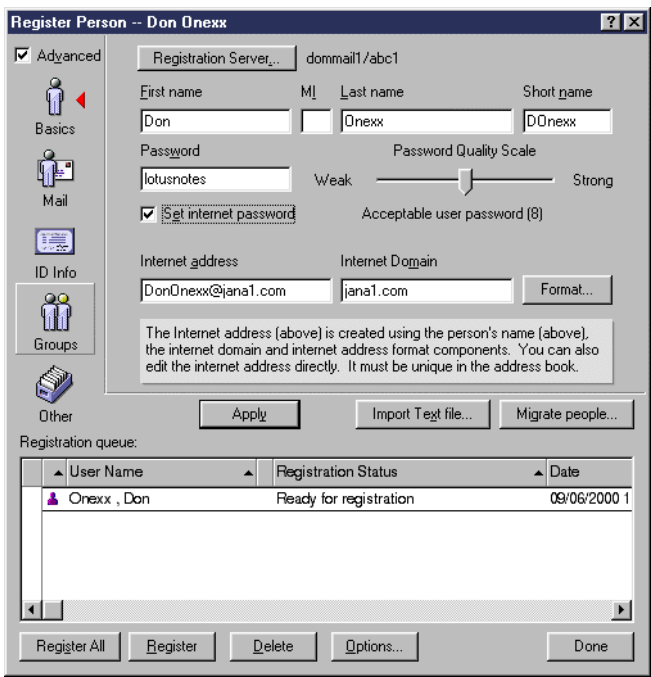

<span id="page-83-0"></span>Figure 59. Register Person dialog box

- 8. Select the **Advanced** checkbox if you are going to allow this user to use Internet mail.
- 9. Ensure that the registration server is correct.
- 10.Type the first name and the last name of your user. Type the password for your user in the Password field. Ensure that you use a password of appropriate length.
- 11.Select the **Set internet password** box if you are going to allow this user Web access to the Domino server. This will make the Internet password the same as the Domino password. You can change this in the Person document if you want.
- 12.The default Internet Domain you see is taken from your PC TCP/IP settings. You should type over it if it is not the correct address for your user. Notice that the Internet address changes as you type the Internet Domain. You can change the default by selecting **File->Preferences->Administration Preferences** from the pull-down menu, and select **Registration**. The default format of the Internet address is the first name and last name without a character in between. Notice that the Format button allows you to change this.
- 13.Click the **Mail** button. Ensure that the mail server shown is correct and that you are using the R5 mail template. The mail system is Lotus Notes. The preference for incoming mail can be specified here as MIME or Notes Rich Text. Domino R5 automatically provides mail in the desired format for the user and, if necessary, converts mail when sending. However you should be aware that, if you are sending mail between Notes users, you can maintain full Notes client features, such as twisties, by selecting Note Rich Text. MIME does not support twisties, so any Notes mail converted to MIME by Internet routing will no longer display the twisties. The section of the document will be permanently expanded. The preference can be changed later by editing the Person document.
- 14.Click the **Groups** button. If you previously defined groups, select the required group, and click **Add** to add your user to the group.
- 15.Click the **Add Person** button below the first list box. Your user should now be displayed in the Registration Queue list box at the bottom of the dialog box. The Registration Queue holds all the users that you have created until you are ready to register them (see [Figure 59](#page-83-0)).
- 16.If you need to make changes to a user that you already created, you can select them from the Registration queue and select the button (Basics, Mail, and so on) you need to change.
- 17.Confirm that your registration server and mail server are correct. When you are certain that everything is correct, click **Register** to register the user. A progress bar pops up and gives you the progress of the registration of users in the Domino Directory. It usually takes one to three minutes to register a user on the server. If everything is successful, you see a window indicating that the user was registered and the log for additional information.
- 18.If your registration was not successful, click **Options** from the Register Person display. Then select **Try to register queued people with error status** as shown in [Figure 60](#page-84-0). Change the fields in error and reselect to register the user.

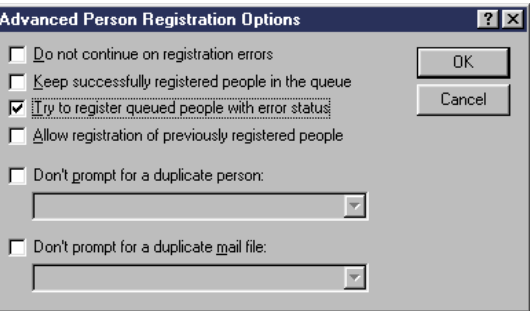

<span id="page-84-0"></span>Figure 60. Registration options

19.Click **Done** to close the Register Person window.

20.Refresh the results (F9) to see the new user.

- 21.Find your user, and edit the entry.
- 22.Select the **Basics** tab. Ensure the Internet password field is not blank. Click the **Edit Person** Action button to verify that there is encrypted data here.
- 23.Select the **Mail** tab, and ensure that the mail system and server are correct. Note the Internet address and that the preference for incoming mail is not specified.
- 24.If you desire, change this preference to **Prefers MIME** content.
- 25.Perform the following tasks to detach the user ID file to your workstation, LAN, or diskette drive:
	- a. At the bottom of the Basics tab in the person document, you see an ID file icon. Right-click the icon. Then select **Detach**. Save it in the desired location, and click **Detach**.
	- b. Click **Save and Close**.

**Note**

You can upgrade your users to a stronger HTTP password format. Select the Person documents in the Domino Directory. Then select **Actions->Upgrade to More Secure Internet Password Format** from the pull-down menu.

#### **7.2 Registering users from a text file**

You can also set up users in a text file and use this information as the basis for registration. The following example is from a text file that can be used to register the four users. For information about each field represented by the space between two semi-colons, see Administering the Domino System or the Help database (help\help5\_admin.nsf).

In the following file, Two01 is Last Name, Sue is First Name, password is lotus, and the Internet address is stwo01@jana1.com.

Two01;Sue;;;lotus;;;;;;;;;;;stwo01@jana1.com; Two02;Sue;;;lotus;;;;;;;;;;;stwo02@jana1.com; Two03;Sue;;;lotus;;;;;;;;;;;stwo03@jana1.com; Two04;Sue;;;lotus;;;;;;;;;;;stwo04@jana1.com;

To register users from such a text file, complete the following steps:

- 1. Open the Domino Administrator. Select the **People & Groups** tab.
- 2. From the menu, select **People->People->Register from File**. Make sure you use the correct cert.id and registration server.
- 3. You can make any overriding values you want from the standard Registration display that you receive. Also, not all person values are available for entry from the file, for example, any group you want to add the user to and when you want the mail file created.

#### **7.3 Registering users using a setup profile**

Before registering users, you can create a User Setup Profile to define some settings that appear by default on user workstations and in Location documents. The defaults you specify can include Internet and passthru server settings, as well as a set of specific databases that appear on each user's workspace. User Setup Profiles make registering users easy and ensure a level of consistency in user settings. In addition, when you assign settings such as default connections to remote servers (which creates Connection documents), you make user setup tasks easier.

When you register users, you associate them with a specific profile so they receive a specific group of settings. You may want to create multiple profiles in your organization, each one tailored to a particular group of users. For example, you can create profiles to use when registering people in the marketing department or people who work in a particular location.

You can see the User Setup Profiles from the **People & Groups** tab in the Domino Administrator as shown in [Figure 61](#page-86-0).

|        | Administration - Domino Administrator                                                  |                                                                      |         | $ F$                        |
|--------|----------------------------------------------------------------------------------------|----------------------------------------------------------------------|---------|-----------------------------|
| File   | View Create Actions Administration People Help<br>Edit                                 |                                                                      |         |                             |
|        | Administration                                                                         |                                                                      |         | administrato                |
| $\ast$ | People & Groups   Files   Server   Messaging   Replication   Configuration             |                                                                      |         |                             |
|        | Server: dommail1/abc1                                                                  |                                                                      |         | $\sqrt{}$ Tools             |
|        | $\mathbf{\nabla} \mathbf{\mathbb{D}}$<br>Domino Directories<br>▼ 1 abc1's Address Book | Add Setup Profile A Edit Setup Profile <b>B</b> Delete Setup Profile |         | 6<br>People<br>$\checkmark$ |
|        | & People                                                                               | <b>Profile Name</b>                                                  | Servers | Register                    |
|        | <b>A&amp;</b> Groups<br>Mail-In Databases & Rea                                        | MobileDircatProfile                                                  | 55      |                             |
|        | Setup Profiles<br>略                                                                    | Ourprofile                                                           | $33 -$  |                             |
|        | <b>Ex</b> Certificates                                                                 |                                                                      |         | ana n                       |
|        | 88 Deny Access Groups<br>▼ 1 Directory Catalog                                         |                                                                      |         |                             |
|        | Server Directory Catalog                                                               |                                                                      |         |                             |
|        | œ<br>Mobile Directory Catalog                                                          |                                                                      |         |                             |
|        |                                                                                        |                                                                      |         |                             |
|        |                                                                                        |                                                                      |         | <b>C</b> Groups             |
|        |                                                                                        |                                                                      |         | Manage                      |
|        |                                                                                        |                                                                      |         |                             |
|        |                                                                                        |                                                                      |         |                             |
|        |                                                                                        |                                                                      |         |                             |
|        |                                                                                        |                                                                      |         |                             |
|        |                                                                                        |                                                                      |         |                             |

<span id="page-86-0"></span>Figure 61. User Setup Profiles

[Figure 62](#page-86-1) shows the display that is used when you create or edit a User Setup Profile.

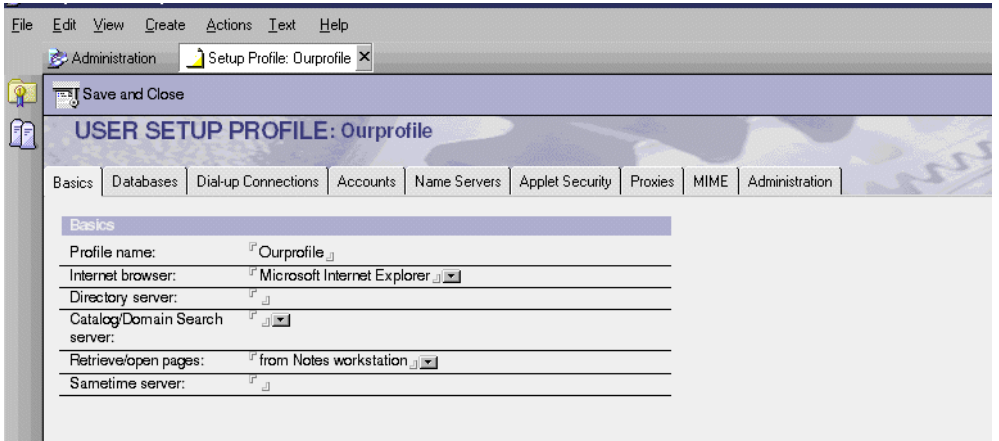

<span id="page-86-1"></span>Figure 62. Defining <sup>a</sup> User Setup Profile

Select **File->Preferences->Administration Preferences** from the pull-down menu. Then select **Registration Options** to specify the Setup User Profile to be used for the next users to be registered as shown in [Figure 63 on page 78](#page-87-0).

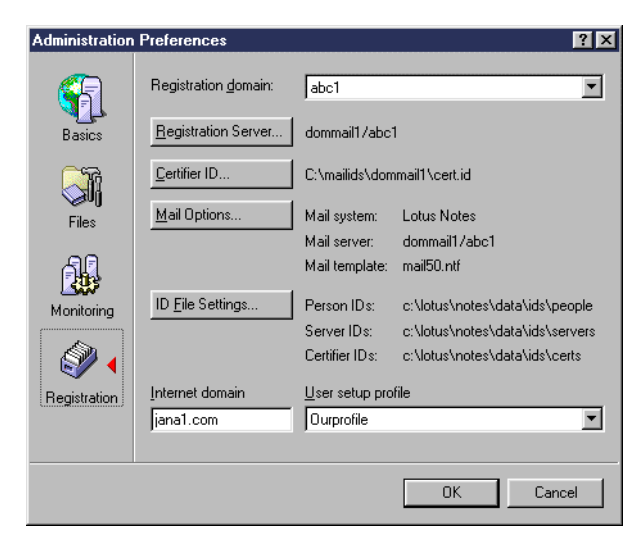

Figure 63. Administration Preferences

<span id="page-87-0"></span>You can also specify the SMTP domain to be used by default for new registered users. The display in [Figure 64](#page-87-1) for a new user shows the Setup profile (ourprofile) being used for this user.

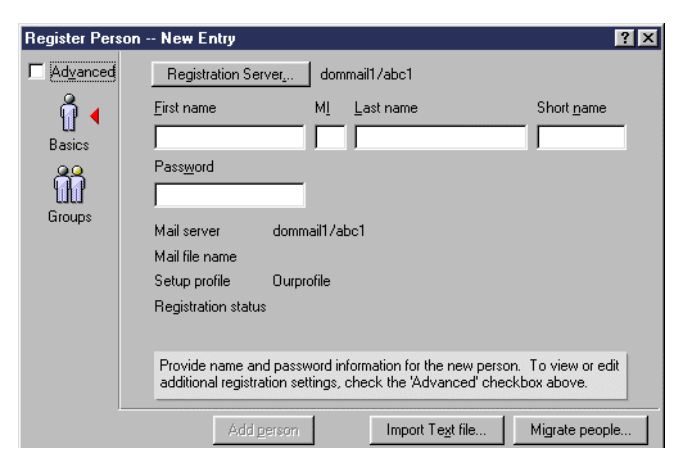

Figure 64. New User - User setup profile

<span id="page-87-1"></span>[Figure 65](#page-88-0) shows that the Internet (SMTP) Domain specified in the Administration Preferences is now the default for the new user. If you don't specify this value, the default will be the same as the SMTP domain of the PC running the Domino Administrator.

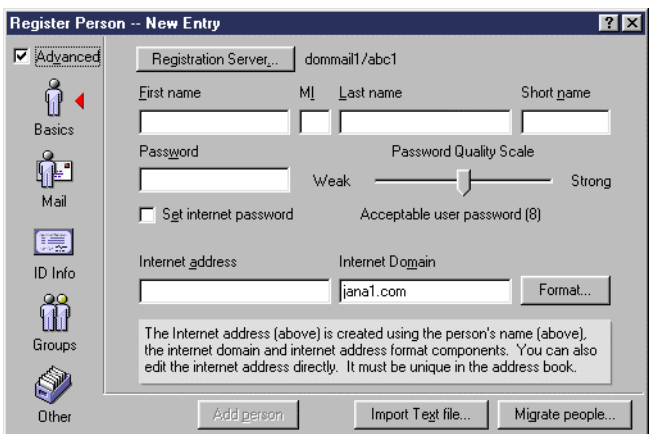

Figure 65. New User - Internet domain

### <span id="page-88-0"></span>**7.4 Registering POP3 users**

In [6.2, "POP3" on page 58,](#page-67-0) we describe how to set up each iSeries and Domino server as a POP3 server. Here we describe how to register a Domino user to be a POP3 user. For information about defining an iSeries user as a POP3 user, see [5.2.2, "Exchanging mail between Domino and iSeries POP3 clients" on page 45.](#page-54-0)

The registration is similar to the process for a Notes client. However, in this case, you need to select POP to be the Mail system. Follow these steps:

- 1. Start the Domino Administrator client if it is not active.
- 2. Select the **People & Groups** tab. Ensure that you are using the correct server and not Local.
- 3. Select the **People** view (on the left-hand side), and open the **People** tools from the Tools pane on the right-hand side of the display. Click **Register...**
- 4. Make sure that, if the prompt for the password for the certifier is for the wrong domain, you click **Cancel**, and select the correct certifier.
- 5. If you receive a message about recovery of IDs, click **No**.
- 6. Check the **Advanced** box.
- 7. Enter the user name and password. Change the Internet domain as required, and enter the Internet address.
- 8. Select the **Mail** button, and **POP** as the Mail system.
- 9. Click the **Basics** button again. Can you see what has happened to the field Internet password? A POP user uses an Internet password to access their mail.
- 10.Select **Add Person** to add this user to the registration queue, and then click **Register**.
- 11.Note that you can also define a POP user on a Domino server by creating a Person document, and then manually creating a suitable mail file rather than registering a Domino user. A strictly POP3 user may not need the ID file that the registration process creates.

**Note**

You can upgrade your users to a stronger HTTP password format. Select the Person documents in the Domino Directory, and then select **Actions-> Upgrade to More Secure Internet Password Format** from the pull-down menu.

# **Chapter 8. Client topics**

This chapter discusses topics related to client issues. It shows you how to set up a Notes client for one or more users and how to use it for POP3 mail. It also describes how to set up Netscape as a POP3 client as an alternative to the Outlook Express client setup described in [5.2.2, "Exchanging mail between](#page-54-0) [Domino and iSeries POP3 clients" on page 45.](#page-54-0)

### <span id="page-90-2"></span>**8.1 Notes client**

For information about setting up an administration client, see Lotus Domino for AS/400 R5: Implementation, SG24-5592. This section takes you through the steps to set up a new Notes client. The assumption is that the Notes user, Jane Doe, has been registered by an administrator and that the ID file has been stored in the Domino Directory. Follow this process:

1. Start the Lotus Notes client application. When the shown in [Figure 66](#page-90-0) appears, click **Next**.

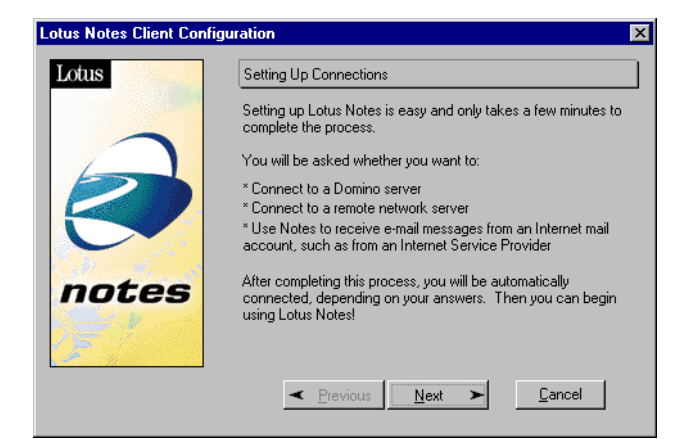

Figure 66. Lotus Notes Client Configuration

2. Select **I want to connect to a Domino server** as shown in [Figure 67](#page-90-1).

<span id="page-90-1"></span><span id="page-90-0"></span>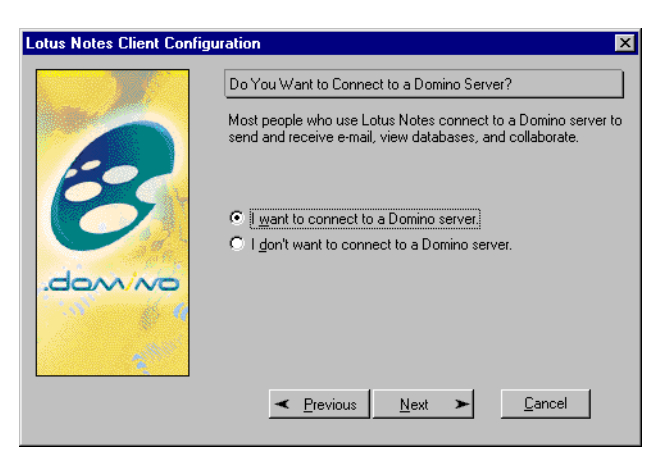

Figure 67. Configuration: Connect to Domino server?

3. Select the desired LAN connection, as shown in [Figure 68](#page-91-0), and click **Next**.

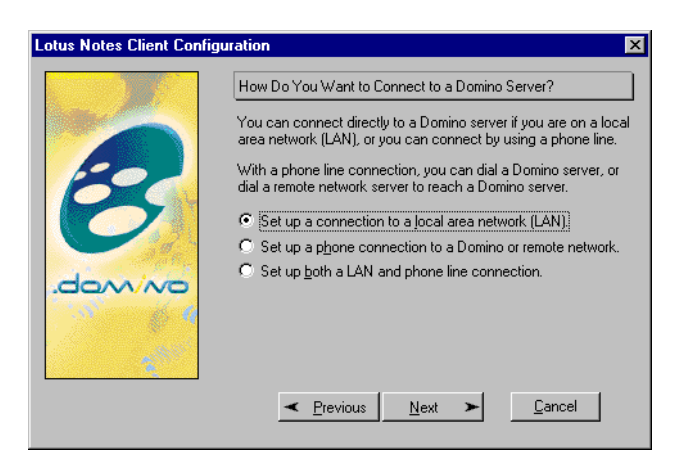

Figure 68. Configuration: Type of connection

<span id="page-91-0"></span>4. Enter the Domino server name as demonstrated in [Figure 69.](#page-91-1) Click **Next**.

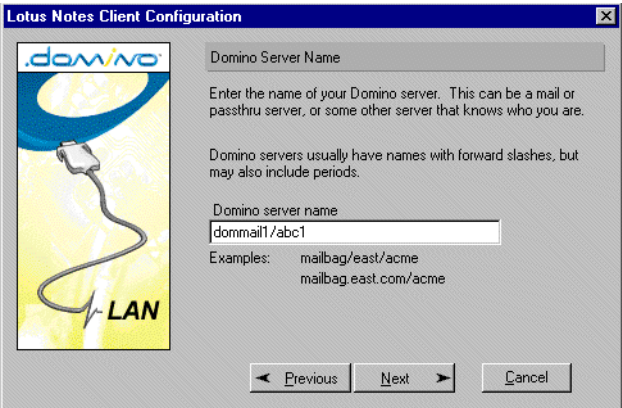

<span id="page-91-1"></span>Figure 69. Configuration: Domino Server Name

5. The next display, shown in [Figure 70,](#page-91-2) prompts for the user name. Enter the user, Jane Doe, which was previously registered. Click **Next**.

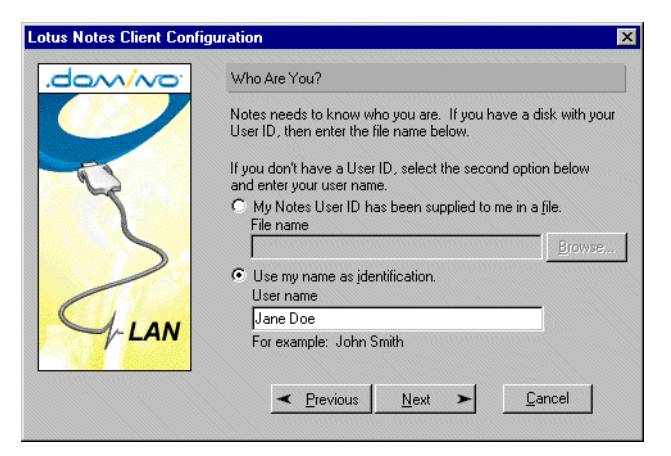

Figure 70. Configuration: Who Are You?

<span id="page-91-2"></span>6. Click **Next** in the following window as shown in [Figure 71](#page-92-0).

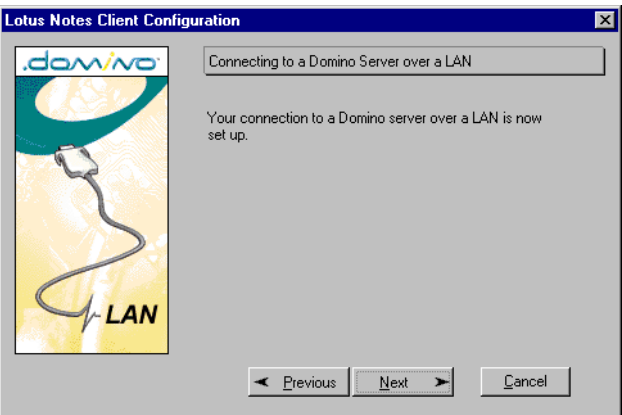

<span id="page-92-0"></span>Figure 71. Configuration: Connection over LAN is set up

7. On the following display shown in [Figure 72,](#page-92-1) select **I don't want to create an Internet mail account**. Then click **Next**.

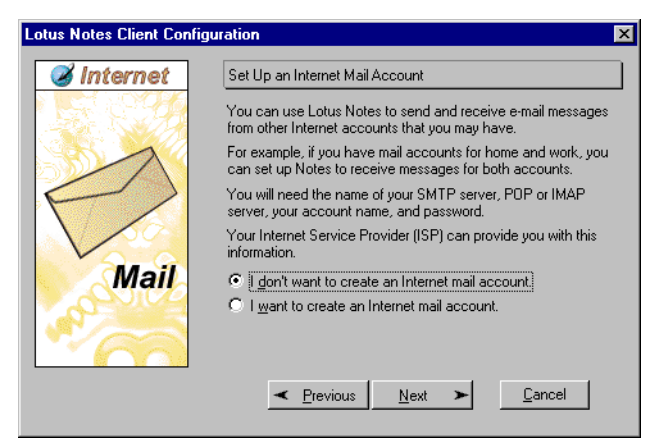

Figure 72. Configuration: Create Internet mail account

<span id="page-92-1"></span>8. Select **I don't want to connect to a news server** as shown in [Figure 73](#page-92-2). Click **Next**.

<span id="page-92-2"></span>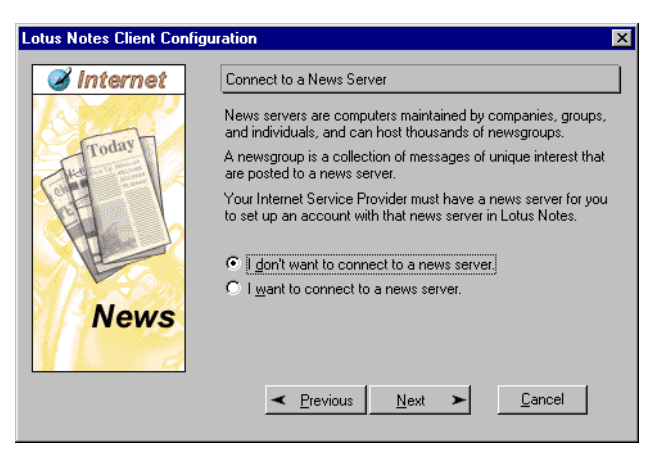

Figure 73. Configuration: Connect to <sup>a</sup> news server

9. Choose **I don't want to connect to another directory server**, and click on **Next** as [Figure 74](#page-93-0) shows.

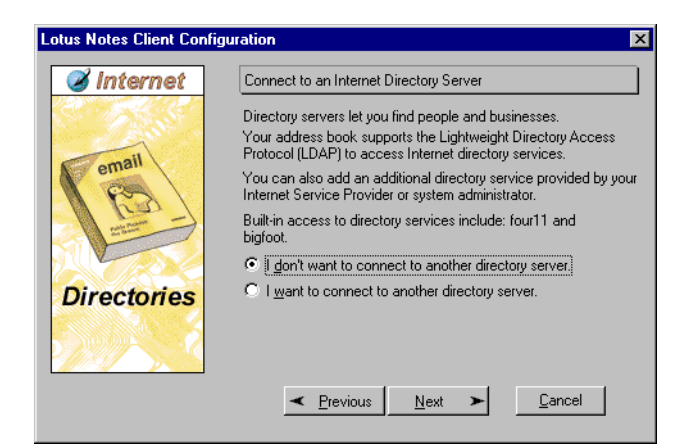

Figure 74. Configuration: Directory server

<span id="page-93-0"></span>10.Select **I do not connect to the Internet through a proxy server**, as shown in [Figure 75.](#page-93-1) Then click the **Next** button.

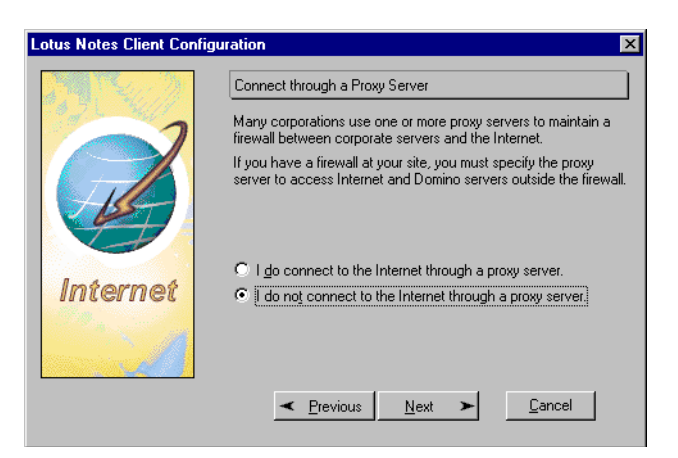

Figure 75. Configuration: Connect through <sup>a</sup> Proxy Server

<span id="page-93-1"></span>11.Select **Connect over my existing local area network**, as shown in [Figure 76](#page-93-2). Then, click **Next**.

<span id="page-93-2"></span>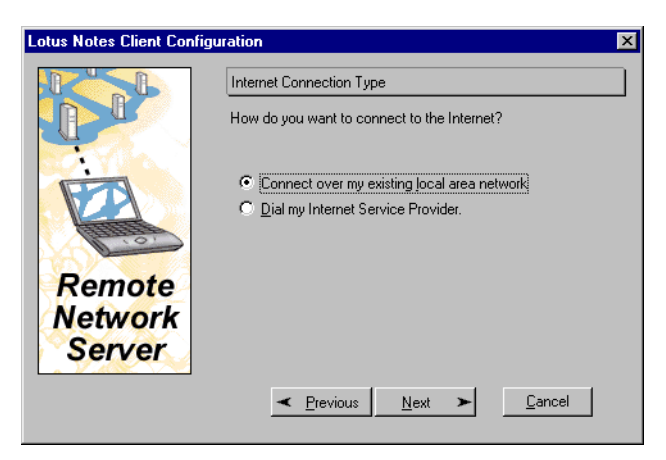

Figure 76. Configuration: Internet Connection Type

12.On the Congratulations display, shown in [Figure 77,](#page-94-0) click **Finish**.

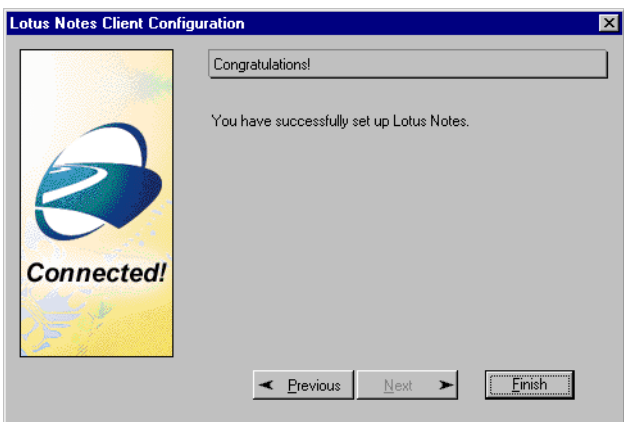

<span id="page-94-0"></span>Figure 77. Configuration: Lotus Notes setup complete

13.Enter the password for user Jane Doe as shown in [Figure 78.](#page-94-1) The Lotus Notes client retrieves the user ID file for Jane Doe from the server dommail1 and stores it in the Notes data directory on the PC. Click **OK**.

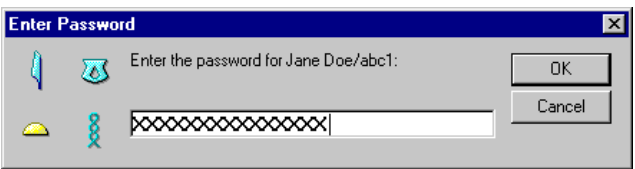

<span id="page-94-1"></span>Figure 78. Enter Password

14.Click **OK** on the Notes Setup is complete window ([Figure 79](#page-94-2)).

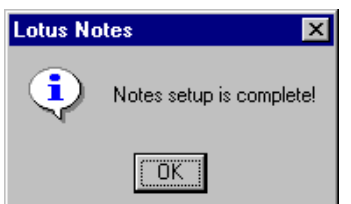

<span id="page-94-2"></span>Figure 79. Lotus Notes setup complete

The Lotus Notes R5 desktop appears as shown in [Figure 80 on page 86.](#page-95-0)

If the desktop does not appear, move the mouse a little bit. We noticed that this was sometimes required to "wake up" the desktop when it was being set up.

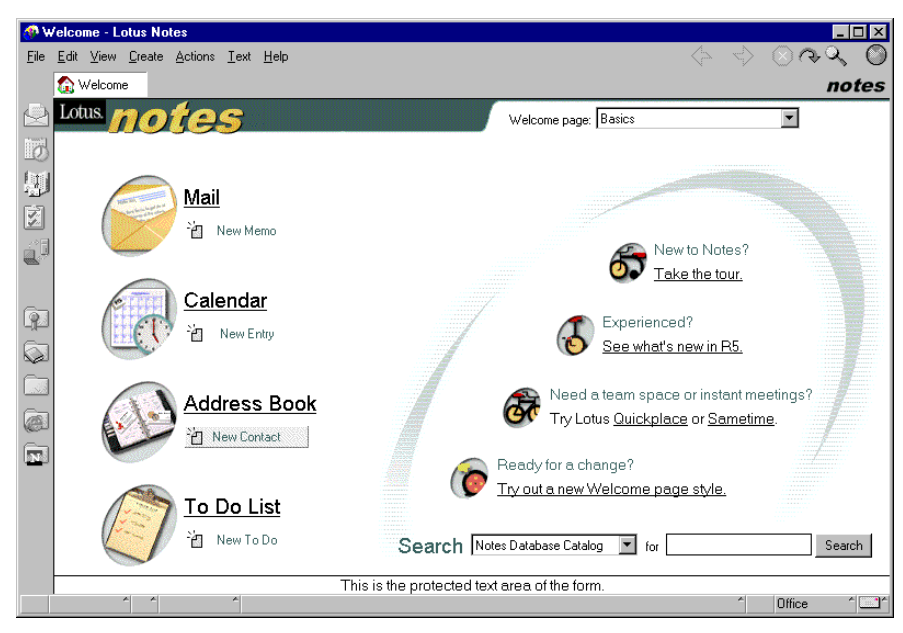

Figure 80. Lotus Notes desktop

<span id="page-95-0"></span>15.Those of you who are unfamiliar with the R5 client may not like the drab color of the icons in the bookmarks. You can select **File->Preferences->User Preferences**. Under **Display Options**, change **Icon color scheme**. The change will take effect the next time the client is started.

#### **Tip**

Here are some helpful keystrokes that allow you to select options without using the mouse:

- From your Welcome display, you can press Alt+B or Alt+W, and you will see small numbers or letters appear next to the icons on your bookmark bar or your Task buttons respectively. You can then press the character that corresponds to the option you require.
- When you are in an option, such as your inbox or calendar, you can select an action by pressing the Alt key and the corresponding character that appears next to the option.

16.Since the Lotus Notes setup is complete, close the Notes client.

# **8.2 Notes client: Additional clients**

Depending upon what you are doing, you may want to set up your Notes workstation to represent, or be used by, more than one person. Each user has their own mail file and may or may not be on the same server/domain. One way to do this is with Location documents in your local Names and Address book.

The previous section showed you how to retrieve the ID file from the Domino Directory. For additional users on the same PC, you cannot do this. When registering the user, you either have to save the ID file on a diskette at the time of registration, or detach it from the Person document after registration to a diskette or PC or LAN drive. To detach the document, open the Domino Directory from your Notes client (or use the Domino Administrator, Persons & Groups tab). Then open the required Person document. If the ID file was saved in the Person document when the user was registered, you will see the ID file in the document. Right-click the icon and detach it to the directory or diskette of your choice.

Note that manually detaching the ID file from the Person document does not remove it from the document. However, setting up a new workstation the way we showed you in [8.1, "Notes client" on page 81](#page-90-2), will remove the ID file from the Person document.

To create a Location document to represent a user called Don Onexx, perform the following steps:

- 1. From your Notes client, select **File->Mobile->Locations**. Find the Office (Network) document. Then click **Edit->Copy** (or press Ctrl+C) and **Edit->Paste** (or press Ctrl+V) to create a duplicate. Alternatively, right-click and use the context menu to perform the copy and paste. If you already created a Location document for a user that has characteristics similar to the user you are now setting up, copy that document rather than the Office (Network) document. You will have to make fewer changes.
- 2. Edit the duplicate document by selecting it and clicking **Edit Location**. Select the **Basics** tab, and enter a location name of Don to identify the mail user it will reflect. Also, type Don's address (donexx@jana1.com) in the Internet mail address field.
- 3. Click the **Servers** tab, and ensure the correct mail server (dommail1) is specified as the home/mail server.
- 4. Click the **Mail** tab. Ensure that the file location is on the server and specified correctly, for example mail\donexx.nsf. Also ensure the mail domain is correct (abc1). For the Format for messages to Internet recipients, select **MIME content**. This is an optional task, but a good recommendation.
- 5. Click the **Ports** tab, and check **TCP/IP only**. This is an optional step, but it is appropriate with an iSeries server running Domino that only supports TCP/IP.
- 6. Associate the user.id file with the Location document. This is on the **Advanced** tab. Click the flashlight icon to find where you have detached or copied the ID file for Don Onexx.
- 7. Save the Don Onexx Location document. Select location **Don** from the Location box on the bottom right hand side of your Notes client status bar. You are then prompted for Don's password.
- 8. Select **File->Database Open** (or press CTL+O). Select the **dommail1** server and the Mail directory. Then open Don Onexx's mail file. Press Esc to exit the About Document, and press Esc again to exit the mail database.
- 9. At this point, you are looking at the default Welcome page. This can be tailored by selecting another page from the drop-down list or by creating your own. Tailoring the Welcome page is not part of this redbook, but you may want to look at this another time.
- 10.An optional step is to have your Notes client prompt for the location when you start it. Click **File->Preferences->User Preferences** from the pull-down menu. Then, look for and select the **Prompt for location** check box in the startup options section. Click **OK**.
- 11.Edit your original Office location document to ensure that your original ID is associated with it when you switch locations. To do this, select **File->Mobile-> Locations**, and select to edit the Office Location document. Click the **Advanced** tab. Click the flashlight icon, and locate your original ID file.
- 12.Select your original location from the Location box on the bottom right-hand side of your Notes client. You are then prompted for the user's password. Click **Yes** if prompted about a Cross Certificate.
- 13.Select **File->Database Open**. Select the server for the original user. Select **Mail** and then open the mail file. Press Esc twice to exit it.

#### **Note**

We recommend that, when you are setting up multiple Location documents for multiple users, manually open the mail file for each user by selecting **File->Database->Open** (or CTL+O). Our experience is that, to use the mail icons, you need to perform this step.

# **8.3 POP3 client: Notes**

Domino can be a POP3 server. Since R5, a Notes desktop client can also be a POP3 client.

Assuming that you have already set up a Notes client to a Domino server, we now assume that you have a POP3 account on a different server. In our example, the Notes user is user3 on Domino server dommail3.jana3.com running on AS26. User3 also has a POP3 account on a POP3 server running on AS24.ITSOROCH.IBM.COM, where they are known as puser3.

You can set up the Notes client to receive POP3 mail by following this process:

1. Open your local address book (NAMES.NSF). [Figure 81](#page-97-0) shows you the icon to click.

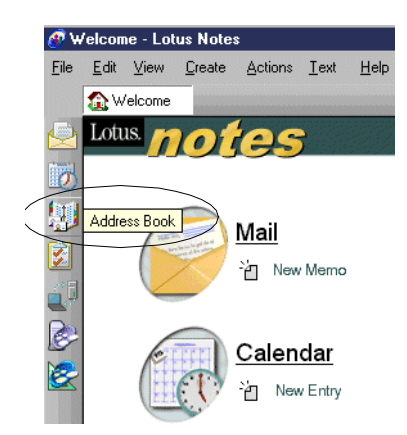

Figure 81. Local Address book

<span id="page-97-0"></span>2. Go to the **Settings** option. You can use the icon highlighted in [Figure 82](#page-98-0) to do this, or select **View->Advanced->Accounts** from the pull-down menu bar.

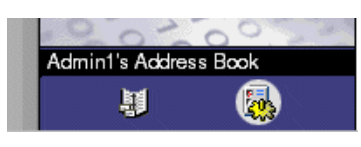

Figure 82. Settings icon

<span id="page-98-0"></span>3. Create a new account as shown in [Figure 83](#page-98-1). The Login name is the user ID on the Account server name of the previous field. The Protocol Configuration tab gives you the option to save the mail on the server. The Advanced tab allows you to change the default POP3 port of 110. Do not do this unless you know your server is listening on a different port.

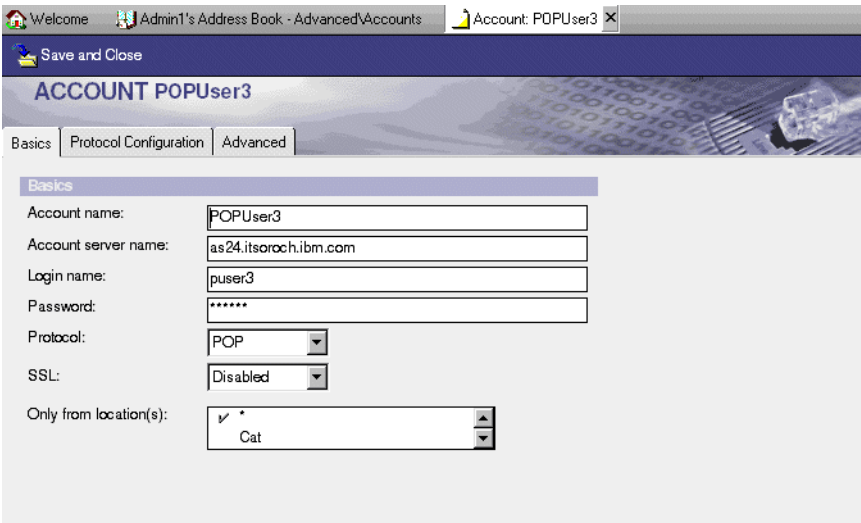

Figure 83. New account

<span id="page-98-1"></span>4. All your mail from accounts, such as this one, will come into your standard inbasket. All outbound mail will go via the method you specify in the Send outgoing mail: field in your Location document. In the example shown in [Figure](#page-99-0) [84 on page 90](#page-99-0), all mail will go through the Domino server. The alternative is to send it directly to the Internet.

|                                                                                     | Save and Close <b>20</b> Connection Configuration Wizard                                                         |  |
|-------------------------------------------------------------------------------------|----------------------------------------------------------------------------------------------------|--|
| LOCATION: user3<br>Basics                                                           | The Party of the Open sea<br>Servers   Ports   Mail   Internet Browser   Replication   Advanced   Administration |  |
| Mail                                                                                |                                                                                                    |  |
| Mail file location:                                                                 | <sup>ர</sup> on Server <sub>ப</sub> <b>ப</b>                                                                     |  |
| Mail file:                                                                          | $^{\circ}$ mail\user3.nsf $_{\rm H}$                                                                             |  |
| Notes mail domain:                                                                  | abc3 <sub>11</sub>                                                                                               |  |
| Internet domain for Notes<br>addresses when connecting<br>directly to the Internet: | $\mathbb{F}_{\text{d}}$                                                                                          |  |
| Recipient name type-ahead <sup>in</sup> Local then Server jump                      |                                                                                                    |  |
| Activate recipient name<br>type-ahead:                                              | 『On Each Character』国                                                                                             |  |
| Recipient name lookup:                                                              | Stop after first match, I                                                                                        |  |
| Send outgoing mail:                                                                 | <sup>ir</sup> through Domino Server 』 <mark>is:</mark>                                                           |  |
| Format for messages<br>addressed to internet<br>addresses:                          | <b>F</b> MIME Format                                                                                             |  |
|                                                                                     |                                                                                                    |  |

<span id="page-99-0"></span>Figure 84. Location

5. Go to your replication settings, and you will see an entry for Internet mail. This replication retrieves your POP3 user mail.

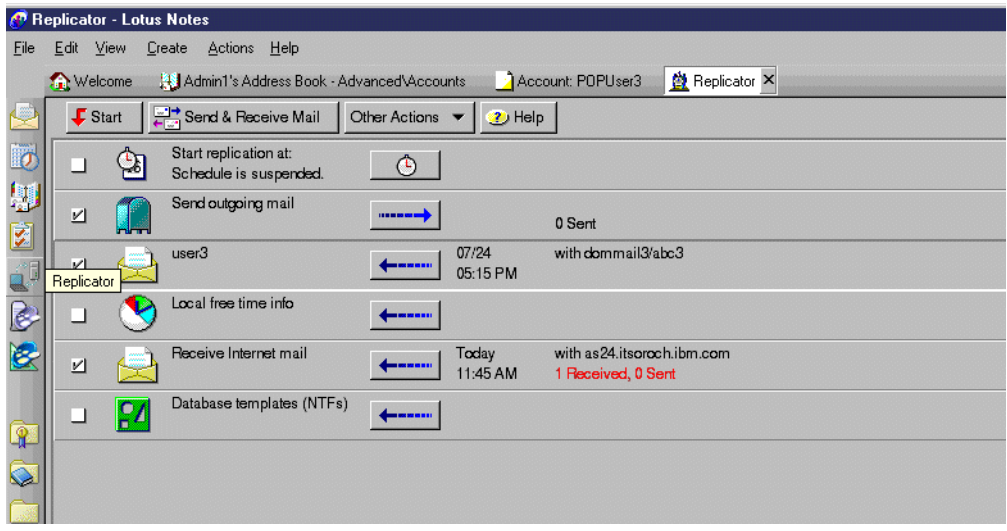

Figure 85. Receiving POP3 mail

6. If you use your existing Location document, all mail you send will be seen as coming from the Internet mail name that you entered in the Mail tab of your standard Location document. Instead, you can create another Location document and enter the Internet mail name associated with your POP3 user. You can still use your Domino server to relay the mail. Alternatively, you can create an SMTP account in your Address book Settings and change your Location document to route the mail through the server you are using for POP3.

The same approach can also be used for IMAP clients. You can find more setup information in the Notes user help database.

## **8.4 POP3 client: Netscape Messenger**

To set up the POP3 client using Netscape Messenger, follow the steps that are outlined in this section. In this example, we assume that you are now running the Domino POP3 server, not the iSeries server.

**Note:** Depending on the release of the browser, the options may be slightly different.

- 1. Start Netscape Messenger using the desktop icon. As an alternative, use Netscape Communicator, edit the preferences within Communicator, and access Messenger using the icon on the bottom of the display (or press  $Ctrl + 2$ ).
- 2. Select **Edit->Preferences** from the pull-down menu. Then select **Mail & Newsgroups**. Go to the Identity subset. Enter the following information for your Domino POP3 account [\(Figure 86](#page-100-0)):
	- **Your name:** Pop User1
	- **Email address:** puser1@jana1.com

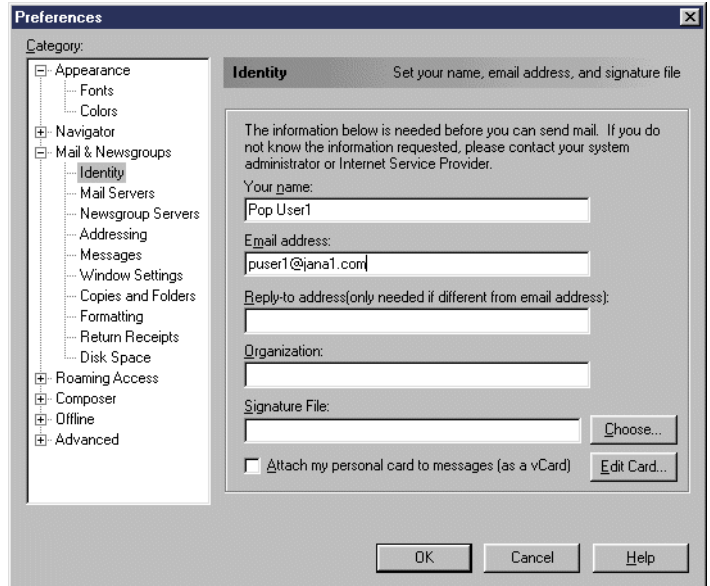

<span id="page-100-0"></span>Figure 86. Preferences

- 3. Select **Mail Servers**. Enter the following information for your iSeries POP3 account:
	- **Incoming mail server:** dommail1.jana1.com
	- **Server Type:** POP3 (use the **Edit** button if necessary)
	- **User Name:** Pop User1(or you can use puser1); enable **Remember password**.
	- **Outgoing mail (SMTP) server:** dommail1.jana1.com
	- **Outgoing mail server user name:** For most servers, this is not required.

The completed Mail Servers properties are shown in [Figure 87 on page 92.](#page-101-0)

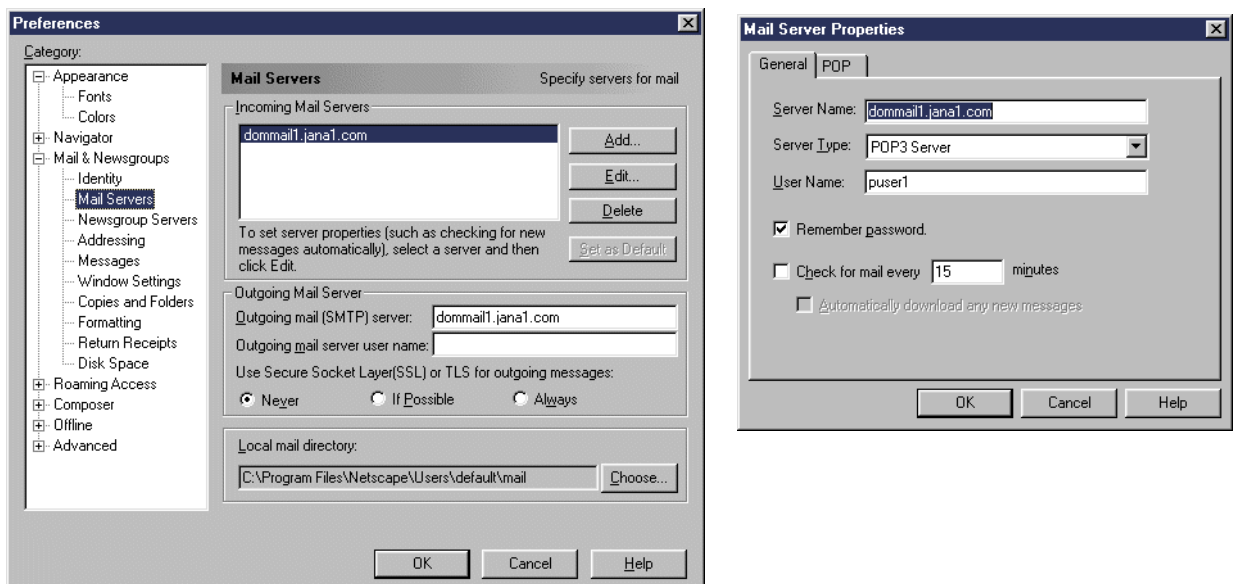

<span id="page-101-0"></span>Figure 87. Mail servers and Mail server properties

4. Test the setup by sending mail to yourself.

**Note**: If you are setting up a Netscape client to an iSeries POP3 server, so long as the DNS will resolve your SMTP domain name, and the SMTP domain is in the host table of the iSeries server as a local host alias, you can use a different SMTP domain name for your user from the default iSeries one. For example, if my DNS sends mail for itsorochex.ibm.com to the mail server AS26.itsoroch.ibm.com, my user receives mail addressed to apopuser@itsoroch.ibm.com and apopuser@itsorochex.ibm.com. Depending upon your setup, this may be useful for hiding your internal domain name because you can use apopuser@itsorochex.ibm.com in the Netscape settings. You can have four names for each interface defined on the iSeries server. The same result is achieved on a Domino server by using Global Domain document aliases.

# <span id="page-101-1"></span>**8.5 Web mail**

Domino supports the access of mail and calendar in a Web browser. To do this, the HTTP task must be running (type  $\log$  http on the Domino console if it is not), and your Person document must have an Internet password.

To use Web mail, open your browser, and enter a URL similar to this example: http://dommail1/mail/admin1.nsf?OpenDatabase

Enter your short name or full name for the user ID and your Internet password for the password when prompted. Your mail will appear as shown in [Figure 88.](#page-102-0)

|             | Admin1 - Netscape       |                |              |                                                        |                          |                                  |            |                |                                                                 | $-10$         |
|-------------|-------------------------|----------------|--------------|--------------------------------------------------------|--------------------------|----------------------------------|------------|----------------|-----------------------------------------------------------------|---------------|
| Eile        | Edit View               | Go             | Communicator | He                                                     |                          |                                  |            |                |                                                                 |               |
|             | Back                    | Forward        | 9<br>Reload  | 帶<br>D.<br>Home<br>Search                              | <u>йч</u><br>Netscape    | œ.<br>Print<br>Security          | ôl<br>Shop | 2<br>Stop      |                                                                 |               |
|             | Bookmarks               |                |              | Location: http://dommail1/mail/admin1.nsf?Opendatabase |                          |                                  |            |                | $\overline{\phantom{a}}$                                        | What's Relate |
| Mail        |                         |                |              |                                                        |                          |                                  |            |                | Inbox                                                           |               |
| ó<br>Ø<br>H | Inbox<br>Drafts<br>Sent | Address Book   |              | New Memo                                               | <b>O</b> Folder          | <b>B</b> Delete                  |            | <b>2</b> Tools | Add Sender To Address Book                                      |               |
| ❤           |                         | All Documents  |              | Who                                                    | Date<br>$\blacktriangle$ | Size<br>$\overline{\phantom{a}}$ |            | Subject        |                                                                 |               |
| Ū           | Trash                   |                |              | Admin3                                                 | 08/03/2000               |                                  | 601        | lal            |                                                                 |               |
| 再           |                         | Discussion Thr |              | Client ONESMTP                                         | 08/04/2000               |                                  | 955        | bbbbbbbb       |                                                                 |               |
| ▭           | Rules                   |                |              | Client ONESMTP                                         | 08/04/2000               |                                  | 1,231      |                | Re: address with Ic. doc                                        |               |
|             |                         |                |              | Admin1                                                 | 08/06/2000               |                                  | 2,688      |                | Mobile Directory Catalog statistics report (8/6/00 2:00:25 AM)  |               |
|             |                         |                |              | Admin1                                                 | 08/06/2000               |                                  | 2,706      |                | Server Directory Catalog statistics report (8/6/00 2:00:25 AM)  |               |
|             |                         |                |              | Admin1                                                 | 08/13/2000               |                                  | 2,707      |                | Server Directory Catalog statistics report (8/13/00 2:00:23 AM) |               |
|             |                         |                |              | Admin1                                                 | 08/13/2000               |                                  | 2,707      |                | Mobile Directory Catalog statistics report (8/13/00 2:00:23 AM) |               |
|             |                         |                |              | Admin1                                                 | 08/20/2000               |                                  | 2,689      |                | Server Directory Catalog statistics report (8/20/00 2:00:31 AM) |               |
|             |                         |                |              | Admin1                                                 | 08/20/2000               |                                  | 2,707      |                | Mobile Directory Catalog statistics report (8/20/00 2:00:31 AM) |               |
|             |                         |                |              | jmiddle                                                | 08/25/2000               |                                  | 706        |                |                                                                 |               |
|             |                         |                |              | imiddle                                                | 08/25/2000               |                                  | 656        |                |                                                                 |               |
|             |                         |                |              | Admin1                                                 | 08/27/2000               |                                  | 2,707      |                | Server Directory Catalog statistics report (8/27/00 2:00:24 AM) |               |
|             |                         |                |              | Admin1                                                 | 08/27/2000               |                                  | 2,707      |                | Mobile Directory Catalog statistics report (8/27/00 2:00:24 AM) |               |
|             |                         |                |              | Admin1                                                 | 09/03/2000               |                                  | 2,706      |                | Server Directory Catalog statistics report (9/3/00 2:00:37 AM)  |               |
|             |                         |                |              | Admin1                                                 | 09/03/2000               |                                  | 2,706      |                | Mobile Directory Catalog statistics report (9/3/00 2:00:37 AM)  |               |
|             |                         |                |              | user3                                                  | 09/03/2000               |                                  | 825        | sdfdsf         |                                                                 |               |
|             |                         |                |              | Client ASPOP                                           | 09/03/2000               |                                  | 970        | test           |                                                                 |               |
|             |                         |                |              | Admin1                                                 | 09/10/2000               |                                  | 2,707      |                | Server Directory Catalog statistics report (9/10/00 2:00:33 AM) |               |
|             |                         |                |              | Admin1                                                 | 09/10/2000               |                                  | 2,707      |                | Mobile Directory Catalog statistics report (9/10/00 2:00:33 AM) |               |
|             |                         |                |              | Admin1                                                 | 09/17/2000               |                                  | 2,707      |                | Server Directory Catalog statistics report (9/17/00 2:00:28 AM) |               |
|             |                         |                |              | Admin1                                                 | 09/17/2000               |                                  | 2,707      |                | Mobile Directory Catalog statistics report (9/17/00 2:00:28 AM) |               |
|             | 颸                       | 園              |              |                                                        |                          |                                  |            |                |                                                                 |               |

<span id="page-102-0"></span>Figure 88. Web mail

The icons for swapping between Mail, Calendar, and To Do are on the bottom left of the screen as shown in [Figure 89](#page-102-1).

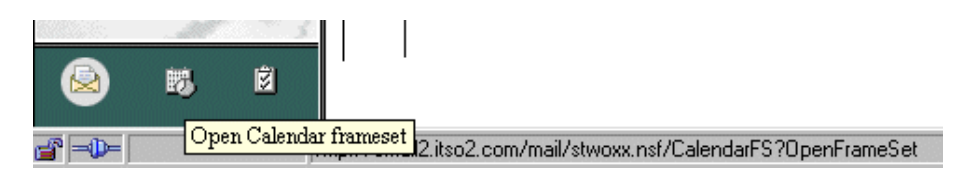

Figure 89. Calendar Icon

Note that you did not have to modify your mail database design to use a browser for your mail and calendar as you did in prior releases of Notes.

# <span id="page-102-1"></span>**8.6 iNotes**

From Domino Release 5.0.5, Domino for AS/400 provides support for a client environment known as iNotes.

iNotes delivers the powerful messaging, e-business applications, and mobility of the Domino server to Web browsers. It extends Domino's scalable, reliable messaging capabilities to Microsoft Outlook users. iNotes also includes offline

support for better mobility and a simple deployment model with no-touch installation.

iNotes lets you standardize your server infrastructure on Domino while giving your users the flexibility they demand.

iNotes includes:

- Web browser access to Domino servers, including off-line access. This extends the simple capabilities of Web mail described in [8.5, "Web mail" on](#page-101-1) [page 92](#page-101-1).
- Microsoft Outlook access to Domino servers

The Web browser access uses support known as Domino Off-Line Services (DOLS). Disconnected users can interact with offline Domino applications as if they were online. The Lotus iNotes Sync Manager runs on your PC to maintain the offline copies of Domino Web applications. [Figure 90](#page-103-0) shows you an example of this. You can see that two applications are being maintained and that they are on different servers.

| रे Lotus iNotes Sync Manager |                                                     |                          |                           |                       |                               | $ \Box$ $\times$                                                  |
|------------------------------|-----------------------------------------------------|--------------------------|---------------------------|-----------------------|-------------------------------|-------------------------------------------------------------------|
| File Options Help            |                                                     |                          |                           |                       |                               |                                                                   |
|                              | 質<br>屭<br>€                                         | ₽                        |                           | ×                     | ď                             |                                                                   |
| Start Sync<br>Stop Sync      | Properties<br>Sync Detail                           | Open Online Open Offline | Enable                    | Disable               | Delete                        |                                                                   |
| Subscription Title           | Subscription URL                                    | <b>Size</b>              | Last Synchronization Time |                       | <b>Synchronization Status</b> |                                                                   |
| Dols sample                  | http://lpar2mil.ourtour.jibm.com/                   | 1.3 MB                   | ◇                         | 09/18/2000 01:20:06 P |                               | Idle: Sections:1 - Errors:0 - Docs Rece                           |
| <b>Report Books</b>          | http://ntspcnt4/Dolssamp.nsf                        | 1.3 MB                   |                           |                       |                               | 09/15/2000 04:45:22 P (C) Idle: Sections:1 - Errors:0 - Docs Rece |
|                              |                                                     |                          |                           |                       |                               |                                                                   |
|                              |                                                     |                          |                           |                       |                               |                                                                   |
|                              |                                                     |                          |                           |                       |                               |                                                                   |
|                              |                                                     |                          |                           |                       |                               |                                                                   |
|                              |                                                     |                          |                           |                       |                               |                                                                   |
|                              |                                                     |                          |                           |                       |                               |                                                                   |
|                              |                                                     |                          |                           |                       |                               | $\blacktriangleright$                                             |
|                              | RU Next Synchronization: 09/18/2000 02:19:58 PM CDT |                          |                           |                       |                               |                                                                   |

<span id="page-103-0"></span>Figure 90. Lotus iNotes Sync Manager

A user using Mail offline will see a display like the example in [Figure 91](#page-104-0). You can see a button on the left-hand side that allows you to go online.

For more information about iNotes, see: http://www.lotus.com/inotes

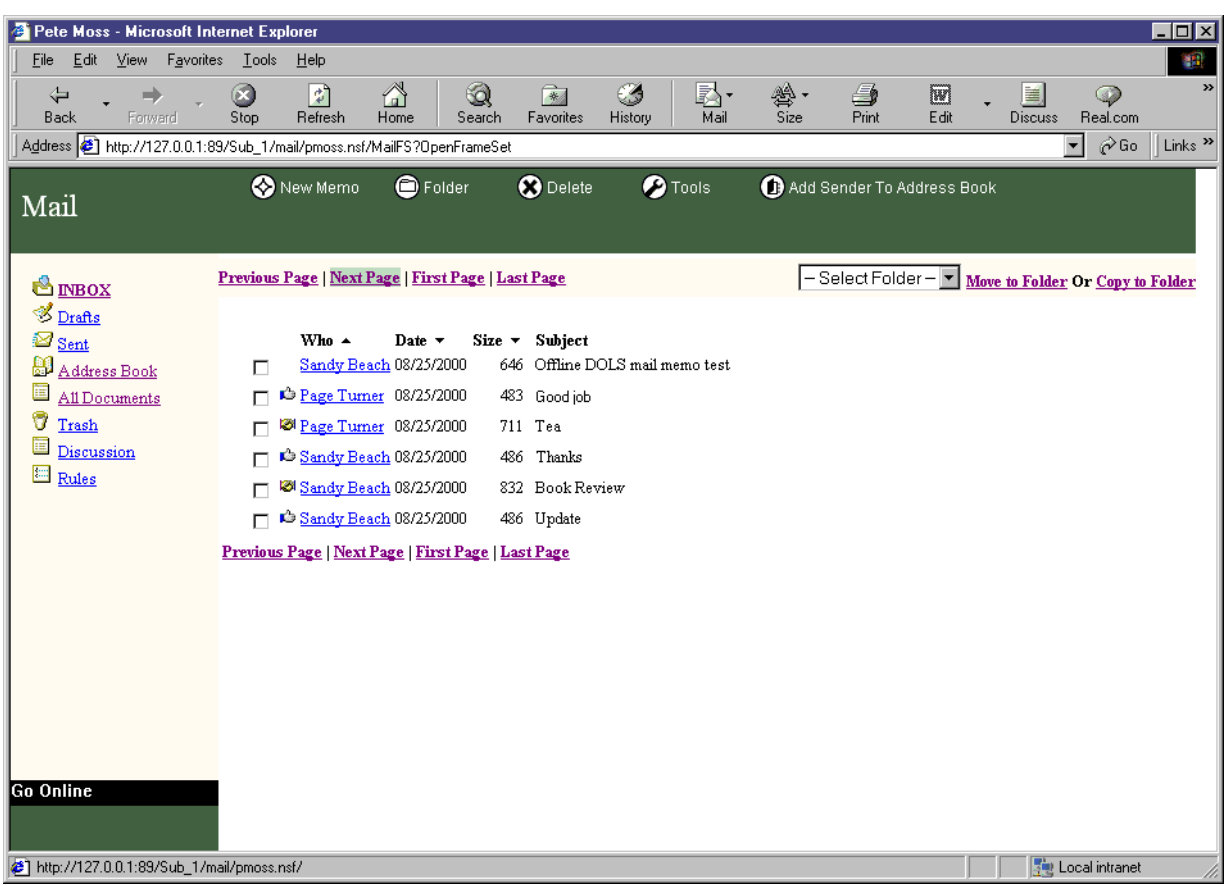

<span id="page-104-0"></span>Figure 91. Offline Mail

# **Chapter 9. Troubleshooting e-mail delivery**

#### **Note**

Much of this chapter has been taken from Lotus Domino for AS/400: Problem Determination Guide, SG24-6051. See this redbook if you want general Domino problem determination guidance and information about Domino R4.6 mail problem determination. The book you are currently reading concentrates on Domino R5.

E-mail troubleshooting needs to be broken into parts. Determination needs to be made regarding whether the issue involves the SMTP servers, the Domain Name System server (DNS), the firewall, or the network.

When doing problem resolution, it is important to determine if e-mail has ever been sent successfully. If it has not, you may be looking for basic configuration errors.

Take extra care in evaluating the status of the internal workings of the iSeries server, including:

- SMTP server for inbound mail
- SMTP client for outbound mail
- Mail Server Framework (MSF)
- OS/400 Resolver
- System Distribution Directory (SDD)
- SMTP server attributes
- POP server attributes

Also, with Lotus Domino Server Version 5.0, two separate Domino configurations are possible. The first configuration consists of using the Domino router, the Domino SMTP server function, and the OS/400 resolver and TCP/IP stack. The second configuration consists of using the Domino router, OS/400 SMTP servers, the OS/400 MSF, and the OS/400 resolver and TCP/IP stack.

Whether \*DOMINO or \*MSF was selected as the SMTP method during configuration of the Domino server on the iSeries server dictates how e-mail troubleshooting is performed on the iSeries and Domino.

### **9.1 Domino and Internet mail flow**

There are many places to lose mail. This section looks at the mail flows, tasks or jobs, and databases that are needed for:

- Domino R5 SMTP
- Domino R5 using for AnyMail/400 Integration

If you understand how Domino mail flows through the iSeries server, it may help you to resolve e-mail problems.

#### **9.1.1 R5 server Domino SMTP support**

SMTP routing is built into Domino R5. Some remapping is done in the router, but there are no conversion tasks as there were in R4.6. [Figure 92](#page-107-0) illustrates the R5 architecture.

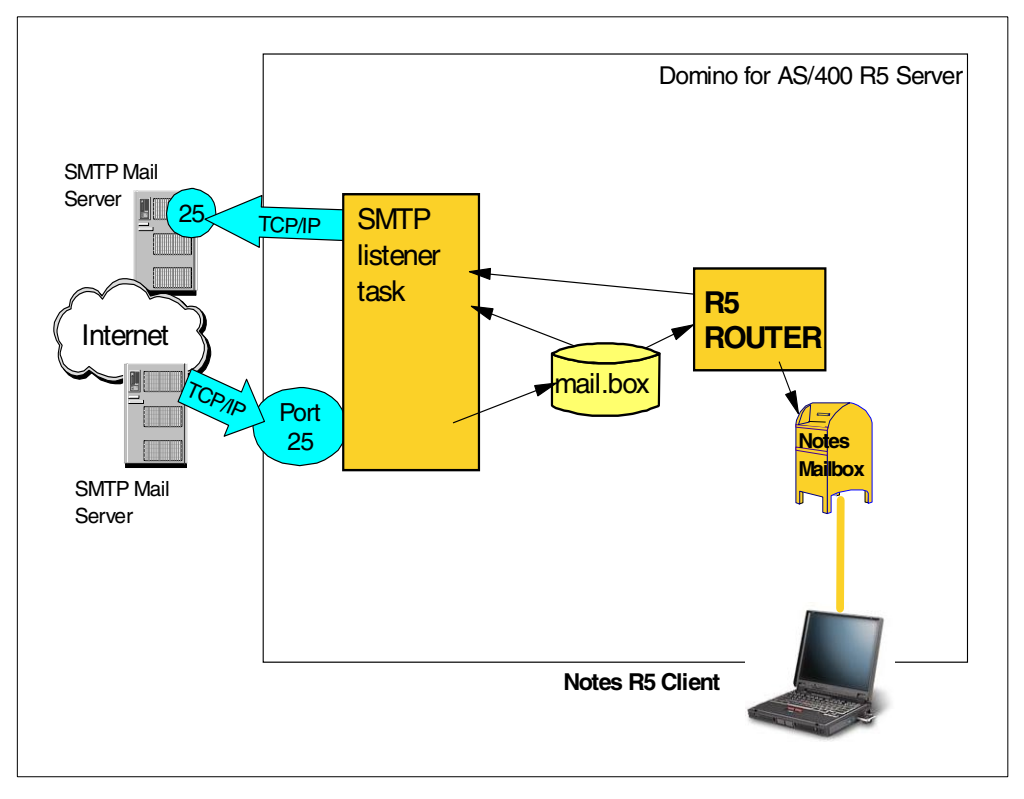

<span id="page-107-0"></span>Figure 92. R5 server Domino SMTP support

When you enable an R5 server to send messages over SMTP outside the local Internet domain (configured in the server Configuration document), the server no longer needs to use Foreign SMTP Domain and SMTP Connection documents as it did in previous releases. The server can connect via TCP and route e-mail via SMTP. The server can use a relay host as needed and identify destinations by using DNS or a hosts file. The server uses the router to route e-mail over SMTP and perform conversions between Notes format messages and MIME format messages. Therefore, the R5 server replaces the outbound services of the MTA that was required in R4.6.

When you enable an R5 server to listen for inbound SMTP connections (configured in the Server document), the server or router task performs the same functions as the inbound MTA services of R4.6. Inbound messages are stored in MAIL.BOX and transferred or delivered by the router. MIME messages are stored in that format and routed over either Notes RPC or SMTP to their destination. If needed, the router converts between MIME and Notes format messages.

#### **Databases and directories (IFS files) used**

The MAIL.BOX database, under the server data directory, is the place where:

- Inbound messages are stored.
- Outbound messages are stored.
# **9.1.2 What MSF does**

If you are not interested in AnyMail Integration, you can skip to [9.1.4, "The iSeries](#page-112-0) [server as a POP3 server" on page 103](#page-112-0). This section provides information about Mail Server Framework so that you can better understand mail flow with the AnyMail Integration option.

AnyMail/400 is a set of registered exit points. The AnyMail/400 Mail Server Framework (MSF) is a framework for handling e-mail:

- It simply calls exit programs in a specific order, passing programs information about e-mail.
- The exit programs do all the work.
- It is used for Domino and OfficeVision/400 integration (and Domino Release 4.6 SMTP).

E-mail is queued to MSF via APIs that create an internal MSF object that holds information about the mail:

- Recipient address
- Pointers to mail content (IFS files, OfficeVision/400 documents, etc.)

The Mail Server Framework runs as QMSF jobs under QSYSWRK subsystem, and is started when QSYSWRK is started. To start and stop MSF, use the Start Mail Server Framework (STRMSF) and End Mail Server Framework (ENDMSF) commands.

MSF is illustrated in [Figure 93](#page-108-0).

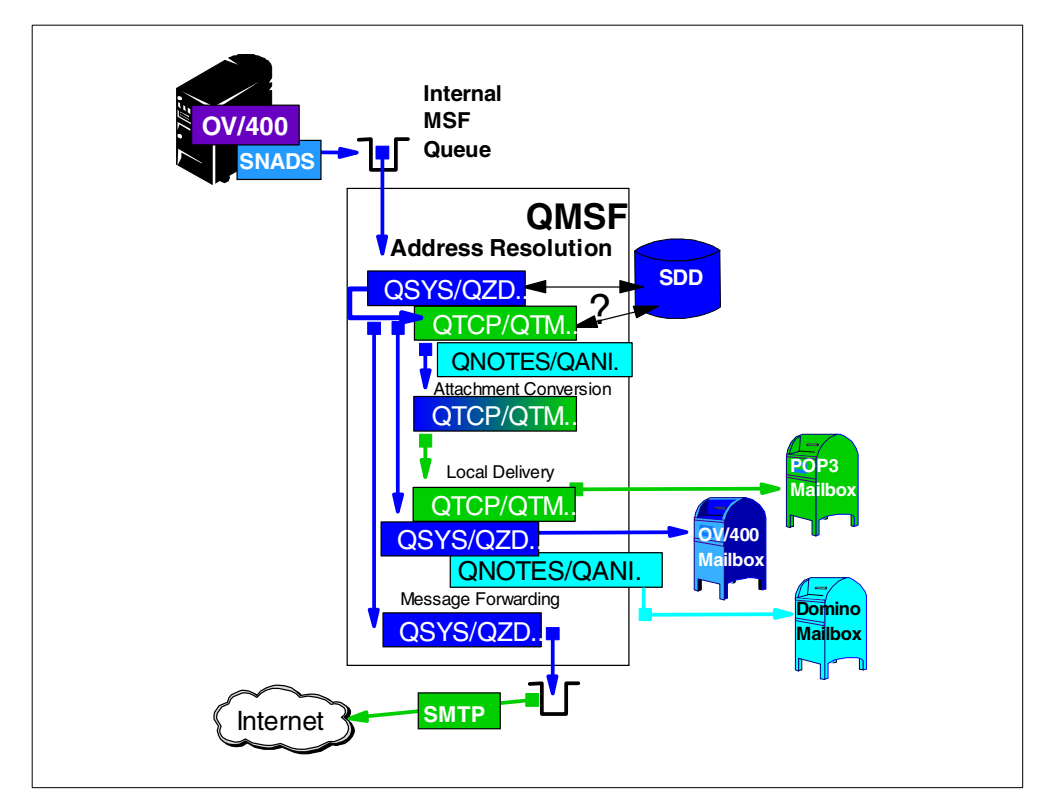

<span id="page-108-0"></span>Figure 93. What MSF does

The AnyMail/400 Mail Server Framework is an open structure for electronic mail distribution that is provided with the OS/400 operating system. AnyMail/400 functions are a set of mail-related functions that provide open and flexible interfaces to support mail on the iSeries server. MSF allows the distribution of electronic mail messages (for example, voice, video, or text).

On the iSeries server, the Mail Server Framework performs the following functions:

- It creates and queues MSF messages.
- It distributes MSF message information by calling configured exit programs.

An exit point is a specific point in a system function or program where control is passed to one or more specified programs. An exit point passes control to an exit program. The exit program can be written by the user, or it can be a program that is already on the system. An application program interface (API) is a functional interface supplied by the operating system that allows an application program written in a high-level language to use specific data or functions of the operating system.

The Mail Server Framework allows programs to be configured and accessed through an API. A *snap-in* is a registered exit point program that is called from a Mail Server Framework exit point. The user-written exit programs provide the mail message processing required for each MSF message that is created. The MSF message contains information that defines the electronic mail message. The Mail Server Framework does not process the contents of a mail message. Instead, it determines which exit program is allowed to work with the MSF message, and it tracks the flow of the MSF message through the framework. When an MSF message is sent, the MSF data type is stored and used asynchronously. The framework also provides support for electronic mail messages that arrive from other systems.

The MSF message may be created by an application. As a result of using specific exit point programs, the information may be sent to other applications on the same system and applications on other systems. Also, messages could arrive from other systems. As a result of using specific exit point programs, that information could be both delivered to the application on that system and forwarded to another system.

The exit points allow you to install software to affect MSF message flow through the Mail Server Framework. Each of the Mail Server Framework exit points are presented in the following list along with the functions of the exit programs:

- **List expansion**: Allows for expansion of the distribution lists for the MSF message. It expands any distribution list found in a recipient list. Note that distribution lists may contain other distribution lists that can be expanded further.
- **Address resolution**: Allows for address mapping for each destination address and adds the correct information to the MSF message recipient information so appropriate exit programs can be called at later exit points.
- **Envelope processing**: Allows the message envelope to be changed to a format that the mail delivery system accepts.
- **Attachment conversion**: Allows for changes or additions to MSF message attachments.
- **Security and authority**: Allows for verification of user authority to distribute the MSF message information to addresses in its recipient list, before the MSF message is delivered using the local or remote delivery exit programs.
- **Local delivery**: Allows for delivery of the MSF message to local recipients.
- **Message forwarding**: Allows forwarding of the MSF message information to remote recipients.
- **Non-delivery**: Allows for reporting the non-delivery of an MSF message.
- **Attachment management**: Allows for the management of attachments referenced by an MSF message as part of the message distribution.
- **Accounting**: Allows for an audit trail of activity required in the electronic mail environment.

You can find and work with the exit points using the WRKREGINF FORMAT (MSFF0100) command on an iSeries command line. The screen shown in [Figure 94](#page-110-0) appears. For more information about the MSF Exit program, refer to AnyMail/400 Mail Server Framework Support V4, SC41-5411.

|     | Work with Registration Information                                           |          |             |                               |  |  |  |  |  |
|-----|------------------------------------------------------------------------------|----------|-------------|-------------------------------|--|--|--|--|--|
|     | Type options, press Enter.<br>5=Display exit point 8=Work with exit programs |          |             |                               |  |  |  |  |  |
|     | Exit                                                                         |          |             |                               |  |  |  |  |  |
|     | <b>Exit</b>                                                                  | Point    |             |                               |  |  |  |  |  |
| Opt | Point                                                                        | Format   | Registered  | Text                          |  |  |  |  |  |
|     | QIBM QZMFMSF ACT                                                             | MSFF0100 | $\star$ YES | MSF Accounting Exit           |  |  |  |  |  |
|     | QIBM QZMFMSF ADR RSL MSFF0100                                                |          | $*$ YES     | MSF Address Resolution        |  |  |  |  |  |
|     | QIBM QZMFMSF ATT CNV MSFF0100                                                |          | *YES *      | MSF Attachment Conversion     |  |  |  |  |  |
|     | QIBM QZMFMSF ATT MGT MSFF0100                                                |          | $*$ YES     | MSF Attachment Management     |  |  |  |  |  |
|     | QIBM QZMFMSF ENL PSS MSFF0100                                                |          | $*$ YES     | MSF Envelope Processing       |  |  |  |  |  |
|     | QIBM QZMFMSF LCL DEL                                                         | MSFF0100 | $*$ YES     | MSF Local Delivery            |  |  |  |  |  |
|     | QIBM QZMFMSF LST EXP MSFF0100                                                |          | $\star$ YES | MSF List Expansion            |  |  |  |  |  |
|     | QIBM QZMFMSF MSG FWD MSFF0100                                                |          | $*$ YES     | MSF Message Forwarding        |  |  |  |  |  |
|     | QIBM QZMFMSF NON DEL MSFF0100                                                |          | $*$ YES     | MSF Non Delivery              |  |  |  |  |  |
|     | QIBM QZMFMSF SEC AUT MSFF0100                                                |          | $*$ YES     | MSF Security and Authority    |  |  |  |  |  |
|     | QIBM QZMFMSF TRK CHG MSFF0100                                                |          | $*$ YES     | MSF Track Mail Message Change |  |  |  |  |  |
|     | QIBM QZMFMSF VLD TYP MSFF0100                                                |          | $*$ YES     | MSF Validate Type             |  |  |  |  |  |
|     |                                                                              |          |             |                               |  |  |  |  |  |
|     |                                                                              |          |             |                               |  |  |  |  |  |
|     | ===> WRKREGINF FORMAT (MSFF0100)                                             |          |             |                               |  |  |  |  |  |
|     | F4=Prompt F9=Retrieve<br>F3=Exit                                             |          | F12=Cancel  |                               |  |  |  |  |  |
|     |                                                                              |          |             |                               |  |  |  |  |  |

Figure 94. Work with Registration Information display

## <span id="page-110-0"></span>**9.1.3 R5 server OS/400 (AnyMail Integration) SMTP support**

Now let's look at Domino R5 and MSF. For Domino R5, the integration with OS/400 SMTP and Mail Server Framework is much simpler and less resource intensive than the R4.6 implementation. This integration is shown in [Figure 95 on](#page-111-0) [page 102](#page-111-0).

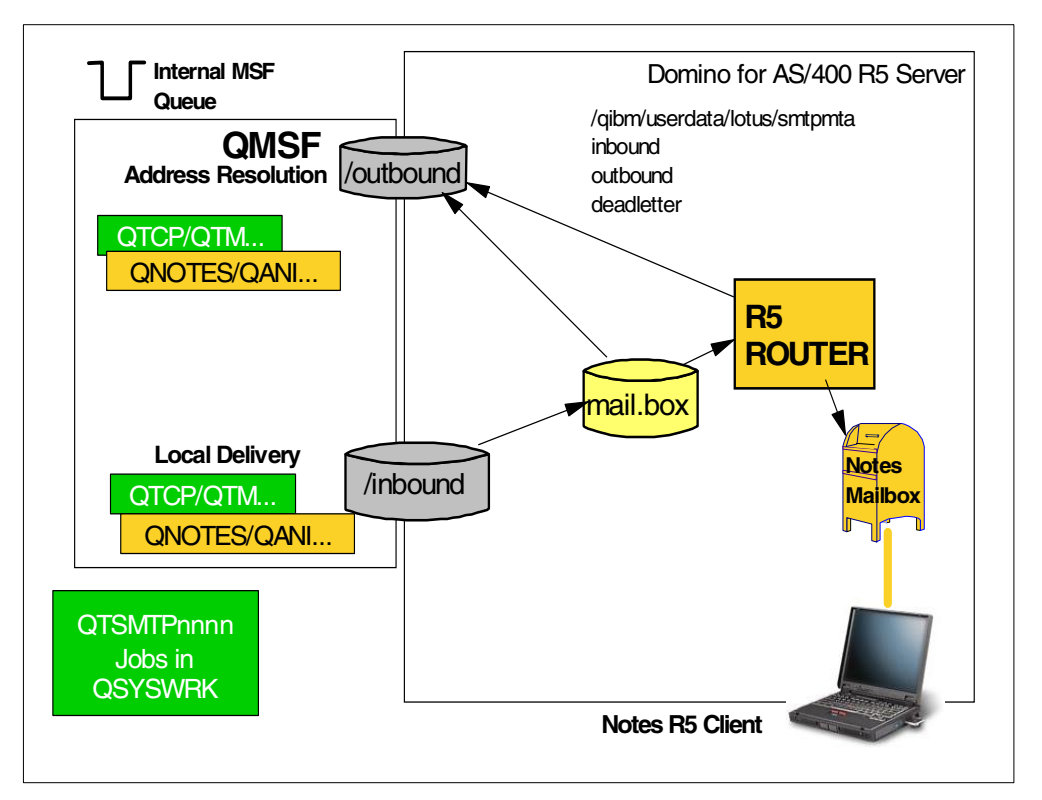

<span id="page-111-0"></span>Figure 95. R5 server integrated with OS/400 SMTP: MSF

When you run the Configure Domino Server (CFGDOMSVR) command and select \*MSF, some MSF exits are installed and directories are created to integrate MTA into the OS/400 SMTP and OfficeVision/400 functions.

If this layer is not configured correctly or not turned on, you don't get as much feedback as you may like. Mail may just seem to disappear. This is why it is important to understand the mail flow and the significance of Host table entries in an \*MSF implementation.

The Domino servre is not listening on port 25. It is OS/400 SMTP that is listening.

On a single iSeries server, only one partition can run \*MSF. Other servers can route their mail through this partition, or use the bind to specific IP address support to run Domino SMTP.

iSeries-based mailing applications, such as OfficeVision/400, can also use the OS/400 SMTP support to convert to and from SMTP, which allows direct mail exchange with a Domino for AS/400 server on the same or other iSeries servers.

In summary, Inbound gets SMTP/MIME messages for Notes users from MSF via an IFS directory. Outbound uses an API and an IFS file to pass SMTP/MIME messages from Notes users into MSF.

Let's look at inbound mail first. The AnyMail and SMTP services determine if a message should be delivered locally to an OfficeVision/400 or POP3 user or sent to Domino. Assuming it is destined for a Notes user, the AnyMail framework places the MIME message in the indicated IFS directory temporarily. Then the Domino server processes the message (converts it from MIME to Notes Rich Text

(if needed), determines the recipient, etc.). The message is placed in the Domino server's MAIL.BOX file for the router to deliver to Notes users. Many of the tasks from Release 4.6 are gone, including:

- The inbound session controllers and handlers
- The inbound work queue
- The message converter

For outbound SMTP mail, the router takes the message out of the MAIL.BOX file and converts any Notes documents to MIME. Then, it places the message in the AS/400 IFS for the AnyMail framework, and the SMTP server can send the message to the proper server.

### **9.1.3.1 Tasks or iSeries jobs**

The router is started automatically with the server. A thread reads out of the inbound directory and writes to the MAIL.BOX. A thread also reads out of MAIL.BOX and writes to the outbound directory.

QMSF (AnyMail/400) in the QSYSWRK subsystem is started with STRMSF or when QSYSWRK subsystem started. QTSMTPXXXX (OS/400 SMTP jobs) in the QSYSWRK subsystem are started with STRTCPSVR \*SMTP. If you are exchanging mail with OfficeVision/400, you must also start the subsystem QSNADS.

Address resolution is the same as it is for Domino SMTP.

### **9.1.3.2 Database and directories (IFS files) used**

The only database (under the server data directory) created by the configuration is: MAIL.BOX, which is created as part of the server.

The directories, under /QIBM/UserData/LOTUS/SMTPMTA, are:

- Inbound
- Outbound
- Deadletter

## <span id="page-112-0"></span>**9.1.4 The iSeries server as a POP3 server**

Although we discussed POP3 in [6.2, "POP3" on page 58,](#page-67-0) some information is included here for completeness.

The Post Office Protocol (POP3) is an electronic mail protocol that allows a client running POP3, such as Netscape Communicator, Eudora Pro, or Microsoft Outlook, to retrieve e-mail messages. POP3 allows mail for multiple users to be stored in a central location until a request for delivery is made by an electronic mail program. POP3 uses SMTP for communication between the e-mail client and the server.

### **9.1.4.1 The POP3 directory entry**

The POP3 system distribution directory entry can be a source of confusion for an AS/400 administrator configuring POP3 for the first time. What makes a directory entry a POP3 directory entry?

There are two parameters in the directory entry that determine if the entry is a POP3 directory entry. The parameters are:

- Mail Service Level = 2 (System message store)
- Preferred address = 3 (SMTP name)

## **Tip**

The POP directory entry needs to be configured on the iSeries server that is the final location for the mail until the user "gets the mail". This is the iSeries server defined in the POP3 client as its incoming POP server. The iSeries server is where the POP3 client "gets" mail. There is another kind of directory entry that can be used to forward mail. It is a different type of directory entry from the POP directory entry.

### **9.1.4.2 The POP3 mailbox on the iSeries server**

When POP3 mail is successfully delivered on the iSeries server, it is located in a POP mailbox on the server until the POP3 user issues the GET MAIL command from the POP3 client. It is possible to review the contents of an iSeries IFS directory to determine if a POP3 user has any mail distributions in the POP3 mailbox. This is useful when debugging a mail problem because an administrator does not have to continue to use the POP3 client and issue the GET MAIL command to see if mail is finally working. Instead, they can check for mail with one command:

WRKLNK '/QTCPTMM/MAIL/JONEST2'

In the command, JONEST2 is the system distribution directory user ID of the POP3 client. This may be different from their SMTP user ID.

If the POP3 mailbox exists, the previous command produces the display shown in [Figure 96](#page-113-0).

| Work with Object Links                                                                                                    |            |                     |  |        |  |  |
|----------------------------------------------------------------------------------------------------|------------|---------------------|--|--------|--|--|
| Directory $\ldots$ : / QTCPTMM/MAIL                                                                                             |            |                     |  |        |  |  |
| Type options, press Enter.<br>3=Copy 4=Remove 5=Next level 7=Rename 8=Display attributes<br>11=Change current directory $\dots$ |            |                     |  |        |  |  |
| Object link<br>Opt<br>JONEST2                                                                                                   | <b>DIR</b> | Type Attribute Text |  |        |  |  |
| Parameters or command                                                                                                    |            |                     |  | Bottom |  |  |

<span id="page-113-0"></span>Figure 96. Locating <sup>a</sup> POP3 mailbox on the iSeries server

#### **Important**

If the previous command is issued and the error message Object not found is issued to the user's job log, the POP3 mailbox does not exist. It is important to realize that the POP3 mailbox does not exist until the first distribution of mail is delivered to it. If the POP3 mailbox (in the form of the directory listed in [Figure](#page-113-0) [96\)](#page-113-0) is missing, it does not necessarily mean that the POP3 directory entry was misconfigured. It may mean that mail has never been delivered to this mailbox.

From the display shown in [Figure 96](#page-113-0), select option **5** to view the next level. The next level shows any mail distributions that exist in the POP3 mailbox. The screen displayed in [Figure 97](#page-114-0) shows that the two mail distributions are located in the JONEST2 POP3 mailbox. These distributions disappear after the POP3 user issues the GET MAIL command from the POP3 client. You can read the contents of these mail distributions from an iSeries screen by using the Display File (DSPF) command.

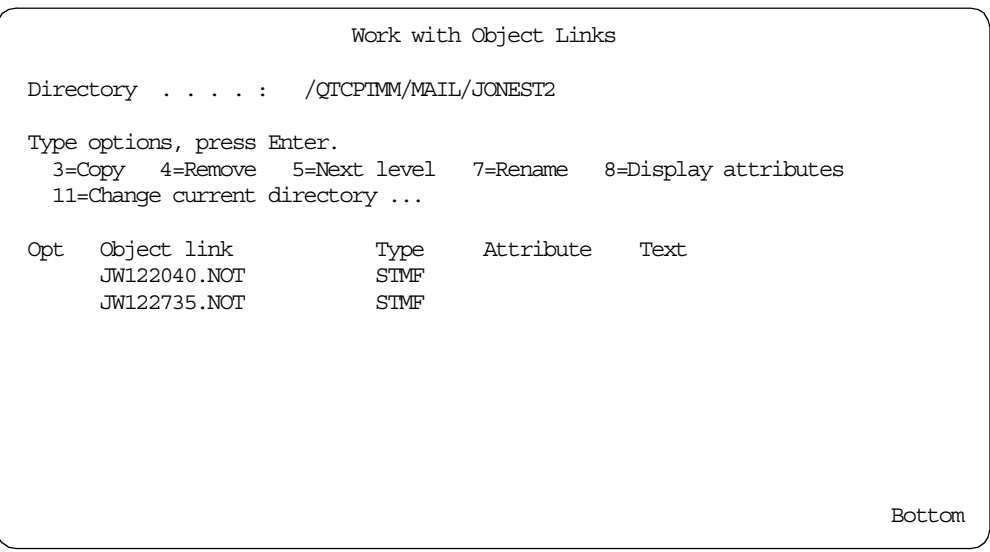

Figure 97. POP3 mail

# <span id="page-114-0"></span>**9.2 E-mail troubleshooting**

When mail is not being delivered as expected, a DNS or mail administrator is faced with one of the most challenging troubleshooting areas in TCP/IP. To begin, it is important to determine if e-mail has ever been sent successfully. If not, you may be looking for basic configuration errors.

For additional information about configuring the Domino for AS/400 server, refer to Lotus Domino for AS/400 R5: Implementation, SG24-5592.

# **9.2.1 The starting and ending place for internal mail**

This section addresses mail being sent to users of an iSeries POP3 server.

The first step in debugging mail is to always know exactly what the users are using to address the mail. If possible, visit the users at the client location and watch them type in the Mail To value: <user Id@smtp domain name>. Watch for mis-typing. Make sure that the user is using the @ symbol and not using the word at.

If mail is being sent to an iSeries POP client, the second step is to find the SMTP User ID and the SMTP Domain name in the iSeries alias table on the iSeries server for the POP client to which the mail should be delivered. You can use the Work with Names for SMTP (WRKNAMSMTP) command. If you previously converted the SMTP names (by running the Convert SMTP Names (CVTNAMSMTP) command), you cannot use the WRKNAMSMTP command. See AS/400 Electronic Mail Capabilities, SG24-4703, for more information about this.

These two pieces of information are the starting and ending place for iSeries POP3 mail. Mail delivery starts by using the Mail To: information and ends by delivering the mail to the POP mailbox on the iSeries server associated with the SMTP user ID and the SMTP domain name.

What the user types to the right of the @ sign in the Mail To field should match the SMTP Domain name in the OS/400 SMTP system alias table for the POP3 user who should receive the mail with one exception—when aliases are used. For example, consider the example where mail is addressed to user@mycompany.com. However, the OS/400 SMTP system alias table lists this user's SMTP Domain name as AS1.mycompany.com. This discrepancy is okay. Mail is successfully delivered if the AS1 local host table lists mycompany.com as an alias to AS1.mycompany.com. Your DNS may need to be changed to allow local delivery to mycompany.com domain.

## **9.2.2 Internet mail flow on an iSeries server running Domino**

In many organizations, it is a usual situation nowadays to have users send or receive Internet mail in addition to e-mail inside the organization. This section looks specifically at how mail goes from the Internet to the Domino server, or leaves the Domino server and goes toward the Internet, and how to troubleshoot problems that may occur.

## **9.2.2.1 Domino Release 5.0**

Domino mail serving at R5.x is both simpler and more complex than at R4.x. It is simpler in the sense that both options, Domino SMTP or AnyMail Integration, are easier to work with. It is more complex in that, due to the two choices, you need to make sure you're clear on which implementation you're using and why. You can also support both environments by using the bind to specific IP address support, described in [Chapter 5, "One iSeries server and two SMTPs" on page 35.](#page-44-0)

If you are migrating from a previous Domino implementation, you have the option to use the OS/400 SMTP server or Domino SMTP functionality (new in Release 5.0). If OV/400 or iSeries POP3 users are involved, you should stay with the \*MSF implementation or use the bind to specific IP address support. Otherwise, choose \*DOMINO. From an end-user standpoint, either method is transparent, since mail will route through either one.

Administrators can switch between the two methods on an individual server by using the CHGDOMSVR command and selecting \*SMTP or \*ALL for "Internet Mail Packages", together with \*MSF for "SMTP Service", or \*SMTP or \*ALL for "Internet Mail Packages" and \*DOMINO for "SMTP Service".

### **R5.x flow of inbound mail when configured for \*SMTP and \*MSF**

The flow of Internet mail is much like it was at R4.6x. The exception is that, when inbound mail is processed by MSF, it is passed on to QIBM/USERDAT/LOTUS/SMTPMTA/INBOUND, and no conversion is needed.

Mail is routed directly to MAIL.BOX for the router to then deliver the mail to the intended recipient.

**R5.x flow of outbound mail when configured for \*SMTP and \*MSF** The flow of Internet mail is much like it was at R4.6x. The exception is that, when outbound mail is to be processed by MSF, it is passed on to the QIBM/USERDATA/LOTUS/SMTPMTA/OUTBOUND directory.

If \*SMTP and \*DOMINO are chosen for mail configuration, the iSeries server no longer acts as the SMTP server. Instead, the Domino server provides this. You can confirm this through the  $OS/400$  NETSTAT  $*$ CNN command and verify that the associated user profile for SMTP is QNOTES instead of QTCP.

In this example, no MSF code is involved. In fact, the SMTP task doesn't need to be running for outbound Internet mail to be delivered (the router is SMTP aware) and is only required to receive inbound Internet mail (so port 25 is listening).

Additional configuration is needed if a firewall or mail relay is involved. The configuration setting (previously changed through the Change SMTP Attributes (CHGSMTPA) command on the iSeries server) is now needed on the Router/SMTP tab of the server configuration document. Global Domain document (MTAGlobal) is automatically created for you.

**Note**

The Global Domain document is needed for Domino SMTP if you choose to receive mail for multiple domains.

## **9.2.2.2 Likely encountered mail problems and resolutions for \*MSF**

If inbound Internet mail for a Domino R5 server is not being received, check for the following situations:

- If mail is not flowing, the first and best thing you can do is narrow the scope of the problem. If the problem is with inbound mail, end the Domino server and verify that mail is appearing in the /INBOUND directory.
- If mail isn't going this far, it may be that the iSeries server isn't accepting mail for the domain, and changes need to be made to CFGTCP option 10 or option 12. In particular, check that you have your domain name in your local Host table and make sure that it is specifically AS26.ITSOROCH.IBM.COM or ITSOROCH.IBM.COM (that is, with or without host name), as appropriate for your installation. Otherwise, and more likely (especially if mail was flowing at some point), there is a problem with the Internet Service Provider (ISP) or firewall, if one is involved. Check with support for those services to see if logging is confirming that mail is making it that far.

To confirm that the ISP has the correct MX record for your mail domain, you can use NSLookUp or several Internet Web sites to verify. Two examples are:

- http://www.baboon.ch
- http://www.samspade.org/

If the MX entry is incorrect, mail is likely not being forwarded to the proper address (usually the non-secure port of your firewall, or an iSeries IP interface address connected to your ISP router). If all checks out, make sure that SMTP is up and running on your iSeries server (use netstat \*cnn for port 25).

If mail disappears after entering MSF, end the Domino server's router task (use the tell router quit command), and verify that mail is arriving in the QIBM/USERDATA/LOTUS/SMTPMTA/INBOUND directory. If not, the problem is likely with MSF. Possibly Domino registered exit programs aren't correct, or another AS/400 directory entry is grabbing the mail. Check the MSF job logs for information.

A dump of the Mail Server Framework may be required to see what AnyMail has done with your message. The necessary steps to do this are described in Lotus Domino for AS/400: Problem Determination Guide, SG24-6051. If mail appears in MAIL.BOX and is never delivered, does the mail user exist? For example, is there a proper person document configured for this user to receive mail?

If all is correct, the problem could lie with a corrupt MAIL.BOX (not likely if other users are receiving mail) or with a corrupt user Domino mail database (probably in the format of shortname.nsf, for example jsmith.nsf).

If no users are receiving mail at this point, verify that the Domino server is configured to accept mail for that domain (based on the MTAGlobal Global Domain document).

If Outbound Internet mail for a Domino R4.6x server is not being received, check the following situations in the order shown:

- 1. Confirm that mail is in MAIL.BOX by ending the router and opening MAIL.BOX
- 2. Start the router task, and verify that mail is leaving the Domino server by ending MSF. Check QIBM/USERDATA/LOTUS/SMTPMTA/OUTBOUND, and confirm the mail message appears there.
- 3. If everything is okay in step 2, start MSF and verify that mail leaves the OUTBOUND directory. From there, MSF will process the mail and route it to the OS/400 SMTP server for delivery. SMTP routes the mail directly to your ISP router, unless a mail relay is involved, in which case the mail relay needs to be defined under CHGSMTPA. If a mail relay or firewall is involved, you can confirm that it is listening for port 25 requests. To do so, Telnet from the AS/400 system on port 25 to the secure port of the firewall or mail relay, and receive the standard 220 reply.

## **9.2.2.3 Likely encountered mail problems and resolutions for Domino**

For Release 5.0 mail configured for Domino, you can have multiple servers running SMTP. Domino is now acting as the SMTP server. You can verify this via the OS/400 NETSTAT CNN command, and confirm that port 25 is associated with the QNOTES profile. Note the following points:

- Outbound mail now leaves MAIL.BOX and, although it is still relying on the AS/400 DNS settings, processes mail outbound via the Domino's SMTP server. Mail Relay/Firewall settings are made via the Server\Configuration view and under the Router/SMTP tab for "relay hosts for messages leaving Internet domain". If you have a DNS, the DNS setting on the iSeries server should be set to \*REMOTE. The Domino DNS setting under the Router/SMTP tab should be left at the default of dynamic then local.
- Inbound mail now comes automatically to MAIL.BOX. If it is not being received, verify that mail domain is accepting mail for the intended recipient. A Global Domain document can be created if mail must be accepted for multiple SMTP domains.

## **9.2.2.4 Additional considerations**

The use of special NOTES.INI parameters is very important to the Internet mail debugging process. See [9.2.10, "Settings in the NOTES.INI file to obtain error](#page-134-0) [reporting" on page 125,](#page-134-0) for relevant settings.

## **9.2.3 MAILROUTER parameter**

This section applies to Domino with SMTP services \*MSF.

If you are configuring an AnyMail/400 server to send mail to the Internet, use the Change SMTP Attributes (CHGSMTPA) command to define the router name.

The following information is important and not self-evident. When you start SMTP and have a MAILROUTER parameter configured, the client (sending task) immediately performs the gethostbyname function on this name to resolve the IP address. If the gethostbyname function fails, any mail sent to the Internet fails and the message is returned to the sender. It can fail if the router has not yet been set up in the DNS, even though it will have a valid address the next day. It will continue to fail even after the DNS is set up. It will not work until SMTP is restarted with a successful gethostbyname function. This is the only time the gethostbyname function is run.

# **9.2.4 Hosts file**

If the iSeries server does not have an entry in the local host table for the domain name of the Domino server, the mail is not delivered. This is only a requirement for AnyMail/400 (MSF) Integration of Lotus Domino for AS/400 and not the Domino SMTP option. However, the Domino SMTP implementation may require a host entry for other reasons, such as replication. You will not find the mail in any of the directories or MAIL.BOX. No message is returned to the sender. A clue is that you may see SMTP prestart jobs starting and ending.

# **9.2.5 DNS server**

If an iSeries DNS server is used, verify that the DNS server is started, and an active QTOBDNS job exists in QSYSWRK subsystem. Check its job log for errors. Verify that the IP interfaces to which the DNS server should be bound are started, including the Internet address listed on the same iSeries system, using the Configure TCP/IP (CFGTCP) command option 12.

If changes or corrections have been made to the DNS server, make sure the DNS server has been updated to pick up those changes.

Use the Start DNS Query (NSLOOKUP) command to verify that the DNS server is responding with the answers you expect. For example, is the DNS server resolving the SMTP domain name used to the right of the @ symbol in the Mail To address? If not, this can be a problem, unless an alias is used in the AS/400 local hosts table. For more information about the Start DNS Query (NSLOOKUP) command, refer to [9.3.4, "NSLOOKUP on the iSeries server" on page 131.](#page-140-0)

If you are using iSeries DNS, it is possible to log all queries to the DNS server in a file named QUERYLOG, which is located in QIBM/UserData/OS/400/DNS. If the DNS server is busy, QUERYLOG can become quite large very fast. It does not contain the responses that the name server is giving out, only the queries the server is receiving. However, it is useful for troubleshooting mail because it will log the queries that SMTP and AnyMail/400 are making. You can make a note of them and use NSLOOKUP to check on the responses that they will be receiving. See AS/400 TCP/IP Autoconfiguration: DNS and DHCP Support, SG24-5147, for more information on QUERYLOG.

## **9.2.6 Jobs (tasks) that need to be active for Domino running on the iSeries server**

The following jobs (tasks) must be active for the iSeries server running Domino to send mail to different kinds of mail users:

- Router
- TCP/IP
- MSF (Domino Release with SMTP services \*MSF)
- SMTP

## **9.2.6.1 Router**

The Domino server router is used by all kinds of mail and needs to be active. Use the Domino console to check that the router is active. The router starts automatically when the Domino server is started. If you have to start it manually, use the Domino console and type load router.

## **9.2.6.2 TCP/IP**

Verify that the SMTP client sending the mail, and any POP client receiving the mail, have TCP/IP connectivity to their respective servers. Also, verify that each client can successfully ping their server by the IP address. If the ping is not successful, you need to debug a TCP/IP connectivity problem before proceeding to debug a mail problem:

- Make sure the appropriate iSeries line descriptions are active.
- Verify that the associated IP interface has been started on the iSeries server system.
- Verify that the TCP/IP route exists if the client is on another subnet from the SMTP, POP, or DNS server.

If the mail client is configured to have the SMTP Outgoing Mail Server or Incoming Mail Server to be a host.domain name rather than an IP address, verify that a ping to the host name is successful. If a ping by IP address works, but a ping by host name fails, you need to debug a DNS problem before proceeding to debug a mail problem.

# **9.2.6.3 QMSF (AnyMail/400)**

This section applies to Domino Release 5.0 with SMTP services \*MSF.

For mail to be successfully delivered on an iSeries server, at least one QMSF job needs to be active under the QSYSWRK subsystem. This job should autostart when the QSYSWRK subsystem goes active. However, certain errors can cause the QMSF job to end. Therefore, if mail is not being delivered, verify that QMSF is active. To do so, issue the following command:

WRKACTJOB SBS(QSYSWRK)

QMSF should be listed as an active job. If it is not listed, you can start the QMSF job by issuing the following command:

### STRMSF

If you issue the Start Mail Server Framework (STRMSF) command and still cannot find QMSF as an active job under QSYSWRK, the job may be starting but ending right away with an error. If this is the case, the ended job log should be reviewed for error messages. The QMSF job runs using the QMSF user profile. To find the spooled file for the QMSF job log, issue the following command:

WRKSPLF OMSF

Press F18 to go to the bottom of the list. Many of these QMSF job log spooled files may be listed. Press F11 key to display the date and time stamps of these jobs to help locate the one that you need.

If the QMSF job is active and mail is still not being delivered, check the active QMSF job log for errors.

## **9.2.6.4 QMSF job error recovery**

There are two possible situations:

• The MSF messages are not processed.

Situations may occur in which you find that messages are not being processed. Error messages or job log messages may indicate that the Mail Server Framework stopped the processing of some messages and is beginning to process new messages from the message queue.

To recover from this situation, check the job logs for the exit point and the exit program running when MSF stopped processing the messages. Use the information to determine where and why MSF stopped processing the messages.

• The Mail Server Framework ends.

If the MSF job in QSYSWRK ends, first try restarting MSF. If that does not resolve the problem, check for messages in QSYSOPR and in the job logs for the QMSF jobs that are running that caused MSF to end. The Mail Server Framework is finding something it cannot process, so it ends the framework.

A case where this may occur is if someone accidentally deleted the exit point program.

These messages may appear in the job log:

- CPFAF95: Job ended
- CPFAF98: Message postponed

One of the following events may occur:

- Exit programs encounter severe errors causing the job to end.
- The Mail Server Framework encounters abnormal conditions.
- Exit programs encounter situations that stop the processing of MSF messages and end the MSF job.
- One of the exit programs determines that an MSF message should be postponed until the next STRMSF.

Use the Display Job Log (DSPJOBLOG) command to determine what the problem is. Display the message, and use the recovery information to correct the problem. Then restart MSF.

The Start Mail Server Framework (STRMSF) command starts the Mail Server Framework jobs in the system work subsystem (QSYSWRK). For more information about QSYSWRK, see AS/400 Work Management, SC41-5306. There are two parameters you can specify on the STRMSF command.

The MSGOPT (Message Option) parameter specifies how the Mail Server Framework processes existing MSF messages:

- \*RESUME is the default option, which allows all existing MSF messages to continue processing from the point the Mail Server Framework was previously ended.
- \*RESET allows all existing MSF messages to be processed as if they were just created. Users may receive duplicate messages when this parameter is used.
- \*CLEAR deletes all existing MSF messages. Use the \*CLEAR option only when a software error is reported with the Mail Server Framework or its associated exit point calls programs that require all MSF messages to be deleted. Use the option only when you want to remove all mail message traffic from the system because of errors. If this option is used, all messages are deleted and cannot be recovered.

The second parameter identifies the number of MSF jobs that are automatically started. The default number is "3".

## **9.2.6.5 SMTP**

This section applies to Domino Release 5.0 with SMTP services \*MSF.

As discussed in [6.1.2, "OS/400 SMTP" on page 58](#page-67-1), and [9.1.4, "The iSeries server](#page-112-0) [as a POP3 server" on page 103,](#page-112-0) OS/400 SMTP runs in the QSYSWRK subsystem. There can be one or more jobs started. If the server is active, you should find at least four SMTP jobs in QSYSWRK:

- QTSMTPBRCL
- QTSMTPBRSR
- QTSMTPCLTD
- QTSMTPSRVD

There will also be some prestart jobs that do not show up unless you press F14.

If the preceding jobs do not exist under the QSYSWRK subsystem, enter the following command to start the server:

STRTCPSVR SERVER(\*SMTP)

#### Then, issue the command:

WRKACTJOB SBS(QSYSWRK)

The display shown in [Figure 98](#page-122-0) appears.

| Work with Active Jobs<br>02/10/00<br>Elapsed time: $03:01:51$ |                                                                                                    |              |            |            |                        |                                | AS25<br>13:50:39 |
|---------------------------------------------------------------|----------------------------------------------------------------------------------------------------|--------------|------------|------------|------------------------|--------------------------------|------------------|
|                                                               | CPU 8: 2.9                                                                                                    |              |            |            | Active jobs:           | 256                            |                  |
|                                                               | Type options, press Enter.<br>2=Change 3=Hold 4=End 5=Workwith 6=Release<br>8=Work with spooled files 13=Disconnect |              |            |            |                        | 7=Display message              |                  |
| Opt                                                           | Subsystem/Job                                                                                                    | User         | Type       | CPU 응      | Function               | Status                         |                  |
|                                                               | OTRTD05912                                                                                                    | OTCP         | BCH        | $.0 \cdot$ | PGM-QTORSRVR           | <b>SELW</b>                    |                  |
|                                                               | OTSMTPBRCL                                                                                                    | OTCP         | BCH        | $\cdot$ 0  | PGM-OTMSBRDG           | <b>DEOW</b>                    |                  |
|                                                               | OTSMTPBRSR                                                                                                    | QTCP         | BCH        | $\cdot$ 0  | PGM-OTMSBRSR           | DEOW                           |                  |
|                                                               | OTSMTPCLTD                                                                                                    | OTCP         | <b>BCH</b> | $\cdot$ 0  | PGM-OTMSCLCD           | <b>DEOW</b>                    |                  |
|                                                               | OTSMTPSRVD                                                                                                    | QTCP         | BCH        | $\cdot$ 0  | PGM-OTMSSRCD           | <b>SELW</b>                    |                  |
|                                                               | OTTFT00077                                                                                                    | <b>OTFTP</b> | BCH        | $\cdot$ 0  |                        | <b>SELW</b>                    |                  |
|                                                               | OTTFT00084                                                                                                    | <b>OTFTP</b> | <b>BCH</b> | $\cdot$ 0  |                        | <b>DEOW</b>                    |                  |
|                                                               | OTTFT00088                                                                                                    | QTFTP        | BCH        | .0         |                        | <b>DEQW</b>                    |                  |
|                                                               | OTTFT00097                                                                                                    | <b>OTFTP</b> | BCH        | $\cdot$ 0  |                        | <b>DEOW</b>                    |                  |
|                                                               | Parameters or command                                                                                               |              |            |            |                        |                                | More             |
| $==$<br>F3=Exit                                               | F5=Refresh                                                                                                    |              | F7=Find    |            | F10=Restart statistics |                                |                  |
|                                                               | F11=Display elapsed data F12=Cancel                                                                                 |              |            |            |                        | F23=More options F24=More keys |                  |
|                                                               |                                                                                                    |              |            |            |                        |                                |                  |

<span id="page-122-0"></span>Figure 98. SMTP jobs

### **9.2.6.6 iSeries POP3 server**

As described in [6.2.2, "iSeries POP3" on page 60](#page-69-0), the iSeries POP3 server needs to be active for POP3 clients (Netscape Communicator, Eudora Pro, or Microsoft Outlook Express) to receive the mail.

If the POP server is active, locate one or more jobs with names similar to QTPOP00622. The last five numbers in the POP job name can be any number. Also, even one QTPOPxxxxx job active indicates that the POP server is active.

If the preceding jobs do not exist under QSYSWRK subsystem, then start the POP server with the command:

#### STRTCPSVR SERVER(\*POP)

If you try to start either or both SMTP or POP servers, and still cannot find the associated active jobs in the QSYSWRK subsystem, it is possible that these jobs are starting but ending before you can locate them. First, check for any errors in the user job log that issued the STRTCPSVR commands. If your own interactive job was used to issue the commands, review your own job log with the following command:

#### DSPJOBLOG

Press Enter, followed by pressing F10. Then, page up to look for error messages.

Also, if the SMTP or POP jobs end with an error, review their spooled job logs for error messages. These jobs run using the QTCP user profile. Therefore, to find the spooled job logs of the inactive jobs, use the following command:

WRKSPLF QTCP

Press Enter and then press F18 to go to the bottom of the list. The job name is usually displayed in the User Data field in the Work With Spooled Files display.

If the SMTP and POP jobs are active, and mail is still not being delivered, always check the SMTP and POP active job logs for any error messages. Any error messages in these job logs can give you clues as to what is going wrong.

**Tip**

If changes to the AS/400 TCP/IP domain host table was made with the CFGTCP command, option 12, you may need to restart the SMTP server to pick up the changes.

You can also enter the NETSTAT \*CNN command on an iSeries command line and press F11. You can see if SMTP and POP3 are active, as shown in [Figure 99](#page-123-0). In this example, the OS/400 SMTP is started, since QTCP is the user. If it is the Domino SMTP that is started, the user is QNOTES.

| Work with TCP/IP Connection Status |     |                                                                 |         |                |                 |                  |             |
|------------------------------------|-----|-----------------------------------------------------------------|---------|----------------|-----------------|------------------|-------------|
|                                    |     | Local internet address $\dots$ , , , , , , , , ;                |         |                | $*ATL$          | System:          | <b>AS25</b> |
|                                    |     | Type options, press Enter.<br>5=Display details<br>4=End        |         |                |                 |                  |             |
|                                    |     | Remote                                                          | Remote  | Local          |                 |                  |             |
|                                    | Opt | Address                                                         | Port    | Port           | User            | Bytes Out        | Bytes In    |
|                                    |     | $\star$                                                         | $\star$ | $ftp-con$ >    | QTCP            | $\left( \right)$ | 0           |
|                                    |     | $\star$                                                         | $\star$ | telnet         | <b>QTCP</b>     | O                | 0           |
|                                    |     | $\star$                                                         | $\star$ | smtp           | <b>QTCP</b>     |                  | 0           |
|                                    |     | $\star$                                                         | $\star$ | tftp           | <b>OTFTP</b>    | Ω                | 0           |
|                                    |     | $\star$                                                         | $\star$ | www-http       | <b>QTMHHTTP</b> |                  | 0           |
|                                    |     | $\star$                                                         | $\star$ | kerberos       | <b>OTMHHTTP</b> |                  | 0           |
|                                    |     | $\star$                                                         | $\star$ | pop3           | <b>QTCP</b>     | O                | 0           |
|                                    |     | $\star$                                                         | $\star$ | netbios > QSYS |                 | O                | ∩           |
|                                    |     | $\star$                                                         | $\star$ | netbios >      | OSYS            | 837172           | 10647976    |
|                                    |     | $\star$                                                         | $\star$ | netbios > OSYS |                 | 0                | 4512037     |
|                                    |     | $\star$                                                         | $\star$ | netbios > OSYS |                 | O                | O           |
|                                    |     |                                                                 |         |                |                 |                  | More        |
|                                    |     | F5=Refresh F11=Display connection type F13=Sort by column       |         |                |                 |                  |             |
|                                    |     | F14=Display port numbers F22=Display entire field F24=More keys |         |                |                 |                  |             |
|                                    |     |                                                                 |         |                |                 |                  |             |

<span id="page-123-0"></span>Figure 99. NETSTAT \*CNN with F11 pressed

If a Domino SMTP is listening on port 25, and the displayed user is QNOTES, you must end that server before you can start AnyMail Integration for SMTP (unless you are binding to the specific address).

If you start SMTP while a Domino server is listening on port 25, QTSMTPXXXX jobs will start and end. If you run the DSPMSG QSYSOPR command, the error message SMTP job OTSMTPXXXX ended abnormally. appears.

End the Domino server that is configured with \*DOMINO, and start SMTP again.

## **9.2.6.7 OfficeVision/400**

For OfficeVision/400 or Object Distribution, both the QSYSWRK and QSNADS subsystems need to be active. Unfortunately, it is not an easy problem to diagnose (if you miss the fact that the tasks are not running) because there is nothing obvious in terms of where the mail has gone. It is sitting in QZDINDEX waiting for the QDIA\* processes to handle it, but you cannot see where it is. The best advice is to verify that the subsystem QSNADS is active.

The SNADS distribution log can prove useful. You can use the Display Distribution Log (DSPDSTLOG) command, and press F4 for prompting. You can access this screen by typing GO NETWORK, pressing Enter**,** and selecting option **9**.

# **9.2.7 Looking for the mail that doesn't flow**

There are different databases and directories where the mail can be, depending on several factors:

- The Domino for AS/400 release (we only discuss R5 here)
- Whether SMTP is configured to use Domino's native SMTP or OS/400 SMTP
- Whether you are using POP3

## **9.2.7.1 Release 5.0 server integrated with OS/400 SMTP (MSF)**

The MAIL.BOX database, created as part of the server by the configuration under the .../notes/data/ directory, is a possible place for mail to be sitting.

The directories under /QIBM/UserData/LOTUS/SMTPMTA are:

- INBOUND
- OUTBOUND
- DEADLETTER

The iSeries server directories for OS/400 POP3 users are:

- /QTCPTMM/ATTABOX
- /QTCPTMM/MAIL
- /QTCPTMM/SMTPBOX
- /QTCPTMM/TMP

### **9.2.7.2 R5 server Domino SMTP support**

Mail inbound and outboung messages route through MAIL.BOX. Inbound POP3 mail is stored in Domino mail databases.

## **9.2.8 Accessing the iSeries directories**

The WRKLNK command can be used to look at, for example, /QIBM/UserData/LOTUS/SMTPMTA/OUTBOUND, as shown in [Figure 100 on](#page-125-0) [page 116](#page-125-0).

| Work with Object Links                                                                                                    |        |  |  |  |  |  |
|----------------------------------------------------------------------------------------------------|--------|--|--|--|--|--|
| Directory : /QIBM/UserData/Lotus/SMTPMTA/OUTBOUND                                                                               |        |  |  |  |  |  |
| Type options, press Enter.<br>3=Copy 4=Remove 5=Next level 7=Rename 8=Display attributes<br>11=Change current directory $\dots$ |        |  |  |  |  |  |
| Object link<br>Type Attribute<br>Text.<br>Opt<br>QACX5CTDGZ<br><b>STMF</b>                                                      |        |  |  |  |  |  |
| Parameters or command<br>$==->$                                                                                                 | Bottom |  |  |  |  |  |
| F3=Exit F4=Prompt F5=Refresh F9=Retrieve F12=Cancel F17=Position to<br>F22=Display entire field F23=More options                |        |  |  |  |  |  |

<span id="page-125-0"></span>Figure 100. Outbound directory

The Display File (DSPF) command can be used to look inside these objects to ensure that it is the mail item you are looking for that is stuck. For the example above, the command is:

DSPF '/QIBM/UserData/LOTUS/SMTPMTA/OUTBOUND/qacx5ctdgz'

DSPF is included in OS/400 from V4R4 onwards.

An easier way may be to access the directory by using the following command:

WRKLNK ('/QIBM/UserData/LOTUS/SMTPMTA/OUTBOUND/')

Then, select option **11** to change the current directory. Next, on the command line, type:

DSPF qacx5ctdgz

If the object has a long name as shown in [Figure 101](#page-126-0), you put your cursor on the Object link field Q09..., and press F22 (Shift+F10). You will see the full object name as shown in [Figure 102,](#page-126-1) which you can use with the Display File (DSPF) command.

Work with Object Links Directory . . . . : /QTCPTMM/SMTPBOX Type options, press Enter. 3=Copy 4=Remove 5=Next level 7=Rename 8=Display attributes 11=Change current directory ... Opt Object link Type Attribute Text Q0919637FAB302B393 > STMF Bottom Parameters or command  $==$ F3=Exit F4=Prompt F5=Refresh F9=Retrieve F12=Cancel F17=Position to F22=Display entire field F23=More options

<span id="page-126-0"></span>Figure 101. Work with Object Links display

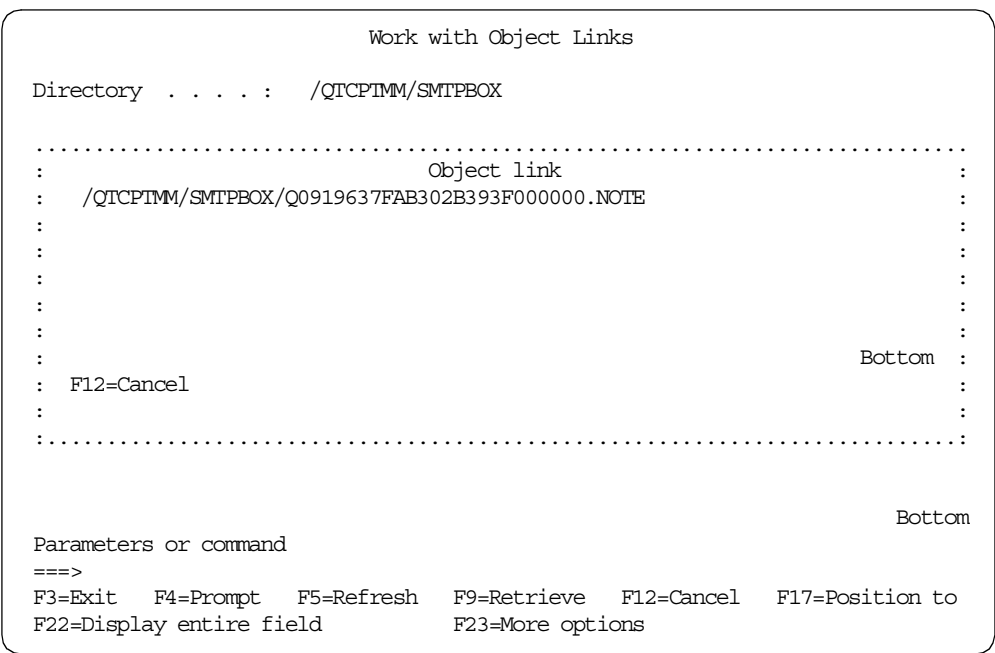

Figure 102. Full object name

# <span id="page-126-1"></span>**9.2.9 What happens when jobs or tasks are not active**

This section shows you some examples of where the mail is located.

## **9.2.9.1 MSF is not active**

This section applies to Domino Release 5.0 with SMTP services \*MSF.

If the iSeries MSF jobs are not active, what happens when you send mail? Mail that is sent from a Notes user will stay in the /QIBM/UserData/LOTUS/SMTPMTA/OUTBOUND directory as shown in [Figure](#page-127-0)

[103 on page 118.](#page-127-0)

If there is nothing in the OUTBOUND directory, the problem is with Domino creating and sending the mail item and not MSF. Note that there is no error message if MSF is not running.

| Work with Object Links                                                                                                    |                                                                                         |  |  |  |  |  |  |
|----------------------------------------------------------------------------------------------------|-----------------------------------------------------------------------------------------|--|--|--|--|--|--|
| Directory : /QIBM/UserData/LOTUS/SMTPMTA/OUTBOUND                                                                               |                                                                                         |  |  |  |  |  |  |
| Type options, press Enter.<br>3=Copy 4=Remove 5=Next level 7=Rename 8=Display attributes<br>11=Change current directory $\dots$ |                                                                                         |  |  |  |  |  |  |
| Object link<br>Type<br>Opt<br>OACXTL5B1X<br><b>STMF</b>                                                                         | Attribute<br><b>Text</b>                                                                |  |  |  |  |  |  |
|                                                                                                    |                                                                                         |  |  |  |  |  |  |
|                                                                                                    |                                                                                         |  |  |  |  |  |  |
|                                                                                                    | <b>Bottom</b>                                                                           |  |  |  |  |  |  |
| Parameters or command<br>$==$                                                                                                   |                                                                                         |  |  |  |  |  |  |
| F22=Display entire field                                                                                                    | F3=Exit F4=Prompt F5=Refresh F9=Retrieve F12=Cancel F17=Position to<br>F23=More options |  |  |  |  |  |  |

<span id="page-127-0"></span>Figure 103. The /QIBM/UserData/LOTUS/SMTPMTA/OUTBOUND directory

Mail that is sent from an Internet or SMTP user to a Notes user will be in QZDINDEX waiting to be put into /QIBM/UserData/LOTUS/SMTPMTA/INBOUND by MSF. A communications trace will show that there has been communication between the two servers.

Mail that is sent from an OfficeVision/400 user to a Notes user or POP3 user sits in QZDINDEX waiting for QDIA\* processes to handle it. The best advice is to verify that MSF and the subsystem QSNADS are active.

The SNADS distribution log can be useful. You can use the Display Distribution Log (DSPDSTLOG) command and press F4 for prompting. To access this display, ([Figure 104\)](#page-128-0), type GO NETWORK, press Enter, and select option **9**.

```
Display Distribution Services Log
Type options, press Enter.
 5=Display details
   Function Entry ------Logged------ ----Originator---- Seq
Opt Type Type Date Time Job Name User ID Address Nbr
     *ORG *NRM 2/23/00 10:15:31 QPADEV000P ASMITH AS25 0009
                                                          Bottom
F3=Exit F12=Cancel
```
<span id="page-128-0"></span>Figure 104. Display Distribution Services Log

### **9.2.9.2 SMTP is not active**

This section applies to Domino Release 5.0 with SMTP services \*MSF.

If the OS/400 SMTP jobs are not active, what happens when you send mail?

Use the WRKACTJOB command so you can see the QMSF jobs. Select option **5** and option 10 to view the job logs. One of the jobs will contain the message SMTP distribution not sent. SMTP jobs not active., as shown in [Figure 105 on page 120.](#page-129-0) You also see the messages in the QSYSOPR message queue. Use the DSPMSG QSYSOPR command to find the message.

Mail sent to your server, while SMTP is down, will be held somewhere on the sending side, most likely at the Internet Service Provider (ISP) site, for a certain length of time before being declared undeliverable.

| Display Job Loq                        |                                                                                                    |                                 |  |  |  |
|----------------------------------------|----------------------------------------------------------------------------------------------------|---------------------------------|--|--|--|
| Job : QMSF                             | User : OMSF                                                                                                    | System: AS02<br>Number : 123534 |  |  |  |
| Job 123534/OMSF/OMSF submitted.        | Job 123534/QMSF/QMSF started on 10/25/99 at 13:16:18 in subsystem QSYSWRK<br>in QSYS. Job entered system on $10/25/99$ at $13:16:18$ .<br>Output file DSTLINFO created in library QTEMP.<br>Member DSTLINFO added to output file DSTLINFO in library QTEMP.<br>SMTP distribution not sent. SMTP jobs not active.<br>Job 123534/QMSF/QMSF stopped processing MSF message. |                                 |  |  |  |
| Press Enter to continue.               |                                                                                                    | <b>Bottom</b>                   |  |  |  |
| F3=Exit F5=Refresh<br>$F16 = Job$ menu | F10=Display detailed messages F12=Cancel<br>F24=More keys                                                                                                    |                                 |  |  |  |

<span id="page-129-0"></span>Figure 105. QMSF job log

Mail that is sent from a Notes user to a local AS/400 POP3 user will be delivered so long as the POP3 server is active. If the POP3 server is ended, the mail stays in the /QTCPTMM/MAIL/JSPRING directory, as you can see in [Figure 106,](#page-129-1) since JSPRING cannot contact the server.

| Work with Object Links                                             |                                                                                         |  |  |  |  |  |  |
|--------------------------------------------------------------------|-----------------------------------------------------------------------------------------|--|--|--|--|--|--|
| Directory : /QTCPTMM/MAIL/JSPRING                                  |                                                                                         |  |  |  |  |  |  |
| Type options, press Enter.<br>11=Change current directory $\ldots$ | 3=Copy 4=Remove 5=Next level 7=Rename 8=Display attributes                              |  |  |  |  |  |  |
| Object link<br>Opt.<br>JW571764.NOT<br><b>STMF</b>                 | Type Attribute Text                                                                     |  |  |  |  |  |  |
|                                                                    |                                                                                         |  |  |  |  |  |  |
|                                                                    |                                                                                         |  |  |  |  |  |  |
|                                                                    |                                                                                         |  |  |  |  |  |  |
| Parameters or command                                              | <b>Bottom</b>                                                                           |  |  |  |  |  |  |
| $==->$<br>F22=Display entire field                                 | F3=Exit F4=Prompt F5=Refresh F9=Retrieve F12=Cancel F17=Position to<br>F23=More options |  |  |  |  |  |  |

<span id="page-129-1"></span>Figure 106. JSPRING mailbox

Mail that is sent from a POP3 user to a Notes user or OfficeVision/400 is not delivered. The server is not responding as you can see in [Figure 107](#page-130-0).

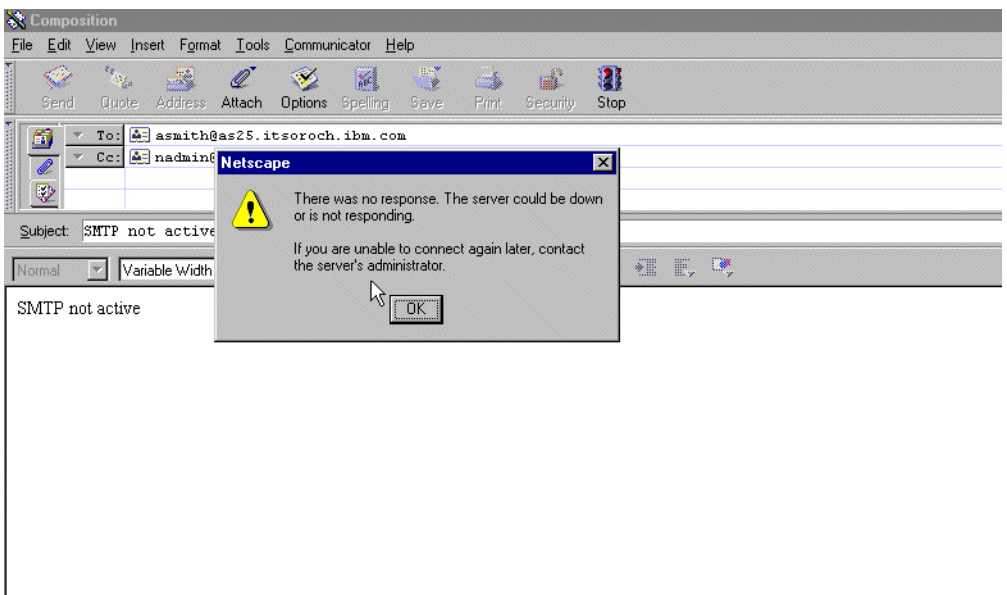

<span id="page-130-0"></span>Figure 107. No response

To start SMTP, enter the command:

STRTCPSVR SERVER(\*SMTP)

Verify that the SMTP is running by using the Work with TCP/IP Network Status (NETSTAT) command. On any iSeries command line, type:

NETSTAT \*CNN

You see a display, like the example in [Figure 108 on page 122](#page-131-0). When you press F14 to show the port numbers, make sure you see a column with Local Port showing SMTP or the number 25. Confirm that it is OS/400 SMTP by typing a 5 in the Option column. The associated user profile is QTCP for OS/400 SMTP.

If the associated user profile is QNOTES, Domino SMTP is the active SMTP service.

| Work with TCP/IP Connection Status                       |                                                                                                    |             |                               |  |  |  |  |  |
|----------------------------------------------------------|----------------------------------------------------------------------------------------------------|-------------|-------------------------------|--|--|--|--|--|
| Local internet address                                   |                                                                                                    |             | SYSTEM01<br>System:<br>$*ATL$ |  |  |  |  |  |
| Type options, press Enter.<br>5=Display details<br>4=End |                                                                                                    |             |                               |  |  |  |  |  |
| Remote                                                   | Remote                                                                                                    | Local       |                               |  |  |  |  |  |
| Address<br>Opt                                           | Port                                                                                                    | Port        | Idle Time State               |  |  |  |  |  |
| $^\star$                                                 | $\star$                                                                                                    | $ftp-con$ > | 013:54:54 Listen              |  |  |  |  |  |
| $\star$                                                  | $\star$                                                                                                    | telnet      | 002:07:03 Listen              |  |  |  |  |  |
| $\star$                                                  | $\star$                                                                                                    | smtp        | 013:54:34 Listen              |  |  |  |  |  |
| $\star$                                                  | $\star$                                                                                                    | domain      | $013:54:54$ Listen            |  |  |  |  |  |
| $\star$                                                  | $^\star$                                                                                                    | domain      | $013:54:54$ *UDP              |  |  |  |  |  |
| $\star$                                                  | $\star$                                                                                                    | bootps      | $000:01:07$ *UDP              |  |  |  |  |  |
| $\star$                                                  | $\star$                                                                                                    | tftp        | $013:54:39$ *UDP              |  |  |  |  |  |
| $\star$                                                  | $\star$                                                                                                    | www-http    | 013:54:50 Listen              |  |  |  |  |  |
| $\star$                                                  | $\star$                                                                                                    | pop3        | 013:54:37 Listen              |  |  |  |  |  |
| $\star$                                                  | $\star$                                                                                                    | 119         | 004:37:16 Listen              |  |  |  |  |  |
| $\star$                                                  | $\star$                                                                                                    | 143         | 004:37:25 Listen              |  |  |  |  |  |
|                                                          |                                                                                                    |             | More                          |  |  |  |  |  |
| F5=Refresh                                               | F11=Display byte counts F13=Sort by column<br>F14=Display port numbers F22=Display entire field F24=More keys |             |                               |  |  |  |  |  |

<span id="page-131-0"></span>Figure 108. Work with TCIP/IP Connection Status display

If a Domino SMTP is listening on port 25, you must end the server before you can start AnyMail Integration for SMTP (unless you are binding to a specific IP address).

If you start SMTP while a Domino Server is listening on port 25, QTSMTPXXXX jobs will start and end. Entering the DSPMSG QSYSOPR command results in the error message: SMTP job QTSMTPXXXX ended abnormally.

End the Domino Server that is configured with \*DOMINO, and start SMTP again.

Enter the following command:

WRKACTJOB SBS(QSYSWRK)

The display shown in [Figure 109](#page-132-0) appears.

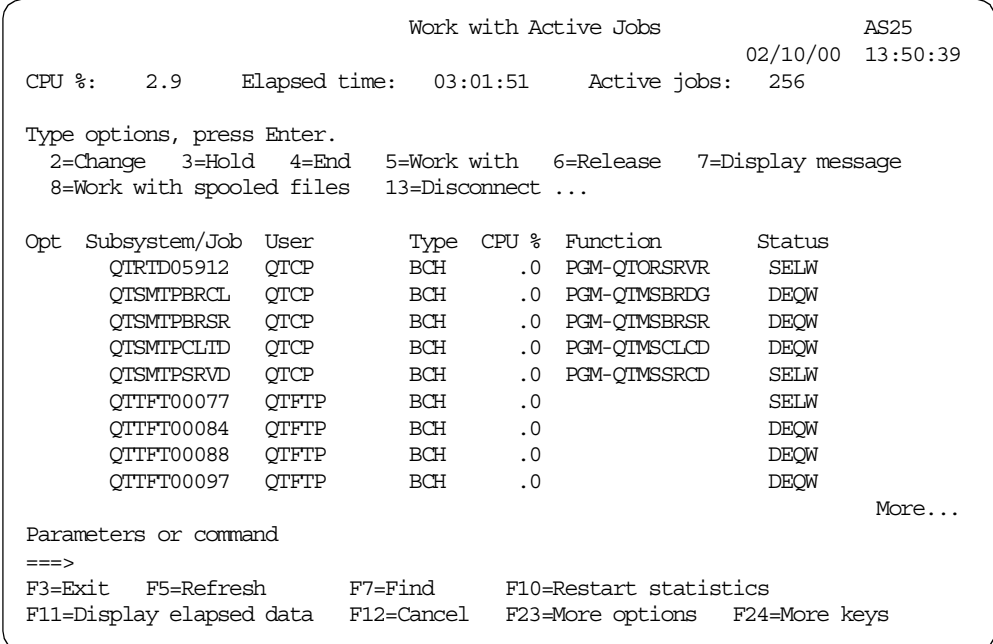

<span id="page-132-0"></span>Figure 109. SMTPJOB

**Important**

You must end and restart MSF after you start SMTP.

## **9.2.9.3 The Domino router is not active**

If the Domino mail router is not active, what happens when you send mail?

If the Domino mail router is not active and you send mail from a local iSeries POP3 user or OfficeVision/400 user to a Notes user, the mail stays in the /QIBM/UserData/LOTUS/SMTPMTA/INBOUND directory. See [Figure 110 on](#page-133-0) [page 124](#page-133-0). You can see the header and the body of the mail item.

| Work with Object Links |                                                                   |                                                                     |                     |  |  |               |  |
|------------------------|-------------------------------------------------------------------|---------------------------------------------------------------------|---------------------|--|--|---------------|--|
|                        |                                                                   | $Directory \dots : \langle qibm/userdata/lotus/smtpmta/inbound$     |                     |  |  |               |  |
|                        | Type options, press Enter.<br>11=Change current directory $\dots$ | 3=Copy 4=Remove 5=Next level 7=Rename 8=Display attributes          |                     |  |  |               |  |
| Opt.                   | Object link<br>QACXOM9MOH<br>QACXOM9MOHB                          | <b>STMF</b><br>STMF                                                 | Type Attribute Text |  |  |               |  |
|                        | Parameters or command                                             |                                                                     |                     |  |  | <b>Bottom</b> |  |
| $==->$                 | F22=Display entire field                                          | F3=Exit F4=Prompt F5=Refresh F9=Retrieve F12=Cancel F17=Position to | F23=More options    |  |  |               |  |

<span id="page-133-0"></span>Figure 110. Inbound

If the Domino mail router is not active, and mail is sent from a Notes user to another kind of mail user, the mail stays in the MAIL.BOX database on your Domino server.

The MAIL.BOX database at the server can be opened from a Notes client. Select **File->Database->Open**. The database name has to be explicitly typed in the filename field in the dialog, because it does not end in the characters NSF. Once you press Esc to leave the About this Database document (first time opening only), you see a display similar to the example in [Figure 111](#page-133-1).

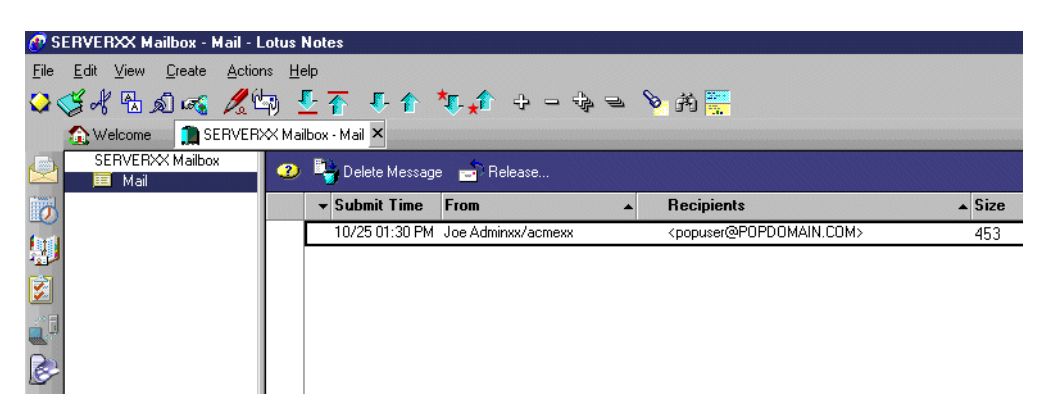

Figure 111. MAIL.BOX content

<span id="page-133-1"></span>To restart the router, use the Work with Domino Servers (WRKDOMSVR) command, and select the desired Domino server. Then choose option **8** to work with the server console. Bun the load router command to start the router.

### **9.2.9.4 The Domino SMTP is not active**

This section applies when your Domino server is using Domino SMTP Services.

If the Domino SMTP is stopped, what happens when you send mail?

If Domino SMTP is not active and you send mail from a POP3 user to Notes user, the mail is not delivered, because the SMTP task is not there to receive it. See [Figure 112.](#page-134-1)

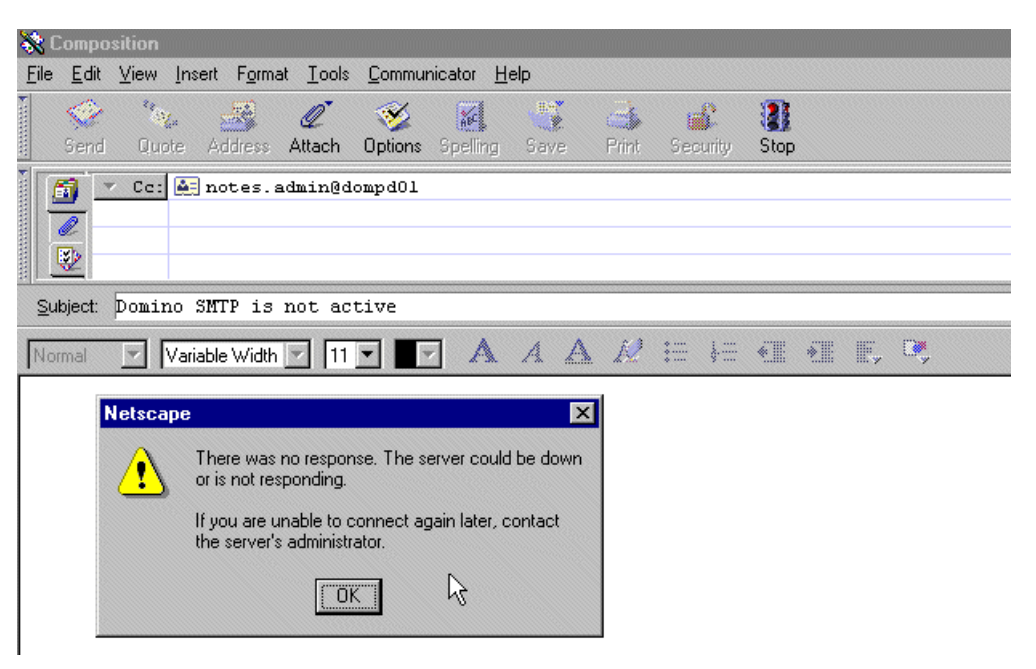

Figure 112. Server is not responding

<span id="page-134-1"></span>If the Domino SMTP is not active and you send mail from a Notes user to a POP3 user, the mail will be delivered. The reason is the Domino router is SMTP aware and was able to send the mail anyway. A message at the Domino console will show that the mail was sent out normally.

How do you stop outbound mail? Edit the Configuration document to disable SMTP (under the **Router/SMTP** tab and **Basics** subtab), and restart the server.

To start Domino SMTP, type load smtp at the Domino console.

## <span id="page-134-0"></span>**9.2.10 Settings in the NOTES.INI file to obtain error reporting**

The following parameters can be used to obtain some level of error messaging back from the Router task (to be added to the NOTES.INI file):

- **debug\_router = 0, 1, 2, 3**: To collect router messaging
	- 0: Default
	- 1: Enables additional routing logging
	- 2: Enables routing tables traces
	- 3: Both of the above
- **log\_mailrouting = 10, 20, 30, 40**: To collect debug information. This parameter controls the amount of logging performed during message routing.
	- 20: Default
	- 40: Provides the most detailed logging
- **shared mail = 0, 1, 2**: Specifies whether the shared mail feature is used for new mail delivered to this server
	- 0 (default): The shared mail feature is not used for new mail.
	- 1: The shared mail feature is used for new mail delivered to this server.
	- 2: The shared mail feature is used for new mail delivered to this server and for new mail transferred through this server.
- **smtpdebug = 0, 1, 2, 4**: To collect SMTP logging information
	- 0 (default): No log-ins
	- 1: Logs errors
	- 2: Logs protocol commands
	- 4: Collects SMTP messaging
- **SmtpClientDebug = 0, 1**: To collect inbound SMTP messages
	- 0 (default): No collecting
	- 1: Collects inbound SMTP messaging
- **SmtpIODebug = 0,3**: SMTP data logging
	- 0 (default): No logging
	- 3: Logs all data received by the SMTP task0
- **SMTPSaveImportErrors = 0, 1, 2**: Message recording
	- 0: No messages are recorded.
	- 1: When an arriving message fails to be written as a note in MAIL.BOX, Domino writes the data stream to a temporary directory and logs the name of the file.
	- 2: All arriving messages have their data streams written to the temporary directory.

### **Attention**

Before enabling any debug parameters, it is imperative that you discuss them with a Lotus Notes/Domino Support Analyst. There may be issues surrounding their use or special precautions that must be considered. These debug parameters may require a large amount of disk space, depending on when the server encounters problems. The longer the server stays up, the larger the debug files will be. These files can grow large enough to cause disk space shortages.

Also, the content of the messages are accessible to anyone with the privileges to read files in the temporary directory.

# **9.2.11 Helpful NOTES.INI parameters**

These parameters apply to the format of the date and time and can be helpful when national settings are required:

- Dateorder = DMY
- Clocktype = 24 Hour
- Dateseparator = .
- Timeseparator= :

# **9.3 Tools and traces for troubleshooting**

Some of the tools and traces use CPU or disk space. It is important to remember to turn them off when you finish with your investigation.

Remember that, with any of these tools, you may have to use the iSeries Support Center to interpret the data that you collect. However, using the tools may trigger some ideas on how to solve the problem, and it will make it easier to give the information to the Support Center if you are familiar with their use.

Do not forget to use the Domino console when looking to see if mail is being transferred or received (WRKDOMSVR option 8). You may prefer to use the Domino Administrator interface, either the console or the mail log. We discuss the following tools:

- Console commands
- TELNET to test SMTP traffic
- NETSTAT command
- NSlookUp on the iSeries server
- NotesCONNECT (Nping)
- Communications trace
- Domino Message tracking for reports and tracing requests
- Mail probes

If you are using AnyMail Integration, there are some tracing tools that you may be asked to use by service personnel. These are:

- Collecting flight recorders
- AnyMail Integration (MSF) dump snap-in
- Dumping Mail Server Framework (MSF)
- Component journaling

Information about the second group of tools can be found in Lotus Domino for AS/400: Problem Determination Guide, SG24-6051.

## **9.3.1 Console commands**

The following Domino server console commands can help you to understand what is the actual mail activity running on the Domino server and to detect any anomaly:

"tell router show" "show task time" "show stat mail by dest" "show stat mail"

For example, the show stat mailbydest and show stat mail commands show if there is any problem accessing the Domain Names System, through the statistic MAIL.WaitingForDNS.

## **9.3.2 Using Telnet to test SMTP traffic**

In [6.1, "SMTP" on page 55,](#page-64-0) we explain the SMTP conversations that occur between a client and server. Some of this information is repeated here for completeness.

If the sending mail server's resolver successfully obtains the mail server that is handling mail for the domain of the recipient, the sending SMTP server attempts to open a connection to the remote (receiving) SMTP server on Port 25. The usual TCP connectivity of SYN, SYN ACK, and ACK take place.

## **9.3.2.1 When to use Telnet**

You can use the Telnet command to test basic SMTP connectivity, that is, to see if SMTP is working on your server without the use of your e-mail client. You can also use it with other TCP/IP services to confirm that you are connecting to the correct server. This can be done from either an iSeries display or from your PC. We talked about this in [6.1, "SMTP" on page 55.](#page-64-0) In this section, we highlight its use in problem determination.

Normally, when you use TELNET to access a signon screen on a computer, you are using the well-recognized port 23, which is the default. This time, we use the SMTP port, which is port 25.

### **9.3.2.2 How to use Telnet**

In this section, you may have to use uppercase, or you may have to use lowercase. If one format does not work, try the other. Also, try not to make mistakes in a command line because the SMTP server does not tolerate backspaces and you will get error code 501—Syntax error.

From an MS-DOS window, type:

TELNET dommail1 25

## Select **Terminal->Preferences**, and select **Local Echo**.

Follow this process:

1. Type:

HELO BILLSMITH

You are telling the destination computer who you are. The destination computer responds to you and tells you that it is pleased to meet you.

- 2. Type MAIL FROM: FROMUSER@FROMDOMAIN.COM
- 3. Type RCPT TO: TOUSER@jana1.COM
- 4. Type DATA
- 5. Type the message you want to send, and complete it by typing a period (.) on a line by itself.
- 6. The message 250 Message accepted for delivery is received at the TELNET session.
- 7. The Domino console shows the message:

02/12/2000 02:46:14 PM Router: Message 0072188B delivered to userX

- 8. A Notes user receives mail.
- 9. If mail is sent to a nonexistent user with the local SMTP domain, the Domino console shows the following messages:

02/12/2000 02:54:29 PM SMTP Server: Message 5D0034E8 received 02/12/2000 02:54:29 PM Router: Unable to deliver message 0072DA0A to notes.admin@jana1.com

02/12/2000 02:54:29 PM User notes.admin@jana1.com not listed in public Name & Address Book

If you send mail to another domain altogether, the router will try to determine where to route the mail.

To run the TELNET command from an iSeries command line to the Domino server, press F4. This will allow you to enter the port number 25.

Note that, if you are using SMTP commands to OS/400 SMTP, you have to enter the commands in this way (note the angle brackets):

MAIL FROM: <MYNAME.MYDOMAIN>

 $-$  Tips  $-$ 

The TELNET command can also be used to connect to other services. From your DOS prompt, type:

TELNET popserver.popdomain.com 110 where popserver.popdomain.com is the name of a POP3 server.

This connects to the POP3 server. This is one way to confirm that the POP3 server is active.

If you are trying to send SMTP mail from a Domino server through the firewall, you can eliminate the Domino SMTP server by changing your POP3 client to point directly to the firewall port.

Here is a summary of SMTP commands and return codes used with TELNET to the SMTP server. You can find additional information in the RFC821 document at: http://info.internet.isi.edu/in-notes/rfc/files/rfc821.txt

- **HELO <domain>**: The HELO command is used to identify the sender-SMTP to the receiver-SMTP. The argument field contains the host name of the sender-SMTP. EHLO (with H and E reversed) is used to indicate support for Extended SMTP.
- **MAIL FROM:<reverse-path>**: The MAIL command is used to initiate a mail transaction in which the mail data is delivered to one or more mailboxes. The argument field contains the reverse-path that can be used to return non-deliverable mail.
- **RCPT TO:<forward-path>**: The RECIPIENT command is used to identify an individual recipient of the mail data. Multiple recipients are specified by multiple use of this command.
- **DATA**: The receiver treats the lines following the command as mail data from the sender. This command causes the mail data from this command to be appended to the mail data buffer. The mail data may contain any of the 128 ASCII character codes. The mail is terminated by a line containing only a period (.).
- **QUIT**: This command specifies that the receiver must send an OK reply and then close the transmission channel.
- **RSET**: The RSET command specifies that the current mail transaction is to be aborted. Any stored sender, recipients, and mail data must be discarded, and all buffers and state tables cleared. The receiver must send an OK reply.

Here is a list of SMTP reply codes:

- System status or system help reply
- Help message: Information on how to use the receiver or the meaning of a particular non-standard command; this reply is useful only to the human user
- <domain> Service ready
- <domain> Service closing transmission channel
- Requested mail action okay, completed
- User not local; will forward to <forward-path>
- Start mail input; end with <CRLF>.<CRLF>
- <domain> Service not available, closing transmission channel: This may be a reply to any command if the service knows it must shut down
- Requested mail action not taken: mailbox unavailable, for example, mailbox busy
- Requested action aborted: local error in processing
- Requested action not taken: insufficient system storage
- Syntax error, command unrecognized: This may include errors such as command line too long
- Syntax error in parameters or arguments
- Command not implemented
- Bad sequence of commands
- Command parameter not implemented
- Requested action not taken: mailbox unavailable, for example, mailbox not found, no access
- User not local; please try <forward-path>
- Requested mail action aborted: exceeded storage allocation
- Requested action not taken: mailbox name not allowed, for example, mailbox syntax incorrect
- Transaction failed

# **9.3.3 NETSTAT**

To verify that required applications are running, you can use the Work with TCP/IP Network Status (NETSTAT) command. On any iSeries command line, type:

NETSTAT \*CNN

The screen shown in [Figure 113](#page-140-1) appears.

```
Work with TCP/IP Connection Status
                                            System: SYSTEM01
Local internet address . . . . . . . . . . . : *ALL
Type options, press Enter.
 4=End 5=Display details
Remote Remote Local<br>Opt Address Port Port
Opt Address Port Port Idle Time State
    * * ftp-con > 013:54:54 Listen
                   * * telnet 002:07:03 Listen
\overline{\phantom{a}}* * smtp 013:54:34 Listen
\overline{\phantom{a}}domain 013:54:54 Listen
\overline{\phantom{a}}* * domain 013:54:54 *UDP
\equiv* * bootps 000:01:07 *UDP
\overline{\phantom{0}}* * tftp 013:54:39 *UDP
\frac{1}{2}* * www-http 013:54:50 Listen
\overline{a}pop3 013:54:37 Listen
\overline{\phantom{a}}* * 119 004:37:16 Listen
\equiv* * 143 004:37:25 Listen
                                                      More...
F5=Refresh F11=Display byte counts F13=Sort by column
F14=Display port numbers F22=Display entire field F24=More keys
```
<span id="page-140-1"></span>Figure 113. Work with TCIP/IP Connection Status display

For mail to be routed, SMTP needs to be in listen state. Look for SMTP in the list. Press F14 to see the port it is listening on, which is default port 25.

Press F11 to see the user that is using the job. As an alternative to pressing F11, you can select option **5** to display the details.

If your Domino server is configured for native Domino SMTP (\*DOMINO), the user should be QNOTES. If your Domino server is configured for OS/400 SMTP (\*MSF), the user should be QTCP.

If no application is listening to the SMTP port and OS/400 should be listening, try to start the SMTP server by using the Start TCP/IP Server (STRTCPSVR) command. On any iSeries command line, type:

STRTCPSVR \*SMTP

Check again if the SMTP server is listening to port 25. If it is not, display the system operator message queue (use the DSPMSG OSYSOPR command), and look for error message: SMTP job QTSMTPSRVR ended abnormally

This display can also be useful for POP and LDAP to confirm that the correct jobs are running.

For more information about the Work with TCP/IP Network Status (NETSTAT) command, refer to [9.4.1, "NETSTAT command" on page 137.](#page-146-0)

# <span id="page-140-0"></span>**9.3.4 NSLOOKUP on the iSeries server**

NSLOOKUP is an interactive query tool that can be used to retrieve information from, or test the response of, a DNS server.

More information about this command is available in [9.4.3, "NSLOOKUP](#page-151-0) [command" on page 142](#page-151-0).

## **9.3.5 NotesCONNECT**

How can you verify that an end-to-end TCP/IP connection can be established without using the Domino Directory or Notes address resolution logic?

The NotesCONNECT V2.0 TCP/IP Diagnostics Tool can be used for this function. This tool is available on the Internet from Notes.net at: http://www.notes.net

More information about NotesCONNECT is available in [9.4.6, "NotesCONNECT](#page-155-0) [diagnostic aid" on page 146](#page-155-0).

## **9.3.6 Communications trace of a line**

If you are going to look at spooled files online, you should ensure that your 5250 session is defined to be 132 characters wide.

To run a communications trace, perform the following steps:

1. On the OS/400 command line, type:

STRSST

- 2. Select option **1** (Start a service tool).
- 3. Select option **3** (Work with communications trace).
- 4. Press F6 (Start a trace). To complete the parameters, see the display shown in [Figure 114](#page-141-0).

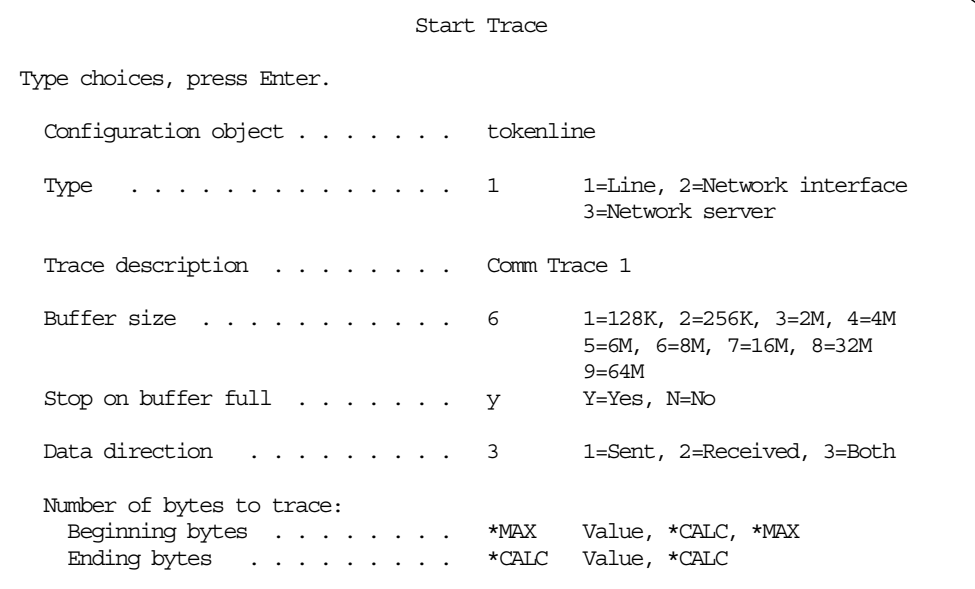

<span id="page-141-0"></span>Figure 114. Starting the communications trace

- 5. If you see a Select Options display, select option **1** (All data (no filtering)).
- 6. To return to the OS/400 command line, press F12 twice. Then, press Enter on the Exit System Service Tools screen.
- 7. Run the test scenario causing the issue.
- 8. To end the communications trace, complete the following tasks:

a. On an OS/400 command line, type:

STRSST

- b. Select option **1** (Start a service tool).
- c. Select option **3** (Work with communications trace).
- d. On the Work with Communications Traces menu, select option **2** (Stop trace).
- 9. To format and print the collected data, select option **6** (Format and print trace). Ensure that the parameters are set as shown in [Figure 115](#page-142-0).

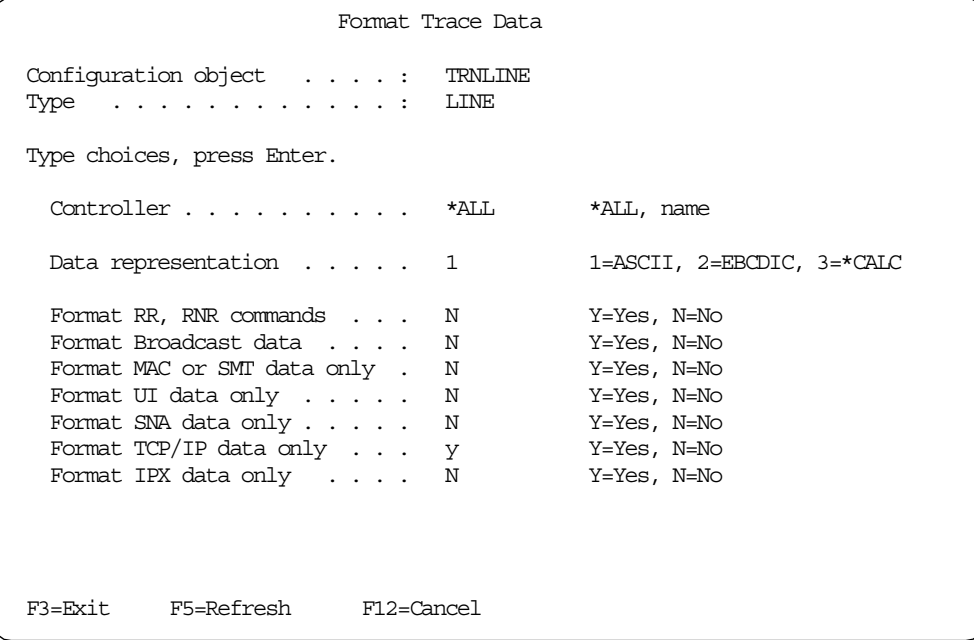

<span id="page-142-0"></span>Figure 115. Format Trace Data

The next screen you see [\(Figure 116 on page 134](#page-143-0)) is useful for reducing the amount of data that you get in the spooled file. You may want to look at data associated with particular IP addresses or particular ports. For mail troubleshooting, the interesting ports are 53 (DNS) and 25 (SMTP).

|                                                                 | Select IP addresses to format |               |
|-----------------------------------------------------------------|-------------------------------|---------------|
| Configuration object : TRNLINE<br>Type $\ldots$ LINE            |                               |               |
| Type choices, press Enter.                                      |                               |               |
| IP address $\ldots$ *ALL                                        |                               | *ALL, address |
| IP address $\ldots$ $\ldots$ $\ldots$ $\ddot{\ddot{\text{AL}}}$ |                               | *ALL, address |
| Port $\ldots$ 25                                                |                               | *ALL, 1-65535 |
|                                                                 |                               |               |
|                                                                 |                               |               |
|                                                                 |                               |               |
|                                                                 |                               |               |
| $F3 = Exit$<br>F5=Refresh           F12=Cancel                  |                               |               |
|                                                                 |                               |               |

<span id="page-143-0"></span>Figure 116. Select IP addresses to format

10.To view the file QPCSMPRT, on the OS/400 command line, type:

WKRSPLF

#### **Note**

You can use iSeries Help Text for the Select IP addresses to format display. Note these scenarios:

- If \*ALL is specified for both the IP address fields and the port field, all TCP/IP frames will be formatted.
- If \*ALL is specified for both IP address fields and the port field is specified, only frames that have a source or destination port that matches the port specified will be formatted.
- If specific IP addresses are specified for both the IP address fields, only frames that have source and destination, or destination and source IP addresses matching those specified will be formatted. This is useful for formatting all the frames passing between the two systems.
- If a specific IP address and \*ALL are specified in the IP address fields, only frames that have a source or destination IP address matching the IP address specified will be formatted. If the port field is also specified, only frames that have a source or destination IP address matching the IP address specified and a source or destination port number matching the port specified will be formatted.

# **9.3.7 Tracking mail messages**

Domino provides tools that you can use to monitor mail. Message tracking allows you to track specific mail messages to determine if the intended recipients received them. Mail usage reports provide the information you need to resolve mail problems and improve the efficiency of your mail network.
Both Domino administrators and end users can track mail. Administrators can track mail sent by any user, while end users can track only messages that they themselves send.

When you configure mail tracking, you can specify which types of information Domino records. For example, you can specify that Domino won't record message tracking information for certain users, or you can choose not to record the subject line of messages sent by specific users.

Domino records all message tracking information in the Mail Tracking Store database (MTSTORE.NSF). When an administrator or user searches for a particular message, Domino searches the Mail Tracking Store database, which is created automatically when you start the Mail Tracking program on the server.

As shown in [Figure 117,](#page-144-0) several documents about Tools for mail monitoring are available to help you implement this tool in the Domino R5 Administration Help database.

| Domino 5 Administration Help - Lotus Notes                                                                                                    |                                                                                                  | п                                                                                                    |  |  |  |
|----------------------------------------------------------------------------------------------------|--------------------------------------------------------------------------------------------------|----------------------------------------------------------------------------------------------------|--|--|--|
| Edit View Actions<br>File                                                                                                    |                                                                                                  |                                                                                                    |  |  |  |
|                                                                                                    |                                                                                                  |                                                                                                    |  |  |  |
| ? x <br>Not indexed<br>Q 6 documents in                                                                                                    |                                                                                                  | MAIL                                                                                                    |  |  |  |
| mail tracking<br>Search<br>More                                                                                                    | <b>Tools for mail monitoring</b>                                                                 |                                                                                                    |  |  |  |
| <b>Contents</b><br><b>Tips</b><br><b>Index Search Books</b><br>Domino provides three tools that you can use to monitor mail. Message tracking allows you to track specific mail<br>messages to determine if the intended recipients received them. Mail usage reports provide the information you<br>Messaging overview<br>need to resolve mail problems and improve the efficiency of your mail network. Mail probes test and gather<br>▼ Tools for mail monitoring<br>statistics on mail mutes. |                                                                                                  |                                                                                                    |  |  |  |
| Setting up mail monitoring<br>Tracking a mail message                                                                                                    | <b>Tracking mail messages</b>                                                                    |                                                                                                    |  |  |  |
| Generating a mail usage report<br>Troubleshooting tools                                                                                                    |                                                                                                  | Both Domino administrators and end users can track mail. Administrators can track mail sent by any user, while<br>end users can track only messages that they themselves sent.                                                                                                    |  |  |  |
|                                                                                                    |                                                                                                  | When you configure mail tracking, you can specify which types of information that Domino records. For<br>example, you can specify that Domino not record message tracking information for certain users, or you can<br>choose not to record the subject line of messages sent by specific users.                   |  |  |  |
|                                                                                                    |                                                                                                  | Domino records all message-tracking information in the Mail Tracking Store database (MTSTORE.NSF). When<br>an administrator or user searches for a particular message, Domino searches the Mail Tracking Store database,<br>which is created automatically when you start the Mail Tracking program on the server. |  |  |  |
|                                                                                                    | How mail tracking works                                                                          |                                                                                                    |  |  |  |
|                                                                                                    | 1.                                                                                               | Create a guery to determine whether a specific message arrived at its intended destination or to<br>determine how far it got if delivery failed.                                                                                                    |  |  |  |
|                                                                                                    | 2.                                                                                               | Message tracking begins on the starting server. If the message is found there, the tracking automatically<br>continues on the next server on the route.                                                                                                    |  |  |  |
|                                                                                                    | 3.                                                                                               | Step 2 is repeated on each "next server" until the route ends. Detailed information is provided about the<br>processing of the message on each server.                                                                                                    |  |  |  |
|                                                                                                    |                                                                                                  | Select the message and then check the Delivery Status, which is one of these:                                                                                                    |  |  |  |
|                                                                                                    | <b>Delivery Status</b>                                                                           | Meaning                                                                                                    |  |  |  |
|                                                                                                    | Delivered                                                                                        | The message was delivered to a mailbox on the server. The mailbox status<br>indicates whether the message was read, unread, or deleted. If the mailbox status<br>is not read, unread, or deleted, it appears as unknown.                                                                                           |  |  |  |
|                                                                                                    | Delivery failed                                                                                  | The server attempted to save the message in a mailbox but was unsuccessful.<br>The addressee may not exist or the server's disk may be full.                                                                                                    |  |  |  |
|                                                                                                    | In queue                                                                                         | The router is processing the message.                                                                                                    |  |  |  |
|                                                                                                    | The router successfully sent the message to the server identified in the next hop<br>Transferred |                                                                                                    |  |  |  |

Figure 117. Tools for mail monitoring help documents

You an also use the information gathered to produce mail usage reports.

#### <span id="page-144-0"></span>**9.3.8 Mail probes**

You can monitor your mail network by configuring probes to test and gather statistics on mail routes.

### **9.3.8.1 Creating a mail probe**

Using a mail probe, you can test and gather statistics on mail routes. To test a mail route, use the ISpy task. ISpy sends a mail-trace message to the mail server of the individual that you specify. The probe generates a statistic that indicates

the amount of time, in seconds, that it took to deliver the message. If the probe fails, the statistic has the value -1. The format of a mail probe statistic is: QOS.Mail.RecipientName.ResponseTime.

If the Collect task is running, the Statistics database (STATREP.NSF) stores the mail probe statistics. In addition, ISpy generates events for probes that fail. You can set up an Event Notification document to notify you when an event has occurred. By default, ISpy monitors the local mail server. To monitor other Domino mail servers, you must create probe documents.

Complete these steps to create a mail probe:

1. Make sure that you start the ISpy task on the server.

#### **Starting and stopping ISpy**

ISpy is case-sensitive. Therefore, you must enter it exactly as shown below.

Start the ISpy task manually. At the console, enter the command:

load runjava ISpy

Stop the ISpy task. Enter one of the following commands:

- Tell runjava quit
- Tell runjava unload ISpy
- 2. From the Domino Administrator, click the **Configuration** tab.
- 3. Click **Statistics & Events->Probes->Mail**.
- 4. Click **New Mail Probe**.
- 5. Click the **Basics** tab, and complete the fields shown in [Table 2.](#page-145-0)

**Note**: Do not select All Domino servers in the domain will probe themselves.

<span id="page-145-0"></span>Table 2. Fields to complete on the Basics tab for <sup>a</sup> mail probe

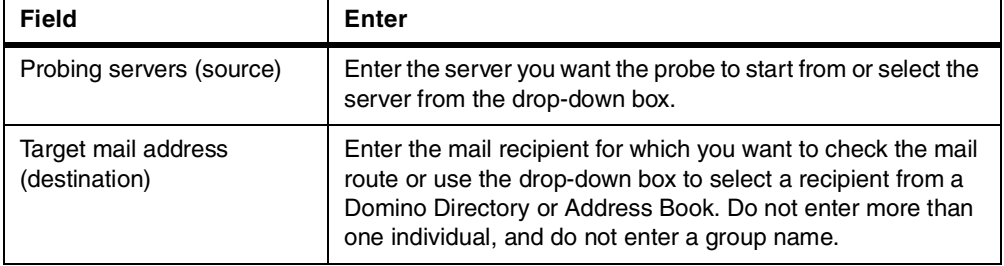

<span id="page-145-1"></span>6. Click the **Probe** tab, and complete the fields shown in [Table 3](#page-145-1).

Table 3. Fields to complete on the Probe tab for <sup>a</sup> mail probe

| <b>Field</b>       | Enter                                                                                                    |
|--------------------|----------------------------------------------------------------------------------------------------|
| Send interval      | Enter the probe interval. This is the frequency at which<br>probes will be sent.                                                      |
| Time out threshold | Enter the time out threshold. This is the period the probing<br>server (source) will wait for a response before logging a<br>failure. |

7. Click the **Other** tab. Complete the fields as shown in [Table 4](#page-146-0), and then click **OK**.

| <b>Field</b>                                         | Enter                                                                                                    |
|------------------------------------------------------|----------------------------------------------------------------------------------------------------|
| Event                                                | Select the severity of the event you want to be generated if<br>the probe fails.                                                                         |
| Create a new notification<br>profile for this event. | You can set up notification for a custom event. If you click this<br>button, you will be guided through the process by the Event<br>Notification Wizard. |
| Enablement                                           | Select the "Disable the probe" field if you want to disable this<br>probe. You can re-enable it at any time.                                             |

<span id="page-146-0"></span>Table 4. Fields to complete on the Other tab for <sup>a</sup> mail probe

## **9.4 Network troubleshooting**

When connectivity is lost, but all other components are working properly, you need to investigate the network. These problems are usually routed to a separate network organization to isolate the problem to a router, common carrier service, or other failing component. Some useful tools include:

- **NETSTAT**: An OS/400 command for local host TCP/IP information
- **PING**: Used in checking connectivity
- **NSLOOKUP**: Perform DNS name validation
- **TRACERT**: For tracing routes over TCP/IP networks
- **NotesCONNECT** or **NPING**: An extension to PING that tests for the presence of the Domino server

Also, don't forget that the console is a useful source of information and that you can access it from a 5250 screen or from the Domino Administrator. If clients are complaining about a lack of server connectivity, you can use the Network Trace function from their client desktop (click **File->Preferences->User Preferences**, and then **Ports**).

## **9.4.1 NETSTAT command**

You can use the Work with TCP/IP Network Status (NETSTAT) command. On any iSeries command line, enter  $NETSTAT \times CNN$ . [Figure 118 on page 138](#page-147-0) shows the list obtained after scrolling through the display several times.

| Work with TCP/IP Connection Status |                                                                 |                  |        |                                            |                       |      |
|------------------------------------|-----------------------------------------------------------------|------------------|--------|--------------------------------------------|-----------------------|------|
|                                    | Local internet address                                          |                  |        | $*$ ALL                                    | System:               | AS25 |
|                                    | Type options, press Enter.<br>4=End 5=Display details           |                  |        |                                            |                       |      |
|                                    | Remote                                                          | Remote           | Local  |                                            |                       |      |
| Opt                                | Address                                                         | Port.            | Port   | Idle Time State                            |                       |      |
|                                    | $\star$                                                         | $\star$          | 10400  | 000:28:39                                  | *UDP                  |      |
|                                    | $\star$                                                         | $\star$          | 1352   | 001:06:16                                  | Listen                |      |
|                                    | $\star$                                                         | $\star$          | 500    | 055:06:02                                  | $*$ UDP               |      |
|                                    | $\star$                                                         | $\star$          | 500    | 055:06:02                                  | $*$ UDP               |      |
|                                    | $\star$                                                         | $\star$          | 500    | 055:06:02                                  | $*$ UDP               |      |
|                                    | $\star$                                                         | $\star$          | 5148   | 055:06:02                                  | $*UDP$                |      |
|                                    | 10.8.6.148                                                      | 1027             | telnet | 000:00:00                                  | Established           |      |
|                                    | 10.8.62.125                                                     | 1047             | 1352   | 000:02:40                                  | Established           |      |
|                                    | 10.8.62.208                                                     | 1079             | telnet |                                            | 000:01:07 Established |      |
|                                    | 10.8.62.220                                                     | 1544             | 1352   | 000:00:11                                  | Established           |      |
|                                    | 10.7.92.37                                                      | as-mgtc $> 6613$ |        | 005:30:07                                  | Established           |      |
|                                    |                                                                 |                  |        |                                            |                       | More |
|                                    | F5=Refresh                                                      |                  |        | F11=Display byte counts F13=Sort by column |                       |      |
|                                    | F14=Display port numbers F22=Display entire field F24=More keys |                  |        |                                            |                       |      |

<span id="page-147-0"></span>Figure 118. Work with TCP/IP Network Status (NETSTAT) example

In our example, shown in [Figure 118](#page-147-0), port 1352 is used three times. The Domino server usually listens on the standard port 1352. In our example, there are two partitioned Domino servers running on the same iSeries server, each of them using a single IP address.

The first time that port 1352 appears, it corresponds to a first running partitioned server, without any connected Lotus Notes client. The second and third occurrences of port 1352 correspond to the connections for two different users working at IP addresses 10.8.62.125 and 10.8.62.220.

**Tip**

Instead of looking at the connections for all IP addresses defined on the iSeries server, it is possible to limit the list of connections to one IP address.

After entering NETSTAT \*CNN, press F24 (More keys) and then F15 (Subset by local address). This allows you to select one local Internet address among all IP addresses defined on the iSeries server.

If your Domino server is using a specific IP address, you need to choose the specific address in this list. Only connections with a local Internet address equal to this Internet address are displayed in the list.

[Figure 119](#page-148-0) shows the detailed connection information for the second user. Notice that the name of the local host name is the same as the name of the partitioned Domino server. The observed state is Established.

| Display TCP Connection Status                                      |                   |
|--------------------------------------------------------------------|-------------------|
|                                                                    | System: AS25      |
| Connection identification:                                         |                   |
| Remote host name :                                                 |                   |
| Remote internet address :                                          | 10.8.62.220       |
| Remote port $\ldots$ :                                             | 1544              |
| Local host name $\ldots$ DOMSVR3                                   |                   |
| Local internet address $\ldots$ :                                  | 10.8.62.33        |
| Local port $\ldots \ldots \ldots \ldots$                           | 1352              |
| Associated user profile :                                          | ONOTES            |
| TCP programming interface information:                             |                   |
|                                                                    | Established       |
| Connection open type $\ldots \ldots \ldots \ldots$                 | Passive           |
| Timing information:                                                |                   |
|                                                                    | 000:00:11.937     |
| Last activity date/time $\ldots \ldots \ldots \ldots$              | 03/01/00 16:20:16 |
| Round-trip time $\ldots \ldots \ldots \ldots \ldots$               | .079              |
| Round-trip variance $\ldots \ldots \ldots \ldots \ldots$           | .052              |
|                                                                    |                   |
|                                                                    | More              |
| Press Enter to continue.                                           |                   |
| F3=Exit F5=Refresh F6=Print F9=Command line F10=Display IP options |                   |
| F12=Cancel F14=Display port numbers F22=Display entire field       |                   |
|                                                                    |                   |

<span id="page-148-0"></span>Figure 119. Display TCP Connection Status details

When connections have been made with the Domino server, the Domino server SHOW USERS command should show the same number as the number of connections shown in a NETSTAT command. If the numbers do not match, more investigation is required.

Performance problems and slowdowns can mislead people into believing they have a network problem. One specific problem where a "Close-Wait" state has been encountered is referred to as the "hex session" or "ghost session" problem. That name comes from the fact that a Domino show users debug command lists many lines of hexadecimal session IDs without any user identification. If the Domino server cannot authenticate the users quickly enough as they try to connect, the user may try again several times and create many more pending connections. Therefore, the Domino server does more processing because these sessions are tying up resources and create longer task queues through which the server must search.

### **9.4.2 Checking network connectivity**

When users describe problems with symptoms, such as "can't get connected", "server not responding", or "request timed out," there may be a network problem. If the difficulty is isolated to only one user, the problem is in the client's machine or in their local network environment. If many users report problems, the investigation should begin from the server and go out to the network. Mail routing problems may be an indication of network problems between servers.

### **9.4.2.1 Using PING**

When a user reports no connectivity or a loss of connectivity to the Domino server, the first test is for the end user to issue a ping command pointing to the host in question by a numeric IP address from an MS-DOS or PC session.

The specific options used in this example are to send a 1024-byte test frame 100 times (see [Figure 120](#page-149-0)). If the number of bytes returned decreases during this test, it indicates a network congestion problem. This approach cannot be used from the server because the bytes returned by the target are not shown ([Figure](#page-150-0) [122\)](#page-150-0).

```
C:\>ping domsvr3
Pinging DOMSVR3 [10.8.62.33] with 32 bytes of data:
Reply from 10.8.62.33: bytes=32 time=4ms TTL=62
Reply from 10.8.62.33: bytes=32 time=4ms TTL=62
Reply from 10.8.62.33: bytes=32 time=5ms TTL=62
Reply from 10.8.62.33: bytes=32 time=3ms TTL=62
Ping statistics for 10.8.62.33:
   Packets: Sent = 4, Received = 4, Lost = 0 (0% loss),
Approximate round trip times in milli-seconds:
   Minimum = 3ms, Maximum = 5ms, Average = 4ms
C:\&
```
<span id="page-149-0"></span>Figure 120. Ping from <sup>a</sup> Windows 95 client

If this test succeeds, try to ping the remote client from the server. First, obtain the TCP/IP address of the client machine by having the user issue the appropriate command for their system. For example, from Windows NT, issue the IPCONFIG command, as shown in [Figure 121.](#page-149-1) The WINIPCFG command can be used on a Windows 95 or Windows 98 workstation.

```
C:\>ipconfig
Windows NT IP Configuration
Token Ring adapter IBMTRP1:
        IP Address. . . . . . . . . : 10.8.62.150
       Subnet Mask . . . . . . . . : 255.255.255.0
       Default Gateway . . . . . . : 10.8.62.2
```
<span id="page-149-1"></span>Figure 121. Results of the ipconfig command from <sup>a</sup> Windows NT client

Then, you can use the ping command on the iSeries server. See [Figure 122](#page-150-0) for an example.

| Display All Messages                                                                                                    |               |  |  |  |
|----------------------------------------------------------------------------------------------------|---------------|--|--|--|
| System: AS25                                                                                                    |               |  |  |  |
| Number : 154241<br>Job : OPADEV0000 User : RBOUTAUL                                                                           |               |  |  |  |
| 3>> PING RMTSYS ('10.8.62.220')                                                                                               |               |  |  |  |
| Verifying connection to host system 10.8.62.220.                                                                              |               |  |  |  |
| PING reply 1 from 10.8.62.220 took 52 ms. 256 bytes. TTL 126.<br>PING reply 2 from 10.8.62.220 took 5 ms. 256 bytes. TTL 126. |               |  |  |  |
| PING reply 3 from 10.8.62.220 took 5 ms. 256 bytes. TTL 126.                                                                  |               |  |  |  |
| PING reply 4 from 10.8.62.220 took 4 ms. 256 bytes. TTL 126.                                                                  |               |  |  |  |
| PING reply 5 from 10.8.62.220 took 4 ms. 256 bytes. TTL 126.                                                                  |               |  |  |  |
| Round-trip (in milliseconds) $min/avg/max = 4/14/52$<br>Connection verification statistics: 5 of 5 successful (100 %).        |               |  |  |  |
|                                                                                                    |               |  |  |  |
|                                                                                                    |               |  |  |  |
|                                                                                                    |               |  |  |  |
|                                                                                                    |               |  |  |  |
|                                                                                                    | <b>Bottom</b> |  |  |  |
| Press Enter to continue.                                                                                                    |               |  |  |  |
| $F3 = Exit$<br>F5=Refresh F12=Cancel<br>F17=Top<br>F18=Bottom                                                                 |               |  |  |  |

<span id="page-150-0"></span>Figure 122. Results of the ping command from <sup>a</sup> server

Success with the ping command verifies that a path to the client is clear and that you can communicate with IP through network routers. At this point, we suggest that the workstation ping its own numeric IP address. If this test fails, TCP/IP is not properly configured on the client's machine and needs to be fixed.

If the response times displayed in the ping command are not consistent, the network may be congested.

The final two verifications of the TCP/IP and Domain Names Server setup are:

- 1. Ping the server from itself using the DNS alias name, such as DOMMAIL1.
- 2. Ping the server from the workstation the same way.

Failures here should be referred to the network support group. We recommend that the server host alias names should be the same as the Domino Notes server names.

### **9.4.2.2 Resolving ping command problems**

A host may fail to respond even after several ping commands for any of the following reasons:

- The host is not listening to the network.
- The host is inoperative, or some network or gateway leading from the user to the host is inoperative.
- The host is slow because of activity.
- The packet is too large for the host.

The echo request sent by the ping command does not guarantee delivery. More than one ping command should be sent before you assume that a communication failure has occurred.

Use additional ping commands to communicate with other hosts in the network to determine the condition that is causing the communication failure. However, you should know the network topology to determine the location of the failure.

Issue the ping commands in the following order until the failure is located:

- 1. Send a ping command to your local host. A successful ping command sent to a different host on the same network as the original host suggests that the original host is down or is not listening to the network.
- 2. Send a ping command to a host other than your local host on your local network.
- 3. Send a ping command to each intermediate node that leads from your local host to the remote host, starting with the node closest to your local host.

If you cannot get echoes from any host on that network, the trouble is usually somewhere along the path to the remote hosts.

Direct a ping command to the gateway leading to the network in question. If the ping command fails, continue to test along the network from the target until you find the point of the communication breakdown.

### **9.4.3 NSLOOKUP command**

TCP/IP name resolution problems are commonly reported by such messages as Notes server is not a known host or Server not responding.

If you are using a hosts file, check for illegal characters. Make sure there are no illegal characters, such as a space or a letter, in the numeric IP address. Each section of the dotted decimal numeric IP address is no longer than three numbers, and there are four sections to an address, such as 10.8.62.33.

Make sure there are no illegal characters in the Names fields. Only alphabetic characters, numbers, and dashes should appear. Spaces and underscores are not allowed according to DNS standards.

Check for any recent changes made to the hosts file and confirm that the information in the hosts file is correct. All the target machines that a computer may contact must be defined in the local hosts file.

The Start DNS Query (NSLOOKUP) command, on the iSeries server, uses the iSeries TCP/IP settings to determine the search order and source of DNS information.

You can verify that a DNS server is responding correctly before you configure your system to use it. You can also retrieve DNS information about hosts, domains, and DNS servers.

NSLOOKUP displays the name and IP address of the default name server. This is taken from option 12 of the Configure TCP/IP (CFGTCP) command. You can specify a different name server. To use NSLOOKUP, complete the following steps:

1. On a command line, type NSLOOKUP and press Enter. The name and IP address of the default name server are displayed. This is taken from option 12 of the CFGTCP.

- 2. You now have to specify the type of lookup you want to perform. Type SET TYPE=A and press Enter. This means you are doing an A record lookup. Enter the host name of an iSeries or Domino server. You have to type the fully qualified name if you are looking for the A record for the Domino server. This is because the iSeries only adds its own domain suffix when searching the DNS for a match.
- 3. Type SET TYPE=MX and press Enter. You can now search for MX records.
- 4. Type HELP and press Enter to see the commands that you can use.
- 5. If you want to use NSLOOKUP with a DNS other than the one defined in CFGTCP option 12, use F4 to prompt when you start NSLOOKUP and you can enter an alternative DNS server.
- 6. Type Exit and press Enter to leave NSLOOKUP.

**Note**

It is important to check the option 12 settings of the Configure TCP/IP (CFGTCP) command.

The value of the Domain Name Server Retry (DMNSVRRTY) parameter should also be checked. It consists of two elements: number-retries and time-interval. The first element, number-retries, specifies the number of additional attempts made to establish communication with each Domain Name Server (DNS) specified in the INTNETADR parameter, in the event that the first attempt fails.

We recommend that you specify a value for the number of retries lower than 5.

From the Domino point of view, to verify that the Domino server has the correct names configured, check the Server document in the Domino Directory. Make sure the Domino server's common name in the TCP port's Net Address Field is the same as the TCP host name. If this is not the case, a name resolution alias is required in either the HOSTS file or in the DNS table.

If changes are required to the server document, restart the Domino server and verify that the changes have taken effect.

As shown in [Figure 123 on page 144,](#page-153-0) we defined an alias in the DNS because the Domino server's common name was not the same as the TCP host name. Our host name as defined in the hosts table was DOMINO3, while the Domino common name was domsvr3.site1.company.com.

| Administration<br>Welcome to Domino Administrator R5<br>æ                    |                                                                                    |                  |     |              |                                   |      |                                       |                              |
|------------------------------------------------------------------------------|------------------------------------------------------------------------------------|------------------|-----|--------------|-----------------------------------|------|---------------------------------------|------------------------------|
| People & Groups<br>Files Server<br>Configuration<br>Replication<br>Messaging |                                                                                    |                  |     |              |                                   |      |                                       |                              |
| Server: DOMSVR3/Forum Test<br>Use Directory on: Current Server               |                                                                                    |                  |     |              |                                   |      |                                       |                              |
| B<br>Server<br>$\checkmark$<br>Edit Server & Web                             |                                                                                    |                  |     |              |                                   |      |                                       |                              |
| Current Server Document<br>All Server Documents<br>Configurations            |                                                                                    |                  |     |              | <b>SERVER: DOMSVR3/Forum Test</b> |      |                                       |                              |
| 瞦<br>Connections                                                             | Basics                                                                             | Security   Ports |     | Server Tasks | Internet Protocols                | MTAs | Miscellaneous                         | <b>Transactional Logging</b> |
| 晤<br>Programs                                                                |                                                                                    |                  |     |              |                                   |      |                                       |                              |
|                                                                              | 晦<br>External Domain Network In<br>Internet Ports   Proxies<br>Notes Network Ports |                  |     |              |                                   |      |                                       |                              |
| Messaging<br>D O                                                             |                                                                                    |                  |     |              |                                   |      |                                       |                              |
| Ħ<br>Replication                                                             | Port                                                                               |                  |     | Protocol     | <b>Notes Network</b>              |      | <b>Net Address</b>                    | <b>Enabled</b>               |
| Directory<br>m<br>Web                                                        |                                                                                    | TCPIP            | TCP |              | NETWORK1                          |      | domsvr3.site1.compa ENABLED<br>ny.com |                              |
| <b>Statistics &amp; Events</b>                                               |                                                                                    |                  |     |              |                                   |      | DOMSVR3                               | <b>DISABLED</b>              |
| đ<br>Cluster                                                                 |                                                                                    |                  |     |              |                                   |      | DOMSVR3                               | <b>DISABLED</b>              |
| <b>DECS Administrator</b>                                                    |                                                                                    |                  |     |              |                                   |      | DOMSVR3                               | <b>DISABLED</b>              |
| Miscellaneous                                                                |                                                                                    |                  |     |              |                                   |      | DOMSVR3                               | <b>DISABLED</b>              |
|                                                                              |                                                                                    |                  |     |              |                                   |      | DOMSVR3                               | <b>DISABLED</b>              |
|                                                                              |                                                                                    |                  |     |              |                                   |      | DOMSVR3                               | <b>DISABLED</b>              |
|                                                                              |                                                                                    |                  |     |              |                                   |      | DOMSVR3                               | <b>DISABLED</b>              |
|                                                                              |                                                                                    |                  |     |              |                                   |      |                                       |                              |

Figure 123. Net address in <sup>a</sup> Domino server document

### <span id="page-153-0"></span>**9.4.4 CyberKit**

The CyberKit toolkit is available on the Web at http://www.tucows.com or http://www.cyberkit.net. This tool is known as *postcardware*, which means that the author does not want money, just a postcard.

You can use CyberKit for three networking tools that we have already mentioned:

- Ping
- TraceRoute
- NSLookUp (Name Server LookUp)

To use this tool, follow these steps:

1. Select **Start->Programs->CyberKit->CyberKit**.

You need to know the IP address of your DNS.

- a. You can see in [Figure 124](#page-154-0) that you can run Ping from this tool. We spoke about Ping in the previous section. PING stands for Packet Internet Groper. Ping uses the Internet Control Message Protocol (ICMP) to determine if the network connection to a remote host is available at the IP Level. Successful Pings indicate that an IP Connection is available. A successful Ping does not mean that e-mail is functioning. SMTP uses TCP while Ping uses ICMP. Try pinging one of the iSeries servers. Ping is also available as an iSeries command.
- b. TraceRoute tracks the path that packets take across the network. TraceRoute uses the UDP Protocol, so TraceRoute may not be able to get through firewalls, depending on how filtering is configured on the firewall. TraceRoute tells you the route from your PC to another IP interface. The tool doesn't do any investigation of its own. It is reporting back what routers and other hosts tell it.
- c. Finger, Whois, and Quote of the Day (QOD) require appropriate servers. The iSeries server does not provide these services.
- d. NSLookUp is extremely useful. It can be used to report the IP address of a host as reported by a DNS server and to advise of the mail exchanger associated with a domain. This may help you identify that you have some errors in your DNS.
- 2. Click the **NSLookUp** tab.
- 3. Type the Name Server address in the Name Server field and the Domino server name (DOMMAIL1.JANA1.COM) in the Query field. Select **A-Address** for Type of Search, and click **Go**.

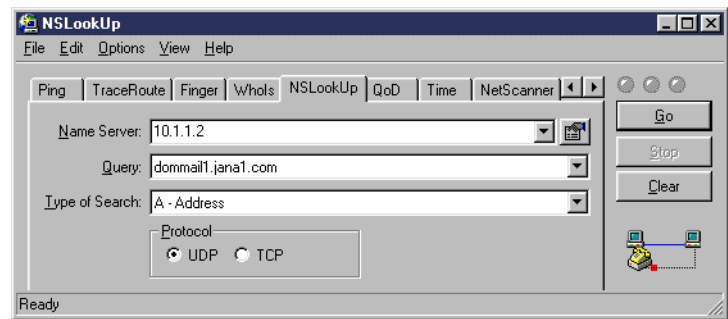

<span id="page-154-0"></span>Figure 124. NSLookUp

- 4. You can maximize the display that appears to see the results in a single screen.
- 5. Type AS26.itsoroch.ibm.com in the Query field, and click **Go**.
- 6. Change Type of Search to a **PTR record** and type the IP address of a host in the Query field. You are returned the host name.
- 7. Change Type of Search to an **MX record**. Look for the mail exchanger associated with a domain. Type jana1.com into the Query field and click **Go**. You can use this tool to determine a mail exchanger and then use the A type search to identify the IP address for the host.

### **9.4.5 Tracing routes with TRACERT**

Tracing a route through the network can be done from the client with the TRACERT command. This can help you understand the slow response time you may experience.

In the example shown in [Figure 125 on page 146](#page-155-0), the path taken to this server went through seven hops. Performance problems can be introduced by network configuration changes made without the awareness of the Domino administrator.

```
C:\>tracert 10.24.1.154
Tracing route to system2.site5.company.com [10.24.1.154]
over a maximum of 30 hops:
 1 2 ms 1 ms 1 ms system5.company.com [10.8.62.1]
 2 2 ms 1 ms 1 ms system10.site3.company.com [10.8.101.25]
 3 58 ms 63 ms 57 ms 10.2.105.45
 4 100 ms 102 ms 102 ms 10.2.1.45
 5 210 ms 214 ms 209 ms 10.2.74.54
 6 231 ms 230 ms 228 ms 10.1.255.74
 7 235 ms 238 ms 237 ms system2.site5.company.com [10.24.1.154]
Trace complete.
```
Figure 125. Tracing the network route from <sup>a</sup> Windows 95 workstation

#### <span id="page-155-0"></span>**9.4.6 NotesCONNECT diagnostic aid**

Ping only uses IP/ICMP protocol to test a network connection. There is no application-specific protocol or data exchanged during the connection.

An extension to ping called NotesCONNECT (or NPING) is available and is supported on both Windows NT and Windows 95 and 98. Both a graphical interface and a command-line version of the tool are available.

The NotesCONNECT V2.0 TCP/IP Diagnostics Tool is available on the Internet from Notes.net (http://www.notes.net, look under Iris Sandbox). NotesCONNECT is also described in a Lotus Support Knowledge Base document NotesCONNECT Utility for Use in Troubleshooting IP Connectivity (Knowledge Base document 2755).

NotesCONNECT (NPING) is a TCP/IP diagnostics tool designed to verify that a service on a given machine is available. This is accomplished by establishing an end-to-end TCP/IP connection with the target host or application without using the Domino Directory or address resolution logic. This tool requires that Notes be installed on the local machine.

NPING establishes the connection with TCP/IP rather than IP or ICMP, which ping uses. There is no application-specific protocol or data exchanged during the NPING test. It simply connects and disconnects. This permits the tool to go into the Notes TCP/IP Interface (NTI) layer.

This tool is ideal for determining if an TCP/IP connectivity problem is Notes related or an IP infrastructure problem. This connection that is established is a TCP/IP connection, as opposed to PING, which uses an IP connection over ICMP. No application or service specific protocol or data is exchanged during the ping connection.

The features of NotesCONNECT include:

- A command-line version of NotesCONNECT called npingcl.exe
- Target Server History List
- Target Server Type-ahead

For more information, see the IRIS Today article "Testing TCP/IP connections with NotesCONNECT" by Barbara Burch. This article can be viewed online at: http://www.notes.net/today.nsf

In the Archives section, click **Perform a full-text search of all Iris Today articles**, and search for "Testing TCP/IP connections with NotesCONNECT". The article was last updated 16 June 1997.

Download nconnect.exe, and run it in your Notes executable directory. The nconnect.exe is a self-extracting zip file. Next run the nping.exe file. NotesCONNECT uses Notes DLLs and needs access to your NOTES.INI file.

**Note**

NotesCONNECT does not connect through proxies (only to the proxy port) and does not connect to UDP ports.

NotesCONNECT is not an officially marketed Lotus product. It is presented as a troubleshooting utility only. Therefore, its use is not directly supported by Lotus Support analysts.

For the example shown in [Figure 126](#page-156-0), nping was started without any parameters, so the GUI interface prompted the user for the information. The address or DNS name of the target server is specified, the number of times to perform the test is selected with a slider bar, and the specific service is selected from a drop-down menu. The results of the test appear in the message box.

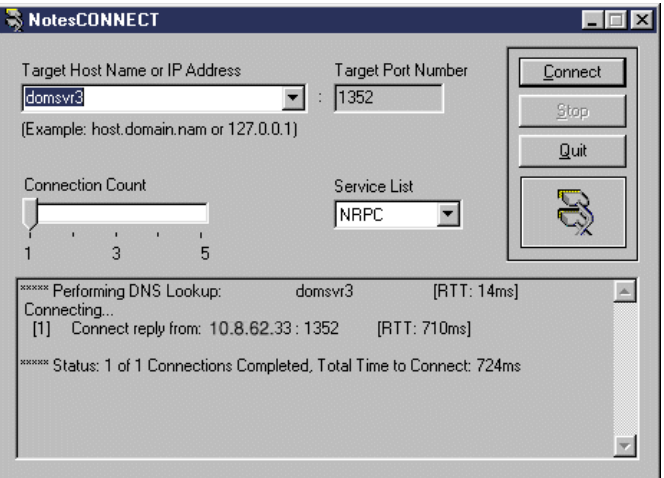

<span id="page-156-0"></span>Figure 126. NotesCONNECT GUI with results of the test

# **Chapter 10. Extending the integrated file system with UDFS**

Most of following information is taken from AS/400 Disk Storage Topics and Tools, SG24-5693. The directory structure used has been changed to reflect the use of User-Defined File System in a Domino context.

## **10.1 An overview of UDFS**

Although most people leave their iSeries servers with all the disks allocated to the single level storage System Auxiliary Storage Pool, ASP1, some do allocate disks to additional ASPs that they manage themselves. These are known as User ASPs. It is possible to use a User ASP to store Domino databases by defining a User-Defined File System.

The OS/400 User-Defined File System (UDFS) is a storage mechanism that works in the same way as the integrated file system. The UDFS provides a hierarchical directory structure, is optimized for stream file I/O, and supports case-sensitive names, links, and sockets.

While an integrated file system directory can be created only in the system ASP, a UDFS and its directory structure can be created in any available ASP. This makes it possible for integrated file system users to use the Hierarchical Storage Management (HSM) type of ASP balance function in OS/400 V4R4 to manage integrated file system stream files, because HSM balance works only in user ASPs.

In effect, the UDFS was created in OS/400 V3R7 as an extension to the original integrated file system introduced in OS/400 V3R1. If you are familiar with UNIX, the UDFS is similar to what is called the Mounted File System concept.

A UDFS object must always be created in the directory path of \DEV\QASPnn, where nn is the ASP number in which UDFS data is stored. Once created, a UDFS object must be mounted onto an existing integrated file system directory structure for use. When mounted, the UDFS assumes the target directory path name. Use this name to access its data.

Use a UDFS in the same manner that you use an integrated file system directory. Unmount it when you no longer need access to its data. With the file system unmounted, the data is inaccessible from the integrated file system name space. The data remains intact in the UDFS object itself.

You can save and restore UDFS data by using the OS/400 SAV and RST commands in the same manner as you do with other integrated file system components. Refer to OS/400 Integrated File System Introduction, SC41-5711, for more information on UDFS.

It is possible to extend the use of a UDFS object to be the whole Domino data directory.

## **10.2 Disk compression**

Another use for User ASPs and Domino is to archive data to hardware compressed disks. Since V4R3, integrated hardware disk compression has been available.

Disk compression is a technology that increases the apparent capacity of disk storage devices by encoding the data to take up less physical storage space on disk. Disk compression is performed in the disk subsystem controller and does not affect the iSeries processor. The compression and decompression of data is performed automatically on each write command and read command, respectively. With the exception of a performance impact, disk compression is transparent to applications. The performance of compressed disk drives is slower than the performance of non-compressed disk drives. This is due to the overhead of compression and decompression, and the variations in the length of the data that is written to disk.

You can compress only disk units associated with user ASPs, and you need compression-capable storage controllers such as the 2741, 2748, 9754, or the 6533. Disk compression is only allowed on 66xx, 6713, and 6714 devices. For more information about disk compression, see OS/400 Backup and Recovery, SC41-5304. You can use disk compression in conjunction with User Defined File Systems and the archive capabilities of Domino to archive seldom-used databases. Information about archiving Domino databases and data can be found in the Notes 5 user help database (help\help5\_client.nsf).

## **10.3 Creating and mounting a UDFS**

This section describes a sample procedure to create a UDFS in ASP02 and mount it for use. Two views are presented: Operations Navigator (as the main approach) and a Command Language (CL) equivalent (for those who use a 5250 session).

**Note**: In a Windows 95/98 environment, an integrated file system directory is sometimes addressed (that is, referred to) as a folder.

1. To create a UDFS on your iSeries server, open Operations Navigator and expand **File Systems->Integrated File System->Root->dev**, as shown in [Figure 127](#page-159-0).

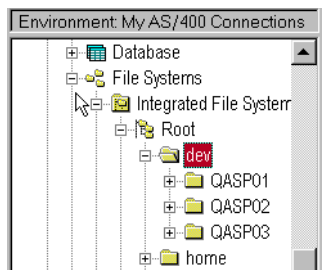

<span id="page-159-0"></span>Figure 127. Expanding the Integrated File System group

Under the dev folder, QASPnn folders correspond to each ASP that exists on the system. The QASPnn directories are automatically created when ASPs

are added to the system. There are three ASPs in our example: ASP01, ASP02, and ASP03.

2. To create a new UDFS object in ASP02, right-click **QASP02**. On the pop-up menu that appears, select **New UDFS**, as shown in [Figure 128](#page-160-1).

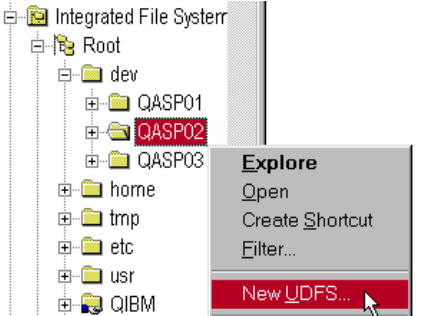

<span id="page-160-1"></span>Figure 128. Creating <sup>a</sup> new User-Defined File System in ASP 2

3. In the New User-Defined File System window, as shown in [Figure 129,](#page-160-0) enter the name of the new UDFS and its description.

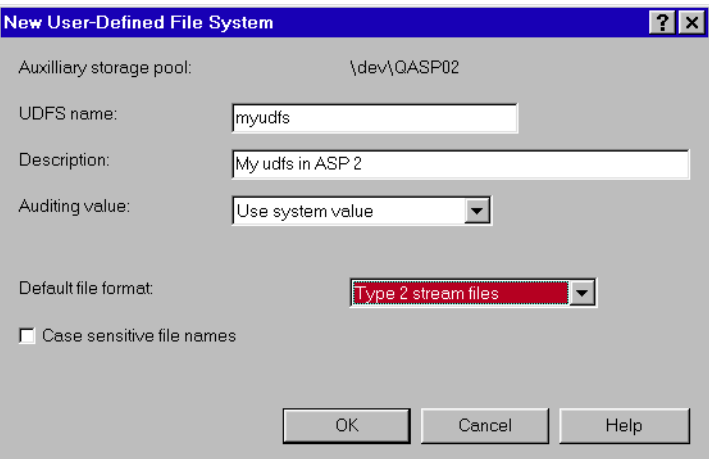

<span id="page-160-0"></span>Figure 129. Specifying UDFS details

If you want all files in the UDFS to be addressed uniquely by case-sensitive names, select the **Case sensitive file names** box. For example, **AbCfile** and **abcfile** are different files if case-sensitivity is enabled. Click **OK** when the prompts are completed.

Once created, the newly created UDFS object appears on the right side of the Operations Navigator window.

A CL command equivalent to this step uses the Create UDFS (CRTUDFS) command from the OS/400 command line, as shown in [Figure 130 on page](#page-161-0) [152.](#page-161-0) CRTUDFS is shown with its parameters prompted.

Create User-Defined FS (CRTUDFS) Type choices, press Enter. User-defined file system . . . . UDFS  $\rightarrow$  '\dev\qasp02\myudfs.udfs' Public authority for data . . . DTAAUT \*INDIR Public authority for object . . OBJAUT  $*$ INDIR + for more values Auditing value for objects . . . CRTOBJAUD \*SYSVAL Additional Parameters Case sensitivity . . . . . . . CASE \*MONO  $\begin{tabular}{lllllllll} \texttt{Default file format} & . & . & . & . & . & . & . & . & \texttt{DFTFILEFMT} & & \texttt{\underline{\star}TYPE2} \end{tabular}$ Text 'description'  $\ldots$  . . . . TEXT > 'My UDFS in ASP 2'

<span id="page-161-0"></span>Figure 130. CRTUDFS command

4. To create an integrated file system directory onto which the UDFS object will be mounted, right-click the **Root** file system, and select **New Folder**. Specify \domino\dommail1\moredirs as the name of the new integrated file system directory. Click **OK** to create a new integrated file system directory named moredirs in the Domino server data directory. This directory is used to map the file system in the user ASP to the integrated file system root file system.

A CL command equivalent to this step is:

MD '/domino/dommail1/moredirs'

**Note:** Alternative CL command names to MD are MKDIR and CRTDIR.

Our testing showed that, although ownership of this new directory is with the user who created it, user QNOTES has all rights to the directory. We did not have to change ownership for the directory for it to be used by Domino.

Now mount the UDFS to the newly created integrated file system directory.

5. Right-click the newly created UDFS object (myudfs.UDFS). Select **Mount** in the pop-up menu that appears, as shown in [Figure 131](#page-162-0).

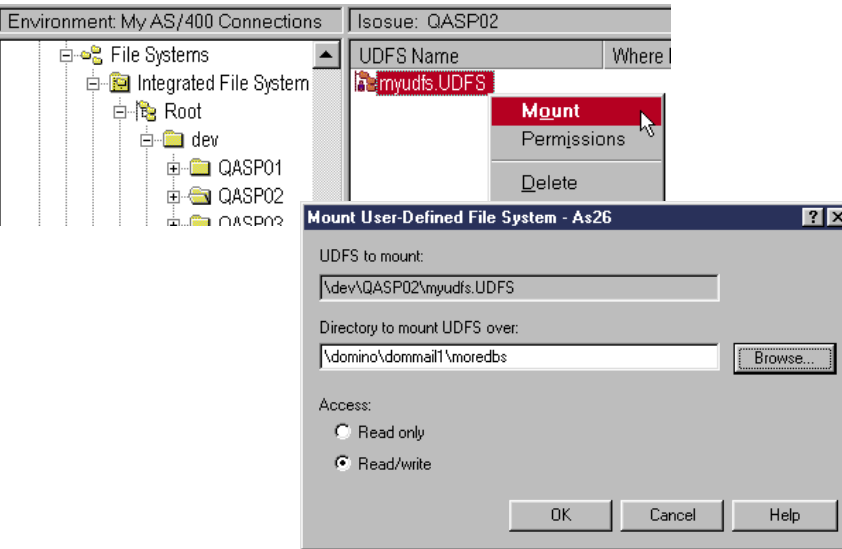

<span id="page-162-0"></span>Figure 131. Mounting <sup>a</sup> UDFS onto an integrated file system directory

In the Mount User-Defined File System window that appears, specify the integrated file system directory path on which to mount the UDFS (it is \domino\dommail1\moredirs in our example). Alternatively, click the **Browse** button to bring up a graphical directory tree of the system, and select the integrated file system directory of your choice. Then select the **access** type as **read only** or **read/write**. Click **OK** to finish.

A CL command equivalent to this step uses the MOUNT command from the OS/400 command line, as shown in [Figure 132](#page-162-1). The MOUNT command parameters prompted.

|                                                                                | Add Mounted FS (MOUNT) |                                        |
|--------------------------------------------------------------------------------|------------------------|----------------------------------------|
| Type choices, press Enter.                                                     |                        |                                        |
| Type of file system $\ldots$ TYPE<br>File system to mount $\ldots$ MFS         |                        | > *UDFS<br>> '\dev\qasp02\myudfs.udfs' |
| Directory to mount over MNTOVRDIR                                              |                        | > '\domino\dommail1\moredbs'           |
| Mount options OPTIONS                                                          |                        | 'rw'                                   |
| Code page:<br>Data file code page $\ldots$ .<br>Path name code page $\ldots$ . | CODEPAGE               | *BINARY<br>*ASCT                       |

<span id="page-162-1"></span>Figure 132. MOUNT command

Now the myudfs UDFS has the Where Mounted field filled with \domino\dommail1\moredbs as its mounted position. When the UDFS is unmounted, the Where Mounted field is empty.

6. Right-click the **myudfs.UDFS**, and select **Properties** to display various properties of the UDFS object as shown in [Figure 133 on page 154.](#page-163-0)

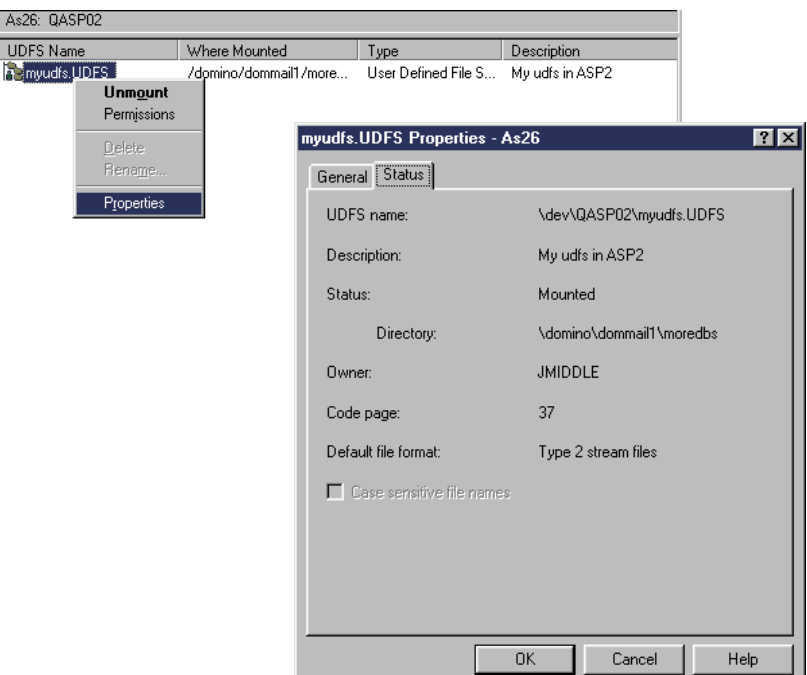

<span id="page-163-0"></span>Figure 133. Displaying UDFS properties

A CL command equivalent to this step uses the Display User-Defined FS command entered on the OS/400 command line, for example:

DSPUDFS '\dev\qasp02\myudfs.udfs'

As long as the UDFS object is mounted, any stream files placed in the integrated file system directory \domino\dommail1\moredirs are stored in the ASP02 disk space of the \dev\qasp02\myudfs.udfs object.

[Figure 134](#page-163-1) shows creating a new database in the subdirectory moredirs, which will put it into the UDFS. If you display the files in moredirs while the UDFS object is mounted (from Operations Navigator or WRKLNK), you will see the databases there. If you unmount the UDFS, there will be no files shown in moredirs.

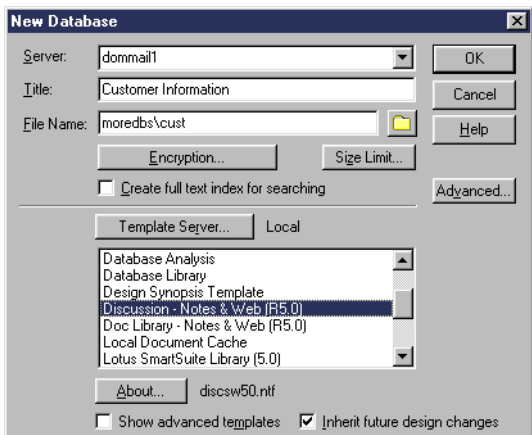

<span id="page-163-1"></span>Figure 134. Creating <sup>a</sup> new Domino database in <sup>a</sup> UDFS

In the same way, you can create and mount a UDFS object onto an IFS directory to hold all the data for a Domino data directory. Run the Configure Domino Server (CFGDOMSVR) command using the IFS directory. The data will physically be located in the user ASP.

Unmount and delete the UDFS in the same manner that you create and mount it.

In a 5250 session, the GO CMDUDFS menu provides access to help you with available commands for UDFS manipulation, as shown in [Figure 135.](#page-164-0)

| MM IDFS                                                                                          | User-Defined FS Commands |                                             |  |  |  |
|--------------------------------------------------------------------------------------------------|--------------------------|---------------------------------------------|--|--|--|
| Select one of the following:                                                                     |                          |                                             |  |  |  |
| Commands<br>1. Create User-Defined FS<br>2. Delete User-Defined FS<br>3. Display User-Defined FS |                          | CRTIDES<br><b>DLTUDFS</b><br><b>DSPUDFS</b> |  |  |  |
| Related Command Memus<br>4. Mounted File System Commands<br>5. Network File System Commands      |                          | <b>CMDMFS</b><br>MIDNFS.                    |  |  |  |

Figure 135. CMDUDFS menu

## <span id="page-164-0"></span>**10.4 UDFS considerations**

To make good use of UDFS, you should understand these points:

• You choose to mount the UDFS object on an existing integrated file system directory. However, all current data in that integrated file system directory, if there is any, is inaccessible as long as the UDFS is mounted onto it. The data still exists. The integrated file system data is accessible again after you unmount the UDFS object from the integrated file system directory.

In general, create an empty integrated file system directory just for the mounting of a UDFS.

• The mounting of a UDFS object does not survive an IPL of the machine. In case you need a "virtually permanent" mounting of a UDFS object, include the MOUNT command in the IPL start-up program, specified in the system value QSTRUPPGM.

Be aware of the following considerations for making a successful mount during an IPL:

- By default, the public authority of the MOUNT command is \*EXCLUDE. Since the OS/400 start-up program named in QSTRUPPGM runs under the QPGMR user profile, add a private authority of \*USE for QPGMR to the MOUNT command object. Or use a proper owner or adopted authority when you compile the start-up program.
- A user profile needs the special authority of \*IOSYSCFG to run the MOUNT command successfully. Add special authority (\*SPCAUT) to the QPGMR user profile. Or, use a proper owner or adopted authority when you compile the start-up program.
- When you mount a UDFS object to an integrated file system directory, the target integrated file system directory must not be in use at that moment.

Otherwise, you receive an Object in use message, and the mount operation ends in failure. The same holds true for the unmount operation.

An example of an integrated file system directory being in use is when a PC user maps a network drive to this directory through the AS/400 NetServer function. Use the AS/400 NetServer windows to end all the sessions that are using the directory to discontinue use.

You may need to end the Domino server to unmount the UDFS object.

#### **Recommendation**

Whenever possible, add the MOUNT command in the start-up program to help ensure that the directory is accessible.

• Use the SAV command to save the entire UDFS object. Specify a full directory path name for the save device as shown in [Figure 136.](#page-165-0)

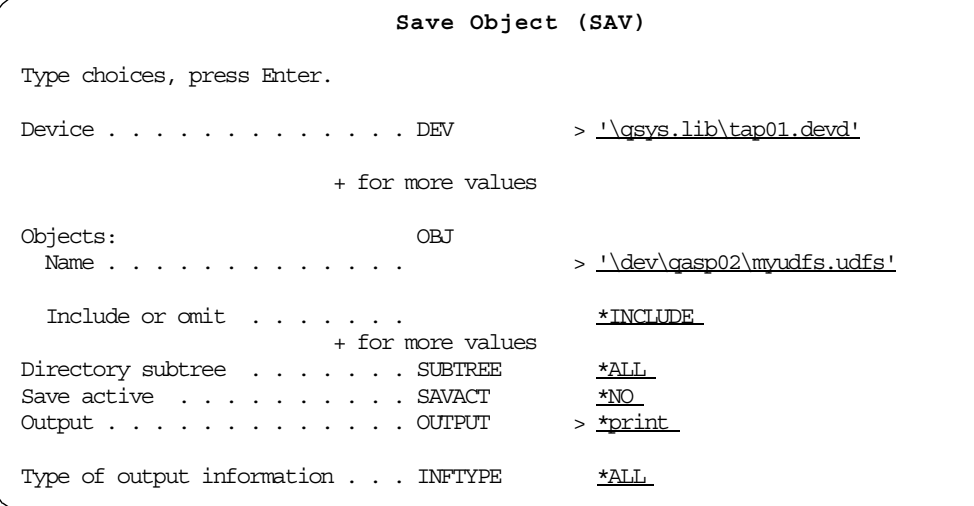

<span id="page-165-0"></span>Figure 136. Saving UDFS

Only an unmounted UDFS object can be saved directly. Or you can save from the integrated file system directory while the UDFS is mounted. However, in this case, the UDFS file system information itself is not saved. This means that, although you save the integrated file system directory and its contents, you lose the identity of the source UDFS object. Therefore, a direct save of UDFS is preferred.

With this information, you are now ready to put the UDFS to its practical use for managing the disk storage of stream files.

For further information on UDFS, refer to the Information Center CD, SK3T-2027, shipped with your iSeries server or the iSeries 400 Information Center at: http://www.iseries.ibm.com/infocenter

# **Chapter 11. Directories**

Domino contains support for a number of different directories. This chapter discusses:

- Domino Directory
- Lightweight Directory Access Protocol
- Directory catalog
- Directory assistance

Information about all these topics from both a client and a server perspective can be found in Getting the Most From Your Domino Directory, SG24-5986 (see [Appendix D, "Related publications" on page 219](#page-228-0), for availability information). This is not an iSeries-specific redbook.

## **11.1 Domino Directory**

The Domino Directory serves two purposes. It is a directory of information about users, servers, groups, and other objects. It is also a tool that centralizes administration of the Domino system. It contains documents that control directory services, manage server tasks, and define server-to-server communication.

Domino automatically creates some documents when you perform certain administrative tasks. For example, Domino creates a new Certifier, Server, or User document when you register a new certifier, server, or user.

Other documents are created manually as and when you need them. For example, in [4.3, "Global Domain document" on page 24,](#page-33-0) we describe how to create Global Domain documents to support multiple SMTP domains.

We discuss a number of different document types and the use of the Domino Directory throughout this redbook.

## **11.2 Lightweight Directory Access Protocol**

LDAP stands for "Lightweight Directory Access Protocol". In 1988, the Consultative Committee on International Telephony and Telegraphy (CCITT), created the X.500 standard, which became ISO 9594, Data Communications Network Directory, Recommendations X.500-X.521 in 1990, though it is still commonly referred to as X.500. X.500 organizes directory entries in a hierarchical name space capable of supporting large amounts of information and specifies that communication between the directory client and the directory server uses the directory access protocol (DAP). However, as an application layer protocol, the DAP requires the entire OSI protocol stack to operate. Supporting the OSI protocol stack requires more resources than available in many small environments. Therefore, an interface to an X.500 directory server using a less resource-intensive or lightweight protocol was desired. LDAP was developed at the University of Michigan as a lightweight alternative to DAP (thus the name LDAP). LDAP requires the lighter weight and more popular TCP/IP protocol stack rather than the OSI protocol stack. LDAP also simplifies some X.500 operations and omits some esoteric features.

LDAP defines a communication protocol. That is, it defines the transport and format of messages used by a client to access data in an X.500-like directory. LDAP does not define the directory service itself. However, when referring to a directory that can be accessed using LDAP, the directory is usually called an LDAP directory. Therefore, LDAP directories can be implemented in many different ways. IBM implements cross platform LDAP directories using DB2 and Lotus Domino.

Lightweight Directory Access Protocol (LDAP) uses TCP/IP to allow clients to access directory information. It can be used by Browser clients to access the Domino Directory to retrieve addresses. It will return the names in SMTP form rather than in Notes form.

It is important to note that LDAP directory lookups are not the same as a Notes client lookup of a Domino Directory (Name and Address Book). E-mail addresses are returned in SMTP format, not Notes format.

For more information about LDAP, see Understanding LDAP, SG24-4986, and LDAP Implementation Cookbook, SG24-5110. We are going to cover only Domino as an LDAP server, but the iSeries server can also be an LDAP server. See V4 TCP/IP for AS/400: More Cool Things Than Ever, SG24-5190, for more information.

### **11.2.1 Configuring LDAP**

When you configure a Domino server, you can include the LDAP service, and it automatically starts when the server starts. LDAP listens on port 389. If you did not configure it initially, you can either add it to the server by using the Change Domino Server (CHGDOMSVR) command or start it directly from the Domino console by typing load ldap. Starting the task interactively will not add it to the ServerTasks entry in the NOTES.INI file. Use option **13** on the Work with Domino Servers (WRKDOMSVR) command to edit NOTES.INI and ensure that the LDAP task starts each time the Domino server starts by adding the service to the ServerTasks= line.

To allow a directory search, the LDAP server must be started on the Domino server. Verify this by performing the following steps:

- 1. On an iSeries command line, enter the command Work with Domino Servers (WRKDOMSVR) and press Enter.
- 2. Select option **9** (Work server jobs) for the server, and press Enter.
- 3. Check that the LDAP task is running.
- 4. You can also use the NETSTAT  $*\text{CNN}$  command to confirm that the task is listening on port 389.
- 5. Press F3 to return to a command line.

You can also use the Domino Administrator to confirm that the LDAP task is runnning by viewing the tasks under the Server tab.

It is possible for a Domino Administrator to define a User Setup Profile that includes information about LDAP accounts. This means that each user created will already have that information defined in the desktop. For more information about setup profiles, see [7.3, "Registering users using a setup profile" on page](#page-85-0) [76.](#page-85-0)

If the user already exists and they want to use LDAP, add the necessary directory account information for the LDAP server, for example email2 to the Notes client, by following these steps:

1. Select the **Address Book** icon from the bookmarks bar as shown in [Figure](#page-168-0) [137.](#page-168-0)

| Welcome - Lotus Notes |                                                  |  |  |  |  |  |  |
|-----------------------|--------------------------------------------------|--|--|--|--|--|--|
| File                  | Edit<br><b>View</b><br>Actions<br>Create<br>Text |  |  |  |  |  |  |
|                       | Welcome                                          |  |  |  |  |  |  |
|                       | Lotus.<br>nore                                   |  |  |  |  |  |  |
|                       |                                                  |  |  |  |  |  |  |
|                       | Mail                                             |  |  |  |  |  |  |
|                       | Address Book                                     |  |  |  |  |  |  |
|                       | New Mem                                          |  |  |  |  |  |  |
|                       |                                                  |  |  |  |  |  |  |

<span id="page-168-0"></span>Figure 137. Address Book icon

- 2. Select **Create->Account** from the pull-down menu.
- 3. Enter ITSO2 for the Account name email2.itso2.com for the Account server name. Leave the rest as default.

**Note**: The Account name can be anything. The Account server name is the TCP/IP name of the LDAP server.

- 4. Click **Save and Close**.
- 5. Press Esc to close the Address Book.

### **11.2.2 Using LDAP**

To use LDAP, follow these steps:

- 1. From a mail file, select the **New Memo** option to create a mail message (or select **Create->Memo** from the pull-down menu).
- 2. Click the **Address** button to look up an address.
- 3. From the **Look in** drop-down box, select **itso2**. Search for the required entry by typing part of the name. [Figure 138 on page 160](#page-169-0) shows an example. ITSO2 is an LDAP directory. Add the required user to your To: list, and click **OK**.

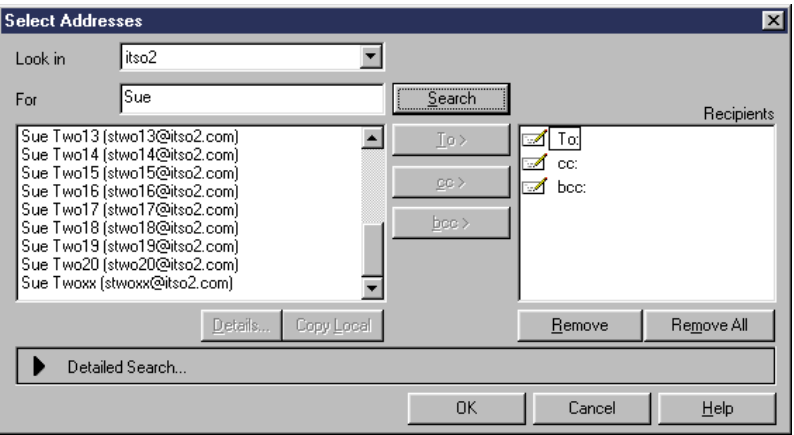

Figure 138. LDAP lookup

- 4. Select any other users from other directories.
- 5. Type the note, and send it.

## <span id="page-169-0"></span>**11.3 Directory catalog**

Directory catalog is a new feature of Domino Release 5. It consolidates entries from one or more Domino directories into a single directory catalog database. It contains the most frequently requested information about each entry in compressed form, so it requires significantly less space and offers faster lookup compared to the standard Domino Directory. Creating a mobile directory catalog is beneficial even if your organization uses only one Domino Directory.

There are two types of directory catalogs: server directory catalogs and mobile directory catalogs. A Notes user can store a local replica of mobile directory catalog and use it when running disconnected. This way they can address mail to anyone in their organization, even when disconnected from the network.

[Figure 139](#page-170-0) shows is a representation of creating a directory catalog from replicas of several Domino Directories.

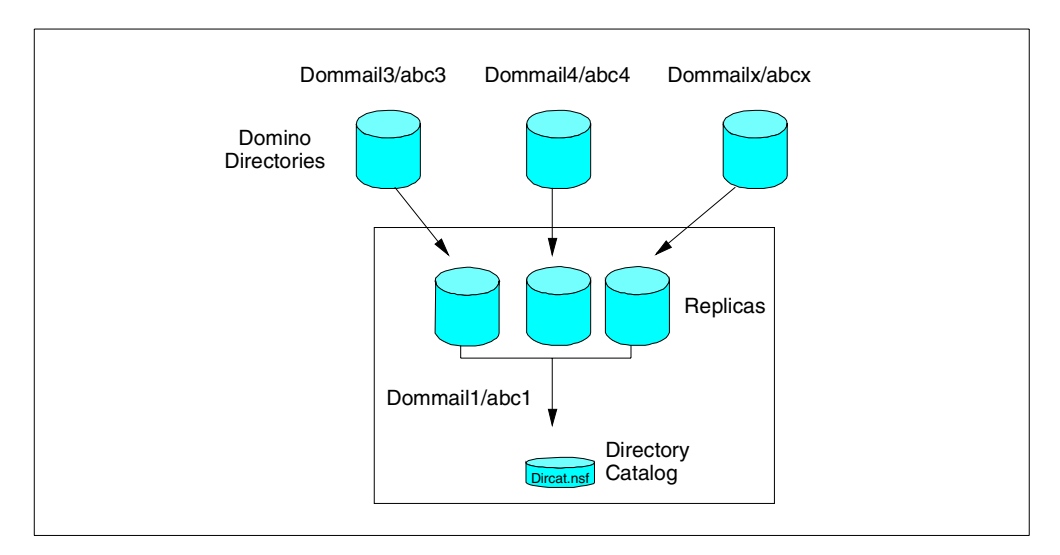

<span id="page-170-0"></span>Figure 139. Directory catalog

We recommend that you maintain replicas of the Domino Directories you are including in your directory catalog. These replicas should be on the server where you are building and maintaining the directory catalog.

The server and mobile directory catalogs are built using the same processes and internally are the same (in terms of how they work, etc.). The real difference is in how they are used. This has implications for administrators in some of the configuration settings used.

Mobile directory catalogs should be designed for the mobile user in mind, so they are generally designed for very small footprint or small replication impacts. An administrator may choose to severely limit the number of fields included, for example. Or the administrator may choose to have several tailored versions that pull from different subsets of the available directories or have different sort orders, so that mobile users can select the one (or more) that best meet their needs.

The server directory catalog is designed more as a corporate resource for network users. Since, unlike the mobile directory catalog on the client, the server can only access a single directory catalog (the client can use more than one), more care needs to be taken in selecting and publishing the sort order to maximize the speed of response (choose the one that is most natural to your users).

## **11.3.1 Configuring a directory catalog**

To configure a server directory catalog and a mobile directory catalog, you must complete these steps:

- 1. Prepare a Domino server to build the directory catalog.
- 2. Set up a source server directory catalog and a source mobile directory catalog.
- 3. Set up the server directory catalog for use.
- 4. Set up the mobile directory catalog on user workstations.

The following sections explain each of these steps in detail.

#### **11.3.1.1 Preparing a Domino server to build the directory catalog**

In our example, we want to build a directory catalog on the dommail1/abc1 server and include information from the Domino directories on dommail2/abc2 and dommail3/abc3. Notice that these servers are in different Domino organizations and so they do not share a single common Domino Directory.

To enable servers to perform this replication, we cross-certified the organization with the directory catalog to authenticate with the server in the other organization that was providing the directory information. We also cross-certified the administrator so that the replica could be created. See [Appendix B, "Server cross](#page-222-0) [certification" on page 213,](#page-222-0) for an explanation of how we did this. More information about cross-certification can be found in Domino Release 5: Administering the Domino System, which is also available as the online Administration Help database.

- 1. Create a replica of each secondary Domino Directory that you want to include in the directory catalog, by following these steps:
	- a. Start the Administration client for the Domino server designated to build the directory catalog. In our case, this is dommail1. Click **File->Replication-> New replica**.
	- b. In the Server field, on the **Choose database** window, specify the name of the Domino server hosting the Domino Directory that you want to replicate. In the Database field, highlight the Domino Directory that you want to replicate. Click the **Select** button. Refer to [Figure 140](#page-171-0).

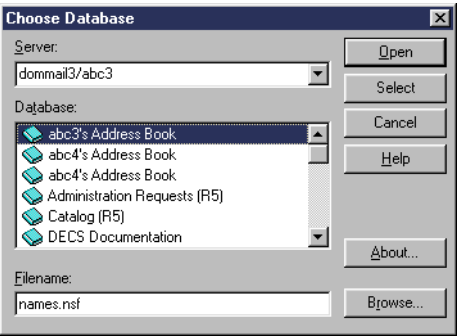

<span id="page-171-0"></span>Figure 140. Choosing the Domino Directory for replicating

c. In the Server field, on the **New Replica** window, insert the name of the Domino server designated for directory catalog. In the Filename field, specify the name that is unique on the server so that you will recognize the replica by its filename. Click **OK**. This will create a replica of the secondary Domino Directory on the server designated for directory catalog. Refer to [Figure 141.](#page-172-0)

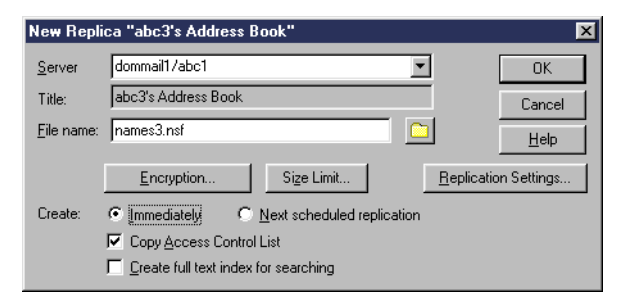

Figure 141. Specifying the new replica

- <span id="page-172-0"></span>2. Create Connection documents to schedule replication of the secondary Domino directories that will be included in the directory catalog. To do this, complete the following steps for each secondary Domino Directory:
	- a. Start the Domino Administrator for the server designated for the directory catalog. Click the **Configuration** tab, and expand the **Server** section. Click **Connections**, and click the **Add connection** button.
	- b. In the Source server field, on the **Basic** tab, specify the fully qualified name of the server designated for directory catalog. In the Source domain field, specify the domain name of this server. In the Destination server field, specify the fully qualified name of the server hosting the secondary Domino Directory. In the Destination domain field, specify the domain of this server. Refer to [Figure 142](#page-172-1).

|              | New Connection - Domino Administrator                               |                           |                                       |
|--------------|---------------------------------------------------------------------|---------------------------|---------------------------------------|
| File         | Edit View Create Actions Text Help                                  |                           |                                       |
|              | New Connection X<br>Administration                                  |                           |                                       |
| $\mathbb{R}$ | <b>TES</b> Save and Close                                           |                           |                                       |
| ≘            | <b>SERVER CONNECTION</b>                                            |                           |                                       |
| F            | Basics   Replication/Routing   Schedule   Comments   Administration |                           |                                       |
| ⊪            | <b>Basics</b>                                                       |                           |                                       |
| ⋔            | F Local Area Network n<br>Connection type:                          | Usage priority:           | $\Gamma$ Normal $\sqrt{ \mathbf{r} }$ |
|              | dommail1/abc1.n<br>Source server:                                   | Destination server:       | <sup>r</sup> dommail3/abc3.n          |
|              | Source domain:<br>™аbc1 л                                           | Destination domain:       | $^{\rm F}$ abc3. $\scriptstyle\rm I$  |
|              | ி<br>Use the portfs):                                               | Optional network address: | ு ப                                   |
|              | Choose ports                                                        |                           |                                       |

<span id="page-172-1"></span>Figure 142. Adding the Connection document - Basics tab

c. On the **Replication/Routing** tab, set Replication task to **Enabled**, and set the Replication type to **Pull** only. This will enable one-way replication in which the server with the directory catalog pulls updates from the servers of the secondary Domino Directory. Refer to [Figure 143 on page 164](#page-173-0).

|      | New Connection - Domino Administrator                                               |                   |                           |
|------|-------------------------------------------------------------------------------------|-------------------|---------------------------|
| File | Edit View Create Actions Text<br>Help                                               |                   |                           |
|      | Administration<br>A New Connection X                                                |                   |                           |
|      | <b>REAL</b> Save and Close                                                          |                   |                           |
| IF   | SERVER CONNECTION: dommail1/abc1 to dommail3/abc                                    |                   |                           |
| Œ    | Replication/Routing Schedule   Comments   Administration<br>Basics                  |                   |                           |
| Œ    | Replication                                                                         | <b>Routing</b>    |                           |
| Æ    | $\mathbb{F}$ Enabled $\mathbb{F}$<br>Replication task:                              | Routing task:     | Mail Routing n            |
|      | Replicate databases of:<br>『 Low & Medium & High 』 ■ priority                       | Route at once if: | 『5』 messages pending      |
|      | Replication Type:<br><sup>ir</sup> Pull Only <sub>1</sub>                           | Routing cost:     | $r_{1}$                   |
|      | $\mathbb{F}_{\geq 1}$ [all if none specified]<br>Files/Directories to<br>Replicate: | Router type:      | <sup>™</sup> Push Only 』⊠ |
|      | Replication Time Limit:<br>minutes                                                  |                   |                           |
|      |                                                                                     |                   |                           |
|      |                                                                                     |                   |                           |
|      |                                                                                     |                   |                           |

<span id="page-173-0"></span>Figure 143. Adding the Connection document - Replication/Routing tab

d. On the **Schedule** tab, adjust the application schedule if needed. Then, click the **Save and Close** button.

More information about replication can be found in the Lotus book Domino Release 5: Administering the Domino System, and in the online Administration Help database.

#### **11.3.1.2 Setting up a source directory catalog**

To set up the source server directory catalog and the source mobile directory catalog, complete the following steps for each of them:

- 1. Create the directory catalog database by performing the following steps for the server directory catalog and the mobile directory catalog:
	- a. Start the Domino Administrator of the server prepared for the directory catalog. Select **File->Database->New**.
	- b. In the **New Database** window, specify the fields as follows:
		- i. In the Server field, choose the server prepared for the directory catalog.
		- ii. Choose the name for the directory catalog, and insert it in the Title field.
		- iii. Choose the filename for the directory catalog database, and insert it in the field File Name.
		- iv. Select the **Create full text index for searching** box.

Refer to [Figure 144](#page-174-0).

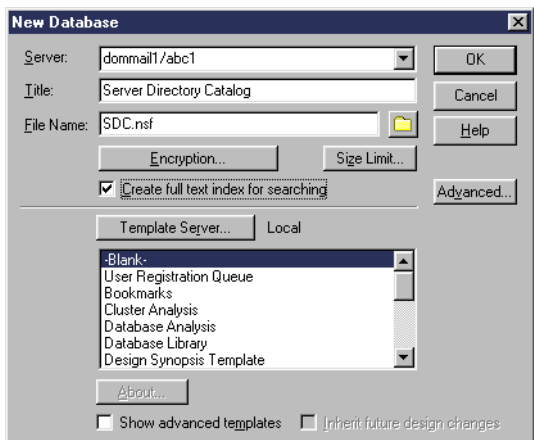

<span id="page-174-0"></span>Figure 144. Creating <sup>a</sup> directory catalog database

- v. Still in the **New Database** window, click **Template Server**.
- vi. Choose the server prepared for directory catalog as a template server, and click the **OK** button on Template Servers window.
- vii. Choose the **Directory Catalog** template with the filename dircat5.ntf.
- viii.Click the **OK** button on the New Database window.

Refer to [Figure 145.](#page-174-1)

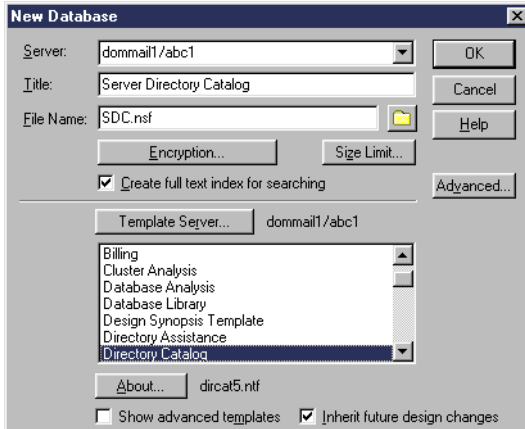

<span id="page-174-1"></span>Figure 145. Choosing <sup>a</sup> template for directory catalog database

- 2. Complete the following steps to enable the Directory Catalog Status Report agent to run:
	- a. Start the Domino Administrator of the server designated for the directory catalog. Click the **Configuration** tab, and expand the **Server** section.
	- b. Click **Current Server Document**. Then click **Edit Server**.
	- c. Under the **Security** tab, in the Run restricted LotusScript/Java agents field, specify the name of Domino Administrator.
	- d. Click **Save and close** to close the Server document.
- 3. Set up the directory catalog configuration by completing the following steps for the server directory catalog and the mobile directory catalog:
- a. Open the newly created directory catalog database. Select **Create** and **Configuration** from the pull-down menu.
- b. In the directory catalog configuration, click the **Basic** tab. Specify the fields as follows. Refer to [Figure 146](#page-175-0).
	- i. In the Directories to include field, specify the filenames of the primary Domino Directory and the replicas of the secondary domino directories.

**Note**: You may omit the primary Domino Directory from this list if the directory catalog will be used only in this domain, because Domino always searches the primary Domino Directory before searching the directory catalog.

- ii. In the Sort by field, specify the type of sorting you want for the directory catalog entries by selecting one of the following options:
	- **Distinguished name** if you expect users to enter first names followed by last names
	- **Last name** if you expect users to enter last names followed by first names
	- **Alternate fullname** if your organization uses alternate names.

More information about alternate names and their usage can be found in Domino Release 5: Administering the Domino System, and in the online Administration Help database.

|                          | (Untitled) - Lotus Notes                                                                   |                                                              |
|--------------------------|--------------------------------------------------------------------------------------------|--------------------------------------------------------------|
| File                     | Actions Text<br>Edit View Create                                                           | He                                                           |
|                          | <b>Welcome</b><br>Workspace                                                                | ♪ (Untitled) ×<br><b>No Server Directory catalog - Users</b> |
|                          | Save and Close                                                                             |                                                              |
| $\overline{\mathcal{O}}$ |                                                                                            | <b>DIRECTORY CATALOG CONFIGURATION</b>                       |
| 卿                        | Basics Advanced                                                                            |                                                              |
| 図                        | <b>Basics</b>                                                                              |                                                              |
| 4                        | Directories to include:                                                                    | $^{\triangledown}$ names nsf<br>names3.nsf<br>names4.nsf     |
| K                        | Additional fields to include:<br>(Fullname and ListName included by default) MiddleInitial | FirstName                                                    |
|                          |                                                                                            | LastName<br>Location<br>MailAddress                          |
| B                        |                                                                                            | Shortname<br>MailDomain                                      |
| Q.                       |                                                                                            | InternetAddress<br>MessageStorage <sub>.n</sub>              |
| $\hat{\mathbb{Q}}$       | Sort by:                                                                                   | ◯ Distinguished Name                                         |
|                          |                                                                                            | <b>C</b> Last Name                                           |
| œ                        |                                                                                            | ◯ Alternate Fullname                                         |
| Œ                        | Use Soundex:                                                                               | $\sqrt[r]{\mathsf{res}}$ $\sqrt[r]{\mathsf{res}}$            |
|                          | Remove duplicate users:                                                                    | FYes,⊪⊡l                                                     |
| $\mathbf{\overline{u}}$  | Group types:                                                                               | 『 Mail and Multi-purpose 』 ■                                 |
|                          | Restrict aggregation to this server:                                                       | <sup>г</sup> dommail1/abc1.л                                 |
| Œ                        | Send Directory Catalog reports to:                                                         | <sup>If</sup> Admin1/abc1.n                                  |
|                          | Comments:                                                                                  | ß,<br>Л                                                      |
|                          |                                                                                            |                                                              |

<span id="page-175-0"></span>Figure 146. Configuring the directory catalog

iii. In the Restrict aggregation to this server field, insert the name of the Domino server designated for the directory catalog. This will prevent someone from inadvertently running the dircat task on another server and making a hash of the directory catalog as a result.

iv. In the Send Directory Catalog field, reports to you may insert the names of people to which mail reports.

**Note**: On the current Domino release, if you want the reports to be sent to more than one person, you have to change the Directory Catalog Status Report agent in the following way:

- Make sure that you are working from a Domino Designer client.
- Open the directory catalog database. Open the **View** pull-down, and click **Agents**.
- Double-click the Directory Catalog Status Report agent to open it.
- In the left pane of the **Directory Catalog status Report | statusReport (Agent): (Options)** window, click **Initialize**.
- Scroll down to the bottom of the LotusScript code in the right pane.
- Change the last line of the code from:

```
Call memo.Send(False, cfgdoc.GetItemValue("ReportRecipients")(0))
to:
```
- Call memo.Send(False, cfgdoc.ReportRecipients)
- Save the agent.
- v. Leave the other fields as the default settings.
- c. Click **Save and close** to close the directory catalog configuration.
- 4. Build the source directory catalogs by running the dircat task. This task summarizes entries from Domino directories and aggregates their contents into documents in the directory catalog. To run the dircat task, complete the following steps:
	- a. Start the console of the Domino server hosting the directory catalog. You can do this via green-screen emulation or from Domino Administrator by selecting **Server->Status->Console**.
	- b. For each directory catalog, issue the following command:

load Dircat xx.nsf

Here, xx stands for the database name of the directory catalog. The Directory Catalog Needs Rebuilding message that you see on the console is normal when a directory catalog is first built.

- 5. Schedule the dircat task to run automatically by completing the following steps:
	- a. Start the Domino Administrator of the server hosting the directory catalog, and click **Configuration** tab.
	- b. Expand the **Server** section. Choose **Current Server Document**, and click **Edit server.**
	- c. Click the **Server Tasks** tab, and click the **Directory Cataloger** tab.
	- d. In the Directory Catalog filenames field, insert the filenames of the directory catalogs. Select **Enabled** for the Schedule field, and change the default schedule if necessary. Click **Save and Close**. Refer to [Figure 147](#page-177-0) [on page 168.](#page-177-0)

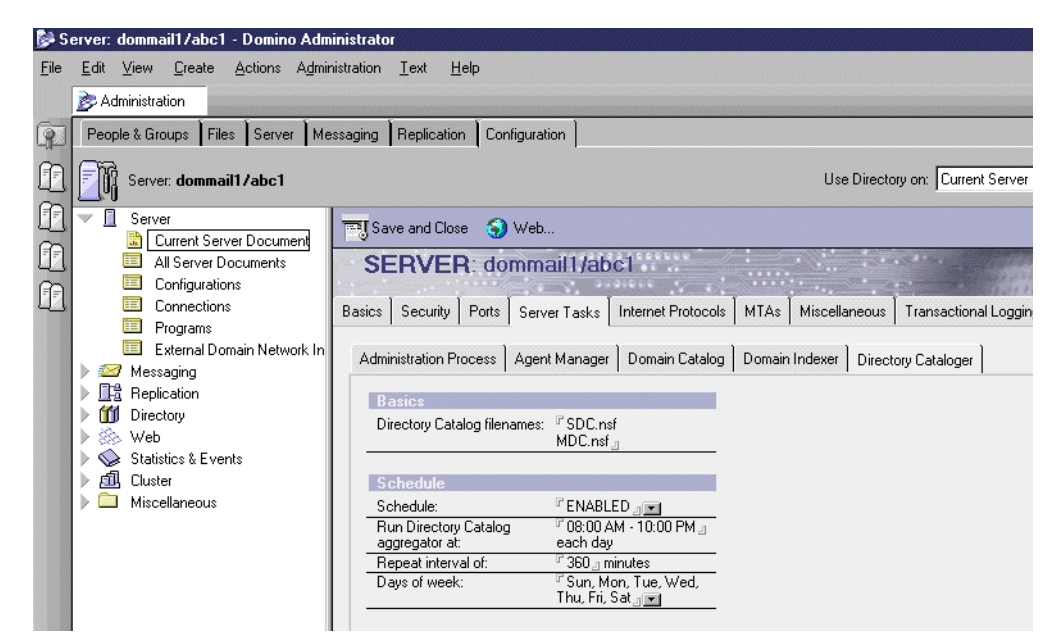

<span id="page-177-0"></span>Figure 147. Scheduling the dircat task

### **11.3.1.3 Setting up the server directory catalog for use**

To set up the server directory catalog for use, complete the following procedure:

- 1. Start the Domino Administrator of the server hosting the directory catalog.
- 2. Click the **Configuration** tab. Choose **Current Server Document**, and click **Edit Server**.
- 3. In the Directory Catalog database name on this server field, insert the file name of the server directory catalog. Then click **Save and Close**. Refer to [Figure 148](#page-178-0).

|                      | Server: dommail1/abc1 - Domino Administrator                                                                                                    |                                                                                                    |                                                                                                    |                                                                                                    | $=$ $\mathbf{r}$                     |  |
|----------------------|----------------------------------------------------------------------------------------------------|----------------------------------------------------------------------------------------------------|----------------------------------------------------------------------------------------------------|----------------------------------------------------------------------------------------------------|--------------------------------------|--|
| File                 | Create Actions Administration Text<br>View<br>Edit                                                                                                    | Help                                                                                                    |                                                                                                    |                                                                                                    |                                      |  |
|                      | Administration<br>Welcome to Domino Administrator R5                                                                                                    |                                                                                                    |                                                                                                    |                                                                                                    | administrat                          |  |
| Q                    | People & Groups   Files   Server   Messaging   Replication                                                                                                    | Configuration                                                                                                    |                                                                                                    |                                                                                                    |                                      |  |
|                      | Server: dommail1/abc1                                                                                                    |                                                                                                    |                                                                                                    | $\overline{ }$<br>Use Directory on: Current Server                                                                                                    | $\sqrt{}$ Tools                      |  |
| Œ<br>$^{\circ}$<br>Æ | Server<br>Current Server Document<br>疆<br>All Server Documents<br>E<br>Configurations<br>Connections<br>■<br>Programs<br>External Domain Network In<br>Messaging<br>18 Replication<br>Directory<br>Web<br>Statistics & Events<br>風<br>Cluster<br>Miscellaneous | Save and Close<br>S Web<br><b>SERVER: dommail1/abc1</b><br><b>O 9991000 Y</b><br>Server Tasks<br>Internet Protocols<br>Security   Ports  <br>Basics<br><b>Basics</b><br>Server name:<br>dommail1/abc1.n<br>Server title:<br>山<br>$^{\mathrm{F}}$ abc1 $_{\mathrm{H}}$<br>Domain name:<br>Fully qualified Internet host F dommail1.jana1.com.n<br>name:<br>Cluster name:<br>Directory Assistance<br>$^{\mathbb{F}}$ J $^{\mathbb{F}}$<br>database name:<br><sup>If</sup> SDC.nsfl.n<br>Directory Catalog database | MTA <sub>s</sub><br>Miscellaneous<br>Server build number:<br>Administrators:<br>Routing tasks:<br>SMTP listener task:<br>Server's phone number[s]:<br>CPU count:<br>Operating system: | Transactional Logging<br>Release 5.0.4<br><sup>ir</sup> Admin1/abc1 <sub>-li</sub> <mark>isil</mark><br><sup>In</sup> Mail Routing, SMTP Mail<br>Routing <sub>-⊪</sub><br><sup>If</sup> Enabled not<br>$^{\top}$<br><b>IBM 0S/400</b> | Certification<br>÷m.<br>Registration |  |
|                      |                                                                                                    | name on this server:<br>Optimize HTTP performance "Advanced (Custom<br>based on the following<br>Settings) <sub>.1</sub><br>primary activity:<br><b>Server Location Information</b>                                                                                                    | Is this a Sametime server?: 『No.』■                                                                                                    |                                                                                                    |                                      |  |

<span id="page-178-0"></span>Figure 148. Setting up the server directory catalog for use - Server document

- 4. Click the **Files** tab.
- 5. Select the **Domino Directory** (names.nsf), and double-click to open it.
- 6. Choose **Actions->Edit Directory Profile**.
- 7. In the Directory Catalog database name for domain field, insert the filename of the server directory catalog. Then click **Save and Close**. Refer to [Figure 149.](#page-178-1)

|      | Domino Directory Profile - Domino Administrator                                                                                    |
|------|----------------------------------------------------------------------------------------------------|
| File | Edit<br>Actions Text<br>Create<br>Help<br>View                                                                                     |
|      | Domino Directory Profile X<br>[J] abc1's Address Book - Server\Servers<br>Administration<br>Kel Welcome to Domino Administrator R5 |
|      | Save and Close                                                                                                    |
|      | <b>DOMINO DIRECTORY PROFILE</b>                                                                                                    |
|      | Basics                                                                                                    |
|      | <b>Basics</b>                                                                                                    |
|      | Domain defined by this Domino Directory:<br>$abc1_{\cup1}$                                                                         |
|      | <sup>If</sup> SDC.nsfl.n<br>Directory Catalog database name for<br>domain:                                                         |
|      | Sort all new groups by default:<br>™No⊿i⊠l                                                                                         |
|      | Use more secure Internet Passwords:<br>$\sqrt{N}$ No $\sqrt{N}$                                                                    |
|      | Allow the creation of Alternate Language<br>r′Yes <u>ji≡l</u><br>Information documents:                                            |
|      | List of administrators who are allowed to<br>ி ⊿⊠<br>create Cross Domain Configuration<br>documents in the Administration Process  |
|      | Requests database:                                                                                                    |
|      |                                                                                                    |

<span id="page-178-1"></span>Figure 149. Setting up the server directory catalog for use - Domino Directory

**11.3.1.4 Setting up the mobile directory catalog on client workstations** To set up the mobile directory catalog for clients, complete the following steps:

1. Make sure that you have built a source mobile directory catalog.

- 2. Start the Domino Administrator of the server hosting the mobile directory catalog. Click the **File** tab, and open a mobile directory catalog.
- 3. Choose **Edit->Copy As Link->Database Link**.
- 4. Close the database.
- 5. Click the **People & Groups** tab. Expand **Domino Directories**. Then choose **Setup Profiles**, and click **Add Setup Profile**.
- 6. In the Profile name field insert the name for the profile.
- 7. Click the **Database** tab. Click the **Mobile directory catalogs** field, and choose **Edit->Paste**. Refer to [Figure 150](#page-179-0).

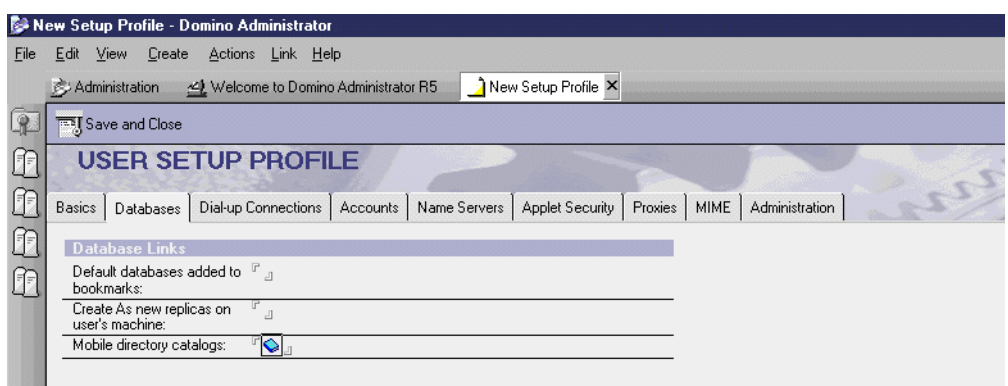

<span id="page-179-0"></span>Figure 150. Setting up <sup>a</sup> mobile directory catalog on client workstations

- 8. Click **Save and Close**.
- 9. For users who will use the mobile directory catalog, insert the name of the setup profile in their person document. Follow these steps:
	- a. Start the Domino Administrator of the server hosting the directory catalog. Click the **People & Groups** tab.
	- b. In the right-hand pane, select a particular user, and click **Edit Person**.
	- c. Click the **Administration** tab. In the Setup profile(s) field, insert the name of the setup profile you created.

When a user connects to this server, they receive on their workspace a replica stub of the mobile directory catalog with replication schedule enabled. They also get the mobile directory catalog filename appended to the contents of the Local address books filed in the User preferences for mail. See [7.3, "Registering users using a setup profile" on page 76,](#page-85-0) for more information about setup profiles.

- 10.Any user created with this setup profile will already have a mobile directory catalog set up.
- 11.If you don't want to use setup profiles, each user needs to set up a replica of the mobile directory catalog on their PC. Then, they need to click **File->Preferences->User Preferences->Mail and News** to add the mobile directory catalog name to the Local address books field ([Figure 151\)](#page-180-0). In our case, the catalog name was mdc.nsf.
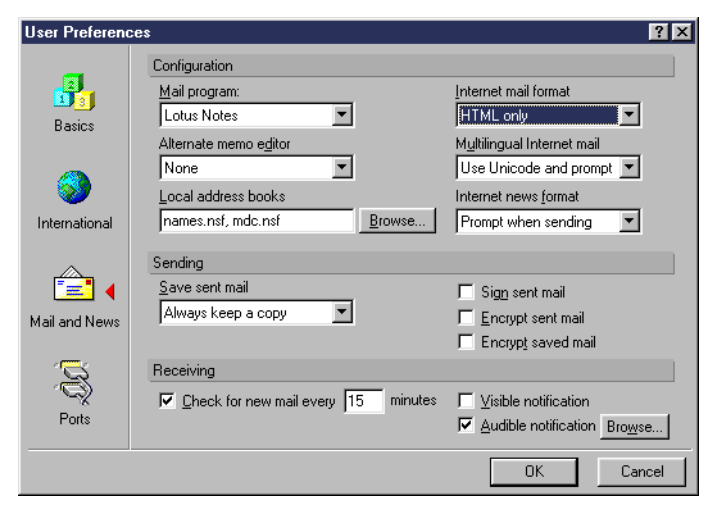

Figure 151. Mobile directory catalog

## <span id="page-180-1"></span>**11.3.2 Using a directory catalog**

Now that you have set up the directory catalog, how do you use it for looking up e-mail addresses? This section explains how.

## **11.3.2.1 Searching the directory catalog when addressing messages** When a user connected to their mail server creates a new memo and clicks the **Address** button, they have the following possibilities for searching the addresses:

• If both the server and mobile directory catalogs are set up, they can search the personal address book, mobile directory catalog, Domino Directory, and server directory catalog. See [Figure 152](#page-180-0).

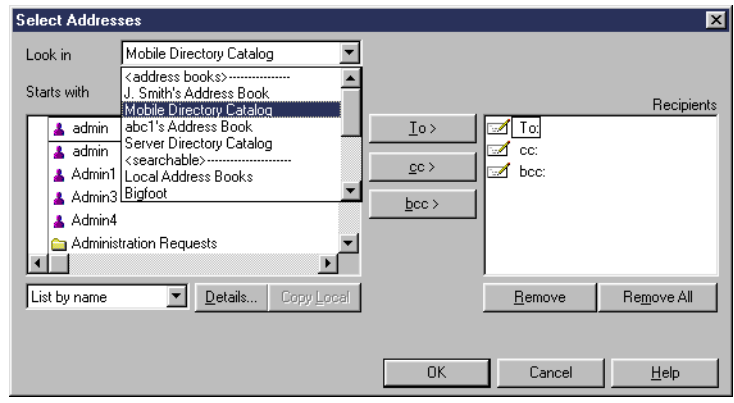

<span id="page-180-0"></span>Figure 152. Address lookup when the user is connected to the server

• If only the server directory catalog is set up, the user can search the personal address book, Domino Directory, and the server directory catalog.

If a mobile directory is set up, when a disconnected user creates a new memo and clicks the **Address** button, they can search the personal address book and the mobile directory catalog ([Figure 153 on page 172](#page-181-0)).

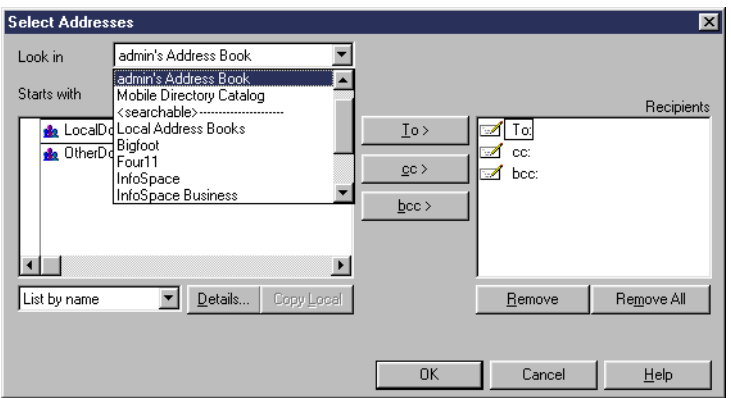

<span id="page-181-0"></span>Figure 153. Address lookup when running is disconnected

#### **11.3.2.2 Recipient name lookup using the Directory catalog**

Recipient name lookup returns a matching name or an ambiguous name dialog box based on what a user types in the To, cc, and bcc fields in a mail message. The name is resolved when a user clicks the Send button or presses F9.

When a directory catalog is set up, the recipient name lookup includes it in its search.

If a mobile directory is set up, when a disconnected user creates a new memo, the recipient name lookup includes a mobile directory catalog in its search.

[Figure 154](#page-181-1) shows an example of a disconnected user typed "tom" in the To field of a mail message. After pressing F9, the recipient name lookup presents the user with two matching names using the mobile directory catalog. The names are from different Domino Directories in different domains.

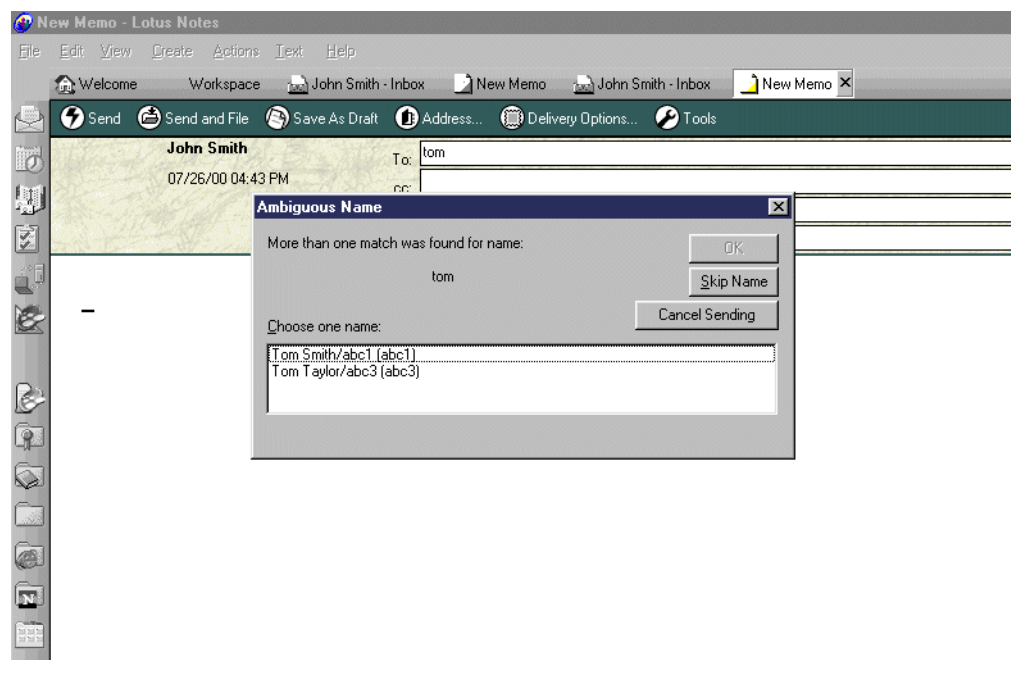

<span id="page-181-1"></span>Figure 154. Recipient name lookup using the Directory catalog

## **11.3.2.3 Type-ahead addressing using the Directory catalog**

Type-ahead addressing displays names that match the letters a user types in the To, cc, and bcc fields in a mail message. It returns a match as quickly as possible, while a user is still typing the address. For example, if a user types John s in the To field in a new memo and Domino finds an entry for John Smith/abc1, Domino automatically completes the rest of the recipient's address. A user can change or re-type the address as needed.

When a *directory catalog* is set up, type-ahead addressing includes it in its search.The behavior of type-ahead addressing is based on which sort order was specified in the directory catalog configuration.

If a mobile directory is set up, when a disconnected user creates a new memo, the type-ahead addressing includes the mobile directory catalog in its search.

In the example shown in [Figure 155](#page-182-0), the Directory catalog is sorted by last name. A user types part of a last name, for example "sm", in the To field of a new memo. Type-ahead addressing completes the field for the user with the match "Smith Ann".

|       | New Memo - Lotus Notes |                                    |             |                                 |               |                                                                            |  |  |
|-------|------------------------|------------------------------------|-------------|---------------------------------|---------------|----------------------------------------------------------------------------|--|--|
| Eile  |                        | Edit View Create Actions Text Help |             |                                 |               |                                                                            |  |  |
|       | <b>Welcome</b>         |                                    |             | Workspace we John Smith - Inbox |               | New Memo X                                                                 |  |  |
|       |                        |                                    |             |                                 |               | Send C Send and File C Save As Draft C Address (B Delivery Options C Tools |  |  |
| ø     |                        | <b>John Smith</b>                  |             |                                 | To: smith Ann |                                                                            |  |  |
|       |                        | 09/17/00 10:31 AM                  |             | cc:                             |               |                                                                            |  |  |
|       |                        |                                    |             | bcc:                            |               |                                                                            |  |  |
| 医马图   |                        |                                    |             | Subject:                        |               |                                                                            |  |  |
|       |                        |                                    |             |                                 |               |                                                                            |  |  |
|       |                        |                                    |             |                                 |               |                                                                            |  |  |
|       |                        |                                    |             |                                 |               |                                                                            |  |  |
|       |                        |                                    |             |                                 |               |                                                                            |  |  |
|       |                        |                                    |             |                                 |               |                                                                            |  |  |
| 2 e d |                        |                                    |             |                                 |               |                                                                            |  |  |
|       |                        |                                    |             |                                 |               |                                                                            |  |  |
|       |                        |                                    |             |                                 |               |                                                                            |  |  |
| ø     |                        |                                    |             |                                 |               |                                                                            |  |  |
|       |                        | ×                                  | "Found 'sm' |                                 |               |                                                                            |  |  |

<span id="page-182-0"></span>Figure 155. Type-ahead addressing when the Directory catalog sorted by last name

In the example shown in [Figure 156 on page 174](#page-183-0), the Directory catalog is sorted by distinguished name. A user types part of a first name, for example "to", in the To field of a new memo. Type-ahead addressing completes the field for the user with the match "Tom Smith/abc1".

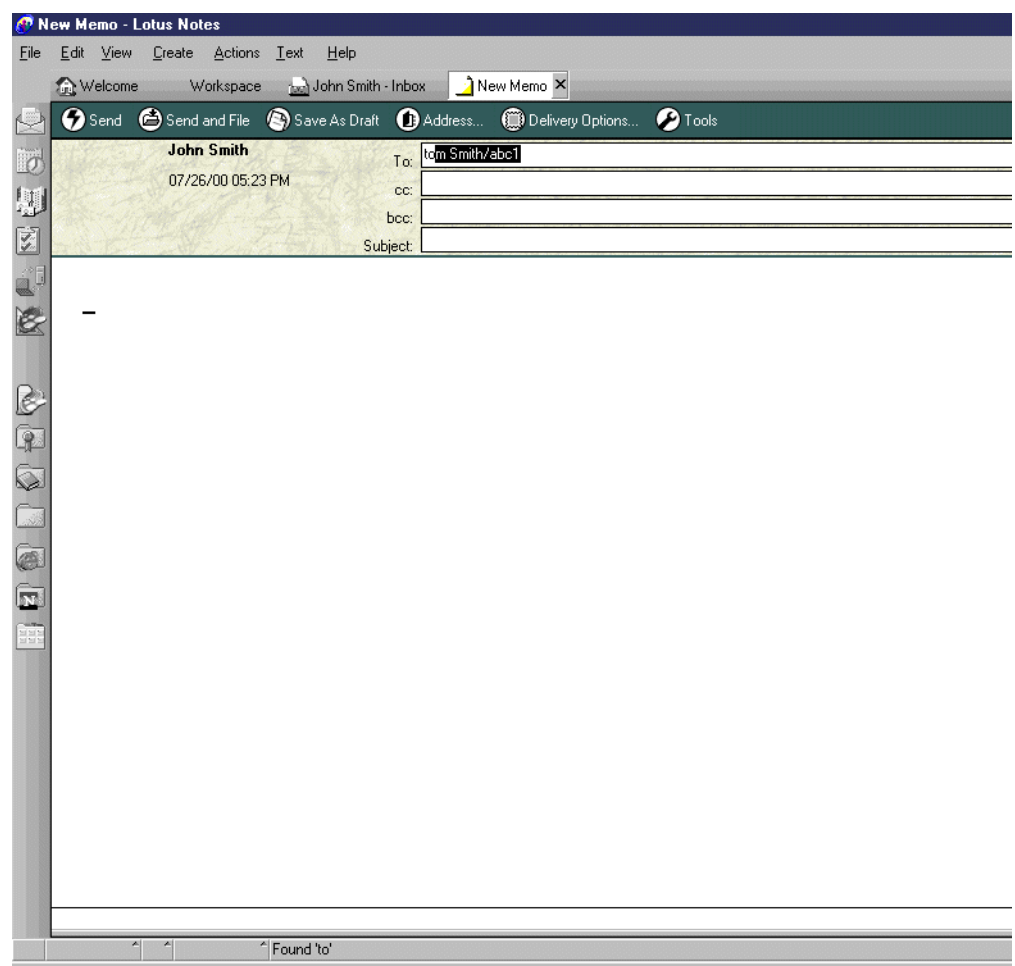

<span id="page-183-0"></span>Figure 156. Type-ahead addressing when the Directory catalog is sorted by distinguished name

#### **11.3.2.4 Type-down addressing**

Type-down addressing is a feature of the Directory catalog. With this feature in place, type-ahead returns all possible matches based on what a user types in the To field of the mail message. The user can move down returned entries by pressing the down arrow. For example, if the directory catalog is sorted by last name and a user types "sm" in the To field, the first matching entry "Smith Ann" is displayed. When the user presses the down arrow, the next entry "Smith John" is displayed. When the users presses the down arrow again, the next entry "Smith Tom" is displayed. If at any of these entries, the user presses F9, the entry is expanded to, for example, "Tom Smith/abc1@abc1".

We found that we had to have a local copy of the mobile directory catalog and list it in our preferences, as shown in [Figure 151 on page 171,](#page-180-1) for type-down addressing to work.

# **11.4 Directory assistance**

Directory assistance is a Domino service that enables both Notes and LDAP clients to access secondary Domino directories and LDAP directories for lookup purposes. In addition, it extends Web client authentication to secondary Domino directories and LDAP directories. The directory catalog and directory assistance provide similar functionality, such as finding entries in secondary Domino directories for Notes users mail addressing. However, the following tasks are provided only by Directory assistance:

- Searching LDAP directories on behalf of Notes users for mail addressing
- Referring LDAP clients to LDAP directories
- Authenticating Web clients using entries from secondary Domino directories

## **11.4.1 Configuring directory assistance**

To configure directory assistance, complete the following procedures:

- 1. Create a Directory Assistance database, and replicate it if needed.
- 2. Identify the Directory Assistance database on the servers that will use it.
- 3. Set up directory assistance for each secondary Domino Directory that will be included in directory assistance.
- 4. Set up directory assistance for each LDAP directory that will be included in directory assistance.

## **11.4.1.1 Creating a Directory Assistance database**

Complete these steps:

- 1. From the Domino Administrator, choose **File->Database->New**.
- 2. In the Server field, type the name of the server on which to create the Directory Assistance database.
- 3. In the Title field, enter a title for the database.
- 4. In the File Name field, enter the file name for the database.
- 5. Click **Template Server**. Select a server that has the Directory Assistance template (probably the same server), and select the template **DA50.ntf**.
- 6. Click **OK**. Refer to [Figure 157.](#page-184-0)

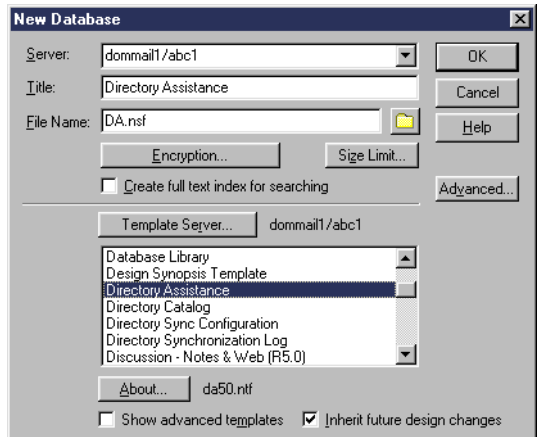

<span id="page-184-0"></span>Figure 157. Creating <sup>a</sup> Directory Assistance database

7. Create a replica of the Directory Assistance database on each server that will use it. For information how to create and schedule replication between servers, see Domino Release 5: Administering the Domino System, or the online Administration Help database.

**11.4.1.2 Identifying the Directory Assistance database on servers** Complete these tasks:

- 1. From the Domino Administrator, click the **Configuration** tab.
- 2. Expand the **Server** section in the task pane. Choose **All Server Documents**.
- 3. Click the Server documents for servers that have the replica of the Directory Assistance database.
- 4. Choose **Actions->Set Directory Assistance Information**. See [Figure 158.](#page-185-0)

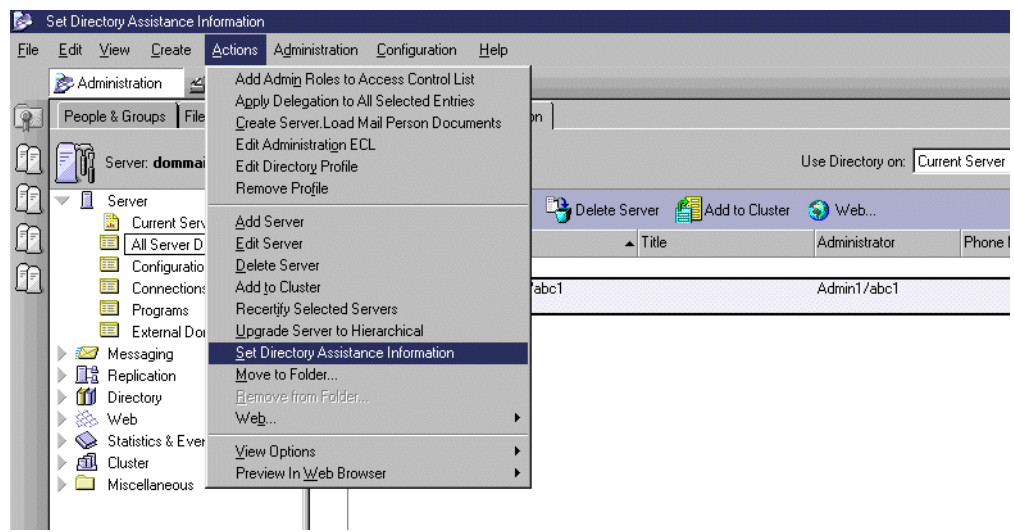

<span id="page-185-0"></span>Figure 158. Identifying the Directory Assistance database on the servers

5. In the **Directory Assistance Information** window, insert the file name of the Directory Assistance database, and click **OK**.

This inserts the file name of the Directory Assistance database in the Directory Assistance database name field in selected Server documents.

You can manually update the file name of the Directory Assistance database in any Server document.

#### **11.4.1.3 Setting up directory assistance for a secondary Domino Directory**

For each secondary Domino Directory to be included in directory assistance, complete the following steps:

- 1. If you chose to replicate the secondary Domino Directory to a server that uses directory assistance, set up the replication. For information how to create and schedule replication between servers see Domino Release 5: Administering the Domino System, or the online Administration Help database.
- 2. Create a Directory Assistance document for the secondary Domino Directory by completing the following steps:
	- a. Start the Domino administrator of the server that hosts the Directory Assistance database.
	- b. Click the **Configuration** tab. On the left pane, expand the **Directory** section. Click **Directory Assistance**, and click **Add Directory Assistance.**
	- c. Click the **Basic** tab, and complete the following fields:
- i. For the Domain type field, choose **Notes**.
- ii. In the Domain name field, insert the name of the Notes domain associated with the secondary directory.
- iii. In the Company name field, insert the company name associated with the secondary directory.
- iv. In the Search Order field, insert the number representing the order in which the directory is searched, relative to the other directories in the Directory Assistance database.
- v. For the Enabled field, choose **Yes** to enable directory assistance for this database. See [Figure 159.](#page-186-0)

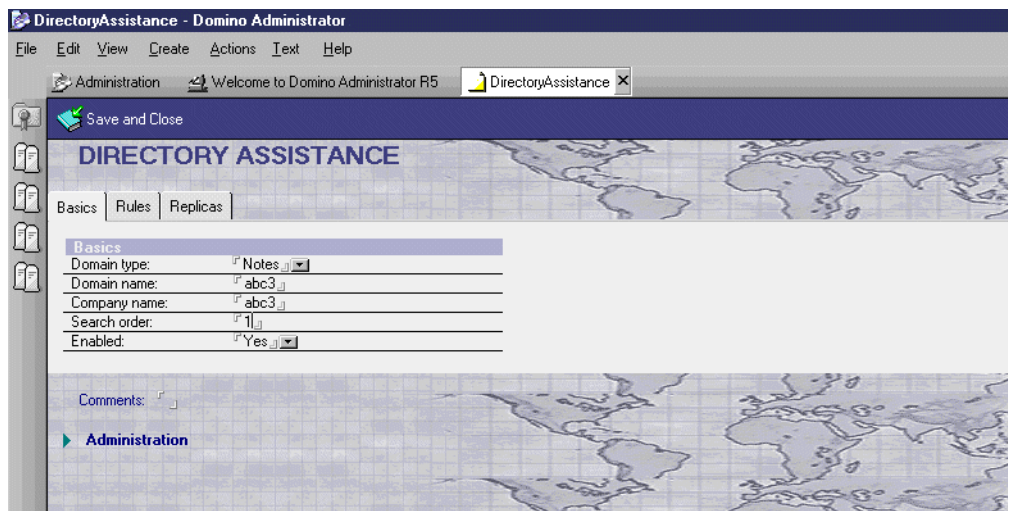

<span id="page-186-0"></span>Figure 159. Setting up directory assistance for <sup>a</sup> secondary directory (Part 1 of 2)

d. Click the **Replica** tab. In the Replica # field, insert the server name and file name of the replica of the secondary directory. Choose **Yes** for Enabled. See [Figure 160 on page 178.](#page-187-0)

|              | DirectoryAssistance - Domino Administrator                |                                                                               |                                          |  |
|--------------|-----------------------------------------------------------|-------------------------------------------------------------------------------|------------------------------------------|--|
| Eile         | Edit View Create Actions Text Help                        |                                                                               |                                          |  |
|              | Administration < Welcome to Domino Administrator R5       |                                                                               | DirectoryAssistance X                    |  |
| $\mathbb{R}$ | Save and Close                                            |                                                                               |                                          |  |
| ff           | <b>DIRECTORY ASSISTANCE</b><br>Basics   Rules   Replicas  |                                                                               |                                          |  |
| Œ<br>作       | Replicas<br>Database links:                               | п<br>$\Box$                                                                   |                                          |  |
|              | Server Name                                               | 0R<br>Address Book Filename                                                   | Enabled                                  |  |
|              | $^{\mathrm{F}}$ dommail1/abc1 $_{\mathrm{d}}$<br>Replica1 | $^{\rm \scriptscriptstyle \top}$ names3.nsf $_{\rm \scriptscriptstyle \perp}$ | $r$ <sub>Nes</sub>                       |  |
|              | Ľ<br>HeplicaZ:<br>$\Box$                                  |                                                                               | $\sqrt{r}$ No $\sqrt{m}$                 |  |
|              | $\Box$                                                    | r<br>$\Box$<br>r                                                              | $\sqrt[r]{\mathsf{No}_\Box[\mathbf{x}]}$ |  |
|              | $\mathbb{F}_{\mathbb{P}}$<br>Replica4. I                  | r                                                                             | $\mathbb{F}$ No j $\blacksquare$         |  |
|              | $\mathbb{F}_{\perp}$<br>Replica5: :                       | $\Box$                                                                        | $\mathbb{F}$ No $\mathbb{F}$             |  |
|              | Comments: F <sub>al</sub>                                 |                                                                               |                                          |  |
|              | <b>Administration</b>                                     |                                                                               |                                          |  |
|              |                                                           |                                                                               |                                          |  |

<span id="page-187-0"></span>Figure 160. Setting up directory assistance for <sup>a</sup> secondary directory (Part 2 of 2)

e. Click **Save and Close.**

#### **11.4.1.4 Setting up Directory assistance for the LDAP directory**

For each LDAP directory to be included in directory assistance, complete the following steps:

- 1. Start the Domino Administrator of the server that hosts the Directory Assistance database.
- 2. Click the **Configuration** tab. On the left pane, expand the **Directory** section. Click **Directory Assistance**, and click **Add Directory Assistance**.
- 3. Click the **Basic** tab, and complete the following fields:
	- a. For the Domain field, type choose **LDAP**.
	- b. In the Domain name field, insert the name that you choose.
	- c. In the Company name field, insert the company name associated with this directory.
	- d. In the Search Order field, insert the number representing the order in which the directory is searched, relative to other directories in the Directory Assistance database.
	- e. For the Enabled field, choose **Yes** to enable directory assistance for this database. Refer to [Figure 161](#page-188-0).

|                        | DirectoryAssistance - Domino Administrator                                                                                                    |                       |
|------------------------|----------------------------------------------------------------------------------------------------|-----------------------|
| File                   | Edit View Create Actions Text Help                                                                                                    |                       |
|                        | Welcome to Domino Administrator R5<br>Administration                                                                                                    | DirectoryAssistance X |
| $\mathbb{R}$           | Save and Close                                                                                                    |                       |
| Œ                      | <b>DIRECTORY ASSISTANCE</b><br>Basics   Rules   LDAP                                                                                                    |                       |
| h<br>H<br>$\mathbb{G}$ | <b>Basics</b><br>$F$ LDAP $\mathbf{E}$<br>Domain type:<br><sup>In</sup> LdapDomain <sub>-1</sub><br>Domain name:<br><sup>17</sup> Company8 <sub>-11</sub><br>Company name:<br>$r_{3n}$<br>Search order:<br>$\mathbb{F}_{\mathsf{No}_\sqcup\mathsf{I} \blacksquare}$<br>Group expansion:<br>Enabled:<br>$T$ Yes $\Box$ |                       |
|                        | Comments:<br>Administration                                                                                                    |                       |

<span id="page-188-0"></span>Figure 161. Setting up directory assistance for the LDAP directory (Part 1 of 2)

- 4. Click the **LDAP** tab, and complete the following fields:
	- a. In the Hostname field, insert the host name of the LDAP server.
	- b. For the Perform LDAP search for field, make on of these selections:
		- Choose **Notes Clients/Web Authentication** if the notes clients will access LDAP directory for mail addressing.
		- Choose **LDAP clients** to refer LDAP clients to the LDAP directory.
		- Choose both **Notes Clients/Web Authentication** and **LDAP clients**.
	- c. For the Channel encryption field, choose **None**. Refer to [Figure 162](#page-188-1).

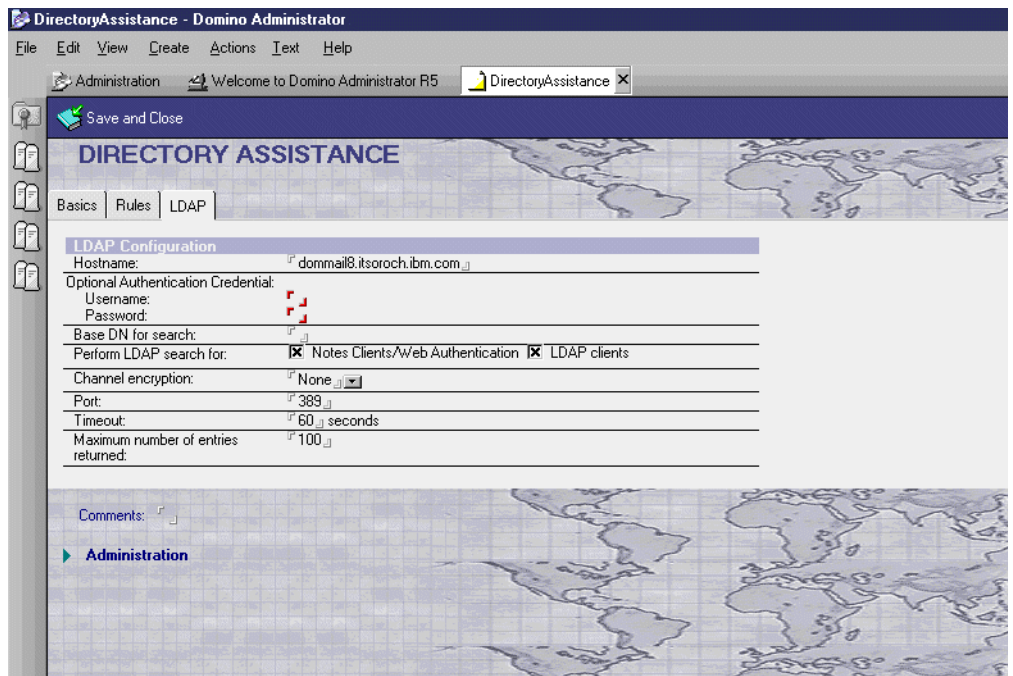

<span id="page-188-1"></span>Figure 162. Setting up directory assistance for the LDAP directory (Part 2 of 2)

5. Click **Save and Close.**

### **11.4.2 Using directory assistance**

We encountered a problem when the directory assistance is set up and the Fully qualified Internet host name field in the Server document consists of a Domino server name followed by a dot, followed by an SMTP domain name. Notes that are sent by SMTP from another SMTP domain to a user on the server running directory assistance fail with the message: "No route found to domain jana1.com from server DOMMAIL1/ABC1. Check DNS configuration".

For example, mail addressed to user1@jana1.com fails when the server dommail1 with directory assistance set up has dommail1.jana1.com specified in the server document in the Fully qualified Internet host name field.

We can overcome this problem by specifying only the SMTP domain name, for example, jana1.com, in the Fully qualified Internet host name field in the Server document. In this case, the mail from another SMTP domain works correctly. Having only the SMTP domain name in the Server document offers the same functionality as entering server name.SMTP domain name in the Server document. Defining a Global Domain document to accept mail for jana1.com, instead of using the Server document, should work as well.

**11.4.2.1 Searching Domino directories for Notes users mail addressing** When a user connected to their mail server creates a mail message and clicks the Address button, they can search the secondary Domino directories that are included in directory assistance. In the example shown in [Figure 163](#page-189-0), a Notes user can search the Domino Directories of the domains abc3 and abc4 that are included in directory assistance.

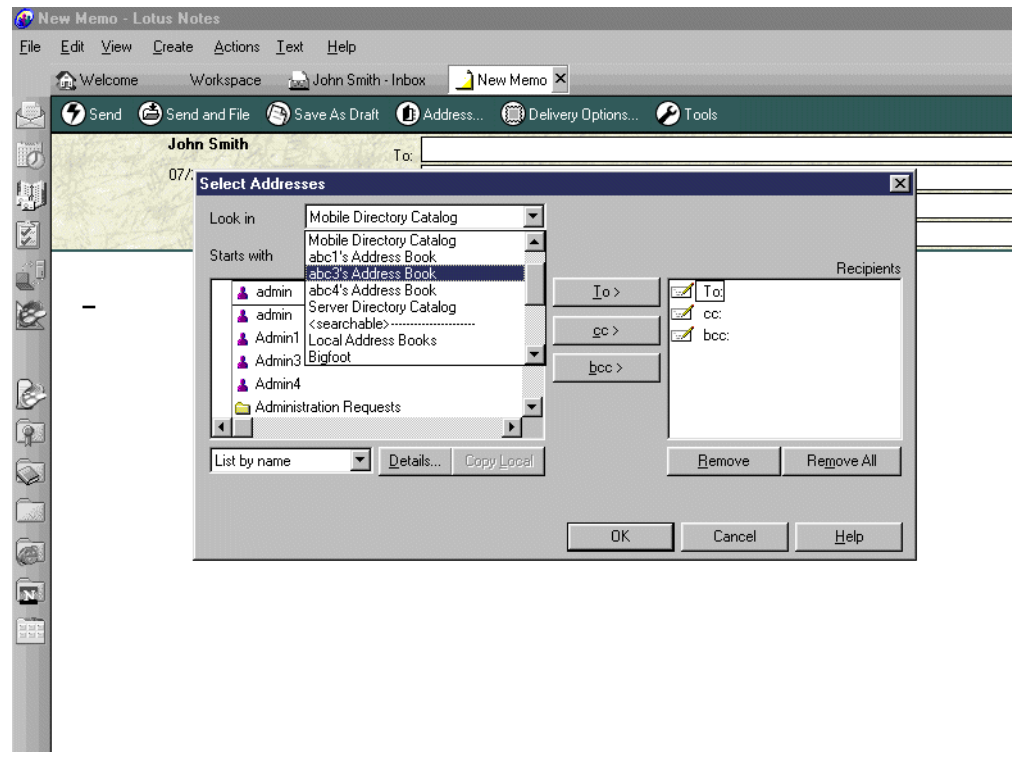

<span id="page-189-0"></span>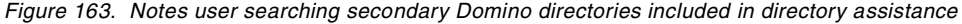

When directory assistance is set up, recipient name lookup includes in its search the secondary Domino directories from Directory assistance. For example, if a Notes user types "brown" and presses F9, the address is resolved with George Brown/abc3@abc3 being found in a secondary Domino Directory included in directory assistance.

## **11.4.2.2 Searching LDAP directories for Notes users mail addressing**

When an LDAP directory is included in directory assistance, recipient name lookup includes it in its search for address resolution. In the example shown in [Figure 164,](#page-190-0) a Notes user creating a mail message typed "johnson" in the To field. After pressing F9, they are presented with two entries found in the LDAP directory included in directory assistance.

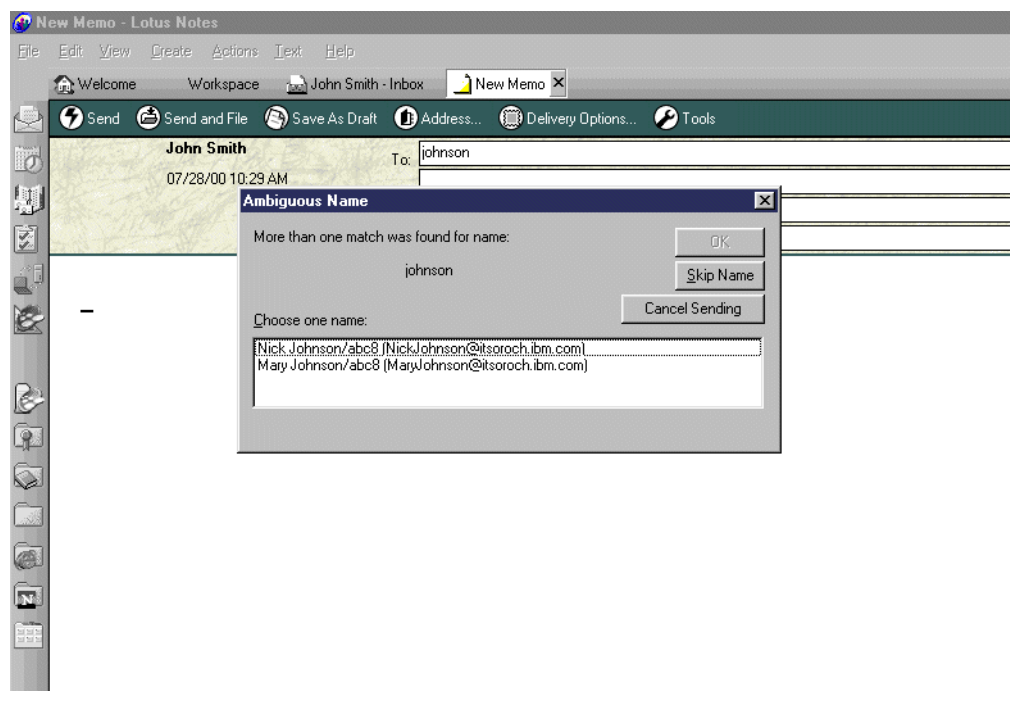

<span id="page-190-0"></span>Figure 164. Notes user searching LDAP directories included in directory assistance

## **11.4.2.3 Referring LDAP clients to LDAP directories**

Directory assistance can be used to refer LDAP clients that connect to the Domino LDAP service, to another LDAP directory. In the example shown in [Figure](#page-191-0) [165 on page 182](#page-191-0), an LDAP client connected to the Domino server using directory assistance searches the LDAP directory for the name Johnson. The user is presented with two entries from another LDAP server available through directory assistance.

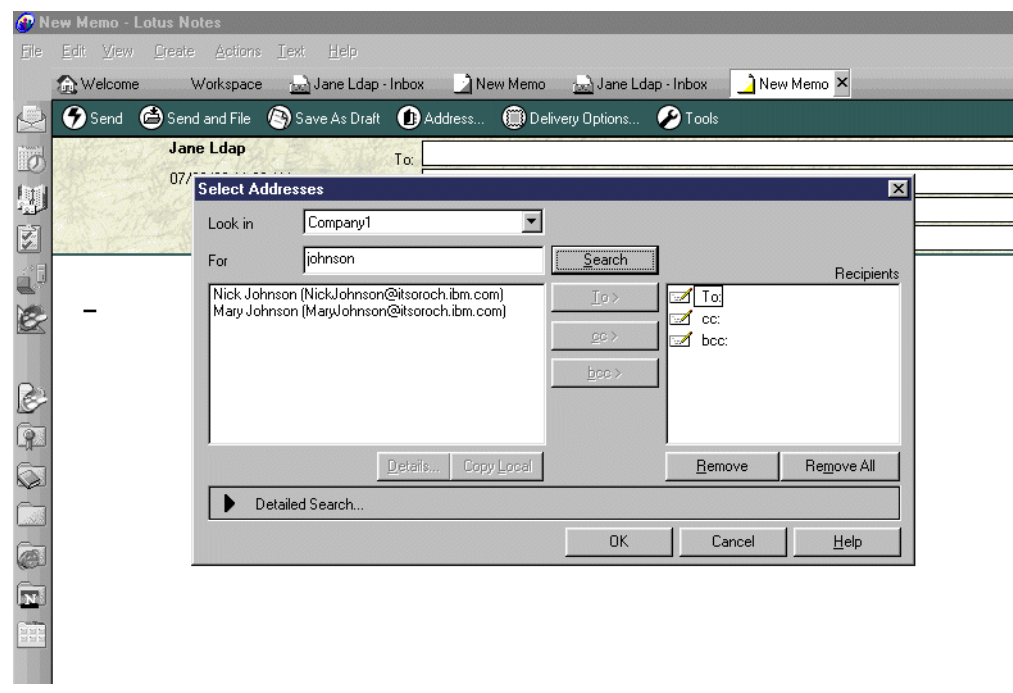

<span id="page-191-0"></span>Figure 165. Using directory assistance to refer LDAP clients to an LDAP directory

# **Chapter 12. Single SMTP domain with bind to specific IP address**

In [Chapter 5, "One iSeries server and two SMTPs" on page 35](#page-44-0), we describe how to use the bind to specific IP address support to enable Domino for AS/400 with Domino SMTP support to coexist with OS/400 SMTP. In the examples in that chapter, the Domino SMTP domain was not the same as the iSeries user's SMTP domain. For example, a Domino SMTP user name was user1@jana1.com. An iSeries POP user was puser1@itsoroch.ibm.com. itsoroch.ibm.com was also the SMTP domain used by the AnyMail Integration Domino server used in this chapter (dommail4).

In the original implementation of a single AnyMail Integration (\*MSF) Domino server, it was possible (and standard) for the Domino users' SMTP domain to be the same as the OfficeVision/400 and POP users. A Domino user could be fred@itsoroch.ibm.com, and an OfficeVision/400 user could have an SMTP address of john@itsoroch.ibm.com. The Mail Server Framework (MSF) would take care of delivering mail for users on the Domino server to those users. Domino users could be registered in the iSeries system distribution directory with a Mail service level of 4, meaning Domino, and Preferred address of 3, meaning SMTP name.

Now with the bind to specific IP address support, we have in effect, two totally separate hosts: the iSeries server with its IP address and SMTP domain, and the Domino server with its IP address and SMTP domain.

Can these two SMTP domains be the same? We found that they could under certain circumstances. Perhaps you can find a more elegant solution to this dilemma. Please tell us if you do!

An overview of our solution is that the iSeries users and the Domino users will send mail out via their individual SMTP stacks and will be seen by recipients as coming from a single SMTP domain itsoroch.ibm.com. However, all mail from the Internet will come into the Domino server. The Domino server will look in the local Domino Directory and any mail that doesn't belong to a local user will be sent on to the iSeries server, which is acting as a smart host. The iSeries server will then deliver to local iSeries users and return any undeliverable mail to the Internet senders. Special set up is required for the iSeries users to send mail to the Domino users on the same iSeries server.

General information about bind to specific IP address functionality and the PTFs are necessary to implement it. See [Chapter 5, "One iSeries server and](#page-44-0) [two SMTPs" on page 35,](#page-44-0) for more information.

The examples in this chapter do not use Internet addressing for the OfficeVision/400 users as described in [Chapter 5, "One iSeries server and two](#page-44-0) [SMTPs" on page 35,](#page-44-0) but they could be expanded to use it.

The two scenarios we describe here both require predefining Notes users in the iSeries system distribution directory. This isn't required for a situation where the domain is different. There are restrictions in terms of SMTP names. In both cases, mail that is delivered to Notes users from the internal OfficeVision/400 users will appear as being addressed to an alias domain (see [Figure 187 on page 200](#page-209-0) for an example). This should not be a limitation unless a lot of outside mail is also copied to internal users. Even so, this should be seen as a cosmetic limitation and not a functional one.

#### **Scenario overview**

Our scenario uses these values:

- iSeries host name: AS24
- iSeries TCP/IP domain: itsoroch.ibm.com
- iSeries fully qualified TCP/IP name: AS24.itsoroch.ibm.com
- OS/400 SMTP domain: itsoroch.ibm.com
- Domino server name: dommail7
- Domino fully qualified TCP/IP name: dommail7.itsoroch.ibm.com
- Domino SMTP name: itsoroch.ibm.com
- Sample iSeries user: fred@itosoroch.ibm.com
- Sample Domino user: peter@itsoroch.ibm.com
- Alias SMTP domain: itsorochal.ibm.com
- Mail exchange server for domain itsoroch.ibm.com: dommail7.itsoroch.ibm.com

# **12.1 Configuring bind to specific IP address for a single SMTP domain**

To configure bind to specific IP address for a single SMTP domain, complete the following steps:

**Note**: To use bind to specific IP address functionality, the Domino server on the iSeries server has to use its own IP address, not the iSeries one.

- 1. Configure bind to specific IP address on the iSeries server. For information on how to configure bind to specific IP address on the iSeries server, refer to [5.1,](#page-45-0) ["Configuring bind to specific IP address" on page 36](#page-45-0).
- 2. Configure Domino on the iSeries server to use Domino SMTP. Refer to [Chapter 3, "Configuring Domino for SMTP" on page 15,](#page-24-0) to see the values to use when configuring Domino to use Domino SMTP. If you already configured a Domino server to use MSF and you want to change to use Domino SMTP, use the Change Domino Server (CHGDOMSVR) command to do this.
- 3. Start the Domino server and set up the Domino Administrator. Information about how to start a Domino server and set up the administrator workstation can be found in Lotus Domino for AS/400 R5: Implementation, SG24-5592.
- 4. In the Domino Server document, leave the Fully qualified Internet host name with the default of the iSeries server name and the SMTP domain name, for example, as24.itsoroch.ibm.com.

Set up the iSeries server as a smart host for incoming SMTP messages to the Domino server. A smart host is a host to which SMTP-routed messages are sent when the message recipient cannot be found in the local Internet domain's directory. When a message is received, the router looks for the recipient's address to see if it is in the local Internet domain or in an alias Internet domain. If it is, then the router checks the Person document to see where to send the message. If there is no entry in the Domino Directory for this person (and for this scenario to work, OfficeVision/400 users should not be in the Domino Directory), it transfers the mail to the smart host. To define the iSeries server as a smart host, complete the following steps:

- a. Start the Domino Administrator.
- b. Click the **Administration** active task button.
- c. Click the **Configuration** tab.
- d. Expand the **Messaging** section, and click **Configurations.**
- e. Make sure you already have a Configuration settings document for the Domino server.
- f. Click **Edit Configuration.**
- g. Click the **Router/SMTP** tab, and click the **Basic** tab.
- h. Choose Enabled for the SMTP Used when sending messages outside of the local internet domain field.
- i. In the Local Internet domain smart host field, insert the IP address of the iSeries server hosting the Domino server. The IP address must be enclosed in square brackets. If we used a host name for the smart host, the entry was not recognized, and mail was not forwarded to the smart host.
- j. Choose **Disabled** for the Smart host is used for all local internet domain recipients field. With this field Disabled, only messages whose recipients are not found in the Domino Directory will be routed to the smart host.
- k. Leave the other fields as the default. Refer to [Figure 166](#page-194-0).

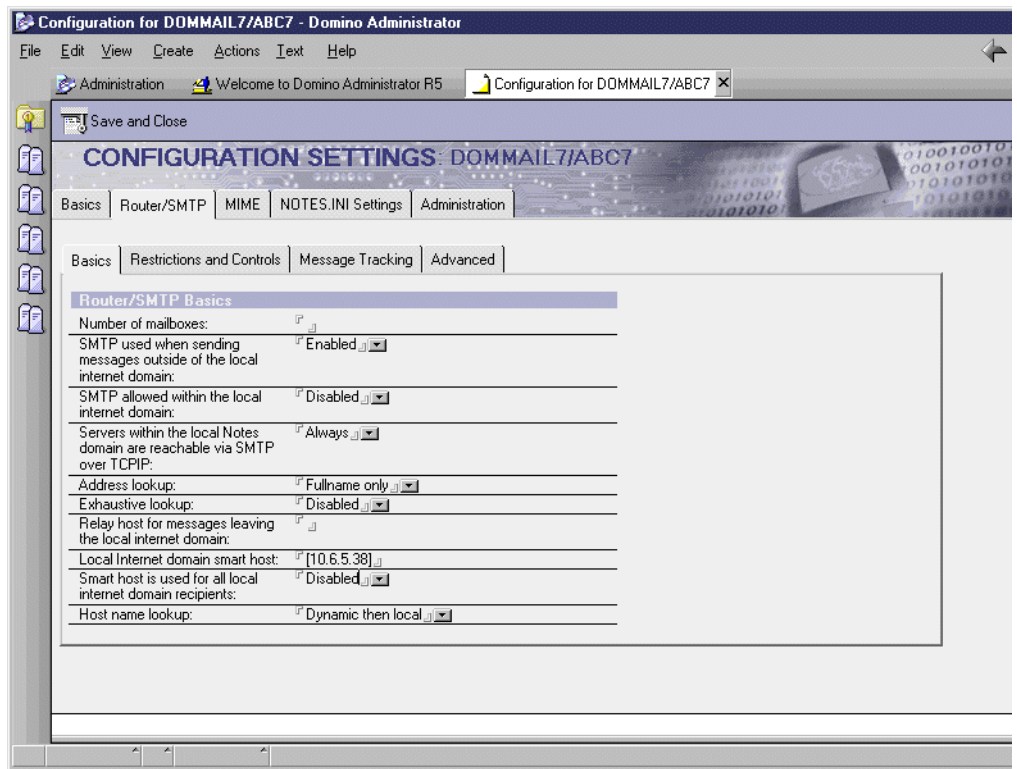

<span id="page-194-0"></span>Figure 166. Configuring the iSeries server as <sup>a</sup> smart host

5. Create a Global Domain document containing the primary domain name and an alias domain name. The iSeries users will use the alias when sending mail to the Domino users.

To do this, complete the following steps:

- a. Start the Domino Administrator.
- b. Click the **Administration** active task button.
- c. Click the **Configuration** tab.
- d. Expand the **Messaging** section. Click **Domains**, and click **Add Domain.**
- e. Click the **Basic** tab.
	- i. For the Domain type field, choose **Global Domain**.
	- ii. In the Global domain name field, insert a name that describes the domain. For the Global domain role field, choose R5 Internet Domains or R4.x SMTP MTA. See [Figure 167](#page-195-0).

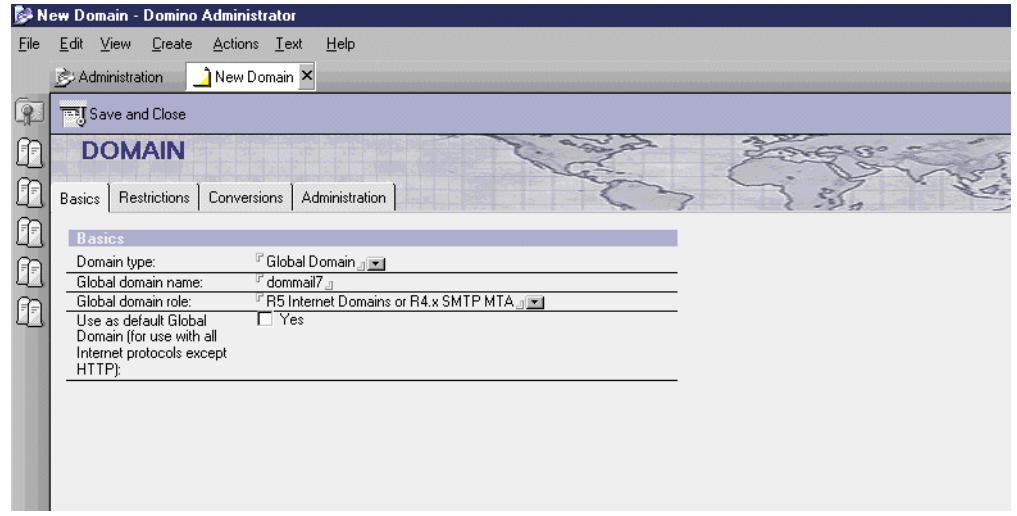

<span id="page-195-0"></span>Figure 167. Configuring <sup>a</sup> Global Domain document (Part 1 of 2)

- f. Click the **Conversions** tab.
	- i. In the Local primary Internet domain field, insert itsoroch.ibm.com, which is the name of the SMTP domain used by Domino and iSeries server.
	- ii. In the Alternate Internet domain aliases field, insert a name for the alias SMTP domain, for example itsorochal.ibm.com. See [Figure 168.](#page-195-1)
	- iii. Click **Save and Close**.

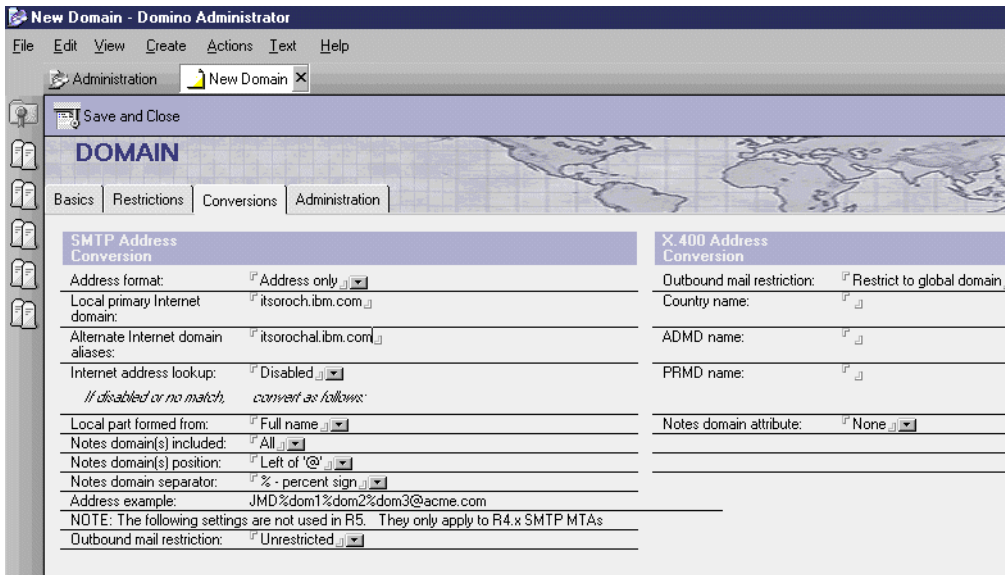

<span id="page-195-1"></span>Figure 168. Configuring <sup>a</sup> Global Domain document (Part 2 of 2)

- 6. Add the entries for the primary SMTP domain and the alias domain in the AS/400 TCP/IP Host Table. This is so that the iSeries recognizes any mail coming in with those domains as being local to it. To do this, complete the following steps:
	- a. On any iSeries command line, type efgtep and press Enter.
	- b. Select option **10** (Work with TCP/IP host table entries).
	- c. Add an entry for the primary SMTP domain. Type 2 next to the Internet address of the iSeries server hosting the Domino server, and press Enter. Page down if necessary. Insert a **+** (plus) sign in the first empty Name field, and press Enter. Refer to [Figure 169.](#page-196-0) There were already three entries in here: AS24, AS24.ITSOROCH.IBM.COM, and AS400WS. Four entries are allowed per interface.

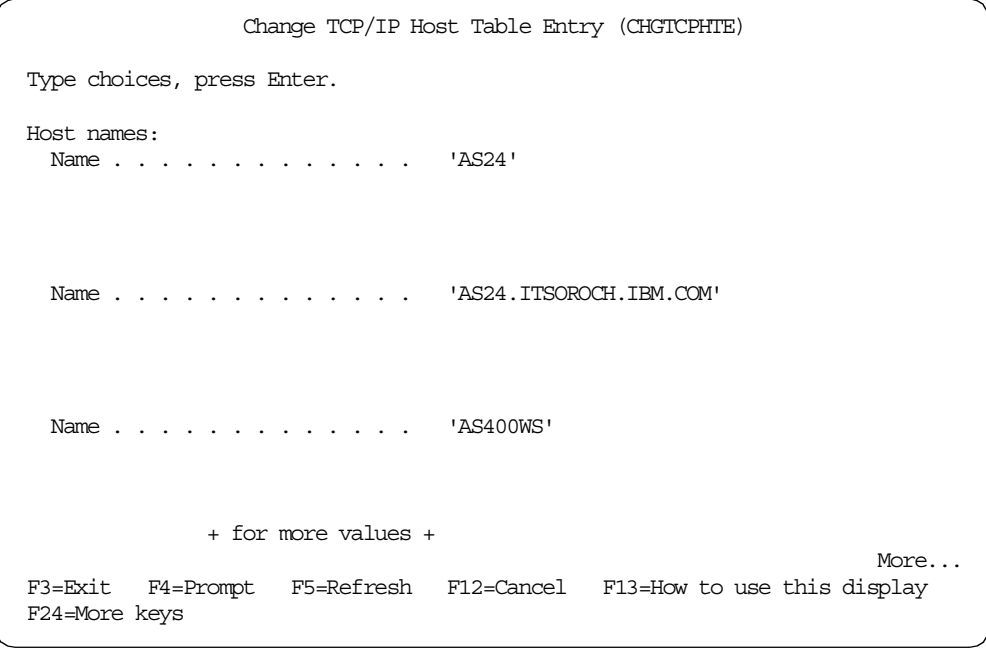

<span id="page-196-0"></span>Figure 169. Adding <sup>a</sup> primary SMTP domain to the iSeries host table (Part 1 of 2)

In the Name field, insert the name of the SMTP domain used by Domino and iSeries. Press Enter twice. Refer to [Figure 170 on page 188.](#page-197-0) One iSeries interface can have up to four host names in this table.

```
Specify More Values for Parameter HOSTNAME
Type choices, press Enter.
 Name . . . . . . . . . . . . . 'AS400WS'
 Name . . . . . . . . . . . . . itsoroch.ibm.com
                                                                     Bottom
F3=Exit F4=Prompt F5=Refresh F12=Cancel F13=How to use this display
F24=More keys
```
<span id="page-197-0"></span>Figure 170. Adding an SMTP domain to the iSeries host table (Part 2 of 2)

d. Add an entry for the alias. Still in the Work with TCP/IP Host Table Entries screen, insert 1 in the Opt field, and specify the IP address of the Domino server in the Internet Address field. Press Enter. See [Figure 171.](#page-197-1)

|                |                            | Work with TCP/IP Host Table Entries                 |           |          |  |         |      |  |
|----------------|----------------------------|-----------------------------------------------------|-----------|----------|--|---------|------|--|
|                | Type options, press Enter. |                                                     |           |          |  | System: | AS24 |  |
| 1=Add          | 2=Change                   | 4=Remove                                            | 5=Display | 7=Rename |  |         |      |  |
|                | <b>Internet</b>            | Host.                                               |           |          |  |         |      |  |
| Address<br>Opt |                            | Name                                                |           |          |  |         |      |  |
| $\mathbf{1}$   | 10.6.5.34                  |                                                     |           |          |  |         |      |  |
|                | 10.6.5.20                  | PRINT, IBM, COM                                     |           |          |  |         |      |  |
|                | 10.6.5.23                  | ABC. IBM. COM                                       |           |          |  |         |      |  |
|                | 10.6.5.29                  | AS22                                                |           |          |  |         |      |  |
|                | 10.6.5.31                  | AS25. ITSOROCH. IBM. COM                            |           |          |  |         |      |  |
|                | 10.6.5.36                  | <b>JMNTSERVER</b>                                   |           |          |  |         |      |  |
|                |                            | JMNTSERVER. ITSOROCH. IBM. COM                      |           |          |  |         |      |  |
|                | 10.6.5.38                  | AS24                                                |           |          |  |         |      |  |
|                |                            | AS24. ITSOROCH. IBM. COM                            |           |          |  |         |      |  |
|                |                            | AS400WS                                             |           |          |  |         |      |  |
|                |                            | ITSOROCH, IBM, COM                                  |           |          |  |         |      |  |
|                | 10.6.5.57                  | COMPANY2.COM                                        |           |          |  |         |      |  |
|                |                            | <b>FMATT, 2</b>                                     |           |          |  |         |      |  |
|                | 10.6.5.66                  | MATLFAX2                                            |           |          |  |         |      |  |
|                |                            |                                                     |           |          |  |         | More |  |
| F3=Exit        |                            | F5=Refresh F6=Print list F12=Cancel F17=Position to |           |          |  |         |      |  |

<span id="page-197-1"></span>Figure 171. Adding an alias domain to the iSeries host table (Part 1 of 2)

e. In the **Add TCP/IP Host Table Entry** screen, in the Name field, insert the name of the alias SMTP domain as defined in the Global Domain document. Press Enter. Refer to [Figure 172](#page-198-0).

```
Add TCP/IP Host Table Entry (ADDTCPHTE)
Type choices, press Enter.
Internet address . . . . . . . . > '10.6.5.34'
Host names:
 Name . . . . . . . . . . . . . itsorochal.ibm.com
              + for more values
Text 'description' . . . . . . .
                                                                      Bottom
F3=Exit F4=Prompt F5=Refresh F12=Cancel F13=How to use this display
F24=More keys
```
<span id="page-198-0"></span>Figure 172. Adding an alias domain to the iSeries host table (Part 2 of 2)

- 7. In your Domain Name Server (DNS), make sure that:
	- The SMTP domain for Domino and iSeries server (itsoroch.ibm.com) is configured as a Primary domain.
	- The iSeries host name and IP address (as24) is added to the SMTP domain for Domino and the iSeries server (itsoroch.ibm.com).
	- The Domino server name and IP address (dommail7) is added to the SMTP domain for Domino and the iSeries server (itsoroch.ibm.com).
	- The SMTP domain for Domino and iSeries server is configured with a Mail Exchanger host name of the Domino server (dommail7.itsoroch.ibm.com).
	- The alias SMTP domain (itsorochal.ibm.com) is configured as a Primary domain.
	- The Domino server name and IP address (dommail7) is added to the alias SMTP domain (itsorochal.ibm.com).
	- The alias SMTP domain (itsorochal.ibm.com) is configured with the Mail Exchanger host name of the Domino server (dommail7.itsoroch.ibm.com).

**Note**: You can use the PC tool CyberKit to check whether the domains are correctly configured in the DNS. For more information about CyberKit, see [9.4.4, "CyberKit" on page 144](#page-153-0), or refer to the Web page at: http://www.cyberkit.net

Information about how to configure the iSeries Domino Name Server can be found in AS/400 TCP/IP Autoconfiguration: DNS and DHCP Support, SG24-5147, and AS/400 Mail: Multiple SMTP Domains Behind <sup>a</sup> Firewall, SG24-5643.

# **12.2 Using bind to specific IP address for the same SMTP domain**

Information about how to use bind to specific IP address functionality with two different SMTP domains, one for Domino and the other for iSeries, can be found in [5.2, "Using bind to specific IP address" on page 36.](#page-45-1)

## <span id="page-199-0"></span>**12.2.1 Sending mail between Domino and OV/400**

With bind to specific IP address support, it is possible for Domino SMTP users to exchange mail with OfficeVision/400 users on the same iSeries server and in the same SMTP domain.

### **12.2.1.1 Setting up the environment**

To enable OfficeVision/400 users to send mail to Domino or to reply to the mail system distribution sent by Notes users in our SMTP domain, we create two types of iSeries directory entries for Notes users:

- For the Notes users whom we can predict will exchange mail with OfficeVision/400, we create an iSeries system distribution directory entry for each of them. This allows an OfficeVision/400 user to select names from the system distribution directory when sending a note and to reply to their notes.
- For other Notes users who may exchange mail with OfficeVision/400 occasionally (or to take into account new Notes users who haven't yet been added to the system distribution directory), we create an iSeries system distribution directory entry \*ANY. This allows an OfficeVision/400 user to reply to the Notes users' notes. The user will also be able to send mail to them if they know their Notes IDs.

To achieve this, the following series of steps has to be performed:

1. For each known Notes user, create an entry in the iSeries system distribution directory that will enable OfficeVision/400 users to reply to the mail sent by this particular Notes user. It will also enable an OfficeVision/400 user to select a Notes user without knowing their SMTP name and send mail to them.

**Note**: To enable OfficeVision/400 users to reply to the Notes users mail, as described in the procedure that follows, the SMTP name of the Notes user's Internet mail address specified in the Location and Person documents must not be longer than eight characters. It must not contain an underscore (\_), but can contain a period (.). To ensure consistency in usage, we recommend that the Notes user's Internet address in the Person document and the Notes user's Internet mail address in the Location document are the same, for example JaneM7@itsoroch.ibm.com.

- a. In the iSeries command line, type wrkdire and press Enter.
- b. In the Work with Directory Entries screen, type 1 in the Opt field. In the User ID field, insert the first eight characters of the SMTP name of the Notes user's Internet address as specified in the Person document. You need to ensure that there are no periods or underscores in the first name.

In the Address field, insert the first eight characters of the SMTP domain of the Notes user's Internet address (or up to the first period) as specified in the Location document. Press Enter. Refer to [Figure 173.](#page-200-0)

|                     |         |                                    | Work with Directory Entries                                                                                                    |
|---------------------|---------|------------------------------------|----------------------------------------------------------------------------------------------------|
| 1=Add               |         | Type options, press Enter.         | 2=Change 4=Remove 5=Display details 6=Print details<br>7=Rename 8=Assign different ID to description 9=Add another description |
| Opt<br>$\mathbf{1}$ | JANEM7  | User ID Address<br><b>ITSOROCH</b> | Description                                                                                                    |
|                     |         |                                    | J.CAT7 ITSOROCH Test for mail                                                                                                  |
|                     |         |                                    | JCAT7 NOTES Domino user                                                                                                    |
|                     |         | JMIDDLE AS24                       | Justine Middleton                                                                                                    |
|                     | OVUSER7 |                                    | AS24 Ovuser fot SMTP MX                                                                                                    |
|                     |         | OVUSER8 AS24                       | OV user for SMTP MX                                                                                                    |
|                     |         | OWN5406 SYSTEM                     | Owner of the redbook SG24-5406 samples                                                                                         |
|                     |         | PUSER3 AS24                        | Pop User3                                                                                                    |
|                     |         | ODEX AS24                          | IBM user created to support DEX                                                                                                |
|                     |         | ODEXUSER AS24                      | IBM user created to support DEX                                                                                                |
|                     |         | ODFTOWN ODFTOWN                    | Default Owner                                                                                                    |
|                     |         | ODOC ODOC                          | Internal Document Owner                                                                                                    |
|                     |         | QLPAUTO QLPAUTO                    | Licensed Program Automatic User                                                                                                |
|                     |         |                                    | More                                                                                                    |
|                     |         |                                    | F3=Exit F5=Refresh F9=Work with nicknames F11=Sort by description                                                              |
| F12=Cancel          |         |                                    | F13=Work with departments F17=Position to<br>F24=More keys                                                                     |

<span id="page-200-0"></span>Figure 173. Adding predicted Notes users to the iSeries directory (Part 1 of 4)

c. In the Add Directory Entry screen, in the Description field, insert the description of your choice. In the System name/Group field, insert a name of your choice. To ensure consistency in usage, we recommend that you use the same name for each directory entry. See [Figure 174](#page-200-1).

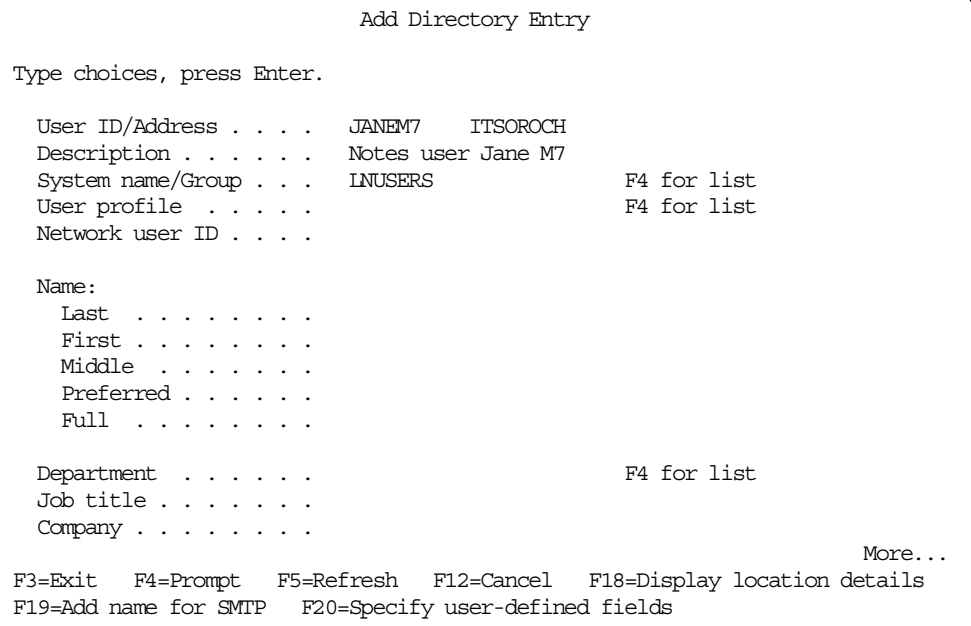

<span id="page-200-1"></span>Figure 174. Adding predicted Notes users to the iSeries directory (Part 2 of 2)

d. Page down three times. In the Mail service level field, type 4. In the Preferred address field, type 3. See [Figure 175 on page 192.](#page-201-0)

Add Directory Entry Type choices, press Enter. Mail service level . . 4 1=User index 2=System message store 4=Lotus Domino 9=Other mail service For choice 9=Other mail service: Field name . . . . The F4 for list Preferred address . . . 3 1=User ID/Address 2=O/R name 3=SMTP name 9=Other preferred address<br>F4 for list Address type . . . . For choice 9=Other preferred address: Field name . . . . F4 for list More... F3=Exit F4=Prompt F5=Refresh F12=Cancel F18=Display location details F19=Add name for SMTP F20=Specify user-defined fields

**Note**: You can enter a "2" for the Mail service level if you want. The important value is "3" for Preferred address.

<span id="page-201-0"></span>Figure 175. Adding predicted Notes users to the iSeries system directory (Part 3 of 4)

e. Press F19. On the Add Name for SMTP screen, in the SMTP user ID field, type the SMTP name of the Notes user's Internet address as specified in the Person document.

In the SMTP domain field, type the name of the alias domain. Refer to [Figure 176.](#page-202-0)

```
Add Name for SMTP
                                                         System: AS24
Type choices, press Enter.
 User ID . . . . . . . . : JANEM7
 Address . . . . . . . . : ITSOROCH
 SMTP user ID . . . . . . janem7
 SMTP domain . . . . . . . itsorochal.ibm.com
 SMTP route . . . . . . .
F3=Exit F4=Prompt F12=Cancel
(C) COPYRIGHT IBM CORP. 1987, 1999.
```
<span id="page-202-0"></span>Figure 176. Adding predicted Notes users to the iSeries directory (Part 4 of 4)

- f. Press Enter twice. If you see the message System name or group not found. Press Enter to confirm, press Enter.
- 2. In the iSeries directory, add an \*ANY entry that will enable OfficeVision/400 users to reply to the mail sent by a Notes user. With this entry, they will be able to send mail to a Notes user when they know the SMTP name part of the Notes user's Internet address as specified in the Person document. In this environment, the OfficeVision/400 user cannot send mail to a unique first name or last name of a Notes user, unless this is also the SMTP name of the user. This is because the smart host setting on the Domino server will decide that the name is unknown and forward the mail back to OS/400 SMTP.

**Note**: To enable OfficeVision/400 users to reply to the Notes users mail, as described in the procedure that follows, the SMTP name of the Notes user's Internet mail address specified in Location document must not be longer than eight characters. It must not contain an underscore (), but can contain a period (.). To ensure consistency in usage, we recommend that the Notes user's Internet address in the Person document and the Notes user's Internet mail address in the Location document are the same, for example JaneM7@itsoroch.ibm.com.

To achieve this, complete the following steps.

- a. In the iSeries command line, type wrkdire.
- b. In the Work with Directory Entries screen, type 1 in the Opt field. In the User ID field, select \*ANY. In the Address field, enter the first part of the SMTP domain used by Domino and the iSeries server, for example itsoroch. Press Enter. Refer to [Figure 177 on page 194.](#page-203-0)

|                                                  |                      | Work with Directory Entries                                                                                                    |
|--------------------------------------------------|----------------------|----------------------------------------------------------------------------------------------------|
| Type options, press Enter.<br>1=Add              |                      | 2=Change 4=Remove 5=Display details 6=Print details<br>7=Rename 8=Assign different ID to description 9=Add another description |
| User ID Address<br>Opt<br>$\mathbf{1}$<br>$*ANY$ | <b>ITSOROCH</b>      | Description                                                                                                    |
| $*ANY$                                           | COMPANY1             | company1 users                                                                                                    |
|                                                  | COMPANY2 dfsfd       |                                                                                                    |
| ADMIN                                            |                      | NOTES Admin7 User                                                                                                    |
|                                                  |                      | ASPAXEL ASPAXEL Axel Lachmann                                                                                                  |
|                                                  | ASPOPU AS24 Pop user |                                                                                                    |
|                                                  | DBTEAMXX AS24        | DBTEAMXX PILOTING DB/2 400 UDB LAB                                                                                             |
|                                                  | DHOB AS24            | lab operations                                                                                                    |
|                                                  |                      | HEATH AS24 Justine 3-5371                                                                                                    |
| INTERNET                                         |                      | SMTPRTE for Internet                                                                                                    |
|                                                  |                      | ITSCID42 AS24 Marcela Adan                                                                                                    |
|                                                  |                      | ITSCID62 AS24 Justine - 3-5371                                                                                                 |
| J.CAT7                                           |                      | ITSOROCH Test for mail                                                                                                    |
|                                                  |                      | More                                                                                                    |
|                                                  |                      | F3=Exit F5=Refresh F9=Work with nicknames F11=Sort by description                                                              |
| F12=Cancel                                       |                      | F13=Work with departments F17=Position to<br>F24=More keys                                                                     |

<span id="page-203-0"></span>Figure 177. Adding unprotected Notes users to the iSeries directory (Part 1 of 3)

c. In the Add Directory Entry screen, in the Description field, type the description of your choice. In the System name/Group field, enter a name of your choice. We recommend that you use a name that would describe Notes users, for example Lnusers. Refer to [Figure 178](#page-203-1).

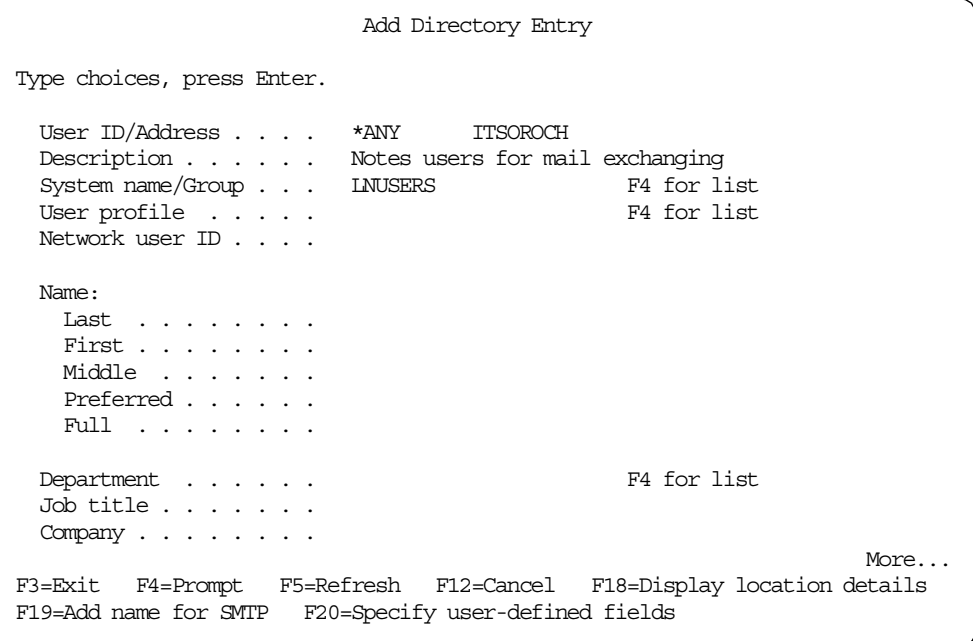

<span id="page-203-1"></span>Figure 178. Adding unprotected Notes users to the iSeries directory (Part 2 of 3)

d. Page down three times. In the Mail service level field, type 4. In the Preferred address field, enter 3. Refer to [Figure 175 on page 192](#page-201-0). Again, the value of preferred address is most important.

e. Press F19. On the Add Name for SMTP screen, leave the SMTP user ID field blank. In the SMTP domain field, type the name of the alias domain. See [Figure 179.](#page-204-0)

```
Add Name for SMTP
                                                          System: AS24
Type choices, press Enter.
 User ID . . . . . . . . : * ANY
 Address . . . . . . . . : ITSOROCH
 SMTP user ID \ldots \ldots.
 SMTP domain . . . . . . . itsorochal.ibm.com
 SMTP route . . . . . . .
F3=Exit F4=Prompt F12=Cancel
(C) COPYRIGHT IBM CORP. 1987, 1999.
```
<span id="page-204-0"></span>Figure 179. Adding unprotected Notes users to the iSeries directory (Part 3 of 3)

- f. Press Enter twice. If you see the message System name or group not found. Press Enter to confirm, press Enter.
- 3. Add OfficeVision/400 users, who will exchange mail with Domino, to the iSeries system distribution directory. Specify their SMTP user IDs and domain. If your users already exist, you may only need to modify the system distribution directory entries by using option 2 to add their SMTP names. To achieve this, complete the following steps:
	- a. In the iSeries command line, type wrkdire
	- b. In the Work with Directory Entries screen, type 1 in the Opt field. In the User ID field, enter a user ID for the OfficeVision/400 user. It can be the same as their iSeries user profile. In the Address field, enter the iSeries name. Press Enter. Refer to [Figure 180 on page 196.](#page-205-0)

|                                     |                         | Work with Directory Entries                                                                                                    |
|-------------------------------------|-------------------------|----------------------------------------------------------------------------------------------------|
| Type options, press Enter.<br>1=Add |                         | 2=Change 4=Remove 5=Display details 6=Print details<br>7=Rename 8=Assign different ID to description 9=Add another description |
| Opt<br>$\mathbf{1}$<br>OVUSER       | User ID Address<br>AS24 | Description                                                                                                    |
| $*ANY$                              | *ANY COMPANY2 dfsfd     | COMPANY1 company1 users                                                                                                    |
|                                     |                         | *ANY ITSOROCH Notes users for mail exchanging                                                                                  |
|                                     | ADMIN NOTES             | Admin7 User                                                                                                    |
|                                     |                         | ASPAXEL ASPAXEL Axel Lachmann / FoxCom                                                                                         |
|                                     | ASPOPU AS24             | Pop user                                                                                                    |
|                                     | DBTEAMXX AS24           | DBTEAMXX PILOTING DB/2 400 UDB LAB                                                                                             |
|                                     |                         | DHQB RCHASM24 lab operations                                                                                                   |
| HFATH                               | AS24                    | Justine 3-5371                                                                                                    |
|                                     |                         | INTERNET SMTPRTE for Internet                                                                                                  |
|                                     |                         | ITSCID42 AS24 Marcela Adan                                                                                                    |
|                                     |                         | ITSCID62 AS24 Justine - 3-5371                                                                                                 |
|                                     |                         | More                                                                                                    |
|                                     |                         | F3=Exit F5=Refresh F9=Work with nicknames F11=Sort by description                                                              |
| F12=Cancel                          |                         | F13=Work with departments F17=Position to<br>F24=More keys                                                                     |

<span id="page-205-0"></span>Figure 180. Adding an OV/400 user to the iSeries directory for SMT mail exchange (Part 1 of 3)

c. In the Add Directory Entry screen, in the Description field, enter any description of your choice. In the User profile field, enter the name of the user's iSeries user profile. Refer to [Figure 181.](#page-205-1)

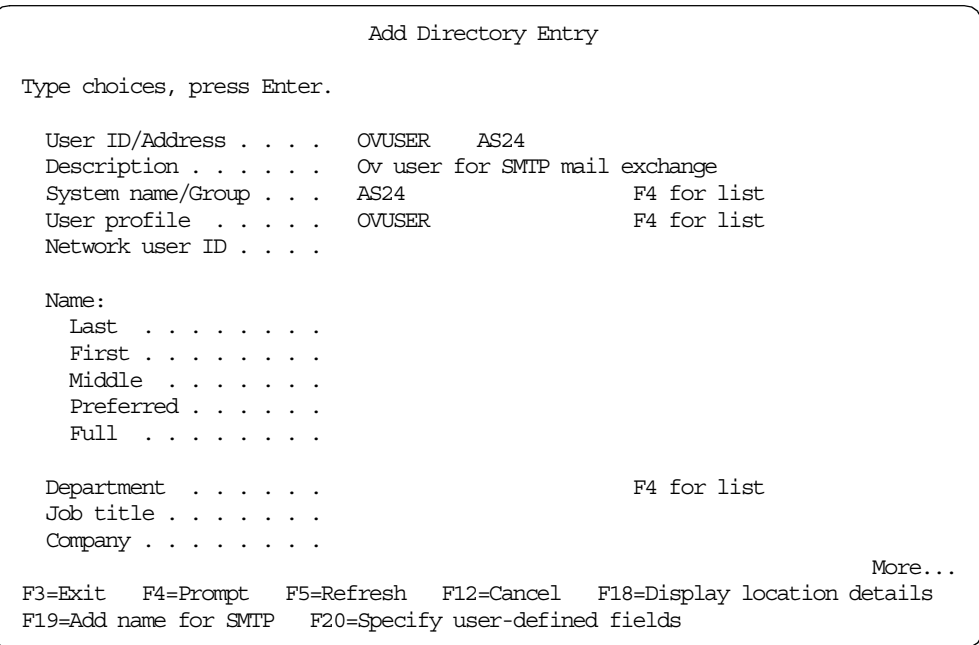

<span id="page-205-1"></span>Figure 181. Adding an OV/400 user to the iSeries directory for SMT mail exchange (Part 2 of 3)

d. Press F19**.** In the Add Name for SMTP screen, in the SMTP user ID field, insert a user ID for SMTP. It can be the same as the iSeries user profile. In the SMTP domain field, type the name of the SMTP domain used by Domino and the iSeries server. See [Figure 182](#page-206-0). Press Enter twice.

```
Add Name for SMTP
                                                          System: AS24
Type choices, press Enter.
  User ID . . . . . . . . : OVUSER
 Address . . . . . . . . : AS24
  SMTP user ID . . . . . . ovuser
  SMTP domain . . . . . . . itsoroch.ibm.com
  SMTP route . . . . . . .
F3=Exit F4=Prompt F12=Cancel
(C) COPYRIGHT IBM CORP. 1987, 1999.
```
<span id="page-206-0"></span>Figure 182. Adding an OV/400 user to the iSeries directory for SMT mail exchange (Part 3 of 3)

**Note**

Automatic SMTP registration may be useful for enabling responding to Internet users (that is, users outside the ITSOROCH.IBM.COM domain). Use the Change SMTP Attributes (CHGSMTPA) command to enable this support. We found that it did not support automatic registration of Notes users in the ITSOROCH.IBM.COM domain.

#### **12.2.1.2 Mail exchange**

To exchange mail in this environment, follow these steps:

- 1. Start a Notes client on the Domino server using the same SMTP domain as the iSeries server. Send a note to an OfficeVision/400 user by completing the following steps:
	- a. Open the mailbox, and click **New Memo.**
	- b. In the To: field, specify the SMTP user ID of the OfficeVision/400 user followed, by the character @, followed by the name of SMTP domain used by Domino and the iSeries server, as shown in [Figure 183 on page 198.](#page-207-0)

The Domino server will recognize by the domain, that the mail is for a local user. But when no Person document is found, Domino will forward the item to the smart host (the iSeries). The iSeries server will also identify that mail for itsoroch.ibm.com is local and will find a match to the SMTP name. The pre-registration of the OV/400 user ensures that ad hoc mail can be sent to the user rather than having to reply to a mail item to ensure that the name is correct.

|       |                  |      | New Memo - Lotus Notes                              |                   |                |      |                |                         |                                                                  |                 |  |  |
|-------|------------------|------|-----------------------------------------------------|-------------------|----------------|------|----------------|-------------------------|------------------------------------------------------------------|-----------------|--|--|
| Eile  | Edit             | View | Create                                              | Actions Text      | Help           |      |                |                         |                                                                  |                 |  |  |
|       | <b>M</b> Welcome |      |                                                     | Workspace         | user71 - Inbox |      | A New Memo X   |                         |                                                                  |                 |  |  |
|       | $\Omega$ Send    |      |                                                     |                   |                |      |                |                         | Send and File (C) Save As Draft (D) Address (C) Delivery Options | $\bullet$ Tools |  |  |
|       |                  |      | user71                                              |                   |                | To:  |                | ovuser@itsoroch.ibm.com |                                                                  |                 |  |  |
|       |                  |      |                                                     | 09/17/00 08:39 PM |                | cc:  |                |                         |                                                                  |                 |  |  |
|       |                  |      |                                                     |                   |                | bcc: |                |                         |                                                                  |                 |  |  |
|       |                  |      |                                                     |                   |                |      | Subject: Hello |                         |                                                                  |                 |  |  |
|       |                  |      | From Domino user to OV/400 user on the same AS/400. |                   |                |      |                |                         |                                                                  |                 |  |  |
| 动脚区部长 |                  |      | They use the same SMTP domain.                      |                   |                |      |                |                         |                                                                  |                 |  |  |
|       |                  |      |                                                     |                   |                |      |                |                         |                                                                  |                 |  |  |
|       |                  |      |                                                     |                   |                |      |                |                         |                                                                  |                 |  |  |
|       |                  |      |                                                     |                   |                |      |                |                         |                                                                  |                 |  |  |

<span id="page-207-0"></span>Figure 183. Sending mail from Domino to OV/400 on the same SMTP domain

2. Sign on as OVUSER, an OfficeVision/400 user. Start OfficeVision/400. Enter 2 for mail. Enter 5 next to the note you received to view it as shown in [Figure](#page-207-1) [184](#page-207-1).

| MATT.                       | P:12 |                                                                        | VIEW Instruction Pg:1 In:1<br>$\langle 2, \ldots, 3, \ldots, 3, \ldots, 4, \ldots, 5, \ldots, 5, \ldots, 6, \ldots, 7, \ldots, 7, \ldots, 8, \ldots, 9, \ldots, 9, \ldots, 0 \rangle$ |                                 |  |
|-----------------------------|------|------------------------------------------------------------------------|----------------------------------------------------------------------------------------------------|---------------------------------|--|
| $\star$                     |      |                                                                        |                                                                                                    |                                 |  |
| To: ovuser@itsoroch.ibm.com |      |                                                                        |                                                                                                    |                                 |  |
|                             |      | From: user71@itsoroch.ibm.com<br>Date: Sun, 17 Sep 2000 20:41:08 -0500 |                                                                                                    |                                 |  |
| Subject: Hello              |      |                                                                        |                                                                                                    |                                 |  |
|                             |      |                                                                        |                                                                                                    |                                 |  |
|                             |      |                                                                        |                                                                                                    |                                 |  |
|                             |      |                                                                        | From Domino user to OV/400 user on the same AS/400.                                                                                                    |                                 |  |
|                             |      | They use the same SMTP domain.                                         |                                                                                                    |                                 |  |
|                             |      |                                                                        |                                                                                                    |                                 |  |
|                             |      |                                                                        |                                                                                                    |                                 |  |
|                             |      |                                                                        |                                                                                                    |                                 |  |
|                             |      |                                                                        |                                                                                                    |                                 |  |
|                             |      |                                                                        |                                                                                                    |                                 |  |
| $F3 = Fx$<br>F4=Find char   |      | F7=Window<br>F8=Reset                                                  | F12=Cancel<br>F13=Edit option                                                                                                    | F16=File remote<br>F17=Function |  |
| F5=Goto                     |      | F10=Forward                                                            | F14=Delete mail                                                                                                    | F19=Print                       |  |
| F6=Find                     |      | F11=Reply                                                              | F15=File local                                                                                                    | F21=Nondisplay keys             |  |

<span id="page-207-1"></span>Figure 184. Mail received by OfficeVision/400 user

3. Press F11 to reply. The User ID field is automatically filled with the SMTP name of the Notes user's Internet mail address in the Location document. The Address field is automatically filled by the first part of the SMTP domain of the Notes user's Internet address in the Location document. Refer to [Figure 185.](#page-208-0) Press F6 to type a reply, and press F10 to send it. The SMTP domain that is in the system distribution directory entry for this user (itsorochal.ibm.com) is in the DNS (and host table) of the iSeries server with an IP address. The OS/400 SMTP server initiates the SMTP conversation with this client (the Domino server), and the mail is sent.

```
Reply to Mail
Mail description . . . . . . : Hello
Type mailing information, press F6 to type note.
  Subject . . . . . . . . . . Hello
 Reference . . . . . . . . .
Type distribution list and/or addressees, press F10 to send.
  Distribution list \ldots.
 ------------------------------Addressees------------------------------
User ID Address Description
USER71 ITSOROCH Notes users for mail exchanging
                                                                  More...
F3=Exit F6=Type note F9=Attach memo slip F10=Send F11=Change details
F12=Cancel F13=Change send instructions F14=Specify list F24=More keys
```
<span id="page-208-0"></span>Figure 185. Replying from OV/400 to the Domino mail on the same SMTP domain

The OfficeVision/400 user is able to send mail to Userid and Address, either because the iSeries directory entry \*ANY at address ITSOROCH was created (for User71), or because you are using a pre-registered Notes user (for JaneM7), and uses the SMTP domain itsorochal.ibm.com.

4. Still as OVUSER, start OfficeVision/400. Enter 4 (Send note). In the Send Note screen, move the cursor to an empty line under User ID. Press F4. You are presented with iSeries system distribution directory entries. Among them are the entries for Notes users that were pre-defined to the iSeries system distribution directory. Select one of them, and press Enter. Refer to [Figure 186](#page-209-1) [on page 200](#page-209-1).

|                     |                                                       |                                                                                                    | Select Directory Entries                                                                                                    |                                    |                    |
|---------------------|-------------------------------------------------------|----------------------------------------------------------------------------------------------------|----------------------------------------------------------------------------------------------------|------------------------------------|--------------------|
|                     |                                                       | Type options, press Enter.<br>1=Select for addressee list<br>4=Select for blind copy list              | 5=Display details                                                                                                    | 2=Select for copy list             |                    |
| Opt<br>$\mathbf{1}$ | User ID Address<br><b>ADMIN</b><br>INTERNET<br>J.CAT7 | <b>NOTES</b><br>ASPOPU AS24<br>DBTEAMXX AS24<br>DHOB AS24<br>HEATH AS24<br>JCAT7 NOTES<br>JMIDDLE AS24 | Description<br>Admin7 User<br>ASPAXEL ASPAXEL Axel Lachmann<br>Pop user<br>lab operations<br>Justine 3-5371<br>SMTPRTE for Internet<br>ITSCID42 AS24 Marcela Adan<br>ITSCID62 AS24 Justine - 3-5371<br>ITSOROCH Test for mail<br>JANEM7 ITSOROCH Notes user Jane M7<br>Domino user<br>Justine Middleton | DBTEAMXX PILOTING DB/2 400 UDB LAB |                    |
|                     |                                                       | F5=Refresh F9=Select nicknames                                                                         | F13=Select departments F17=Position to F24=More keys                                                                                                    | F10=Search directory               | More<br>F12=Cancel |
|                     |                                                       |                                                                                                    |                                                                                                    |                                    |                    |

<span id="page-209-1"></span>Figure 186. Selecting <sup>a</sup> Notes user from the system distribution directory

In the Send Note screen, press F6 to type a note. Then press F10 to send it.

The OfficeVision/400 user can select a Notes user from the iSeries system distribution directory, because the iSeries system distribution directory entry for this Notes user at address ITSOROCH was created and uses the alias SMTP domain itsorochal.ibm.com.

The mail when it arrives, looks like the example in [Figure 187.](#page-209-0) You can see the alias name in the To line, that was picked up from the system distribution directory entry.

|                       |                   | <b>O</b> Note from OV/400 to Notes - Lotus Notes                                                  |  |
|-----------------------|-------------------|---------------------------------------------------------------------------------------------------|--|
| Eile                  | Edit View         | Create<br>Actions Help                                                                            |  |
|                       | <b>Welcome</b>    | A Note from OV/400 to Notes X<br>Jane M7 - Inbox<br>Workspace                                     |  |
|                       | New Memo          | <b>B</b> Forward <b>C</b> Delete <b>C</b> Folder<br><b>B</b> Reply<br>Copy into<br><b>P</b> Tools |  |
| ø                     |                   | ovuser@ITSOROCH.I<br>janem7@ITSOROCHAL.IBM.COM<br>To:<br><b>BM.COM</b>                            |  |
| 脚圆印                   |                   | cc:<br>09/17/00 08:29 PM<br>Subject: Note from 0V/400 to Notes                                    |  |
|                       |                   |                                                                                                   |  |
|                       | TO:               | JANEM7<br>ITSOROCH<br>Notes user Jane M7                                                          |  |
| G                     | FROM:             | OVUSER<br>AS24<br>Ov user for SMTP mail exchange                                                  |  |
| B                     | DATE:<br>SUBJECT: | September 17, 2000<br>Note from OV/400 to Notes                                                   |  |
| $\mathbb{R}$          | Test note         |                                                                                                   |  |
| $\widetilde{\otimes}$ | О                 |                                                                                                   |  |

<span id="page-209-0"></span>Figure 187. Mail from OfficeVision/400 to Notes

[Figure 188](#page-210-0) summarizes how mail moves between the two servers, and between the two servers and the Internet in this scenario.

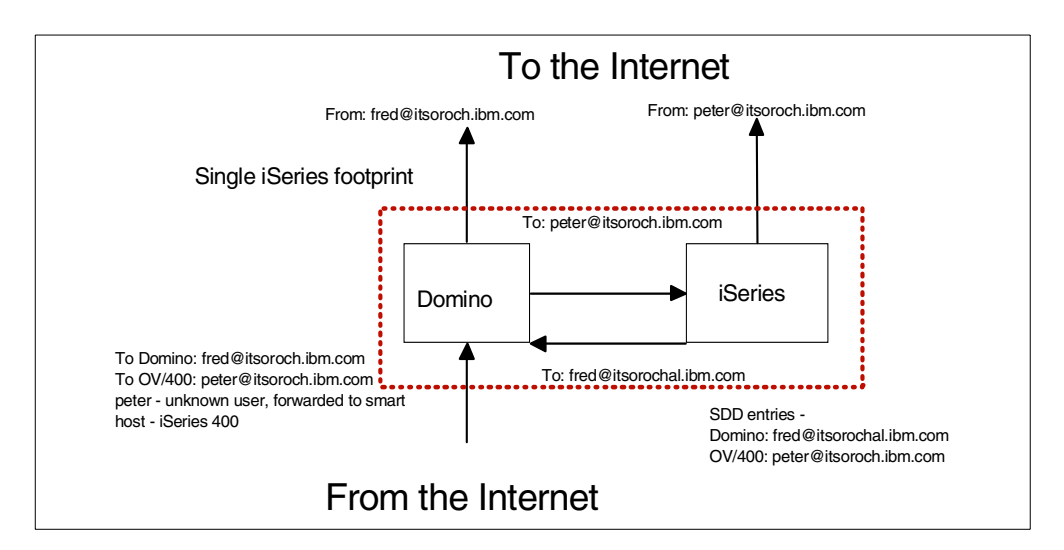

Figure 188. Mail exchange with OfficeVision/400

### <span id="page-210-0"></span>**12.2.2 Sending mail between Domino and POP3 clients**

With bind to specific IP address support, it is possible for Domino to exchange mail with POP3 clients on the same iSeries server and the same SMTP domain. There are some additional considerations and limitations. Unlike the OfficeVision/400 client, the POP3 client is not able to see a list of Notes and OfficeVision/400 users from which to select.

We suggest this solution only as an *interim solution* while you migrate your POP3 clients from using the iSeries as a POP3 server to using the Domino server as a POP3 server. In the example in [12.2.1, "Sending mail between Domino and](#page-199-0) [OV/400" on page 190,](#page-199-0) you were able to send mail to Notes users not specifically registered in the iSeries system distribution directory. This is not the case in this example. Unlike the SMTP name and address field that you define by pressing F19, the Forwarding function that we use here does not support a blank User name to be replaced by a user ID or similar value. The POP3 user is unable to send mail to non-registered local Notes users.

#### **Note**

Automatic SMTP registration may be useful for enabling responding to Internet users (that is, users outside the ITSOROCH.IBM.COM domain). Use the Change SMTP Attributes (CHGSMTPA) command to enable this support. We found that it did not support automatic registration of Notes users from the ITSOROCH.IBM.COM domain.

#### **12.2.2.1 Setting up the environment**

To achieve this, perform the following steps:

1. On an iSeries command line, type:

CHGSYSDIRA USRDFNFLD((FORWARDING \*NONE \*ADD \*ADDRESS 256) + (FWDSRVLVL \*NONE \*ADD \*MSFSRVLVL 001))

This adds two user-defined fields in the system distribution directory that enable Internet mail forwarding. You only do this step once per iSeries server. You can find more information about this in the iSeries 400 Information Center

(http://www.iseries.ibm.com/infocenter). Look for the document titled "Networking E-mail". PTFs are required if you are using pre-V4R4 release. If you saved the system distribution directory (it is in QUSRSYS), save it again after you add the user-defined fields.

- 2. On the iSeries server, create a user profile for a POP3 client. You may specify \*SIGNOFF on the Initial menu to prevent anybody from signing on to the iSeries server as this user.
- 3. Add the user ID for the POP3 client to the iSeries system distribution directory by completing the following steps:
	- a. On any iSeries command line, type wrkdire and press Enter.
	- b. In the Work with Directory Entries screen, type  $1$  in the Opt field. In the User ID field, type a user ID for the POP3 client. It can be the same as their iSeries user profile. In the Address field, enter the iSeries system name. Press Enter. Refer to [Figure 189.](#page-211-0)

|                                                                                                    | Work with Directory Entries                                                                                                    |
|----------------------------------------------------------------------------------------------------|----------------------------------------------------------------------------------------------------|
| Type options, press Enter.<br>1=Add                                                                       | 2=Change 4=Remove 5=Display details 6=Print details<br>7=Rename 8=Assign different ID to description 9=Add another description                                                     |
| Opt User ID Address<br>$\mathbf{1}$<br>ASPOPU AS24<br>*ANY COMPANY2 dfsfd<br>ADMIN NOTES<br>DBTEAMXX AS24 | Description<br>*ANY COMPANY1 company1 users<br>*ANY ITSOROCH Notes users for mail exchanging<br>Admin7 User<br>ASPAXEL ASPAXEL Axel Lachmann<br>DBTEAMXX PILOTING DB/2 400 UDB LAB |
| DHOB AS24<br>HEATH AS24                                                                                   | lab operations<br><b>Justine 3-5371</b><br>INTERNET SMTPRTE for Internet<br>ITSCID42 AS24 Marcela Adan<br>ITSCID62 AS24 Justine - 3-5371<br>J.CAT7 ITSOROCH Test for mail<br>More  |
|                                                                                                    | F3=Exit F5=Refresh F9=Work with nicknames F11=Sort by description<br>F12=Cancel F13=Work with departments F17=Position to<br>F24=More keys                                         |

<span id="page-211-0"></span>Figure 189. Adding <sup>a</sup> POP3 user to the iSeries system distribution directory (Part 1 of 4)

c. In the Add Directory Entry screen, in the Description field, type any description of your choice. In the User profile field, type the name of the POP3 user's iSeries user profile. Refer to [Figure 190](#page-212-0).

| Add Directory Entry                                                                                                    |                            |  |
|----------------------------------------------------------------------------------------------------|----------------------------|--|
| Type choices, press Enter.                                                                                                    |                            |  |
| User $ID/Address$ $\ldots$ $\ldots$ ASPOPU AS24<br>Description POP3 user<br>System name/Group AS24<br>User profile $\ldots$ . ASPOPU<br>Network user ID | F4 for list<br>F4 for list |  |
| Name:<br>$Last \dots \dots \dots$<br>First<br>Middle<br>Preferred<br>Full                                                                               |                            |  |
| Department $\ldots$<br>Job title<br>Company $\cdots$ $\cdots$ $\cdots$                                                                                  | F4 for list                |  |
| F3=Exit F4=Prompt F5=Refresh F12=Cancel F18=Display location details<br>F19=Add name for SMTP F20=Specify user-defined fields                           | More                       |  |

<span id="page-212-0"></span>Figure 190. Adding <sup>a</sup> POP3 user to iSeries directory (Part 2 of 4)

d. Page down three times. In the Mail service level field, type 2. In the Preferred address field, type 3. See [Figure 191.](#page-212-1) This time the Mail service level value is important.

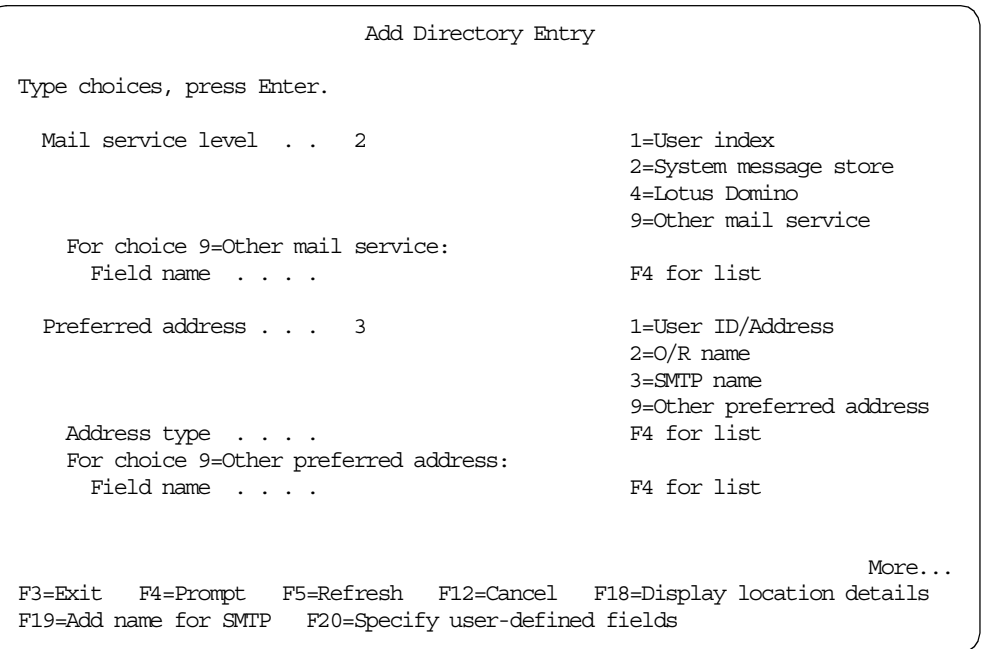

<span id="page-212-1"></span>Figure 191. Adding <sup>a</sup> POP3 user to iSeries directory (Part 3 of 4)

e. Press F19. In the Add Name for SMTP screen, in the SMTP user ID field, enter a user ID for SMTP. It can be the same as the iSeries user profile. In the SMTP domain field, type the name of the SMTP domain used by Domino and the iSeries server. See [Figure 192.](#page-213-0) Press Enter twice.

```
Add Name for SMTP
                                                         System: AS24
Type choices, press Enter.
 User ID . . . . . . . . : ASPOPU
 Address . . . . . . . . . AS24
 SMTP user ID . . . . . . aspopu
 SMTP domain . . . . . . . itsoroch.ibm.com
 SMTP route . . . . . . .
F3=Exit F4=Prompt F12=Cancel
(C) COPYRIGHT IBM CORP. 1987, 1999.
```
<span id="page-213-0"></span>Figure 192. Adding <sup>a</sup> POP3 user to the iSeries directory (Part 4 of 4)

More information about configuring the POP3 client can be found in AS/400 Electronic-Mail capabilities, SG24-4703.

- 4. Configure Outlook Express, for example, as the POP3 client to the iSeries server. For information on how to do this, refer to [5.2.2, "Exchanging mail](#page-54-0) [between Domino and iSeries POP3 clients" on page 45](#page-54-0).
- 5. For a Notes user to exchange mail with POP3 clients, create an entry in the iSeries system distribution directory by performing the following steps:
	- a. In the iSeries command line, type wrkdire and press Enter.
	- b. In the Work with Directory Entries screen, type 1 in the Opt field. In the User ID field, type the first eight characters of the SMTP name of the Notes user's Internet address as specified in the Person document. You need to ensure that there are no periods or underscores in the first name.

In the Address field, type the first eight characters of the SMTP domain of the Notes user's Internet address (or up to the first period) as specified in the Location document. Press Enter. See [Figure 193](#page-214-0).

| Work with Directory Entries                                                                                                    |                 |                                                                   |
|----------------------------------------------------------------------------------------------------|-----------------|-------------------------------------------------------------------|
| Type options, press Enter.<br>2=Change 4=Remove 5=Display details 6=Print details<br>1=Add<br>7=Rename 8=Assign different ID to description 9=Add another description |                 |                                                                   |
| User ID Address<br>Opt<br>$\mathbf{1}$<br>JANEM7                                                                                                    | <b>ITSOROCH</b> | Description                                                       |
|                                                                                                    |                 | J.CAT7 ITSOROCH Test for mail                                     |
|                                                                                                    |                 | JCAT7 NOTES Domino user                                           |
|                                                                                                    | JMIDDLE AS24    | Justine Middleton                                                 |
| OVUSER7                                                                                                    |                 | AS24 Ovuser fot SMTP MX                                           |
|                                                                                                    | OVUSER8 AS24    | OV user for SMTP MX                                               |
|                                                                                                    | OWN5406 SYSTEM  | Owner of the redbook SG24-5406 samples                            |
|                                                                                                    | PUSER3 AS24     | Pop User3                                                         |
|                                                                                                    | ODEX AS24       | IBM user created to support DEX                                   |
|                                                                                                    | ODEXUSER AS24   | IBM user created to support DEX                                   |
| ODFTOWN ODFTOWN                                                                                                    |                 | Default Owner                                                     |
| ODOC ODOC                                                                                                    |                 | Internal Document Owner                                           |
|                                                                                                    | QLPAUTO QLPAUTO | Licensed Program Automatic User                                   |
|                                                                                                    |                 | More                                                              |
|                                                                                                    |                 | F3=Exit F5=Refresh F9=Work with nicknames F11=Sort by description |
| F13=Work with departments F17=Position to<br>F12=Cancel<br>F24=More keys                                                                                              |                 |                                                                   |

<span id="page-214-0"></span>Figure 193. Adding predicted Notes users to the iSeries directory (Part 1 of 4)

c. In the Add Directory Entry screen, in the Description field, type a description of your choice. In the System name/Group field, enter a name of your choice. To ensure consistency in usage, we recommend that you use the same name for each directory entry. Refer to [Figure 194.](#page-214-1)

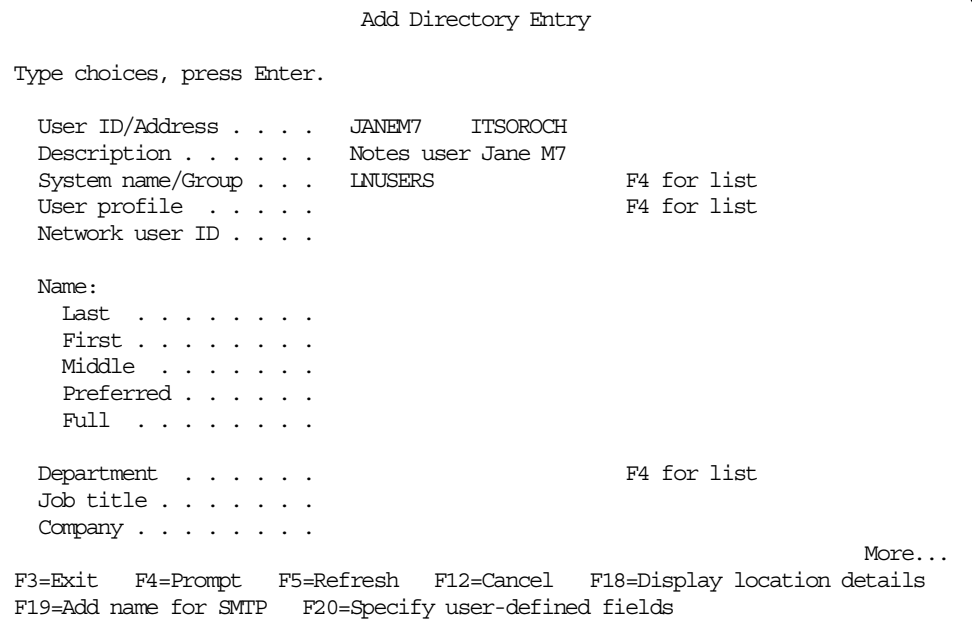

<span id="page-214-1"></span>Figure 194. Adding predicted Notes users to the iSeries directory (Part 2 of 4)

d. Page down three times. In the Mail service level field, type 9. In the Preferred address field, type 9. You need to complete the other fields shown in [Figure 195 on page 206](#page-215-0).

```
Add Directory Entry
User ID/Address . . . . : JANEM7 ITSOROCH
Type changes, press Enter.
 Mail service level . . 9 1=User index
                                          2=System message store
                                          4=Lotus Domino
                                          9=Other mail service
   For choice 9=Other mail service:
     Field name . . . . FWDSRVLVL F4 for list
 Preferred address . . . 9 1=User ID/Address
                                          2=O/R name
                                          3=SMTP name
                                          9=Other preferred address
   Address type . . . . ATMIME F4 for list
   For choice 9=Other preferred address:
     Field name . . . FORWARDING F4 for list
                                                           More...
F3=Exit F4=Prompt F5=Refresh F12=Cancel F18=Display location details
F19=Change name for SMTP F20=Specify user-defined fields F24=More keys
```
<span id="page-215-0"></span>Figure 195. Adding predicted Notes users to the iSeries directory (Part 3 of 4)

e. Press F19. In the Add Name for SMTP screen, enter the user's SMTP name in the SMTP user ID field. Enter the name of the domain, ITSOROCH.IBM.COM, in the SMTP domain field. See [Figure 196.](#page-215-1)

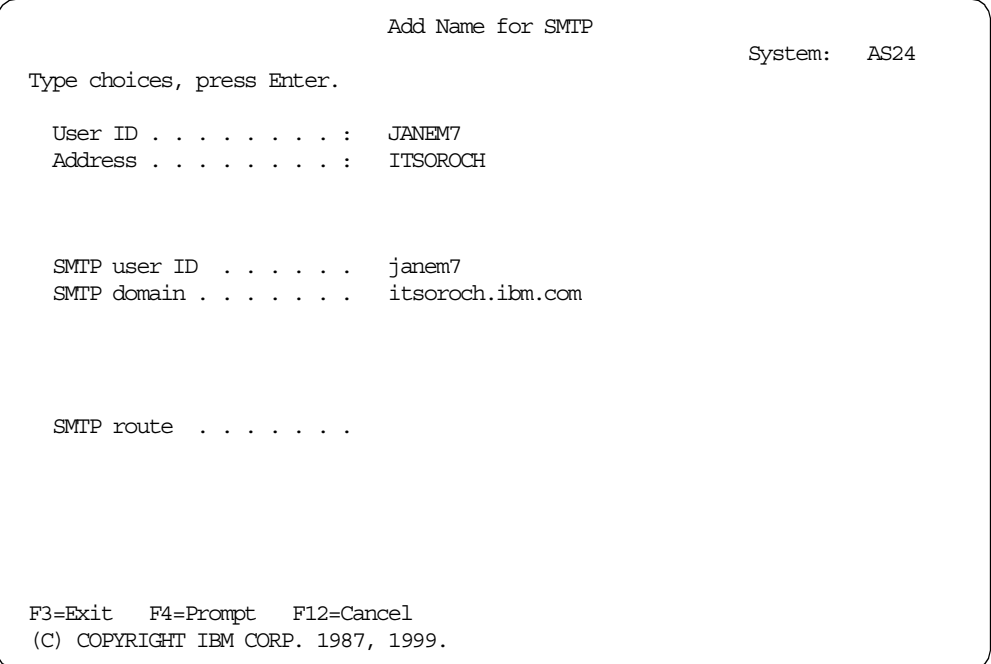

<span id="page-215-1"></span>Figure 196. Adding predicted Notes users to the iSeries directory (Part 4 of 4)

- f. Press Enter.
- g. Press F20. Enter the SMTP name with the alias domain in the Forwarding field as shown in [Figure 197.](#page-216-0) Press Enter.
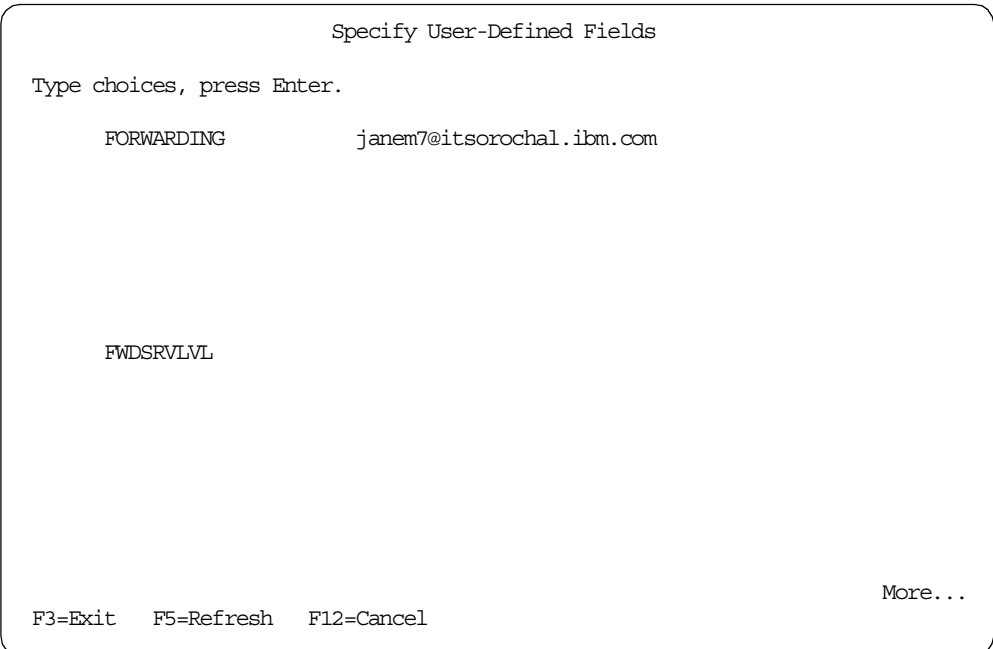

Figure 197. Forwarding address

<span id="page-216-0"></span>h. Press Enter as required to take you back to the system distribution directory display. If you receive the message "System name or group not found. Press Enter to confirm", press Enter.

#### **12.2.2.2 Mail exchange**

You can now test the exchange of mail between your OfficeVision user (OVUSER), your POP3 user (aspopu), and your Notes client (Jane M7). Mail can be exchanged between these users.

Mail received by the Notes user from OfficeVision/400 still shows the alias field shown in [Figure 187 on page 200](#page-209-0).

We also tested the exchange of mail from an outside domain (jana1.com). A Notes user using dommail1.jana1.com sent mail to Jane M7, OVUSER, and ASPOPU. Mail was successfully sent and received. We enabled automatic registration of SMTP users to support exchange with OfficeVision/400 and POP3. Mail received back from the OfficeVision user looked like the example in [Figure](#page-217-0) [198 on page 208.](#page-217-0)

| New Memo          | <b>B</b> Reply              | <b>S</b> Forward <b>C</b> Delete <b>C</b> Folder |                                | <b>B</b> Copy into | $\bullet$ Tools |
|-------------------|-----------------------------|--------------------------------------------------|--------------------------------|--------------------|-----------------|
|                   | ovuser@ITSOROCH.IB<br>M.COM | To:                                              | admin1@JANA1.COM               |                    |                 |
|                   | 09/17/00 10:00 PM           | cc:                                              |                                |                    |                 |
|                   |                             | Subject: sfsfd                                   |                                |                    |                 |
|                   |                             |                                                  |                                |                    |                 |
| TO:               | OSM00003 OSMRMTAD           | admin1@JANA1.COM                                 |                                |                    |                 |
| FROM:             | OVUSER<br>AS24              |                                                  | Ov user for SMTP mail exchange |                    |                 |
| DATE:<br>SUBJECT: | September 17, 2000<br>sfsfd |                                                  |                                |                    |                 |
|                   |                             |                                                  |                                |                    |                 |
|                   |                             |                                                  |                                |                    |                 |

<span id="page-217-0"></span>Figure 198. Mail reply after automatic registration

# **Appendix A. Setting up a DNS**

<span id="page-218-1"></span><span id="page-218-0"></span>This appendix shows you a sample DNS setup for an iSeries server and for the scenarios described in this redbook (excluding the one in [Chapter 12, "Single](#page-192-0) [SMTP domain with bind to specific IP address" on page 183](#page-192-0)). For more information about using an iSeries server as a DNS server, see AS/400 TCP/IP Autoconfiguration: DNS and DHCP Support, SG24-5147.

This scenario involves a single iSeries server (AS26) with the bind to specific IP address PTFs applied. There are two Domino SMTP servers (dommail1.jana1.com and dommail3.jana3.com) and one Domino server using AnyMail Integration (dommail4.itsoroch.ibm.com). POP3 users are also supported on the iSeries server in some of the scenarios.

We set up our own DNS on an iSeries server, forwarding unknown requests to the site DNS. Note that requests for itsoroch.ibm.com will not be forwarded, so you have to make sure that all the hosts you need in this domain are defined. In your situation, you may be forwarding to your ISP from the OS/400 SMTP settings (MAILROUTER) or from the Domino server Configuration document (Relay host).

In summary, this is what you require in your DNS:

- Primary domain itsoroch.ibm.com with hosts AS26 and dommail4; an MX record for itsoroch.ibm.com pointing to AS26.
- Primary domain jana1.com with hosts dommail1 and remotebranch1; an MX record for jana1.com pointing to dommail1.

This setup would allow you to reproduce the situation described in [Figure 21](#page-35-0) [on page 26](#page-35-0), where dommail1 performs the role of ourservera, and remotebranch1 is represented by ourserverb.

- Primary domain jana3.com with host dommail3; an MX record for jana3.com pointing to dommail3.
- Primary domain itsosubsid.com, but no hosts; an MX record pointing to dommail1.jana1.com.

This allows mail to be sent to an address of user@itsosubsid.com and to be handled by dommail1.jana1.com. The Domino server requires an Internet alias of itsosubsid.com in a Global Domain document for mail to be successfully delivered.

• A forwarder to site DNS address.

To set up the DNS, complete the following steps:

- 1. Open the Client Access folder on your PC and start Operations Navigator (or click directly the Operations Navigator icon).
- 2. Select the iSeries server that will be the DNS system from the iSeries connections.
- 3. Double-click **Network** from the right side pane.
- 4. Double-click **Servers**.
- 5. Double click **TCP/IP**.
- 6. Right-click **DNS**, and select **Start**. If this is a new DNS, you can't start it until it is configured. [Figure 199 on page 210](#page-219-0) shows the display you will see.

| <b>AS/400 Operations Navigator</b><br>Edit View Options Help<br>File                                                                                                    |                                                                                                    |                                                                                                    |                                                                                                    |  |  |  |
|----------------------------------------------------------------------------------------------------|----------------------------------------------------------------------------------------------------|----------------------------------------------------------------------------------------------------|----------------------------------------------------------------------------------------------------|--|--|--|
| <b>F</b><br>$\circ$<br>₽                                                                                                    |                                                                                                    |                                                                                                    | 5 minute                                                                                                    |  |  |  |
| Environment: My AS/400 Connections                                                                                                    | As25: TCP/IP                                                                                                    |                                                                                                    |                                                                                                    |  |  |  |
| -(1) Management Central (As26)<br>·图 My AS/400 Connections<br>Ė<br>由<br>п<br>As23<br>G)<br>As24<br>由<br>٩<br>Ė<br>As25<br>└S Basic Operations<br>由<br><b>B</b> Job Management<br>由<br>- <sup>●</sup> Configuration and Service<br>由<br>⊟- <b>Cit</b> Network<br><b>OB</b> IP Security<br>中 <sup>。露</sup> 。Point-to-Point<br><b>We Protocols</b><br>白日 Servers<br>on TCP/IP<br><b>I</b> Client Access<br><b>■Domino</b><br><b>De</b> Internet | <b>Server Name</b><br>1 BOOTP/DHCP relav agent<br>न्ति BOOTP<br>闸 DDM<br>闸 DHCP<br>闸 RouteD<br>闸 RPC<br>न्त्री TFTP<br>闸 NFS<br>闸 AS/400 NetServer<br><u>न्ति INETD</u><br><b>ח</b> Management Central<br>闸 EDRSQL<br>闸 DLFM<br><b>RIDNS</b><br>Start<br>闸 0nD | <b>Status</b><br><b>Stopped</b><br>Stopped<br><b>Started</b><br><b>Stopped</b><br><b>Started</b><br><b>Stopped</b><br><b>Started</b><br><b>Stopped</b><br><b>Started</b><br>Stopped<br><b>Started</b><br><b>Stopped</b><br><b>Stopped</b><br><b>Started</b><br>Stopped | <b>Description</b><br><b>Bootp relay agent</b><br><b>Bootp</b><br><b>DDM</b><br>DHCP<br><b>ROUTED</b><br><b>RPC</b><br><b>Trivial FTP</b><br><b>Network file system</b><br>AS/400 Support for Windows Network<br><b>INFTD</b><br><b>Management Central</b><br><b>Extended Dynamic Remote SQL</b><br><b>Datalinks File Server</b><br><b>DNS</b><br><b>OnDemand</b> |  |  |  |
| 图 IBM Network Stations<br><b>AR</b> Security<br>田<br><b>Users and Groups</b><br>$\overline{+}$<br><b>Database</b><br>由 e File Systems<br>√≊∦ Backup<br>田<br>Application Development<br>$\mathbb{F}$<br>B As26<br>田                                                                                                    | Stop<br>in FTP<br>큐 LPD<br>Server Jobs<br><b>金 POP</b><br>Configuration<br>闸 Rem<br>Create Shortcut<br><sub>t</sub> SMT<br>i TELI<br><b>Properties</b><br><b>T</b> Work <del>station gateway</del><br>闸 HTTP administration<br><b>闸</b> Directory              | <b>Started</b><br><b>Started</b><br><b>Started</b><br>Stopped<br><b>Started</b><br><b>Started</b><br><b>Stopped</b><br><b>Started</b><br><b>Started</b>                                                                                                    | <b>FTP</b><br>LPD.<br>POP<br><b>Remote execution</b><br><b>SMTP</b><br><b>TELNET</b><br>Workstation gateway<br><b>HTTP Administration</b><br>Directory                                                                                                    |  |  |  |

<span id="page-219-0"></span>Figure 199. DNS

7. Right-click **DNS**, and select **Configuration**. You may see slightly different displays if this is the first time DNS has been configured on this iSeries server. Notice that, when you right-click DNS, you can select to create a shortcut on your desktop that you can use to edit DNS configuration directly rather than working your way down the Operations Navigator branch.

#### **AS/400 DNS entry for jana1.com**

We now configure the iSeries DNS to add a primary domain for the domain jana1.dom.

- 8. Right-click **Primary Domains**.
- 9. Select **New Primary Domain**.
- 10.Under the **General** tab, enter the name of your Domino domain, jana1.com, for the Fully qualified domain name.

**Note**: The final dot is very important.

- 11.Select the **Create and delete reverse mappings by default** checkbox.
- 12.Click **OK**.

**A record for dommail1**

We now add an A record for the Domino mail server dommail1.

13.Right-click your newly created primary domain **jana1.com**.

14.Select **New Host**.

15.Click **Add**.

16.For the new host, enter the information:

- Host Name: dommail1 (note the last two characters are l (character) and **1** (number) respectively - DOMMAIL1)
- IP Address: IP address for dommail1 from your network administrator

17.Click **OK**.

- 18.Click **OK** on the New Host on Primary Domain window.
- 19.Click **OK** on the create reverse domain message if you receive it (if this is the first domain).

**MX record for Domino server**

We now add an mail exchanger (MX) record for the Domino server dommail1.

20.Right-click the domain **jana1.com**, and select **Properties**.

- 21.Select the **Mail** tab, and press **Add**.
- 22.Enter the following information:
	- Fully qualified domain name: jana1.com. (remove the leading **\***. and ensure that the final dot is in place)
	- Host Name: DOMMAIL1

23.Click **OK**.

- 24.Click **OK** on the **Mail** tab.
- 25.Select **File->Update Server** to update the new information. If DNS is not started yet, you will not be able to select to update.
- 26.Right-click the domain **jana1.com**, and select **Enable**.
- 27.Right-click the domain **n.n.n.in-addr.arpa.**, and select **Enable**.
- 28.Add a host for remotebranch1 by right-clicking the Primary domain **jana1.com** and selecting **New Host**.
- 29.Repeat the above steps for the domain **jana3.com** and server **dommail3**.
- 30.Repeat the above steps for the itsoroch.ibm.com domain, server AS26. The mail exchanger is AS26. In our situation, itsoroch.ibm.com is the existing TCP/IP domain name of the iSeries server. To ensure that TCP/IP connectivity to other servers within our local domain still work, we have to add host entries for other iSeries servers, such as AS24.ITSOROCH.IBM.COM, in our network. This is because the iSeries won't forward enquiries for other hosts with a domain of itsoroch.ibm.com. Add host dommail4 to this domain.
- 31.Add the domain itsosubsid.com with no host, but MX dommail1.jana1.com.
- 32.Right-click **DNS**. Select the **Forwarders** tab and enter the SITE DNS IP address. Select to forward all off-site queries. Your DNS configuration screen should look similar to the example in [Figure 200 on page 212](#page-221-0). If you added a host entry for remotebranch1, you see it listed under dommail1.jana1.com.

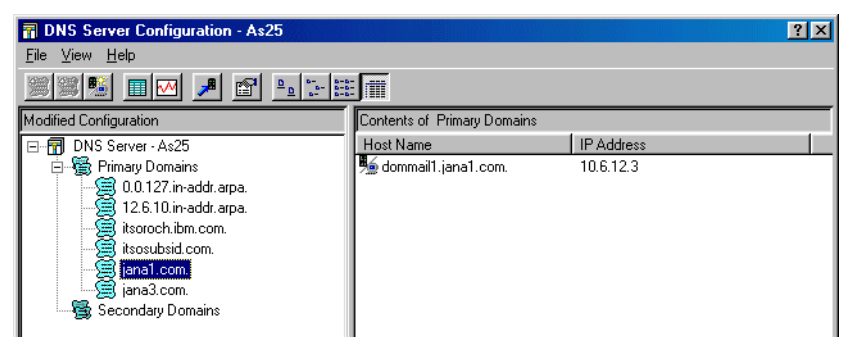

Figure 200. DNS configuration

<span id="page-221-0"></span>33.Your DNS can be automatically started when the iSeries server IPLs, or manually starts and stops from either the green screen using STRTCPSVR \*DNS and ENDTCPSVR \*DNS commands or from Operations Navigator. To ensure that the DNS starts automatically on IPL, use the Change DNS Server Attributes (CHGDNSA) command.

# **Appendix B. Server cross certification**

<span id="page-222-2"></span><span id="page-222-1"></span>If you are creating a directory catalog from Directories from more than one organization (as described in [11.3, "Directory catalog" on page 160](#page-169-0)), you have to cross certify your server ID with the other servers that you are using, so that you can replicate the Domino Directory. The setup we described uses pull replication in which the server of directory catalog pulls updates from the servers of secondary Domino directories.

The directory catalog is built on dommail1. Therefore, the server ID for dommail1 needs to be cross-certified with dommail3 and dommail4. Since the replication is only one way, reverse cross-certification does not need to take place.

If you are in charge of all systems, you can directly cross-certify the servers. However, if a system is part of another organization, you won't want to send them your full server ID file. Instead you will send them a safe copy. This means that you are not sending your original server ID file. You are sending only a stripped down copy to use for cross certification.

To cross certify the server ID file of dommail1, follow these steps:

- 1. From dommail1, retrieve your SERVER.ID file. You can use FTP to transfer it to your PC.
- 2. From the Domino Administrator on dommail1, select the **Configuration** tab. Select **ID Properties** under **Certification** as shown in [Figure 201](#page-222-0).

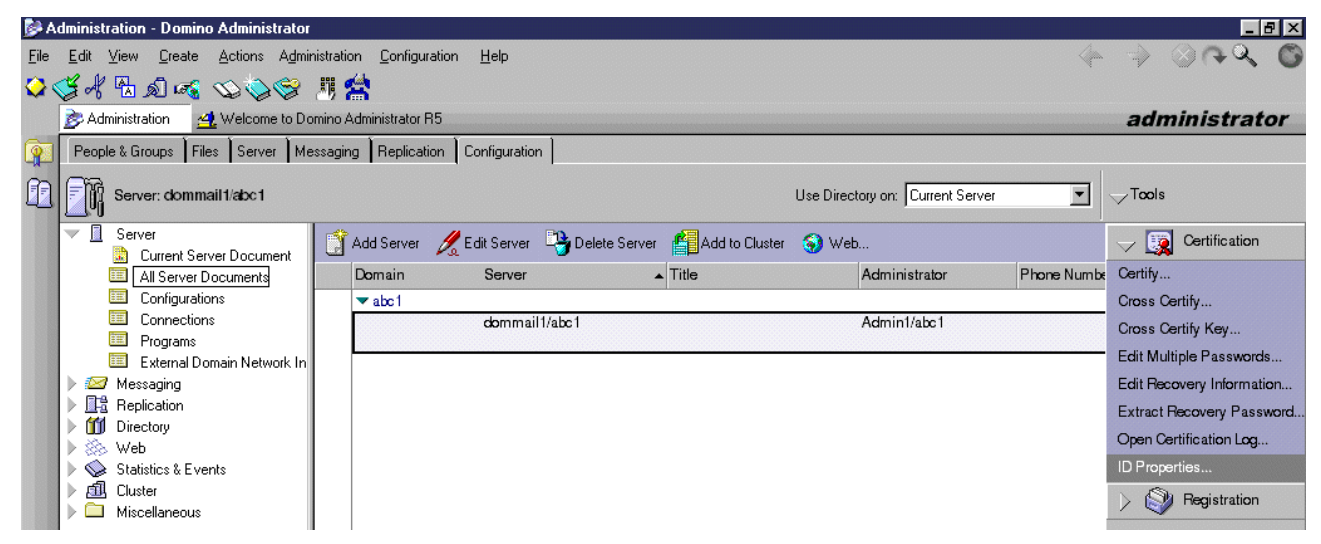

Figure 201. ID properties

- <span id="page-222-0"></span>3. Select the server ID file that you previously copied using FTP or another method.
- 4. From the ID display ([Figure 202 on page 214](#page-223-0)), select **More Options**.

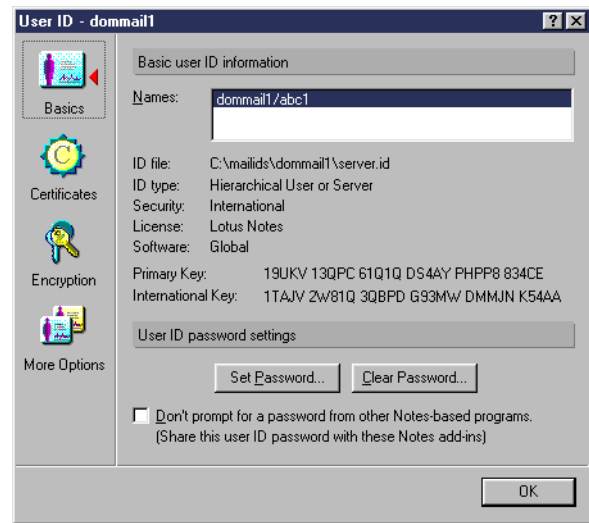

<span id="page-223-0"></span>Figure 202. ID file

5. From More Options, select **Create Safe Copy** ([Figure 203\)](#page-223-1).

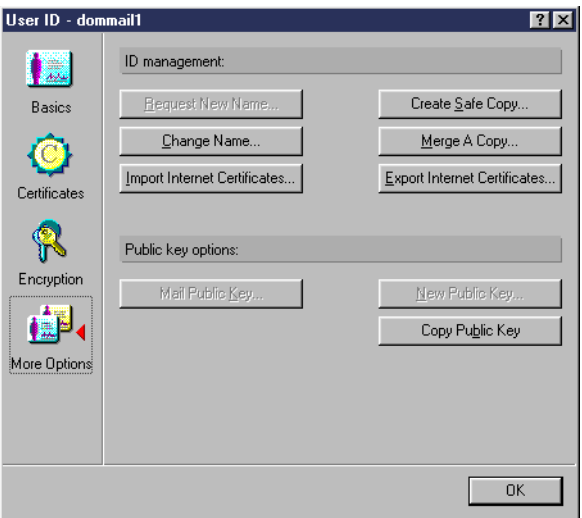

<span id="page-223-1"></span>Figure 203. User ID

- 6. Select a name and location for the Safe Copy ID file. Click **Save** and then **OK**.
- 7. Select **File->Tools->User ID**. You are prompted for your password and then you see information about your ID. Click **Certificates**, and you see the display shown in [Figure 204](#page-224-0).

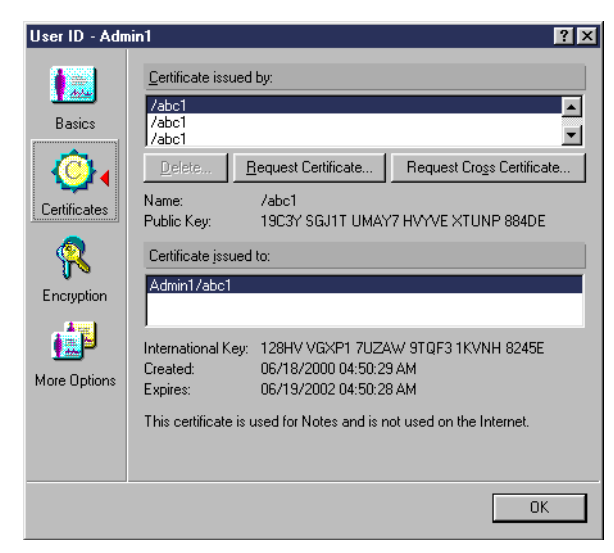

Figure 204. User ID

<span id="page-224-0"></span>8. Click **Request Cross Certificate**. The display shown in [Figure 205](#page-224-2) appears.

| Mail Cross Certificate Request                                                                                       |                                             |
|----------------------------------------------------------------------------------------------------|---------------------------------------------|
| To:<br>admin3@jana3.com                                                                                              | Send<br>Cancel                              |
| Subject:<br>Please cross certify the attached ID using the Actions menu "Cross"<br>Certify Attached ID File" option. | Address<br>$\overline{\triangleright}$ Sign |

<span id="page-224-2"></span>Figure 205. Mail Cross Certificate Request

9. Complete the To field. Then, click **Send**.

The administrator on the other system will perform the following steps:

- 1. Receive our request in their mail.
- 2. Follow the instructions to cross certify the ID file as shown in [Figure 206.](#page-224-1) Select **Actions->Cross Certify Attached ID File**.

<span id="page-224-1"></span>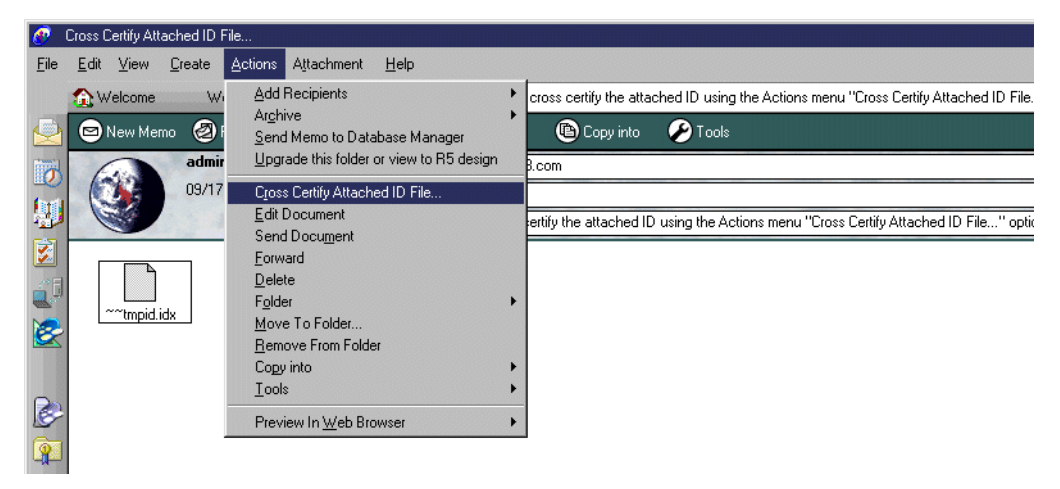

Figure 206. Preparing to cross certify

- 3. Select the appropriate certifier ID file and enter the password.
- 4. Click the **Server** button to change the registration server. Once all is selected, click the **Cross Certify** button to actually complete the certification [\(Figure](#page-225-0) [207](#page-225-0)).

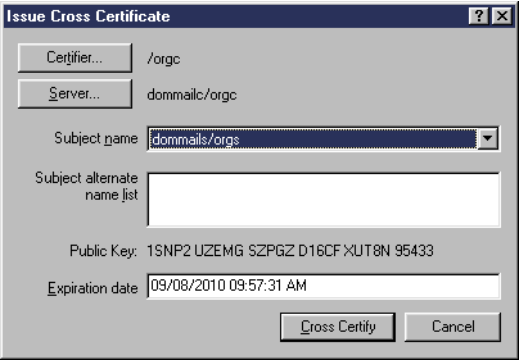

<span id="page-225-0"></span>Figure 207. Issue Cross Certificate

- 5. The administrator may have to add your server name to their group of LocalDomainServers. You, as the administrator, may need to be cross-certified as well, to access their NAMES.NSF file.
- 6. To allow you to create replicas, go to **Security** tab. In Create replica databases, update the Server document on dommail1 to include your name.
- 7. Create a replica of the dommail3 NAMES.NSF file on dommail1.

See the Domino Administration documentation for other ways to manage cross-certification.

Once cross certification to both dommail3 and dommail4 is completed and the necessary connection documents are created as described in [11.3.1,](#page-170-0) ["Configuring a directory catalog" on page 161](#page-170-0), pull replication between the servers can take place.

# **Appendix C. Special notices**

This publication is intended to help Lotus Domino for AS/400 administrators configure their servers for Internet mail. The information in this publication is not intended as the specification of any programming interfaces that are provided by IBM AS/400 software, inlcuding OS/400 or Lotus Domino. See the PUBLICATIONS section of the IBM Programming Announcement for AS/400 software, including OS/400 for more information about what publications are considered to be product documentation.

References in this publication to IBM products, programs or services do not imply that IBM intends to make these available in all countries in which IBM operates. Any reference to an IBM product, program, or service is not intended to state or imply that only IBM's product, program, or service may be used. Any functionally equivalent program that does not infringe any of IBM's intellectual property rights may be used instead of the IBM product, program or service.

Information in this book was developed in conjunction with use of the equipment specified, and is limited in application to those specific hardware and software products and levels.

IBM may have patents or pending patent applications covering subject matter in this document. The furnishing of this document does not give you any license to these patents. You can send license inquiries, in writing, to the IBM Director of Licensing, IBM Corporation, North Castle Drive, Armonk, NY 10504-1785.

Licensees of this program who wish to have information about it for the purpose of enabling: (i) the exchange of information between independently created programs and other programs (including this one) and (ii) the mutual use of the information which has been exchanged, should contact IBM Corporation, Dept. 600A, Mail Drop 1329, Somers, NY 10589 USA.

Such information may be available, subject to appropriate terms and conditions, including in some cases, payment of a fee.

The information contained in this document has not been submitted to any formal IBM test and is distributed AS IS. The use of this information or the implementation of any of these techniques is a customer responsibility and depends on the customer's ability to evaluate and integrate them into the customer's operational environment. While each item may have been reviewed by IBM for accuracy in a specific situation, there is no guarantee that the same or similar results will be obtained elsewhere. Customers attempting to adapt these techniques to their own environments do so at their own risk.

Any pointers in this publication to external Web sites are provided for convenience only and do not in any manner serve as an endorsement of these Web sites.

The following terms are trademarks of the International Business Machines Corporation in the United States and/or other countries:

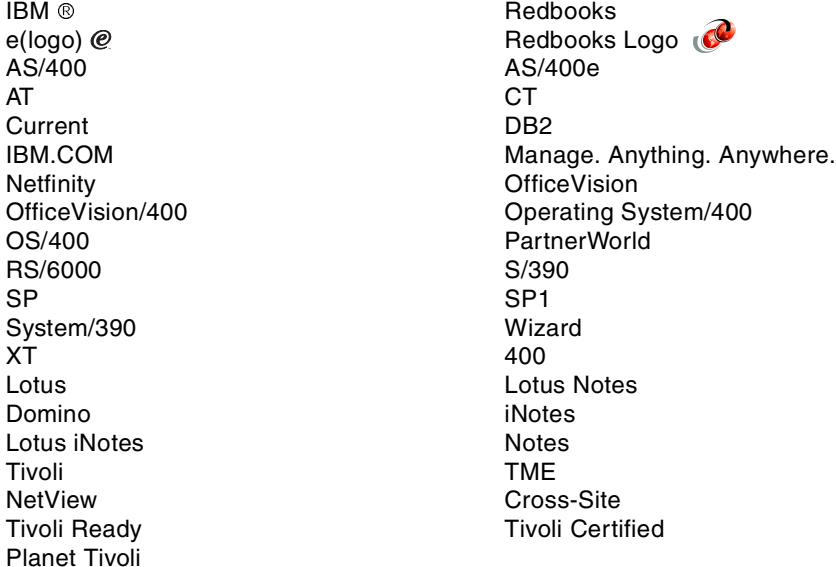

The following terms are trademarks of other companies:

Tivoli, Manage. Anything. Anywhere.,The Power To Manage., Anything. Anywhere.,TME, NetView, Cross-Site, Tivoli Ready, Tivoli Certified, Planet Tivoli, and Tivoli Enterprise are trademarks or registered trademarks of Tivoli Systems Inc., an IBM company, in the United States, other countries, or both. In Denmark, Tivoli is a trademark licensed from Kjøbenhavns Sommer - Tivoli A/S.

C-bus is a trademark of Corollary, Inc. in the United States and/or other countries.

Java and all Java-based trademarks and logos are trademarks or registered trademarks of Sun Microsystems, Inc. in the United States and/or other countries.

Microsoft, Windows, Windows NT, and the Windows logo are trademarks of Microsoft Corporation in the United States and/or other countries.

PC Direct is a trademark of Ziff Communications Company in the United States and/or other countries and is used by IBM Corporation under license.

ActionMedia, LANDesk, MMX, Pentium and ProShare are trademarks of Intel Corporation in the United States and/or other countries.

UNIX is a registered trademark in the United States and other countries licensed exclusively through The Open Group.

SET, SET Secure Electronic Transaction, and the SET Logo are trademarks owned by SET Secure Electronic Transaction LLC.

Other company, product, and service names may be trademarks or service marks of others.

# **Appendix D. Related publications**

The publications listed in this section are considered particularly suitable for a more detailed discussion of the topics covered in this redbook.

#### **D.1 IBM Redbooks**

For information on ordering these publications, see ["How to get IBM Redbooks"](#page-232-0) [on page 223.](#page-232-0)

- AS/400 Electronic Mail Capabilities, SG24-4703
- Understanding LDAP, SG24-4986
- LDAP Implementation Cookbook, SG24-5110
- AS/400 TCP/IP Autoconfiguration: DNS and DHCP Support, SG24-5147
- V4 TCP/IP for AS/400: More Cool Things Than Ever, SG24-5190
- AS/400 Client Access Express for Windows: Implementing V4R4M0, SG24-5191
- Lotus Notes and Domino R5.0 Security Infrastructure Revealed, SG24-5341
- How to Replace OfficeVision/400 in Your Applications: Looking at Domino for AS/400 and AS/400 Alternatives, SG24-5406
- Lotus Domino for AS/400 R5: Implementation, SG24-5592
- AS/400 Mail: Multiple SMTP Domains Behind <sup>a</sup> Firewall, SG24-5643
- Managing AS/400 V4R4 with Operations Navigator, SG24-5646
- AS/400 Disk Storage Topics and Tools, SG24-5693
- Lotus Domino for AS/400: Problem Determination Guide, SG24-6051
- AnyMail/400 MSF Developer Guide, GG24-4449

This publication is available on the Web in softcopy format only at the redbooks homepage at: http://www.redbooks.ibm.com/

At the site, click **Redbooks Online**. Then, enter the book number or title in the search field that appears and click **Submit Search**. When the results appear, click the appropriate publication.

• Getting the Most From Your Domino Directory, SG24-5986

At the time this redbook was printed, this publication was available as a softcopy redpiece only at the redbooks homepage. It is scheduled to be published as a redbook in fourth quarter 2000. To access the redpiece (or eventually the redbook), log on to: http://www.redbooks.ibm.com

At the site, click **Redbooks Online**. Then, enter the publication number or title in the search field that appears and click **Submit Search**. When the results appear, click the appropriate publication.

#### **D.2 IBM Redbooks collections**

Redbooks are also available on the following CD-ROMs. Click the CD-ROMs button at [ibm.com/redbooks](http://www.redbooks.ibm.com/) for information about all the CD-ROMs offered, updates and formats.

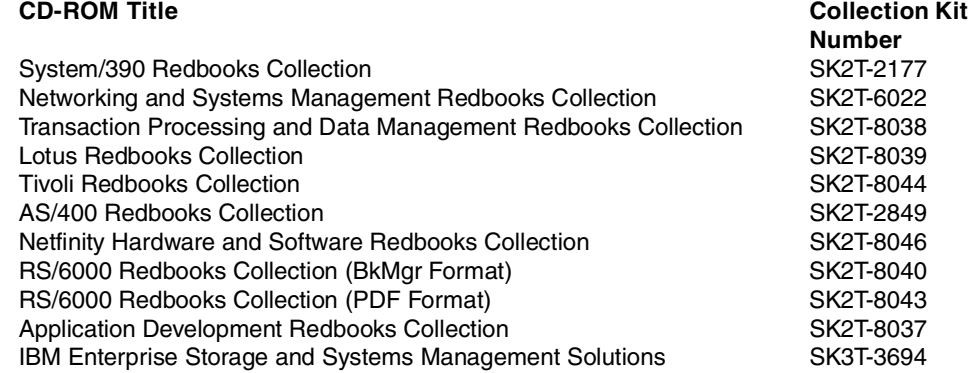

#### **D.3 Other resources**

These publications are also relevant as further information sources:

- OS/400 Backup and Recovery, SC41-5304
- AS/400 Work Management, SC41-5306
- Backup, Recovery, and Media Services for AS/400, SC41-5345
- AnyMail/400 Mail Server Framework Support, SC41-5411
- OS/400 TCP/IP Configuration and Reference, SC41-5420
- OS/400 Integrated File System Introduction, SC41-5711
- Domino Release 5: Administering the Domino System, Part Number CT6T7NA

#### **D.4 Referenced Web sites**

These Web sites are also relevant as further information sources:

- To view any required iSeries PTFs, visit the Lotus Domino for AS/400 homepage (IBM) at: <http://www.as400.ibm.com/domino/support>
- For information about IMAP, see the Web site at: <http://www.imap.org/>
- For a full listing of Request for Comments documents, go to: <http://www.rfc-editor.org/rfc.html>
- For a specific Request for Comments document, go to (substitute the RFC number for nnnn): http://info.internet.isi.edu/in-notes/rfc/files/rfcnnnn.txt
- Visit the iSeries 400 Information Center at: <http://www.as400.ibm.com/infocenter>
- Access Domino BRMS online backup information at: <http://www.as400.ibm.com/service/brms/domino.htm>
- Download the NotesCONNECT V2.0 TCP/IP Diagnostics Tool at: <http://www.notes.net>
- Visit the Lotus iNotes Web site at: <http://www.lotus.com/inotes>
- For information about Domino support in BRMS, visit the Web site at: <http://www.as400.ibm.com/service/brms/domino.htm>
- For information about CyberKit, visit the Web page at: <http://www.cyberkit.net>
- The CyberKit tool can be downloaded from the TUCOWS Web site at: <http://www.tucows.com>
- To confirm that the ISP has the correct MX record for your mail domain, go to the Web site: <http://www.samspade.org>
- To confirm that the ISP has the correct MX record for your mail domain, go to the Web site: <http://www.baboon.ch>
- For information regarding SMTP commands and return codes used with TELNET to the SMTP server, access the RFC821 document at: <http://info.internet.isi.edu/in-notes/rfc/files/rfc821.txt>
- The IRIS Today article "Testing TCP/IP connections with NotesCONNECT", by Barbara Burch, can be viewed online at: <http://www.notes.net/today.nsf>

# <span id="page-232-0"></span>**How to get IBM Redbooks**

This section explains how both customers and IBM employees can find out about IBM Redbooks, redpieces, and CD-ROMs. A form for ordering books and CD-ROMs by fax or e-mail is also provided.

#### • **Redbooks Web Site [ibm.com](http://www.redbooks.ibm.com/)**[/redbooks](http://www.redbooks.ibm.com/)

Search for, view, download, or order hardcopy/CD-ROM Redbooks from the Redbooks Web site. Also read redpieces and download additional materials (code samples or diskette/CD-ROM images) from this Redbooks site.

Redpieces are Redbooks in progress; not all Redbooks become redpieces and sometimes just a few chapters will be published this way. The intent is to get the information out much quicker than the formal publishing process allows.

#### • **E-mail Orders**

Send orders by e-mail including information from the IBM Redbooks fax order form to:

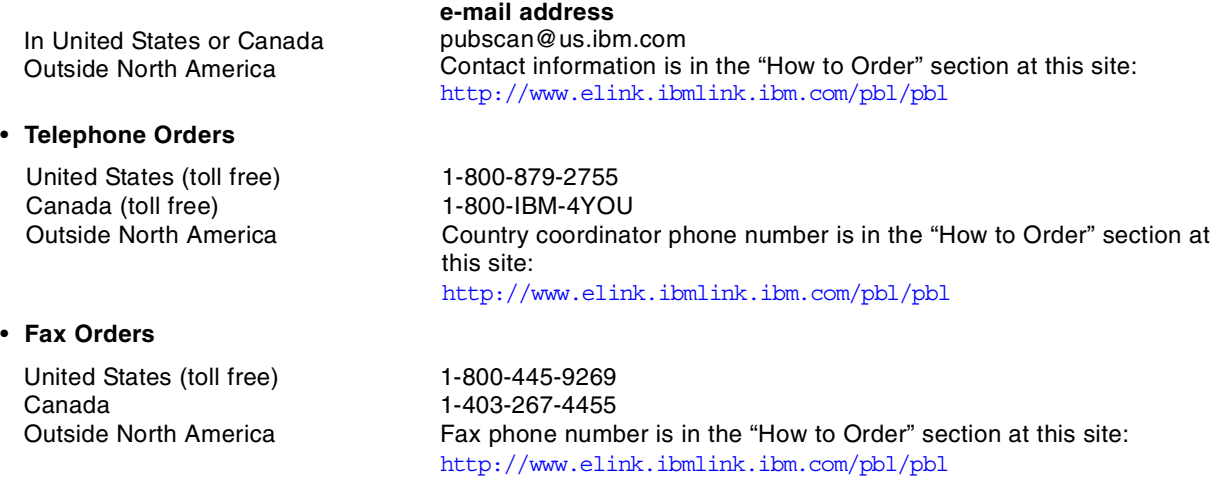

This information was current at the time of publication, but is continually subject to change. The latest information may be found at the Redbooks Web site.

#### **IBM Intranet for Employees**

IBM employees may register for information on workshops, residencies, and Redbooks by accessing the IBM Intranet Web site at <http://w3.itso.ibm.com/> and clicking the ITSO Mailing List button. Look in the Materials repository for workshops, presentations, papers, and Web pages developed and written by the ITSO technical professionals; click the Additional Materials button. Employees may access MyNews at <http://w3.ibm.com/> for redbook, residency, and workshop announcements.

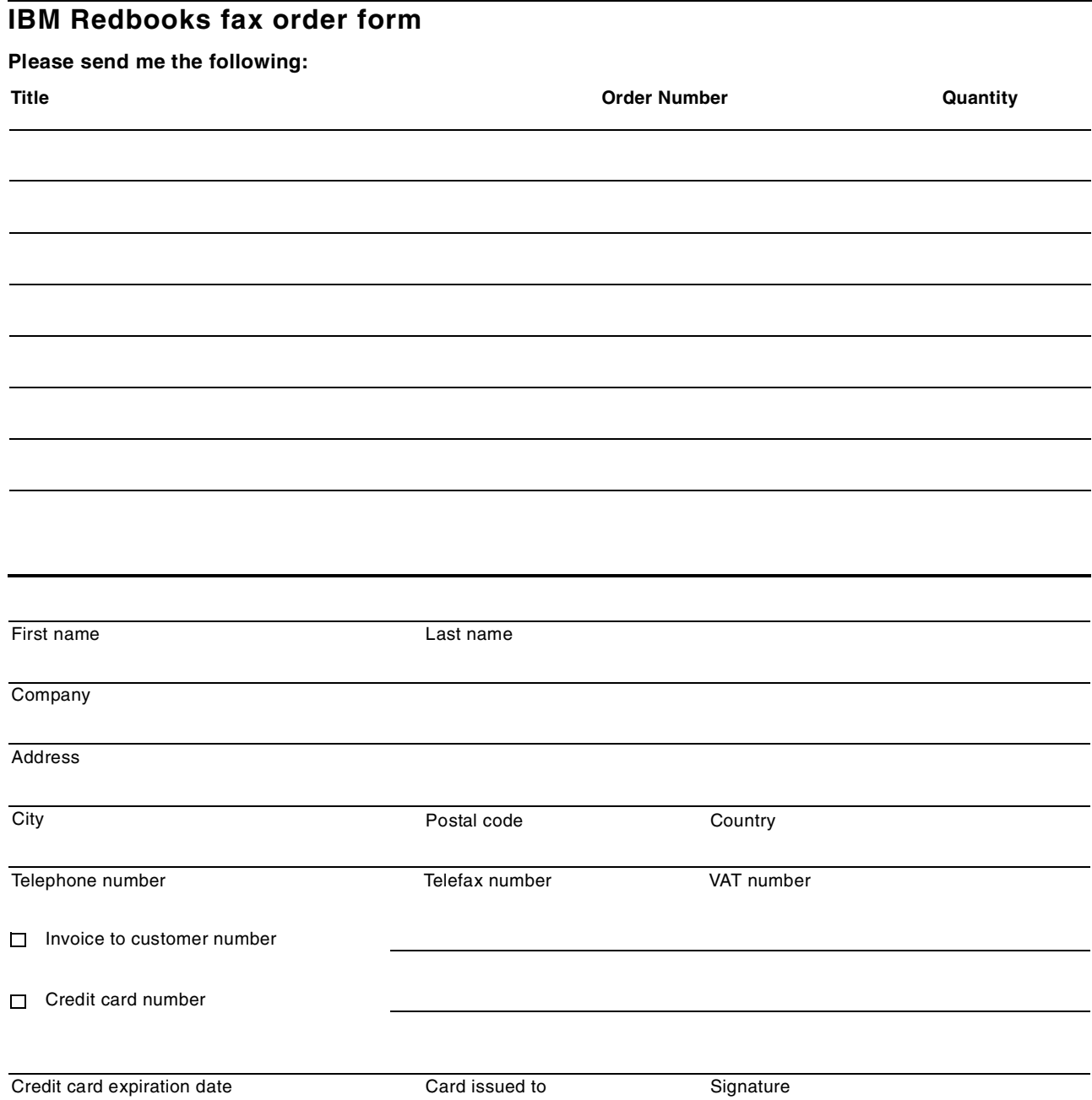

**We accept American Express, Diners, Eurocard, Master Card, and Visa. Payment by credit card not available in all countries. Signature mandatory for credit card payment.**

## **Index**

#### **Symbols**

\*CLEAR [112](#page-121-0) \*DOMINO [15](#page-24-0), [97](#page-106-0) \*LOCAL [13](#page-22-0), [33](#page-42-0) \*MSF [2](#page-11-0), [15](#page-24-1), [97](#page-106-1) \*REMOTE [13](#page-22-1), [33](#page-42-1), [109](#page-118-0) \*RESET [112](#page-121-1) \*RESUME [112](#page-121-2) \*SMTP [15](#page-24-2)

#### **Numerics**

5769-BR1 [9](#page-18-0) 5769-XE1 [3](#page-12-0) 5769-XW1 [3](#page-12-1)

# **A**

A records [13](#page-22-2) accessing AS/400 directories [115](#page-124-0) accounting [101](#page-110-0) Add Directory Entry (ADDDIRE) [40](#page-49-0) Add TCP/IP Interface (ADDTCPIFC) [12](#page-21-0) additional Notes clients [86](#page-95-0) address resolution [100](#page-109-0) address resolution described [33](#page-42-2) Advanced checkbox [74](#page-83-0) advanced configuration options [66](#page-75-0) alias [25](#page-34-0), [185](#page-194-0) AnyMail Integration [1](#page-10-0), [2](#page-11-0), [14](#page-23-0), [17](#page-26-0), [31](#page-40-0), [101](#page-110-1) why use [1](#page-10-1) AnyMail Mail Server Framework [99](#page-108-0) AnyMail/400 [99](#page-108-1), [110](#page-119-0) API [1](#page-10-2) AS26.ITSOROCH.IBM.COM [33](#page-42-3) attachment conversion [100](#page-109-1) attachment management [101](#page-110-2)

# **B**

backup [9](#page-18-0) backup and recovery [9](#page-18-1) Base64 [61](#page-70-0) bind to specific IP address [35](#page-44-0), [36](#page-45-0) same SMTP domain [190](#page-199-0) single SMTP domain [184](#page-193-0) BRMS [9](#page-18-0)

# **C**

Change Domino Server (CHGDOMSVR) [16](#page-25-0) Change SMTP Attributes (CHGSMTPA) command [58](#page-67-0), [109](#page-118-1) CHGSMTPA (Change SMTP Attributes) command [109](#page-118-1) client (Notes, Domino D[esigner,](#page-12-2) [Domino](#page-12-2) [Administrator\)](#page-12-2) [2](#page-11-1) Client Access Express 3 client topics [81](#page-90-0) Clocktype [126](#page-135-0)

command Add Directory Entry (ADDDIRE) [40](#page-49-0) Add TCP/IP Interface (ADDTCPIFC) [12](#page-21-0) Change Domino Server (CHGDOMSVR) [16](#page-25-0) Change SMTP Attributes (CHGSMTPA) [58](#page-67-0) Configure TCP/IP (CFGTCP) [13](#page-22-3) End TCP/IP Server (ENDTCPSVR) [58](#page-67-1) Start DNS Query (NSLOOKUP) [110](#page-119-1), [142](#page-151-0) Start Mail Server Framework (STRMSF) [111](#page-120-0), [112](#page-121-3) Start TCP/IP Server (STRTCPSVR) [58](#page-67-2) Work with Directory Entries (WRKDIRE) [40](#page-49-1) Work with Domino Servers (WRKDOMSVR) [16](#page-25-1) Work with TCP/IP Network Status (NETSTAT) [130](#page-139-0), [137](#page-146-0) Committee on International Telephony and Telegraphy (CCITT) [157](#page-166-0) communications trace [132](#page-141-0) Configuration document [7](#page-16-0), [8](#page-17-0), [22](#page-31-0) duplicate [24](#page-33-0) MSF [31](#page-40-1) Configure TCP/IP (CFGTCP) command [13](#page-22-3) configuring with Web interface [15](#page-24-3) console [see Domino console](#page-28-0) console commands [127](#page-136-0) creating and mounting a UDFS [150](#page-159-0) cross certification [162](#page-171-0), [213](#page-222-1) CUM PTF [2](#page-11-2) CyberKit [38](#page-47-0), [46](#page-55-0), [53](#page-62-0), [144](#page-153-0)

# **D**

DATA [129](#page-138-0) database and directories (IFS files) used [98](#page-107-0), [103](#page-112-0) Dateorder [126](#page-135-1) Dateseparator [126](#page-135-2) DEADLETTER directory [115](#page-124-1) debug parameters [125](#page-134-0), [126](#page-135-3) debug\_router [125](#page-134-1) Dial-on-Demand [64](#page-73-0) dircat [167](#page-176-0) directories [157](#page-166-1) Domino [157](#page-166-2) directory assistance [vii](#page-8-0), [174](#page-183-0) configuring [175](#page-184-0) creating a database [175](#page-184-1) identifying a database on servers [176](#page-185-0) setup for a secondary Domino directory [176](#page-185-1) setup for LDAP directory [178](#page-187-0) using [180](#page-189-0) directory catalog [vii](#page-8-1), [160](#page-169-1), [173](#page-182-0) configuring [161](#page-170-1) using [171](#page-180-0) Directory Catalog Status Report [167](#page-176-1) directory documents for SMTP [21](#page-30-0) disk compression [150](#page-159-1) DNS [13](#page-22-4) setup [209](#page-218-0)

DNS server [109](#page-118-2) DOLS (Domino Off-Line Services) [94](#page-103-0) domain Domino [12](#page-21-1) SMTP [12](#page-21-2) Domain document [7](#page-16-1), [8](#page-17-0) domain name service [13](#page-22-5) Domain Name System [see DNS](#page-22-6) domain names [12](#page-21-3) Domino Admini[strator](#page-14-1) [5](#page-14-0) accessing 5 using [5](#page-14-1) Domino Administrator client [2](#page-11-3) Domino and Internet mail flow [97](#page-106-2) Domino console [16](#page-25-2), [19](#page-28-0) Domino Designer client [2](#page-11-4) Domino Directory [12](#page-21-4), [157](#page-166-3) Domino domain [12](#page-21-1) Domino for AS/400 [11](#page-20-0) Domino for SMTP configuration [15](#page-24-4) Domino Off-Line [Services \(DOLS\)](#page-68-0) [94](#page-103-0) Domino POP3 59 Domino Release 5.0 [106](#page-115-0) Domino server console [commands](#page-67-3) [127](#page-136-1) Domino SMTP [1](#page-10-3), [17](#page-26-1), 58 Domino users and system distributiondirectory [183](#page-192-1)

# **E**

ehlo [56](#page-65-0) e-mail delivery troubleshooting [97](#page-106-3) e-mail monitoring mail probes [135](#page-144-0) e-mail troubleshooting [97](#page-106-4), [105](#page-114-0) End TCP/IP Server (ENDTCPSVR) command [58](#page-67-1) ENDTCPSVR (End TC[P/IP Server\) command](#page-109-2) [58](#page-67-1) envelope processing 100 ESMTP [56](#page-65-1) ESMTP (Extended Simpl[e Mail Transfer Protocol\)](#page-73-2) [64](#page-73-1) ETRN (Extended TRN) 64 exit point [100](#page-109-3) EXPN [57](#page-66-0) Extended Simple Mail Tr[ansfer Protocol \(ESMTP\)](#page-73-2) [64](#page-73-1) Extended TRN (ETRN) 64

## **F**

favorites icon [18](#page-27-0) firewall [107](#page-116-0) foreign SMTP Domain document [98](#page-107-1) format preference for incoming mail [29](#page-38-0)

# **G**

Global Do[main document](#page-41-0) [24](#page-33-1) MSF 32 MTAGlobal [32](#page-41-1) Group document [8](#page-17-1)

## **H**

HELO [129](#page-138-1)

helo [55](#page-64-0) host table entries [14](#page-23-1) HOSTS file [109](#page-118-3) hot fix [2](#page-11-5)

# **I**

IMAP (Interne[t Message Access Protocol\)](#page-70-1) [60](#page-69-0) IMAP online 61 IMAP4 [60](#page-69-1) inactive Domino router [123](#page-132-0) Domino SMTP [124](#page-133-0) jobs and tasks [117](#page-126-0) MSF [117](#page-126-1) SMTP [119](#page-128-0) Inbound directory [103](#page-112-1) inbound Domin[o SMTP mail](#page-38-1) [17](#page-26-2) incoming mail 29 iNotes [93](#page-102-0) integrated file system [149](#page-158-0) extending with UDFS [149](#page-158-1) internal mail, starting and ending [106](#page-115-1) Internet addressing [183](#page-192-2) Internet mail address Location document [30](#page-39-0) Person document [28](#page-37-0) Internet mail flow, iSeries server running Domino [106](#page-115-2) Internet Message Access Pr[otocol \(IMAP\)](#page-85-0) [60](#page-69-0) Internet password security 76 Internet Ports tab [23](#page-32-0) Internet Service Provider [107](#page-116-1) IP/ICMP protocol [146](#page-155-0) IPCONFIG [140](#page-149-0) iSeries 400 [1](#page-10-4) iSeries host table [14](#page-23-2) iSeries POP3 [60](#page-69-2) iSerie[s server as a POP3 server](#page-144-1) [103](#page-112-2) ISpy 135 ITSOROCH.IBM.COM [33](#page-42-4)

## **K**

keystroke tips [86](#page-95-1)

# **L**

LDAP [157](#page-166-4), [158](#page-167-0) using [159](#page-168-0) LDAP client refer[ral to LDAP directories](#page-167-1) [181](#page-190-0) LDAP directory 158 Lightweight Directory Access Protocol [see LDAP](#page-166-5) list expansion [100](#page-109-4) local delivery [101](#page-110-3) Location document [29](#page-38-2) represe[nting multiple users](#page-26-3) [86](#page-95-2) LOG.NSF 17 log\_mailrouting [125](#page-134-2) Lotus Domino [for AS/400 Release 5](#page-218-0) [1](#page-10-5)

#### **M**

mail delivery [33](#page-42-5) mail exchange [197](#page-206-0), [207](#page-216-0) Domino \*SMTP and Domino \*MSF [50](#page-59-0) Domino and AS/400 POP3 client [45](#page-54-0) Domino an[d OfficeVision/400](#page-138-2) [37](#page-46-0) MAIL FROM: 129 mail message tracking [134](#page-143-0) mail probes [135](#page-144-0) creating [135](#page-144-2) mail proble[ms and resolutions](#page-116-2) \*MSF 107 Domino [108](#page-117-0) mail router [123](#page-132-1) mail routing status [18](#page-27-1) mail sent between Domino and OV/400 [190](#page-199-1) mail sent between Domino and POP3 clients [201](#page-210-0) Mail Server Framework [see MSF](#page-106-5) Mail Server F[ramework \(MSF\)](#page-39-1) [99](#page-108-0) Mail tab [23](#page-32-1), 30 Mail Transfer Agent (MTA) [1](#page-10-6) MAIL.BOX [17](#page-26-4), [98](#page-107-2) multiple databases [62](#page-71-0) MAILROUTER parameter [109](#page-118-4) message forwarding [101](#page-110-4) message tracking [134](#page-143-1) Microsoft Outlook [94](#page-103-1) MIME (Multipurpo[se Internet Mail Extensions\)](#page-182-1) [1](#page-10-7), [30](#page-39-2), [61](#page-70-2) mobile directory 173 mobile directory catalog [160](#page-169-2) putting on client workstations [169](#page-178-0) monitoring mail tips [17](#page-26-5) MSF [1](#page-10-8), [2](#page-11-0), [115](#page-124-2) MSF (Mail Server Framework) [99](#page-108-0) MSGOPT (Message Option) [parameter](#page-10-6) [112](#page-121-4) MTA (Mail Tr[ansfer Agent\)](#page-41-2) 1 MTAGlobal 32 MTAGlobal Global [Domain document](#page-33-2) [32](#page-41-1) multiple domains 24 Multipurpose [Internet Mail Extensions \(MIME\)](#page-22-7) [1](#page-10-7), [30](#page-39-2), [61](#page-70-2) MX records 13

# **N**

Name and Address Book (NAB) [see Domino Directory](#page-21-5) Netscape Messenger [91](#page-100-0) NETSTAT [107](#page-116-3), [114](#page-123-0), [130](#page-139-1), [137](#page-146-1) network connectivity [139](#page-148-0) network troubleshooting [137](#page-146-2) non-delivery [101](#page-110-5) Notes client [2](#page-11-6), [81](#page-90-1) as POP3 client [88](#page-97-0) Notes users, registering [71](#page-80-0) NOTES.INI file [125](#page-134-3) NOTES.INI parameters [126](#page-135-4) NotesCONNECT [132](#page-141-1) NotesCONNECT diagnostic aid [146](#page-155-1) NSLOOKUP [131](#page-140-0), [142](#page-151-0)

number-retries [143](#page-152-0)

## **O**

OfficeVision/400 [99](#page-108-2), [115](#page-124-3) Internet addressing [39](#page-48-0) SMTP information [38](#page-47-1) offline IMAP environment [60](#page-69-3) online mode [61](#page-70-1) open SMTP mail relay [24](#page-33-3) Operations N[avigator](#page-14-2) [3](#page-12-3), [150](#page-159-2) plug-ins 5 OS/400 SMTP [58](#page-67-4) Outbound directory [103](#page-112-3) outbound Domino SMTP mail [17](#page-26-6)

## **P**

partitioned servers [22](#page-31-1) People & Groups tab [8](#page-17-2) Person document [8](#page-17-3), [27](#page-36-0) PING [139](#page-148-1) ping comm[and problems](#page-65-2) [141](#page-150-0) pipelining 56 planning [Domino configuration](#page-14-2) [11](#page-20-1) plug-ins 5 POP3 [103](#page-112-4), [110](#page-119-2), [113](#page-122-0), [115](#page-124-4) POP3 client configuring Netscape Messenger [91](#page-100-1) configuring Outlook Express [47](#page-56-0) in system distribution directory [46](#page-55-1) Netsca[pe Messenger](#page-97-1) [91](#page-100-2) Notes 88 POP3 directory entry [103](#page-112-5) POP3 mailbox [on the AS/400 system](#page-67-5) [104](#page-113-0) POP3 server 58 POP3 users [79](#page-88-0) ports [23](#page-32-2) Post Office Protocol [see POP3](#page-112-6) postcardware [144](#page-153-1) preparation for Do[mino configuration](#page-22-8) [11](#page-20-2) Primary Domains 13 PTFs for dual support of Domino [2](#page-11-7) Public Address Book (PAB) [see Domino Directory](#page-21-5)

# **Q**

QMSF [103](#page-112-7), [111](#page-120-1), [119](#page-128-1) QMU [2](#page-11-2) QSNADS [115](#page-124-5) QSYSWRK [115](#page-124-6) QtmmSendMail [1](#page-10-2) QTMSCBNDIP [36](#page-45-1) QTMSSBNDIP [36](#page-45-2) Quarterly Main[tenance Update](#page-119-3) [2](#page-11-2) QUERYLOG 110 QUIT [129](#page-138-3)

## **R**

R5 server Domino SMTP support [98](#page-107-3), [115](#page-124-7) R5 server OS/400 SMTP support [101](#page-110-6) R5.x flow of inbound mail [107](#page-116-4) R5.x flow of outbound mail [107](#page-116-5) RCPT TO: [129](#page-138-4) recipient name lookup [172](#page-181-0) recovery of IDs [72](#page-81-0) registering Notes users [71](#page-80-1) registering POP3 users [79](#page-88-0) registering users [28](#page-37-1) from a text file [76](#page-85-1) using a setup profile [76](#page-85-2) Registration Queue [75](#page-84-0) relay host [23](#page-32-3) Remote LAN Services [64](#page-73-3) Request for Comments (RFCs) [55](#page-64-1) resolving pi[ng command problems](#page-70-3) [141](#page-150-0) RFC 2045 61 RFC 2046 [61](#page-70-4) RFC 821 [61](#page-70-5) RFC 822 [61](#page-70-6) router [17](#page-26-7), [110](#page-119-4) Router/SMTP subtab [22](#page-31-2), [23](#page-32-4) RSET [129](#page-138-5)

# **S**

secure mail [70](#page-79-0) security and authority [101](#page-110-7) security, [Internet password](#page-16-2) [76](#page-85-0) server 7 server cross certification [213](#page-222-2) server directory catalog [160](#page-169-3) Server document [8](#page-17-0), [21](#page-30-1) Domino SMTP [21](#page-30-2) server topics [55](#page-64-2) set Internet password [74](#page-83-1) setting up a DNS [209](#page-218-1) setup profile [76](#page-85-3) shared\_mail [126](#page-135-5) Simple Mail Transfer Protocol [see SMTP](#page-10-9) Simple Mail Transfer [Protocol \(SMTP\)](#page-44-1) [55](#page-64-3) single iSeries server 35 smart host [183](#page-192-3), [184](#page-193-1) SMTP [97](#page-106-6), [112](#page-121-5), [115](#page-124-8) configuring [15](#page-24-5) Connection document [98](#page-107-4) defining restrictions [66](#page-75-1) directory [documents](#page-21-2) [21](#page-30-0) domain 12 implementations [26](#page-35-1) listener task [22](#page-31-3) mail configurat[ion options](#page-25-3) [1](#page-10-10) mail delivery 16 mail routing [22](#page-31-4) MSF [101](#page-110-8) OS/400 jobs [58](#page-67-6) SMTP (Simple Mail Transfer Protocol) [55](#page-64-3) SMTP routing [98](#page-107-5) SMTP\_VERSION [22](#page-31-5) SmtpClientDebug [126](#page-135-6) smtpdebug [126](#page-135-7) SmtpIODebug [126](#page-135-8) SMTPSaveImportErrors [126](#page-135-9) SNADS [115](#page-124-9) snap-in [100](#page-109-5) spamming [24](#page-33-4) Start DNS Query (NSLOOKUP) [110](#page-119-1), [142](#page-151-0) Start Mail Server Framework (STRMSF) [111](#page-120-0), [112](#page-121-3) Start TCP/IP Server (STRTCPSVR) [58](#page-67-2) STRTCPSVR [\(Start TCP/IP Server\)](#page-158-2) [58](#page-67-7) system ASP 149

# **T**

tasks or iSeries jobs [103](#page-112-8) TCP/IP [110](#page-119-5) TCP/IP interface [12](#page-21-6) Telnet how to use [128](#page-137-0) test SMTP traffic [127](#page-136-2) when to use [128](#page-137-1) text file [76](#page-85-4) time-interval [143](#page-152-1) Timeseparator [126](#page-135-10) tips for monitoring mail [17](#page-26-5) TRACERT [145](#page-154-0) tracking mail messages [134](#page-143-0) transaction logging [65](#page-74-0) troubles[hooting tools and traces](#page-17-4) [127](#page-136-3) twistie 8 TXN [66](#page-75-2) type-ahead addressing [173](#page-182-2) type-down addressing [174](#page-183-1)

# **U**

UDFS considerations [155](#page-164-0) creating and mounting [150](#page-159-0) UDFS (Use[r Defined File System\)](#page-158-3) [149](#page-158-1) user ASP 149 User Defined File System (UDFS) [149](#page-158-1) user registration and setup [71](#page-80-2) user setup profile [170](#page-179-0) users registering from a setup profile [76](#page-85-3) registering from a text file [76](#page-85-4) registering POP3 users [79](#page-88-1) using directory catalog [171](#page-180-1)

# **V**

VRFY [57](#page-66-1)

## **W**

Web mail [92](#page-101-0) WINIPCFG [140](#page-149-1) Work with Directory Entries (WRKDIRE) [40](#page-49-1) Work with Domino Servers (WRKDOMSVR) [16](#page-25-1) Work with Names for SMTP (WRKNAMSMTP) command [106](#page-115-3)

Work with TCP/IP Network Status (NETSTAT) [130](#page-139-0), [137](#page-146-0) WRKNAMSMTP (Work with Names for SMTP) command [106](#page-115-3)

# **X**

X.500 [157](#page-166-6) X.PC [64](#page-73-4)

# **IBM Redbooks review**

Your feedback is valued by the Redbook authors. In particular we are interested in situations where a Redbook "made the difference" in a task or problem you encountered. Using one of the following methods, **please review the Redbook, addressing value, subject matter, structure, depth and quality as appropriate.**

- Use the online **Contact us** review redbook form found at **[ibm.com](http://www.redbooks.ibm.com/contacts.html)**[/redbooks](http://www.redbooks.ibm.com/contacts.html)
- Fax this form to: USA International Access Code + 1 914 432 8264
- Send your comments in an Internet note to [redbook@us.ibm.com](http://www.redbooks.ibm.com/contacts.html)

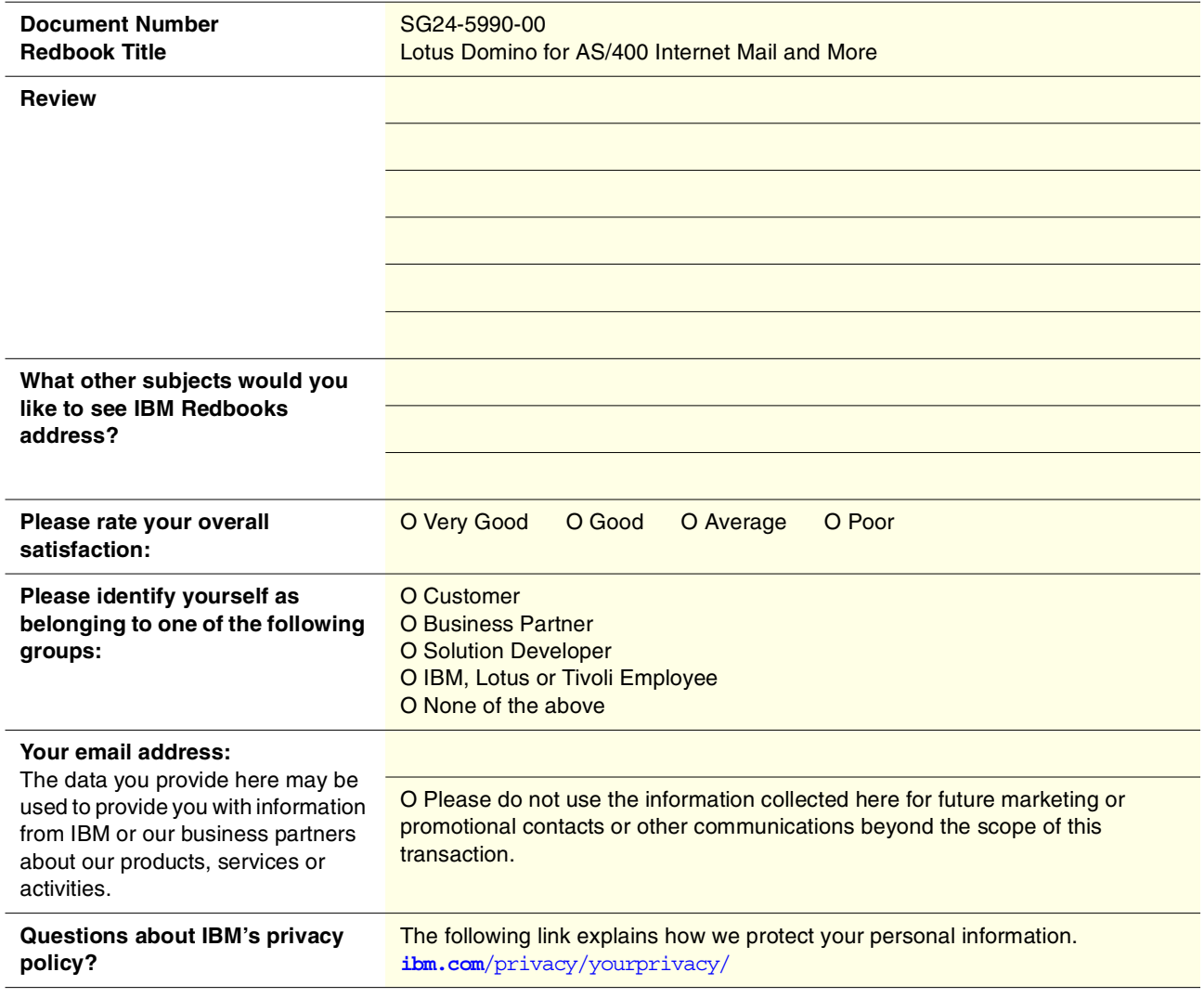

(0.2"spine) 0.17"<->0.5" 90<->249pages

Lotus Domino for AS/400 Internet Mail and More **Lotus Domino for AS/400 Internet Mail and More**

**Co** Redhooks

HEE

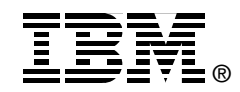

# **Lotus Domino for AS/400 Internet Mail and More**

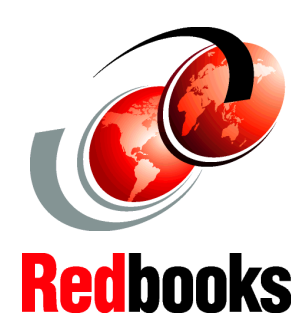

**Learn how to register POP3 users for your Domino server and set up clients**

**Support multiple SMTP domains on one Domino server**

**Understand the mail flow to help you locate missing mail**

Expand your business communication capabilities with Internet mail on Lotus Domino for AS/400. Now your mail users can contact and connect with an entire world of people who are eager to communicate with them.

This IBM Redbook explains how to set up your Lotus Domino for AS/400 server to exchange mail with other SMTP servers including those within the Internet. This redbook explains a broad spectrum of Lotus Domino for AS/400 and SMTP mail topics such as POP3, IMAP, and MIME. It demonstrates several approaches for registering both Notes and POP3 users, and takes you through the steps to ensure consistent user settings through user setup profiles. Plus, it introduces the new feature that allows you to now bind OS/400 to a specific IP address to support both Domino SMTP and OS/400 SMTP at the same time.

You'll also learn about:

- Directory catalog
- Directory assistance
- Using a User ASP to store Domino data
- Much more

This redbook targets Lotus Domino for AS/400 administrators who configure their organization's servers for Internet mail. If you've been given the task to take your Internet Mail to a new level, this is the book for you.

**INTERNATIONAL TECHNICAL SUPPORT ORGANIZATION**

#### **BUILDING TECHNICAL INFORMATION BASED ON PRACTICAL EXPERIENCE**

IBM Redbooks are developed by the IBM International Technical Support Organization. Experts from IBM, Customers and Partners from around the world create timely technical information based on realistic scenarios. Specific recommendations are provided to help you implement IT solutions more effectively in your environment.

**[For more information:](http://www.redbooks.ibm.com/ ) [ibm.com](http://www.redbooks.ibm.com/ )**[/redbooks](http://www.redbooks.ibm.com/ )

SG24-5990-00 ISBN 078418463